**คูมือ การใชคอมพิวเตอรชวยการตรวจสอบบัญชีสหกรณภาคเกษตร เรื่อง การใชโปรแกรมระบบตรวจสอบสหกรณเชิงลึก ระบบสินคาคงคลัง**

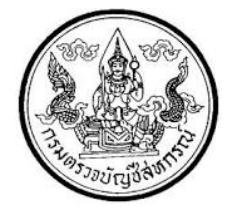

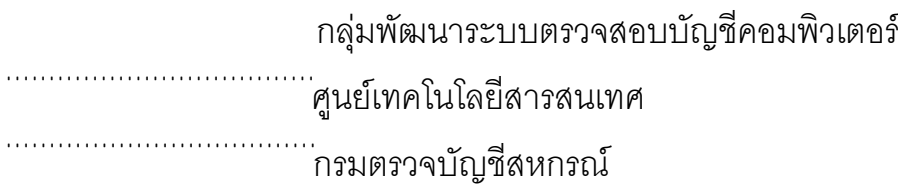

# **การใชโปรแกรมระบบตรวจสอบสหกรณเชิงลึก ระบบสินคาคงคลัง**

**(Cooperative Audit Through System : CATS\_Inventory)**

# **คํานํา คํานํา**

กรมตรวจบัญชีสหกรณ มีนโยบายใหมีการพัฒนาเครื่องมือชวยตรวจสอบบัญชีสหกรณ ที่ใชโปรแกรมระบบบัญชีคอมพิวเตอรในการประมวลผลขอมูล เพื่อใหผูสอบบัญชีสามารถตรวจสอบ บัญชีได้ตามมาตรฐานการสอบบัญชีโดยเฉพาะการใช้เทคนิคการตรวจสอบโดยการใช้คอมพิวเตอร์ ช่วยการตรวจสอบบัญชี (Computer Assisted Audit Technique : CAAT) จึงกำหนดให้มีการ พัฒนาระบบตรวจสอบสหกรณเชิงลึก ที่เหมาะสมกับระบบการทํางานของโปรแกรมระบบบัญชี ี่ สหกรณ์ครบวงจร(Cooperative Full Pack Accounting Software : FAS) ระบบสินค้าคงคลัง เป็น ระบบงานหนึ่งที่จะต้องใช้คอมพิวเตอร์ช่วยตรวจสอบ จึงได้ทำการพัฒนาโปรแกรมระบบตรวจสอบ สหกรณเชิงลึก ระบบสินคาคงคลัง (Cooperative Audit Through System : CATS\_Inventory) สําหรับตรวจสอบสหกรณภาคเกษตรขึ้น

คูมือการใชคอมพิวเตอรชวยการตรวจสอบบัญชีสหกรณภาคเกษตร เรื่อง "การใช โปรแกรมระบบตรวจสอบสหกรณเชิงลึก ระบบสินคาคงคลัง ( Cooperative Audit Through System : CATS\_Inventory)" ได้จัดทำขึ้น โดยมีวัตถุประสงค์เพื่อใช้เป็นแนวทางสำหรับการใช้ CATS ในการตรวจสอบระบบสินคาคงคลัง สําหรับสหกรณภาคเกษตร

กลุมพัฒนาระบบตรวจสอบบัญชีคอมพิวเตอร หวังเปนอยางยิ่งวาคูมือเลมนี้จะสามารถ ช่วยให้ผู้สอบบัญชีสามารถใช้ CATS ได้อย่างถูกต้องและบรรลุจุดมุ่งหมาย

> กลุมพัฒนาระบบตรวจสอบบัญชีคอมพิวเตอร ศูนยเทคโนโลยีสารสนเทศ กรมตรวจบัญชีสหกรณ มีนาคม 2556

# **สารบัญ**

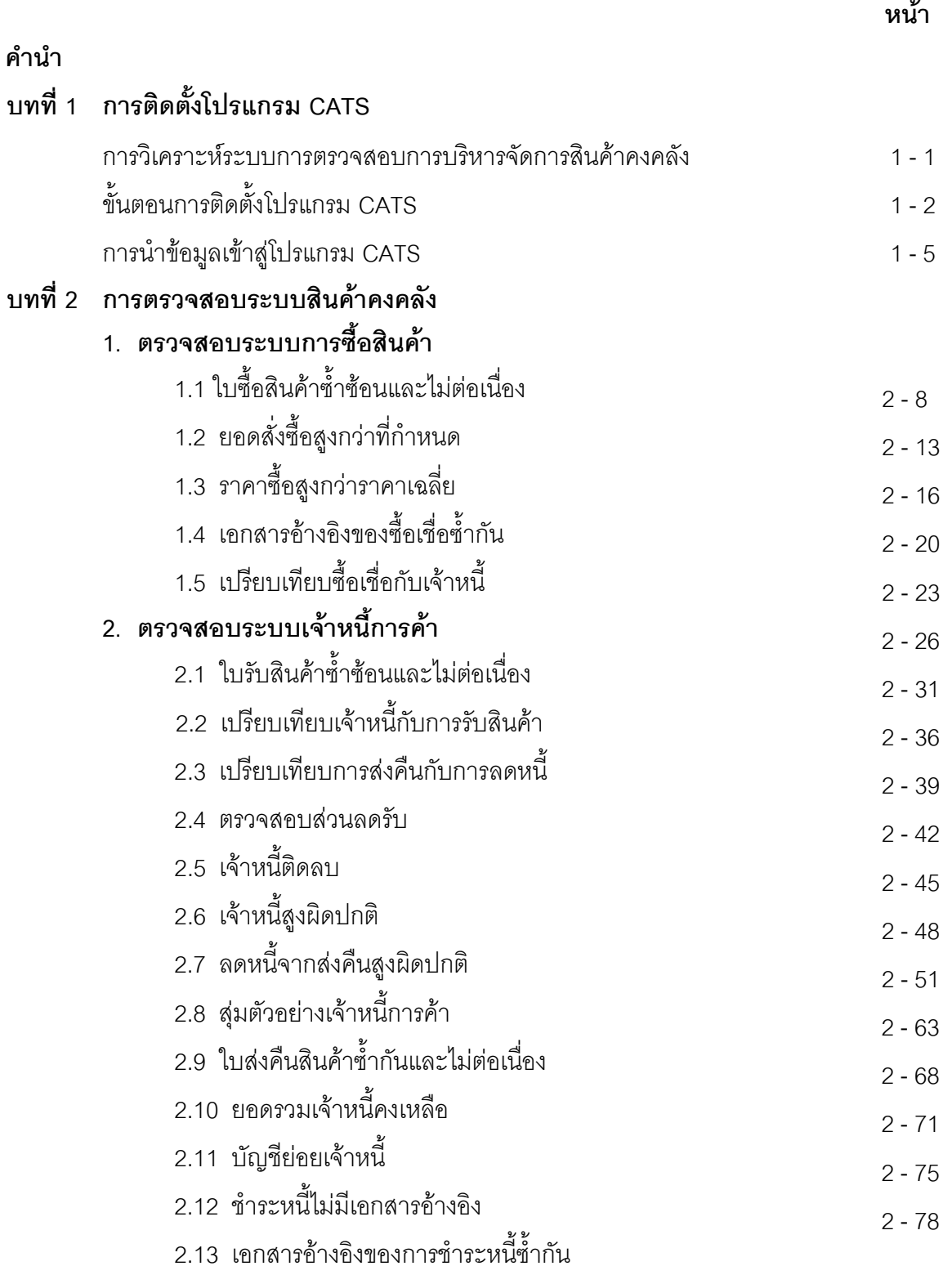

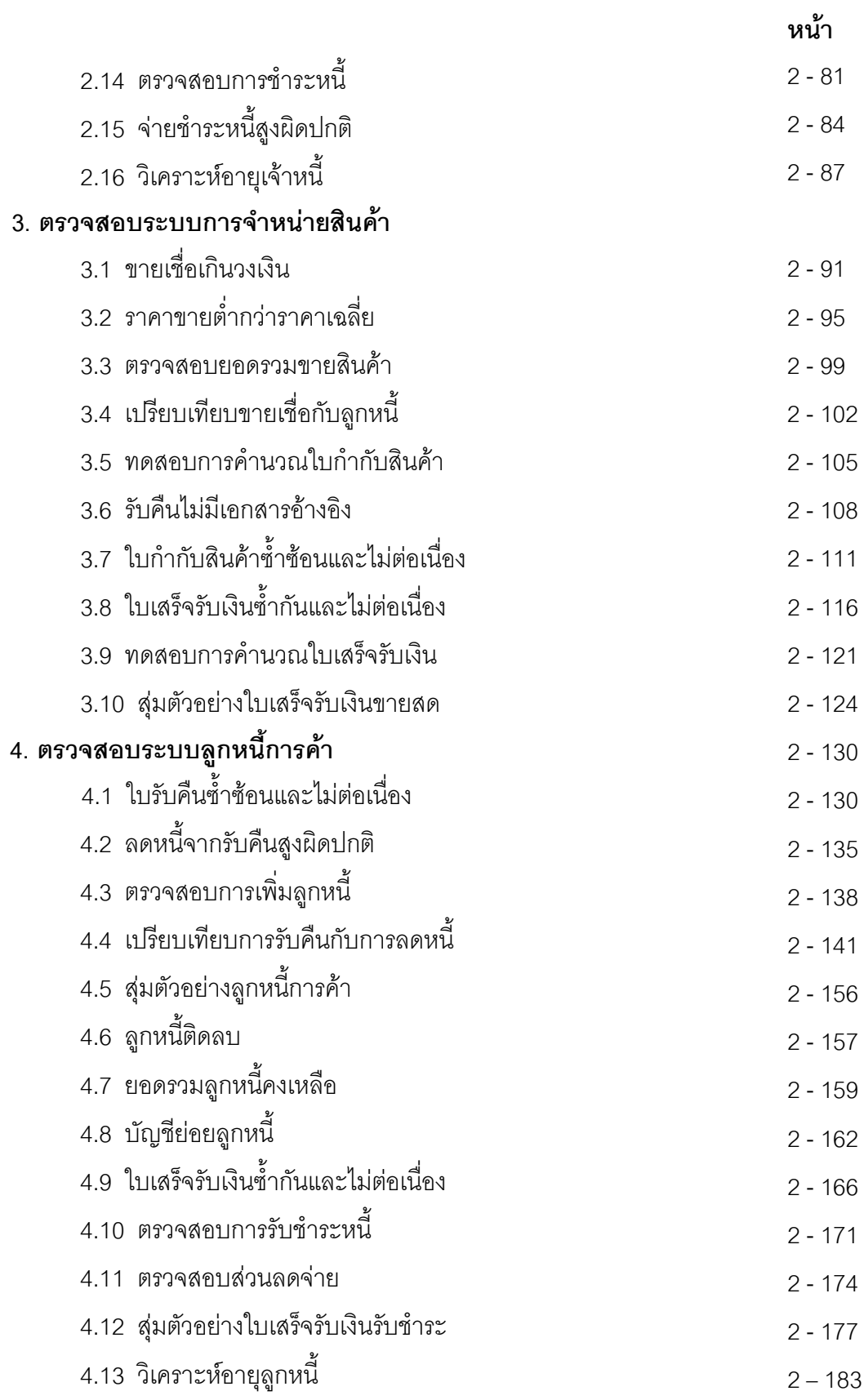

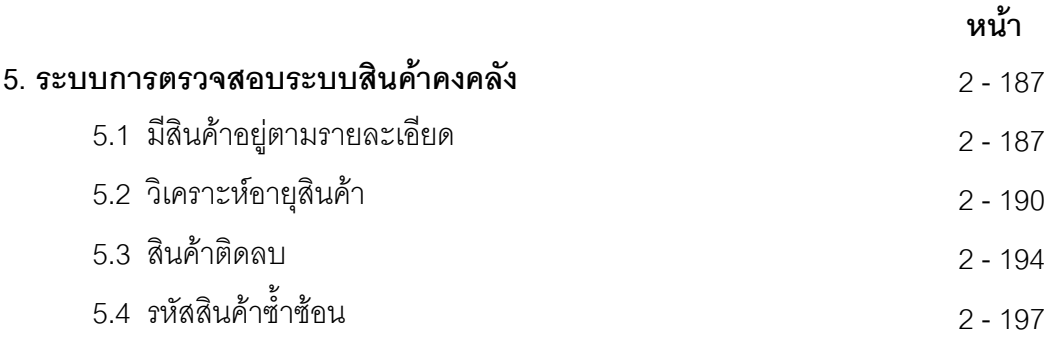

# **บทที่ 1 บทนํา**

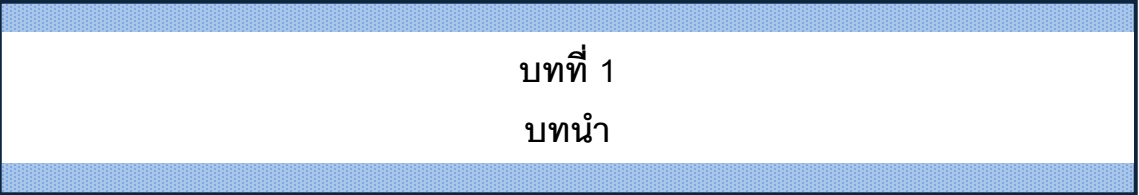

เทคนิคการตรวจสอบโดยการใชคอมพิวเตอรชวยการตรวจสอบบัญชี (Computer Assisted Audit Technique : CAAT) เปนเทคนิคที่จําเปนในการตรวจสอบบัญชีสหกรณ เนื่องจาก สหกรณมีการใชคอมพิวเตอรในการประมวลผลขอมูลมากขึ้นประกอบกับที่กรมตรวจบัญชีสหกรณ ได้รับมอบหมายงานตามนโยบายเพิ่มมากขึ้น ในขณะที่อัตรากำลังลดลงอย่างต่อเนื่องตามนโยบาย ้จำกัดอัตรากำลังภาครัฐ จึงทำให้กรมตรวจบัญชีสหกรณ์ต้องพัฒนาเครื่องมือเพื่อช่วยในการ ตรวจสอบบัญชีใหผูสอบบัญชีสามารถตรวจสอบไดอยางรวดเร็ว ไดปริมาณและคุณภาพตาม ้ มาตรฐาน โดยใช้เวลาและบุคลากรลดลง เครื่องมือดังกล่าวนี้ คือ โปรแกรมระบบตรวจสอบบัญชี สหกรณเชิงลึก (Cooperative Audit Through System : CATS)

การที่ผู้สอบบัญชีจะสามารถใช้ CATS ช่วยในการปฏิบัติงานสอบบัญชีให้รวดเร็วขึ้นได้ ปริมาณงานและคุณภาพเพิ่มมากขึ้น ในขณะที่ใช้เวลาและบุคลากรลดลงนั้น ผู้สอบบัญชีจำเป็นต้อง เข้าใจวิธีการทำงานของ CATS อย่างถ่องแท้ คู่มือการใช้คอมพิวเตอร์ช่วยการตรวจสอบบัญชีสหกรณ์ ภาคเกษตรนั้น ไดจัดทําขึ้นเปน 2 เรื่อง คือ "การวิเคราะหระบบการควบคุมภายในและวิธีการ ตรวจสอบระบบงานคอมพิวเตอร์" ซึ่งมีเนื้อหาที่อธิบายถึงวิธีการตรวจสอบที่สอดคล้องกับลักษณะ การประมวลผลข้อมูลของสหกรณ์เพื่อให้ผู้สอบบัญชีได้มองเห็นภาพที่มาของวิธีการตรวจสอบแต่ละ ้วิธีและเห็นความเชื่อมโยงว่าวิธีการตรวจสอบใดที่สามารถใช้คอมพิวเตอร์ช่วยการตรวจสอบได้ สําหรับคูมือการใชคอมพิวเตอรชวยการตรวจสอบบัญชีสหกรณภาคเกษตร เรื่อง "การใชโปรแกรม ระบบตรวจสอบสหกรณเชิงลึก ( Cooperative Audit Through System : CATS)" นี้ เปนสวนที่ ตอเนื่องจากเรื่อง "การวิเคราะหระบบการควบคุมภายในและวิธีการตรวจสอบระบบงาน คอมพิวเตอร" โดยที่เนื้อหานั้นเนนใหเห็นรายละเอียดและวิธีการทํางานของโปรแกรม CATS ตั้งแต วัตถุประสงคของการตรวจสอบ หลักฐานที่ใชในการตรวจสอบ Table & Field ที่ใชในการตรวจสอบ รวมทั้งวิธีการตรวจสอบ ซึ่งเปนการอธิบายถึงคําสั่งตาง ๆ ที่ใชในการพัฒนาเปนโปรแกรมมาตรฐาน หรือ Standard Script ในการตรวจสอบเรื่องนั้น ๆ รวมถึงการแสดงผลลัพธที่ได

# **การใชคอมพิวเตอรในการประมวลผลขอมูลทางบัญชีของสหกรณภาคเกษตร**

ในปัจจุบัน สหกรณ์มีการนำเทคโนโลยีมาใช้ในการประมวลผลข้อมูลเป็นจำนวนมาก จากการศึกษาลักษณะการใช้คอมพิวเตอร์ในการประมวลผลข้อมูลของสหกรณ์ ปรากฏว่าสหกรณ์ใช้ โปรแกรมระบบบัญชีเพื่อกิจกรรมตาง ๆ ดังนี้

- 1. ประมวลผลขอมูลธุรกรรมดานสมาชิกและหุน
- 2. ประมวลผลข้อมูลธุรกรรมด้านสินเชื่อ
- 3. ประมวลผลข้อมูลธุรกรรมด้านจัดหาสินค้ามาจำหน่ายและการรวบรวมผลิตผล
- 4. ประมวลผลข้อมูลธุรกรรมด้านการรับฝากเงิน
- 5. ประมวลผลขอมูลทางการเงินและบัญชี

ดวยลักษณะการประมวลผลขอมูลดวยคอมพิวเตอรในสหกรณนั้นเปนการใชเพื่อ ประมวลผลการดําเนินงานธุรกิจหลักและมีความซับซอนของระบบงานนั้นนับเปนสถานการณที่ จําเปนตองใชเทคนิคการใชคอมพิวเตอรชวยการตรวจสอบบัญชี ( Computer Assisted Audit Technique : CAAT) จึงจะได้หลักฐานที่เพียงพอเพื่อสรุปผลการตรวจสอบตามมาตรฐานการสอบ บัญชีที่รับรองทั่วไป

# **การใชคอมพิวเตอรชวยการตรวจสอบบัญชี (Computer Assisted Audit Technique : CAAT)**

การใช้คอมพิวเตอร์ช่วยตรวจสอบบัญชีมีมาตรฐานการสอบบัญชีที่เกี่ยวข้อง คือ มาตรฐาน การสอบบัญชี รหัส 401 กลาววา วัตถุประสงคในการตรวจสอบของผูสอบบัญชีจะไมเปลี่ยนแปลง ไมวา ข้อมูลทางบัญชีจะประมวลผลด้วยมือหรือด้วยคอมพิวเตอร์ แต่วิธีการประมวลผลด้วยคอมพิวเตอร์จะมี ผลตอวิธีการตรวจสอบเพื่อรวบรวมหลักฐานในการสอบบัญชี ซึ่งผูสอบบัญชีสามารถใชวิธีการตรวจสอบ ด้วยมือหรือเทคนิคการสอบบัญชีโดยใช้คอมพิวเตอร์ช่วยตรวจสอบ (Computer Assisted Audit Technique : CAAT) หรือใช้ทั้งสองอย่างประกอบกันก็ได้ เพื่อให้ได้หลักฐานที่เพียงพอ อย่างไรก็ตามใน ระบบบัญชีซึ่งใชคอมพิวเตอรในการประมวลผลระบบงานที่สําคัญ ผูสอบบัญชีมักจะมีความยากลําบาก หรืออาจไม่สามารถรวบรวมข้อมูลบางอย่างเพื่อการตรวจสอบการสอบถามหรือการยืนยันได้หากไม่ใช้ ้ คอมพิวเตอร์ช่วยในการตรวจสอบ นอกจากนั้นยังมีแนวปฏิบัติงานสอบบัญชีที่เกี่ยวข้อง คือ แนว ปฏิบัติงานสอบบัญชี รหัส 1009 กล่าวว่า การใช้ข้อมูล หรือการขาดร่องรอยการตรวจสอบที่มองเห็นด้วย ิตา ทำให้ต้องใช้เทคนิคในการตรวจสอบโดยใช้คอมพิวเตอร์ช่วย ทั้งการทดสอบการควบคุมการปฏิบัติ ตามระบบ (Test of control) และการทดสอบเนื้อสาระ Substantive Test) ( ซึ่งจะทําใหประสิทธิภาพและ ประสิทธิผลในการปฏิบัติงานสอบบัญชีเพิ่มขึ้นเมื่อมีการใช้เทคนิคคอมพิวเตอร์ช่วยในการตรวจสอบ

# **การพัฒนา Software เพื่อใชเทคนิคการสอบบัญชีโดยใชคอมพิวเตอรชวยตรวจสอบของ กรมตรวจบัญชีสหกรณ**

ี สืบเนื่องจากการที่สหกรณ์มีการใช้คอมพิวเตอร์ในการประมวลผลข้อมูล ทำให้กรมตรวจ ้ บัญชีสหกรณ์ซึ่งมีภารกิจหลักในการตรวจสอบบัญชี จำเป็นต้องพัฒนาเทคนิคการตรวจสอบให้ทันกับ พัฒนาการทางด้านเทคโนโลยีของสหกรณ์ ประกอบกับการที่กรมตรวจบัญชีสหกรณ์ได้รับมอบหมาย จากรัฐบาลในการดําเนินการโครงการตาง ๆ จํานวนมากและอยางตอเนื่อง ในขณะที่อัตรากําลังลดลง ทุกปีตามนโยบายการลดอัตรากำลังภาครัฐเป็นปัจจัยที่กระตุ้นให้กรมตรวจบัญชีสหกรณ์ต้องพัฒนา เครื่องมือที่จะช่วยให้สามารถทำงานได้ทันเวลาอย่างมีประสิทธิภาพ โดยเฉพาะในงานด้านการ ตรวจสอบบัญชี กรมตรวจบัญชีสหกรณจึงไดจัดซื้อโปรแกรม ACL หรือ Audit Command Language ซึ่งเป็นโปรแกรมสำเร็จรูปด้านการสอบบัญชี (Generalize Audit Software: GAS) มาเป็นเครื่องมือ ้ สำหรับผ้สอบบัญชีในการใช้เทคนิคการใช้คอมพิวเตอร์ช่วยตรวจสอบ หรื**อ**AAT

ือย่างไรก็ตาม การใช้โปรแกรม ACL ในการตรวจสอบบัญชีไม่อาจทำให้อย่างกว้างขวาง เนื่องจากการที่จะใช้โปรแกรม ACL ให้เกิดผลสัมฤทธิ์ได้นั้นผู้สอบบัญชีต้องมีทักษะหลายด้านด้วยกัน ได้แก่ ทักษะด้านสอบบัญชี ทักษะด้านเทคโนโลยี และทักษะด้านภาษาอังกฤษ ดังนั้นสหกรณ์เชิงลึก  $($ Cooperative Audit through System: CATS) โดยการพัฒนาต่อยอดจากโปรแกรม ACL เพื่อ นํามาใชในการตรวจสอบสหกรณที่ใชโปรแกรมระบบบัญชีที่พัฒนาโดยกรมตรวจบัญชีสหกรณ โปรแกรม CATS นี้ กรมตรวจบัญชีสหกรณไดพัฒนาเปน 3 ชุด ดังนี้

- 1. ระบบตรวจสอบสหกรณ์เชิงลึกสำหรับตรวจสอบสหกรณ์ออมทรัพย์
- 2. ระบบตรวจสอบสหกรณ์เชิงลึกสำหรับตรวจสอบสหกรณ์ภาคเกษตร ร้านค้า บริการ และเครดิตยูเนี่ยน
- 3. ระบบตรวจสอบสหกรณเชิงลึกสําหรับตรวจสอบสหกรณการเกษตรเพื่อการตลาด ลูกคา ธ.ก.ส. (สกต.)

# **การใชระบบตรวจสอบสหกรณเชิงลึก (CATS) ชวยการตรวจสอบบัญชี**

ระบบตรวจสอบสหกรณเชิงลึก ถูกพัฒนาขึ้นเพื่อตรวจสอบสหกรณที่ใชโปรแกรมระบบ บัญชีที่พัฒนาโดยกรมตรวจบัญชีสหกรณ โดยใหมีระบบตรวจสอบระบบงานตาง ๆ ที่มีโปรแกรม ระบบบัญชี ดังนี้

- 1. ระบบตรวจสอบสมาชิกและหุน (CATS\_Member)
- 2. ระบบตรวจสอบเงินใหกู (CATS\_Loan)
- 3. ระบบตรวจสอบเงินรับฝาก (CATS\_Deposit)
- 4. ระบบตรวจสอบสินค้าคงคลัง (CATS\_Inventory)
- 5. ระบบตรวจสอบบัญชีแยกประเภท (CATS\_GL)

เนื่องจากการใชโปรแกรม CATS ชวยตรวจสอบนั้น เนนการสอบแบบการทดสอบการ ควบคุม (Test of Control) โดยตรวจสอบตามกิจกรรมการควบคุมภายในระบบงานคอมพิวเตอรใน แตละระบบงาน ดังนั้น การใช CATS ใหมีประสิทธิผลจะตองเริ่มตนจากการทําความเขาใจระบบการ ้ ควบคมภายในแต่ละธุรกิจ เพื่อให้เห็นภาพว่า ในแต่ละระบบงานนั้นมีกิจกรรมควบคมอะไรบ้าง ในแต่ ละกิจกรรมต้องตรวจสอบอย่างไร สามารถใช้ CATS ตรวจสอบกิจกรรมใดได้บ้างและสามารถ ตรวจสอบไดโดยวิธีการใด

### **การวิเคราะหระบบการควบคุมภายในและวิธีการตรวจสอบระบบงานคอมพิวเตอร**

การวิเคราะหระบบการควบคุมภายในระบบงานคอมพิวเตอร เปนการนําเสนอวิธีการ วิเคราะหการควบคุมภายในระบบงานคอมพิวเตอรแตละระบบงานโดยแสดงใหเห็นถึง กิจกรรมหลัก ภายในระบบงาน (Principal Activities) วัตถุประสงคของการควบคุม (Control Objective) จุด ิ ควบคุม (Control Activities) พร้อมกับแสดงให้เห็นว่า ในแต่ละกิจกรรมการควบคุมนั้น สามารถใช้ โปรแกรมช่วยตรวจสอบได้หรือไม่ และกิจกรรมการควบคุมนั้น ๆ สามารถป้องกันข้อผิดพลาดที่ อาจจะเกิดขึ้นเรื่องใดบางใน 5 เรื่อง ดังนี้

- 1. Validity : V ความสมเหตุสมผล
- 2. Completeness : C ความครบถวน
- 3. Accuracy : A ความถูกต้อง
- 4. Cut off : CU การตัดยอดข้อมูลตามงวด
- 5. Timeliness : T ความทันเวลา

# **วิธีการตรวจสอบระบบงานคอมพิวเตอร**

วิธีการตรวจสอบในคูมือนี้จะเปนการทดสอบการควบคุมภายในระบบงานคอมพิวเตอร (Test of Control) ซึ่งได้กำหนดเทคนิคการตรวจสอบไว้ ดังนี้

- 1. การสัมภาษณบุคคลที่เกี่ยวของ (Interview)
- 2. การสอบทานเอกสารตาง ๆ (Review)
- 3. การสังเกตการณ (Observe)

4. การปฏิบัติซ้ํา (Reperform) เปนวิธีการที่ผูสอบบัญชีใชเพื่อทดสอบการปฏิบัติงาน ของสหกรณ์ โดยการปฏิบัติด้วยตนเองภายใต้หลักเกณฑ์วิธีการ และขั้นตอนเดียวกันกับที่สหกรณ์ กิจกรรมควบคุมใดที่ใช้เทคนิค Reperform ได้ ก็หมายความว่าเทคนิคนั้นสามารถใช้คอมพิวเตอร์ช่วย การตราจสอบได้

# **การกําหนดรหัสรายการ**

เพื่อให้สามารถทำความเข้าใจได้ง่ายและสะดวกยิ่งขึ้นและเพื่อประโยชน์ในการค้างอิง จึงใหมีการกําหนดอักษรยอและหมายเลขสําหรับกํากับรายการดังนี้

# **1. อักษรยอของแตละระบบงาน**

MS = ระบบสมาชิกและหุน LE = ระบบเงินใหกู AP = ระบบซื้อและเจาหนี้ RE = ระบบขายและลูกหนี้ IM = ระบบสินคาคงคลัง FA = ระบบบัญชีแยกประเภท

# **2. หมายเลขกํากับอักษรยอ**

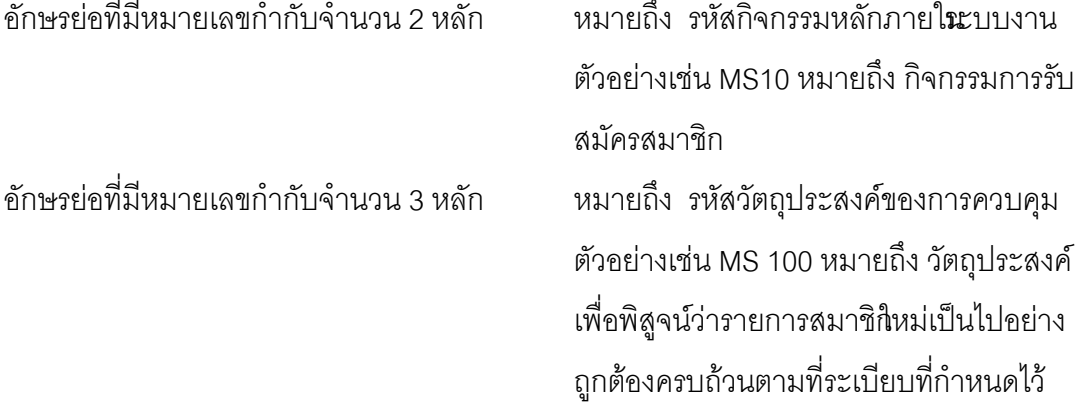

้อักษรย่อที่มีหมายเลขกำกับจำนวน 4 หลัก หมายถึง รหัสจุดควบคุม ตัวอย่างเช่น

MS 1001 หมายถึง มีการแบงแยกหนา ที่ระหวางผูสมาชิกใหม และผูอนุมัติการ เปนสมาชิก

้อักษรย่อดังกล่าวนี้ ยังใช้สำหรับการเชื่อมโยงระหว่าง การวิเคราะห์ระบบการควบคุม ภายในแต่ละวิธีการตรวจสอบระบบงานคอมพิวเตอร์กับโปรแกรม CATS จะช่วยให้ผู้สอบบัญชีเห็น ความเชื่อมโยงตั้งแตการกําหนดวิธีการตรวจสอบจนถึงผลของการตรวจสอบโดย CATS ซึ่งเปนสวน สําคัญที่จะชวยใหสามารถสรุปผลการตรวจสอบไดชัดเจนขึ้น

#### **โปรแกรม CATS\_Inventory**

คูมือเลมนี้ มีเนื้อหาสาระเกี่ยวกับการใชโปรแกรมระบบตรวจสอบสหกรณเชิงลึก ในการ ตรวจสอบข้อมูลระบบสินค้าคงคลังสำหรับสหกรณ์ภาคเกษตร เพื่อให้ผู้สอบบัญชีใช้เป็นคู่มือ ประกอบการเรียนรู้และเข้าใจถึงวิธีการติดตั้งโปรแกรม การเชื่อมโยงข้อมูล ขั้นตอนการใช้ คอมพิวเตอรชวยในการตรวจสอบ การปฏิบัติการใช CATS ตรวจสอบระบบสินคาคงคลัง

# **บทที่ 2 การวิเคราะห์และติดตั้งระบบ การตรวจสอบการบริหารจัดการ สินค้าคงคลัง**

# **บทที่ 2**

**การวิเคราะหและติดตั้งระบบการตรวจสอบการบริหารจัดการสินคาคงคลัง**

# **ก การวิเคราะหระบบการตรวจสอบการบริหารจัดการสินคาคงคลัง**

การวิเคราะห์ระบบการตรวจสอบการบริหารจัดการสินค้าคงคลังิ่มด้วยการศึกษาลักษณะ การทำงานของโปรแกรมที่สหกรณ์ใช้ในการจัดการข้อมูลเกี่ยวกับสินศัหลังจากนั้นจะทำการศึกษา วิเคราะหวัตถุประสงคในการตรวจสอบเพื่อพิจารณาวาการตรวจสอบในเรื่องใดบางที่สามารถใช ้ คอมพิวเตอร์ช่วยตรวจสอบได้ รวมทั้งศึกษาลักษณะการจัดเก็บข้อมูลภายในโปรแกรมระบบสินค้า เพื่อใหทราบวาขอมูลถูกจัดเก็บไวในลักษณะใดและจะสามารถนํามาตรวจสอบไดดวยวิธีการใด การศึกษาและวิเคราะหลักษณะการดําเนินงานของระบบการบริหารจัดการสินคาคงคลัง โปรแกรม ้มาตรฐานเพื่อการตรวจสอบระบบการบริหารจัดการสินค้าคงคลัง พัฒนาขึ้นเพื่อตรวจสอบข้อมูลของ ี สหกรณ์ที่บันทึกข้อมูลเกี่ยวกับสินค้า โดยใช้โปรแกรมระบบสินค้าที่กรมตรวจบัญชีสหกรณ์ กระทรวง เกษตรและสหกรณ์พัฒนาขึ้น ซึ่งโปรแกรมระบบสินค้านี้เป็นโปรแกรมที่สามารถนำไปใช้งานได้ทั้ง สหกรณ์ในภาคการเกษตรร้านสหกรณ์ และสหกรณ์ประเภทอื่นที่มีการดำเนินธุรกิจการจัดหาสินค้ามา จําหนาย หรือธุรกิจรวบรวมผลิตผลโปรแกรมระบบสินคาเปนโปรแกรมที่พัฒนาโดยใชโปรแกรม Microsoft Visual Foxpro สามารถใช้งานได้กับระบบปฏิบัติการของWindows ตั้งแต่ Windows 98 เป็น ต้นไป โปรแกรมระบบสินค้าประกอบด้วยเมนูสำหรับการทำงานในเรื่องต่างๆ ดังนี้

**1. เมนูจัดหาสินคามาจําหนาย** เปนเมนูที่ทําหนาที่ในการบันทึกรายการและเรียกดูรายงาน ที่เกี่ยวข้องกับการบริหารจัดการสินค้าของสหกรณ์เกี่ยวกับการซื้อสินค้า การจำหน่ายสินค้า การรับคืน สินค้า การส่งคืนสินค้าลูกหนี้การค้า เจ้าหนี้การค้ารวมถึงการบันทึกรายการเกี่ยวกับการจัดการสินค้า

**2. เมนูจัดการระบบ** เปนเมนูสําหรับชวยจัดการดานการรักษาความปลอดภัยของขอมูลใน ้ระบบงานโดยให้ผู้ใช้งานสามารถทำสำรองข้อมูลรียกคืนข้อมูลจากชุดสำรองมาใช้งานในกรณีที่ข้อมูล ้ จริงเสียหาย รวมทั้งการจัดเรียงข้อมูลในกรณีที่แฟ้มดัชนีข้อมูลในระบบเกิดความเสียหาย โดยมี รายละเอียดเมนูการทํางานโปรแกรมมาตรฐานเพื่อการตรวจสอบระบบการบริหารจัดการสินคาคงคลัง

**3. <b>เมนูควบคุมระบบ** เป็นเมนูที่ใช้สำหรับควบคุมการทำงานของผู้ใช้งานของระบบสินค้า เพื่อใหมาตรการการควบคุมภายในสามารถใชไดอยางบังเกิดผล

ี **4. เมนูข้อมูลหลัก** เป็นเมนูที่ใช้ในการกำหนดข้อมูลที่ใช้ร่วมกันในหลายๆ ระบบงาน ทั้งนี้เพื่อ ควบคุมให้ข้อมูลมีความถูกต้องและลดความซ้ำซ้อนของข้อมูล

**5. เมนูยกเลิกรายการ**เปนเมนูที่ใชสําหรับการยกเลิกรายการที่ไดนําเขาสูระบบงานและผาน การประมวลผลแล้ว

# **ขั้นตอนการติดตั้งโปรแกรม CATS**

- 1. สราง Folder : ACL\_INVEN (สามารถบันทึกตัวอักษรไดทั้งตัวเล็ก / ตัวใหญ) ที่ Drive C:
- 2. ติดตั้งโปรแกรม CATS เพื่อการตรวจสอบโดย Copy File ทั้งหมด จาก CD ระบบตรวจสอบ สหกรณ์เชิงลึกจากFolder : ระบบตรวจสอบสหกรณ์เชิงลึกระบบสินค้าคงคลัง ได้แก่
	- File Project ชื่อ CATS\_Inventory15 \_09092555.acl หรือ File Project ของวันที่ ล่าสุด

 $\, \blacklozenge \,$  File เมนูภาษาไทย ชื่อโปรแกรมมาตรฐานเพื่อการตรวจสอบระบบสินค้าคงคลังกกน นำไปวางไว้ที่ C:\ ACL\_INVEN ดังรูปที่ 2 - 1 ติดตั้งโปรแกรมCATS

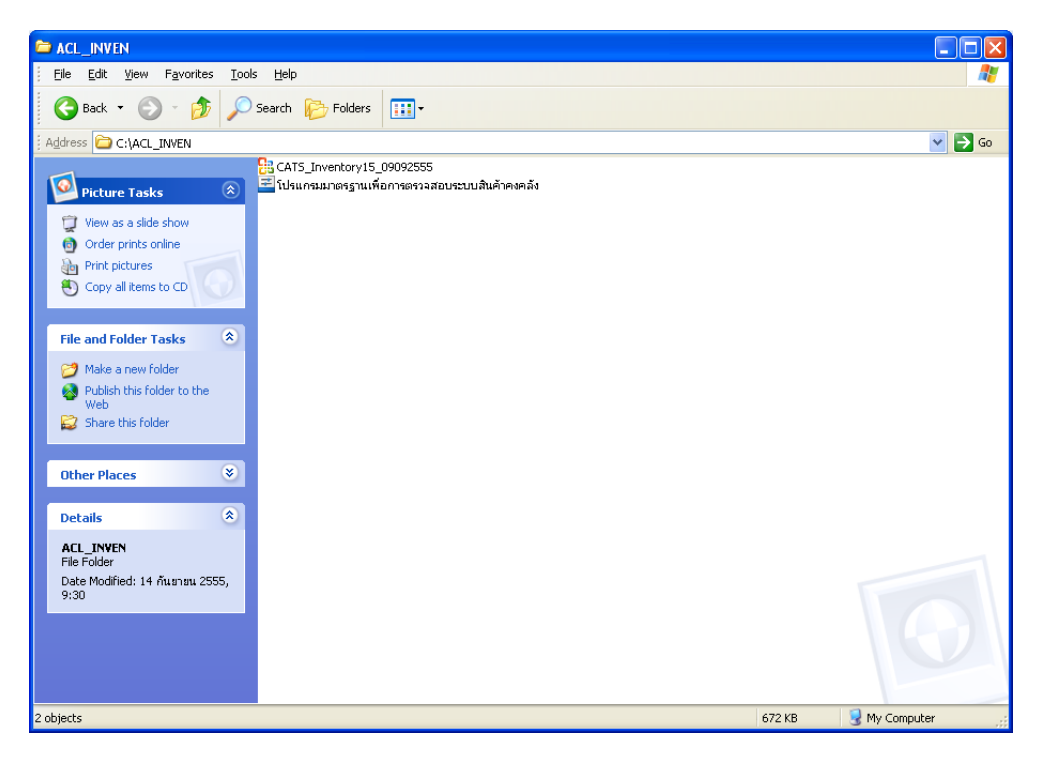

# รูปที่2 - 1 ติดตั้งโปรแกรม CATS

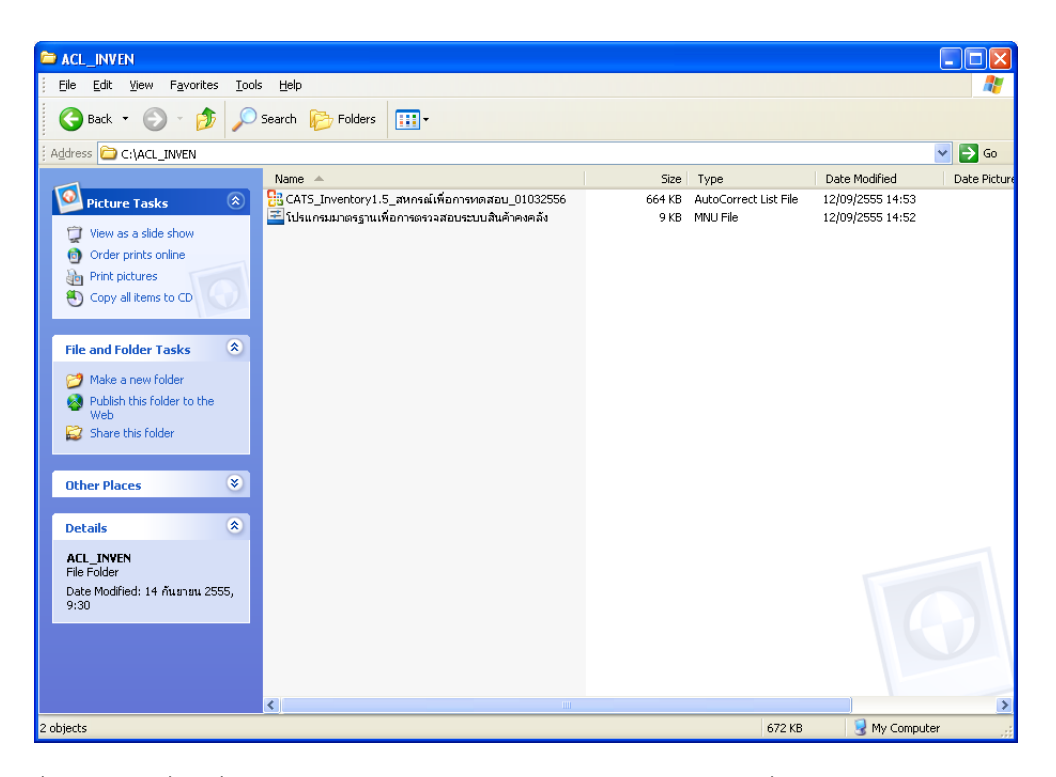

3. เปลี่ยนชื่อ ACL Project ตามชื่อของสหกรณที่ทําการตรวจสอบ

รูปที่2 - 2 เปลี่ยนชื่อ ACL Project : CATS\_Inventory1.5\_สหกรณเพื่อการทดสอบ\_01032556

4. คัดลอกก้อนข้อมูลสินค้าจากโฟลเดอจ์PROVIDE มาวางไว้ที่ C:\ACL\_INVEN ดังรูปที่ 2-3

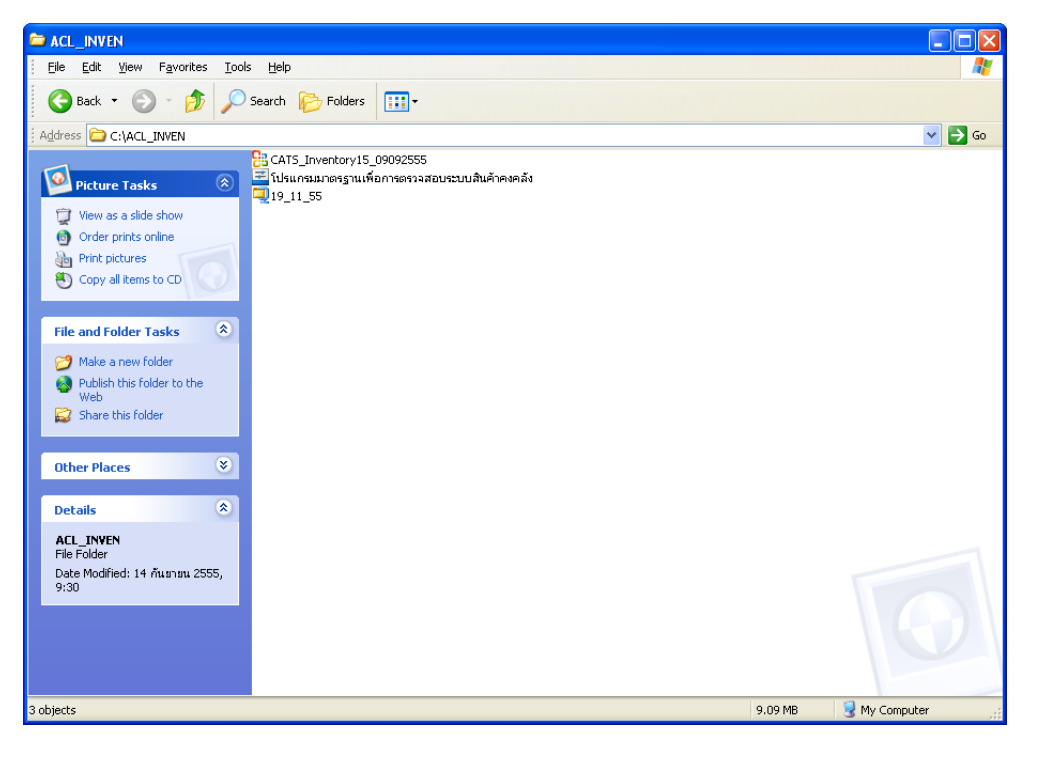

รูปที่2 - 3 วางกอนขอมูลสินคาไวที่ C:\ACL\_INVEN

- ACL\_INVEN  $\Box$ ok File Edit View Favorites Tools Help Н Back - C - B C Search & Folders | 111 Address **C** C:\ACL\_INVEN  $\vee$   $\rightarrow$  Go <mark>2</mark>8 CATS\_Inventory15\_09092555<br><mark>-= โปรแกรมมาตร</mark>ฐานเพื่อการตรวจสอบระบบสินค้าคงคลัง<br>-= โปร\_11\_55 Picture Tasks  $\sqrt{2}$ View as a slide show Open with WinZip Û Print<br>Print<br>Command Prompt  $\overline{(\overline{(\overline{1})})}$  Copy to CD Explore  $\hat{\mathbf{x}}$ **File and Folder Tasks** Scan for viruses **Comparent** Rename this file **W** TeraCopy Extract files. Move this file Copy this file Extract to 19\_11\_55\ Publish this file to the Web WinZip<br>EditPlus 3 E-mail this file  $\overline{\mathsf{X}}$  Delete this file Open With<br>OultraEdit Other Places  $\tilde{\mathbf{v}}$ Send To  $\ddot{\phantom{a}}$  $\sim$ **Details**  $\hat{\mathbf{x}}$  $Copy$ 19\_11\_55<br>WinZin File Create Shortcut<br>Delete winzip riie<br>Date Modified: 20 พฤศจิกายน<br>2555, 14:33 Rename Properties Size: 8.43 MB .<br>Extract files to the current folde
- 5. คลิกเม้าส์ขวา Extract Here ข้อมูลสินค้าวางไว้ที่ C:\ACL\_INVEN ดังรูปที่ 2-4

รูปที่ 2 - 4  $\,$  Extract Files ข้อมูลสินค้าวางไว้ที่ C:\ACL\_INVEN

6. ปรากฏฐานข้อมูลสินค้า เมื่อExtract Files เรียบร้อยแล้วดังรูปที่ 2-5

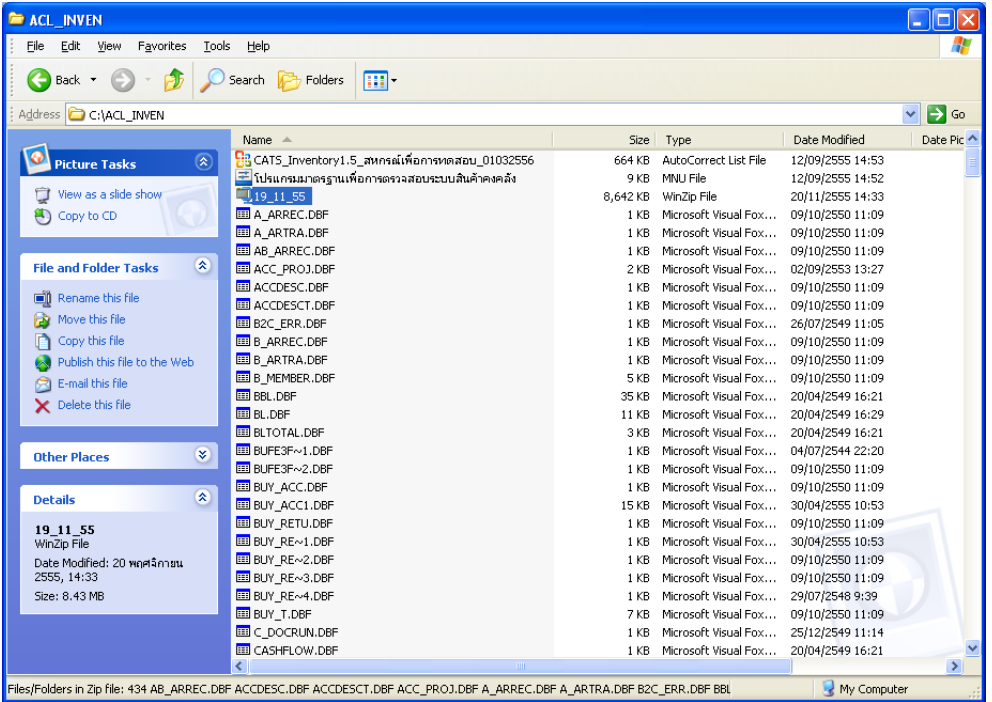

รูปที่ 2 - 5 ปรากฏฐานข้อมูลสินค้า

**การนําขอมูลเขาสูโปรแกรม CATS**

7. เปด Project ที่ตองการตรวจสอบที่ C:\ACL\_INVEN ชื่อ Project : CATS\_Inventory1.5\_ สหกรณเพื่อการทดสอบ\_01032556.acl ดังรูปที่ 2 - 6

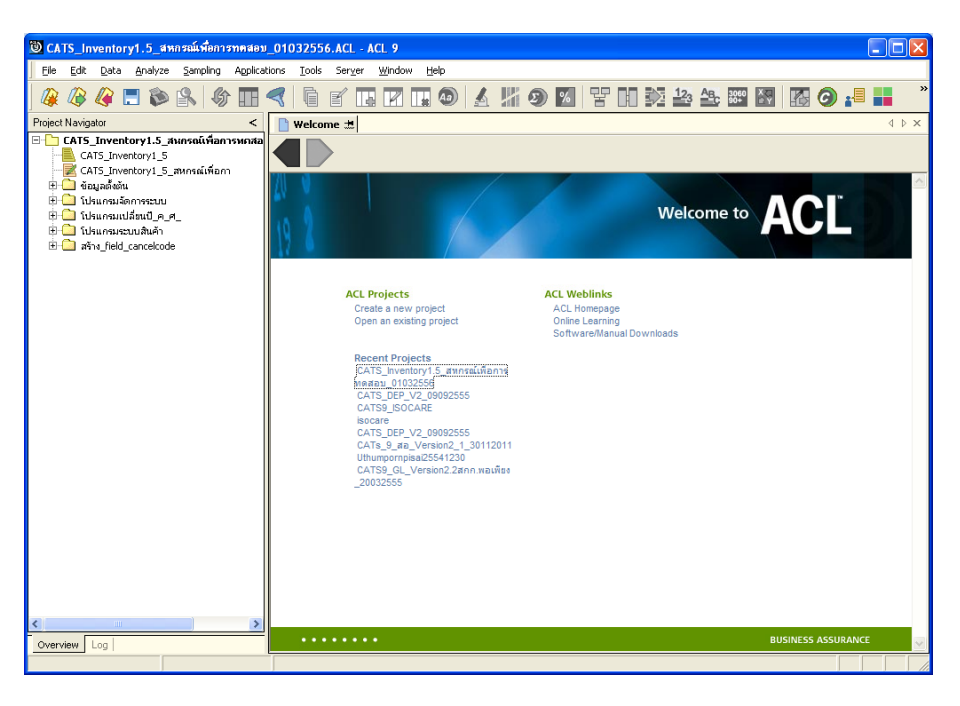

รูปที่2 - 6 การเปด Project

8. คลิกโฟล์เดอร์ข้อมูลตั้งต้น ปรากฏตารางข้อมูลสินค้าจำนวน 19 ตารางที่ต้องการตรวจสอบ

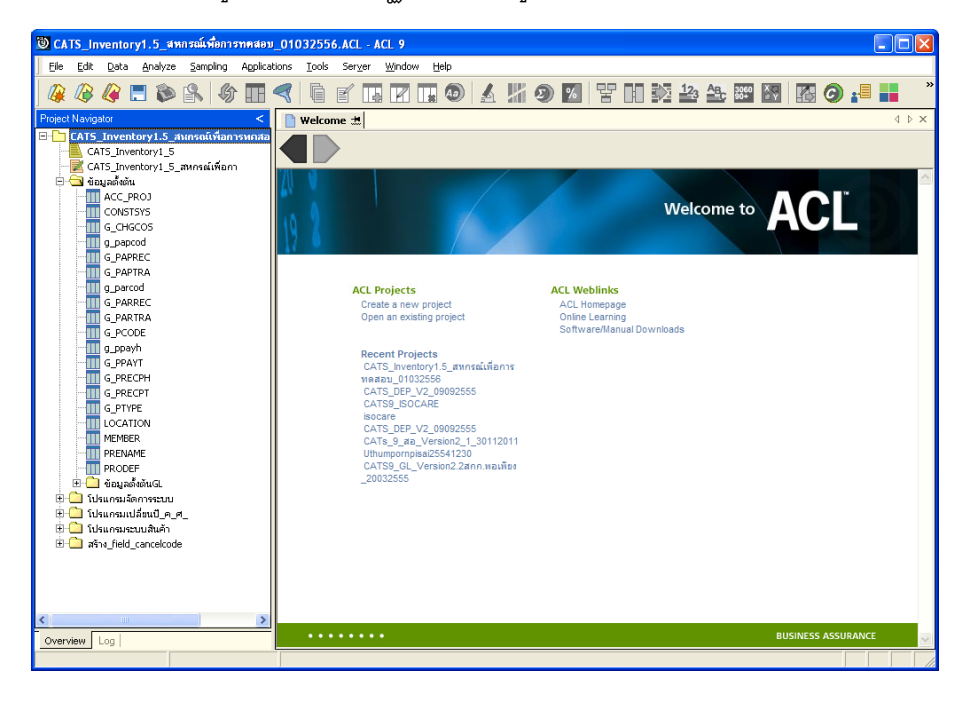

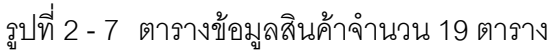

- - 9. เลือกเมนูเลือกเมนู โปรแกรมมาตรฐานเพื่อการตรวจสอบระบบสินค้าคงคลัง > เลือก กําหนดงวดการตรวจสอบ ดังรูปที่ 2 – 8 กําหนดงวดการตรวจสอบ

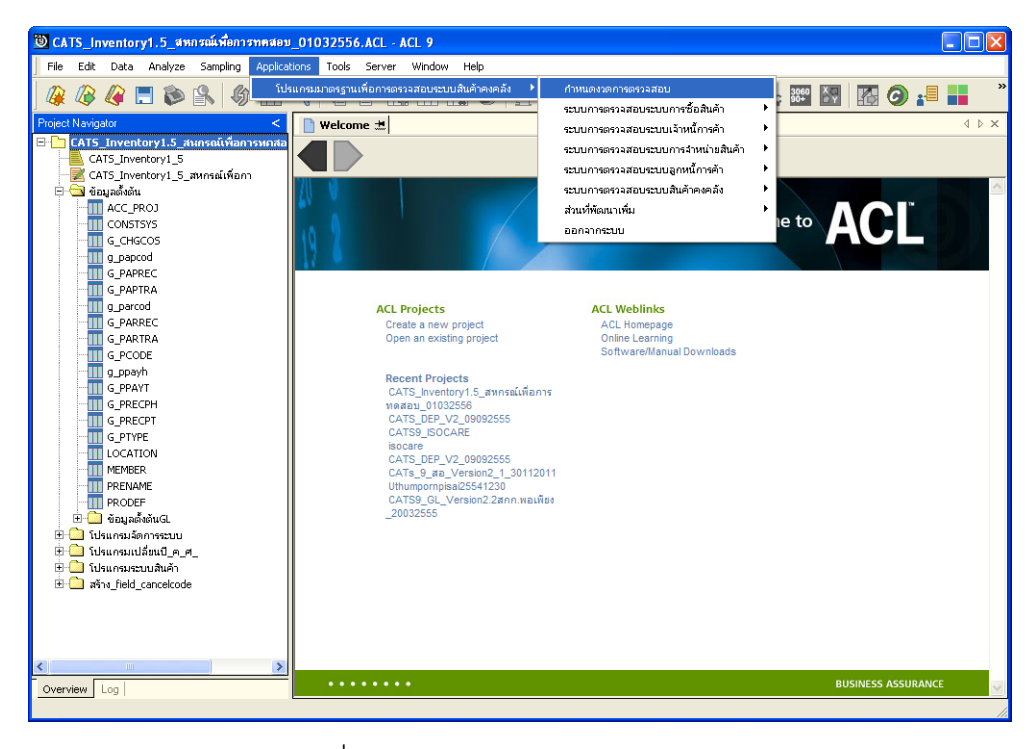

รูปที่2 - 8 กําหนดงวดการตรวจสอบ

10. ปรากฏหนาจอ เพื่อกําหนดชวงเวลาการตรวจสอบ

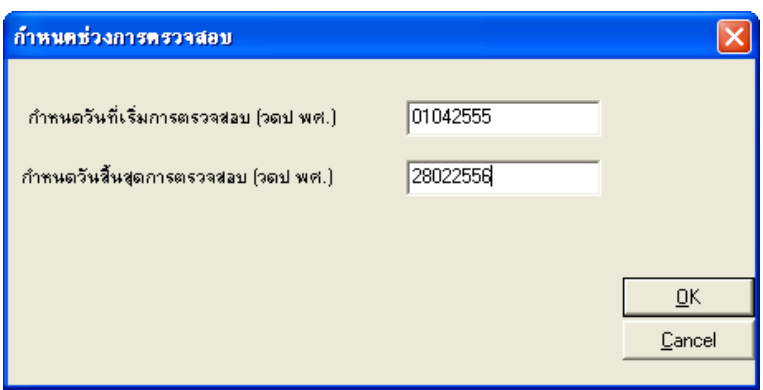

รูปที่ 2 - 9  $^-$  กำหนดวันที่เริ่มต้น และสิ้นสุดการตรวจสอบ

# **บทที่ 3 การตรวจสอบระบบสินคาคงคลัง**

# **บทที่ 3 การตรวจสอบระบบสินคา**

การพัฒนาระบบตรวจสอบสหกรณเชิงลึก สําหรับสหกรณภาคเกษตรจะใชโปรแกรม ACL Version 9 เป็นเครื่องมือในการพัฒนา ซึ่งผู้ใช้งานสามารถวิเคราะห์ข้อมูลเพิ่มเติมได้ตาม ต้องการ ทั้งนี้ได้มีการพัฒนา Standard Scripts ของระบบสินค้าสำหรับสหกรณ์การเกษตร Version 1.5

# **ขั้นตอนการใชคอมพิวเตอรชวยในการตรวจสอบ** ประกอบดวย 6 ขั้นตอน ดังนี้

- 1. กําหนดกรอบเนื้อหาในการตรวจสอบ
- 2. กำหนดวัตถุประสงค์เพื่อการตรวจสอบให้ชัดเจน สอดคล้องกับความเสี่ยงต่าง ๆ ที่ได้ประเมิน
- 3. ต้องใช้ข้อมูลใดบ้าง เพื่อประกอบการตรวจสอบให้บรรลุวัตถุประสงค์ที่กำหนดไว้
- 4. นำข้อมูลเข้าเพื่อการตรวจสอบ
- 5. วิเคราะหการใชคําสั่งในการตรวจสอบ
- 6. สรุปผลลัพธ จัดทํารายงานการตรวจสอบ

# **วัตถุประสงคเพื่อการตรวจสอบ** ประกอบดวย

- 1. Accuracy เพื่อตรวจสอบความถูกต้องของการบันทึกข้อมูล การประมวลผล ข้อมูลด้วยคอมพิวเตอร์
- 2. Validity เพื่อตรวจสอบหารายการผิดปกติรายการที่ไมรับการอนุมัติหรือพิสูจน ยืนยันยอดรายการวามีอยูจริง
- 3. Completeness เพื่อตรวจสอบความครบถ้วนของข้อมูล
- 4. Cut–off เพื่อตรวจสอบการตัดยอดข้อมูลอย่างถูกต้องและตรงตามงวดการ ตรวจสอบ
- 5. Timeliness เพื่อตรวจสอบความทันเวลาของข้อมูล

# **เมนูตรวจสอบระบบสินคา**

# **เมนูตรวจสอบระบบสินคา สําหรับสหกรณภาคเกษตร** ประกอบดวย

# **เมนูหลัก 7 เมนู และเมนูตรวจสอบระบบสินคา 48 เมนู**

# **เมนูหลัก :**

- 1. กําหนดงวดตรวจสอบ
- 2. ตรวจสอบระบบการซื้อสินค้า
- 3. ตรวจสอบระบบเจ้าหนี้การค้า
- 4. ตรวจสอบระบบการจำหน่ายสินค้า
- 5. ตรวจสอบระบบลูกหนี้การค้า
- 6. ตรวจสอบระบบสินคาคงคลัง
- 7. ออกจากระบบตรวจสอบ

# **เมนูตรวจสอบเงินระบบสินคาคงคลัง :**

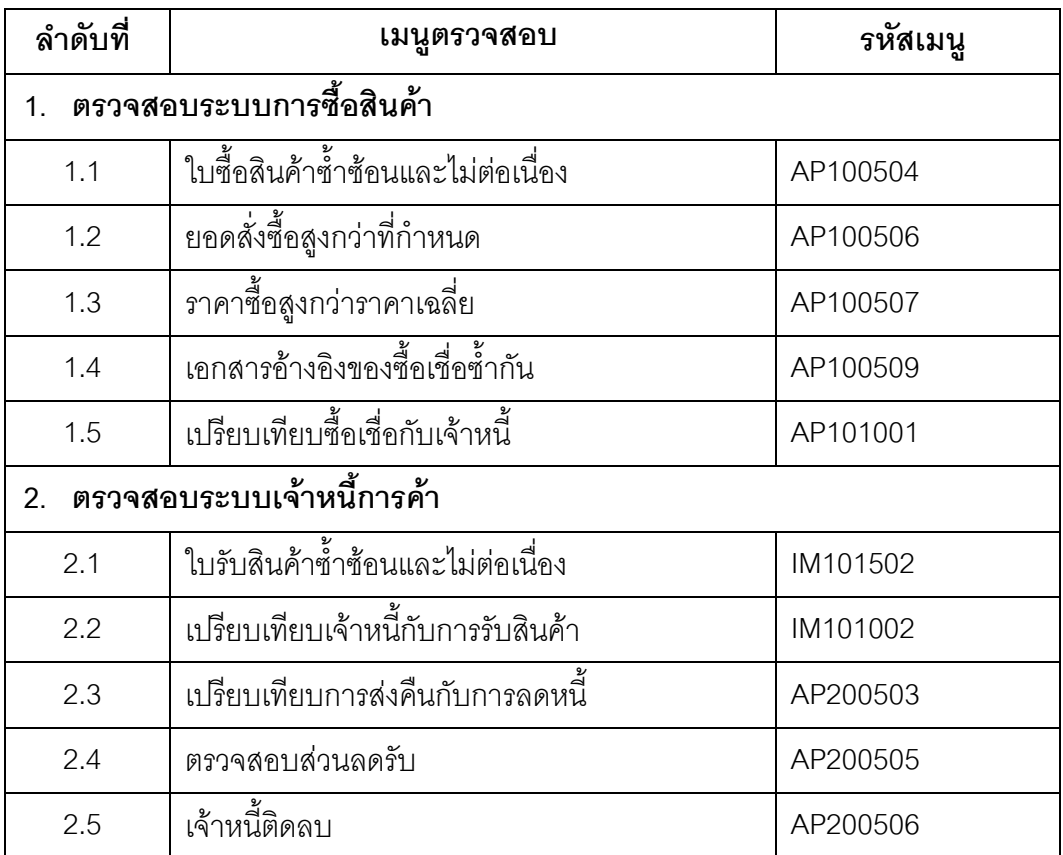

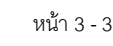

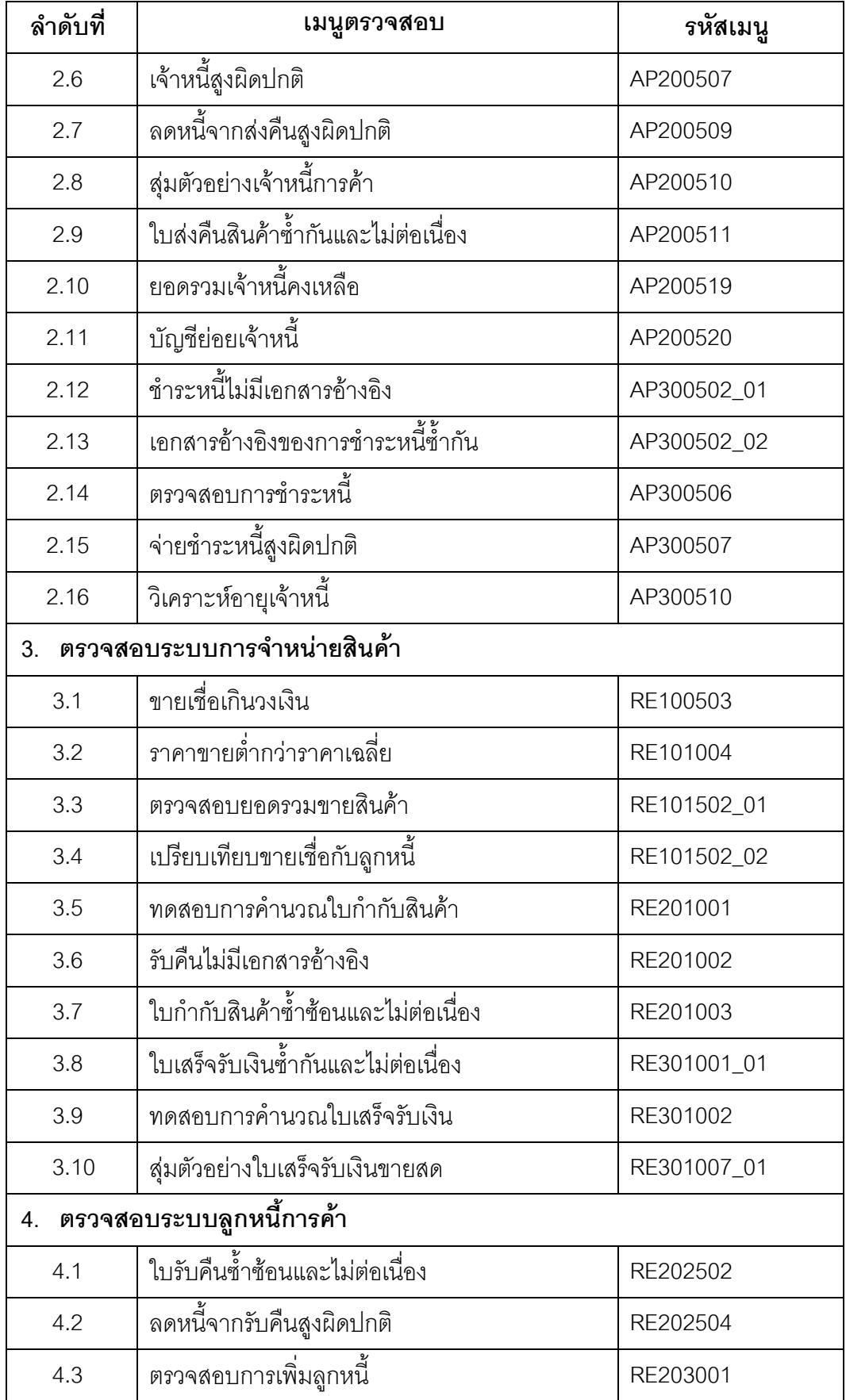

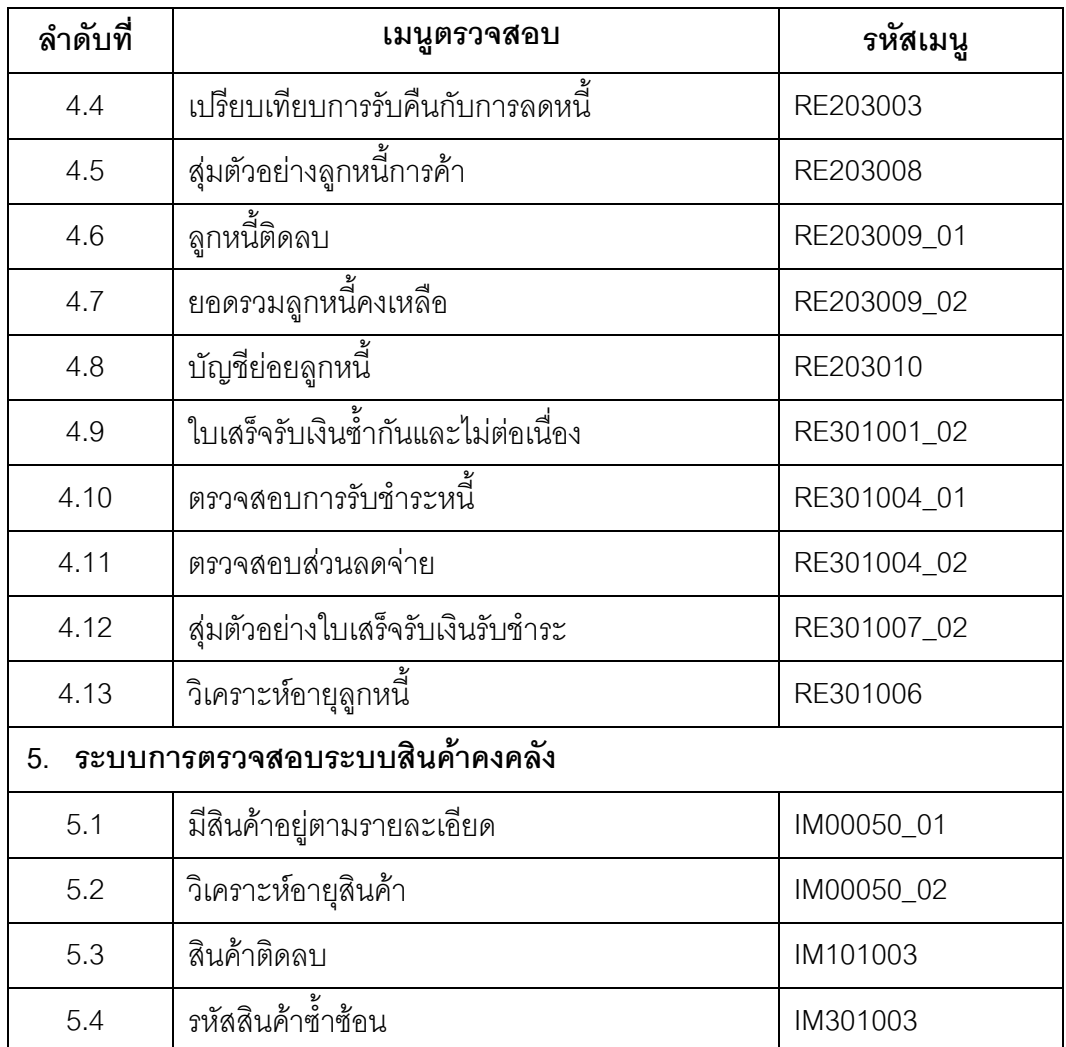

เลือกเมนู Application  $\blacktriangleright$  โปรแกรมมาตรฐานเพื่อการตรวจสอบระบบสินค้าคงคลัง : ซึ่งประกอบ ดวยเมนูตรวจสอบจํานวน 7 เมนู ดังรูปที่ 3 - 1 โปรแกรมมาตรฐานเพื่อการตรวจสอบ ระบบสินคาคงคลัง

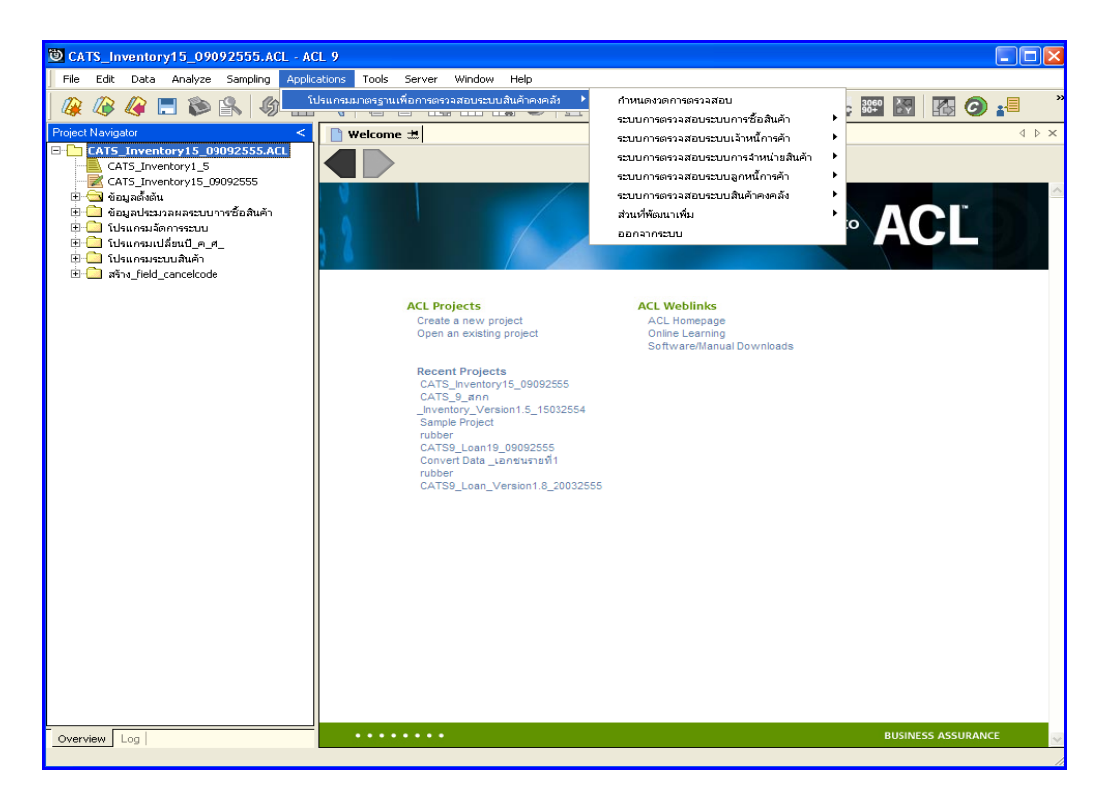

รูปที่3 - 1 โปรแกรมมาตรฐานเพื่อการตรวจสอบระบบสินคาคงคลัง

#### **กําหนดงวดการตรวจสอบ**

- $\blacktriangleright$  ก่อนเริ่มทำการตรวจสอบข้อมูลระบบสินค้าจะต้องกำหนดช่วงเวลาของการตรวจสอบ ดังรูปที่ 3 - 2 เมนูกําหนดงวดการตรวจสอบ
- $\blacktriangleright$  การกำหนดช่วงเวลาการตรวจสอบไม่จำเป็นต้องกำหนดใหม่ทุกครั้งเมื่อมีการเปิด แฟ้มข้อมูล ACL Project โปรแกรมจะเก็บข้อมูลของงวดการตรวจสอบสุดท้ายที่กำหนด ไวกอนปด ACL Project

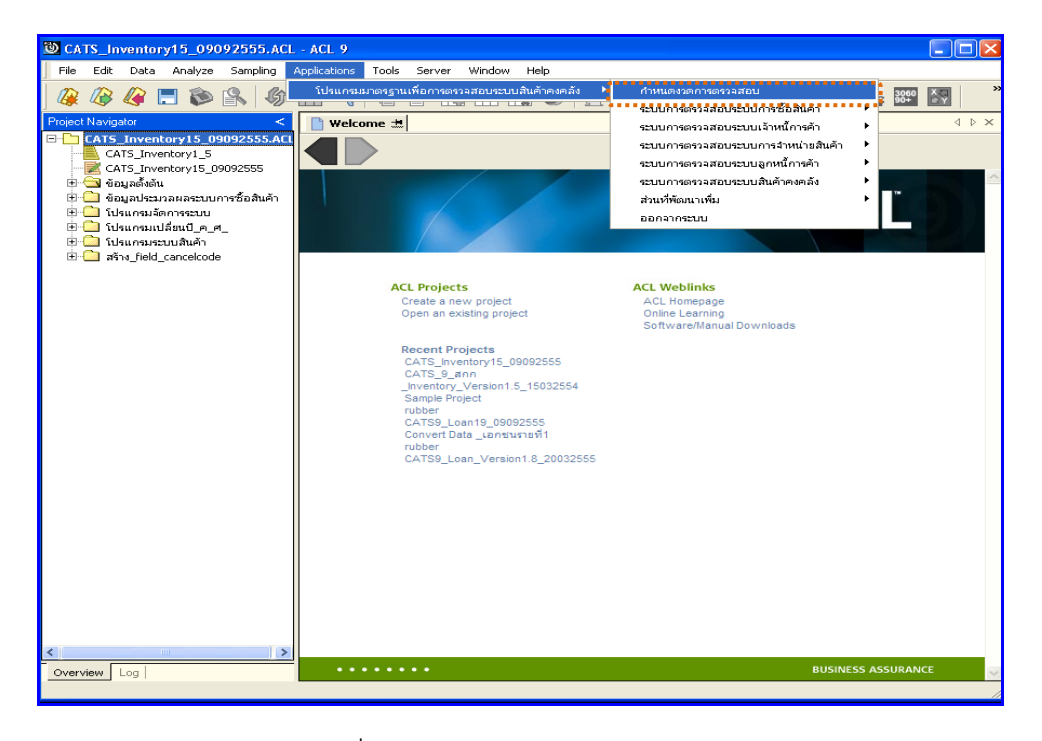

รูปที่3 - 2 เมนูกําหนดงวดการตรวจสอบ

ระบุชวงการตรวจสอบ เชน สหกรณมีรอบปบัญชี เริ่มตั้งแตวันที่ 1 เมษายน ถึงวันที่ 31 มีนาคม ต้องการตรวจสอบของปีปัจจุบัน ซึ่งเริ่มรอบปีตั้งแต่วันที่ 01/04/2554 ถึงวันที่ 31/03/2555 เปนตน ดังรูปที่ 3 - 3 กําหนดชวงวันที่ของรอบปบัญชี

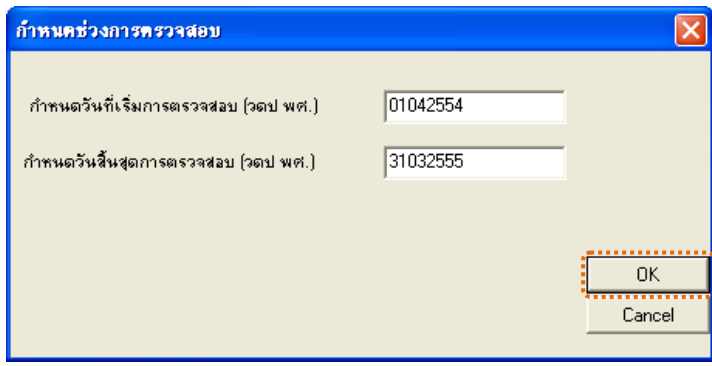

รูปที่3 - 3 เมนูกําหนดชวงวันที่ของรอบปบัญชี

# **การปฏิบัติการใช CATS ตรวจสอบระบบสินคา**

# **1. ระบบการตรวจสอบระบบการซื้อสินคา**

**1.1 เมนู : ใบซื้อสินคาซ้ําซอนและไมตอเนื่อง**

**รหัส Script : AP100504**

# **วัตถุประสงคการตรวจสอบ**

เพื่อพิสูจนวามีการใหเลขที่ใบซื้อสินคาซ้ําซอนและไมตอเนื่องหรือไม

# **หลักฐานที่ใชประกอบการตรวจสอบ**

- 1. กฎ ระเบียบ และเงื่อนไขของสหกรณที่เกี่ยวของกับการจัดซื้อ
- ้<br>2. รายงานที่เกี่ยวข้องกับการบันทึกรายการจัดซื้อ

# **Table & Field ที่ใชในการตรวจสอบ**

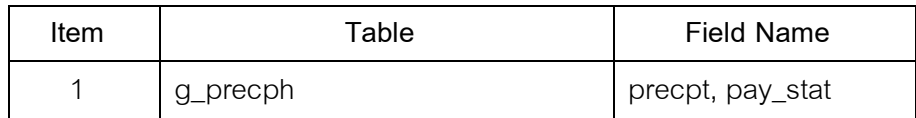

#### **วิธีการตรวจสอบ**

- 1. คำสั่ง EXTRACT เพื่อคัดลอกข้อมูลตามงวดการตรวจสอบ
- 2. คำสั่ง DUPLICATE ON precpt เพื่อวิเคราะห์เลขที่ใบซื้อสินค้ามีเลขที่ใบสำคัญ ซ้ําซอนกันหรือไม
- 3. คำสั่ง GAPS ON precpt เพื่อวิเคราะห์เลขที่ใบซื้อสินค้ามีเลขที่ใบสำคัญ ตอเนื่องหรือไม

เลือกเมนูระบบการตรวจสอบระบบกขึ้อสินค้า ≻ใบซื้อสินค้าซ้ำซ้อนและไม่ต่อเนื่อง ดังรูปที่ 3 – 4 เมนูใบซื้อสินค้าซ้ำซ้อนและไม่ต่อเนื่อง

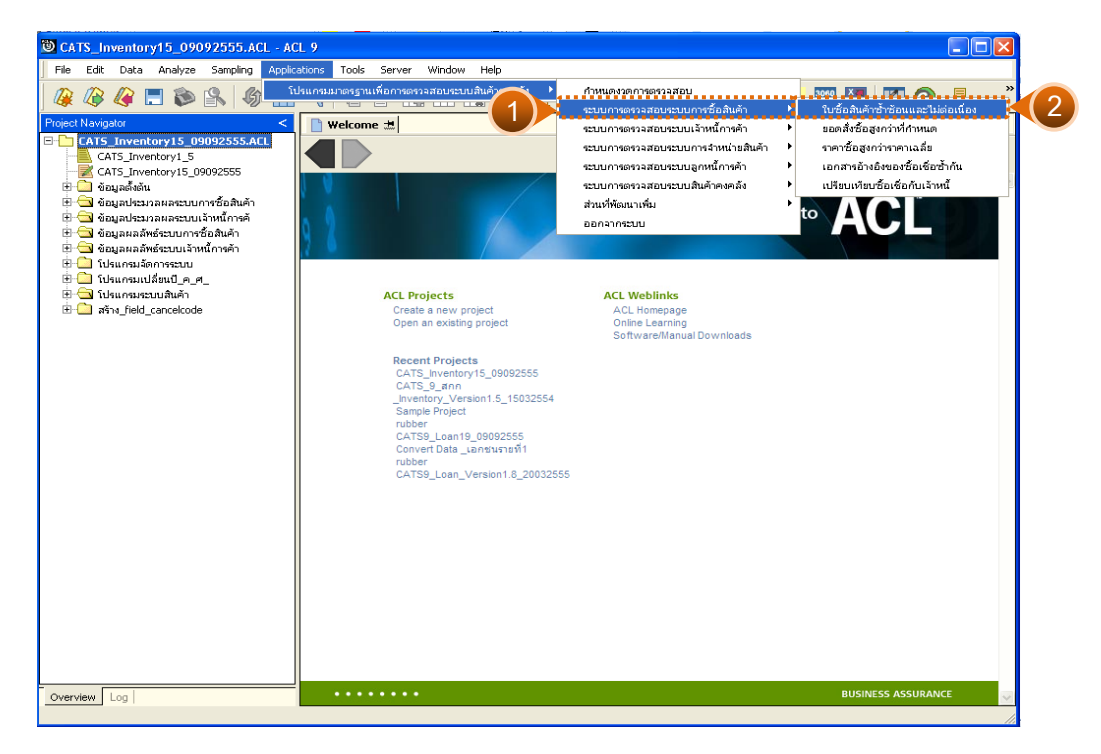

รูปที่ 3 - 4 เมนูใบซื้อสินค้าซ้ำซ้อนและไม่ต่อเนื่อง

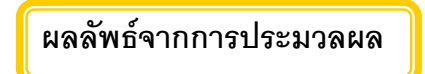

# **ก. วิธีการดูผลลัพธ**

1. ผลลัพธ์แสดงที่หน้าต่าง Log AP100504 ใบซื้อสินค้าซ้ำซ้อนและไม่ต่อเนื่อง

ดังรูปที่ 3 - 5

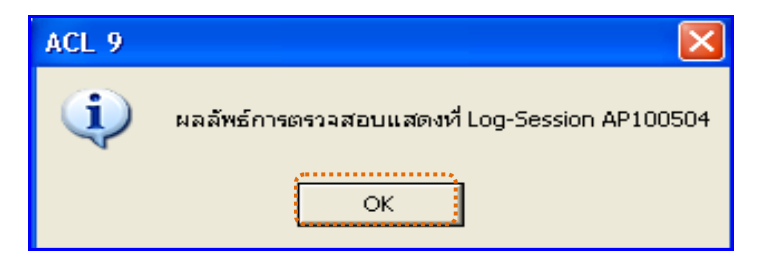

รูปที่ 3 - 5 แสดงผลลัพธ์ Log AP100504

2. กรณีต้องการดูผลสรุปให้เลือก TAB Log เพื่อดูผลลัพธ์สรุปจำนวนซื้อสินค้า ดังรูปที่ 3 – 6

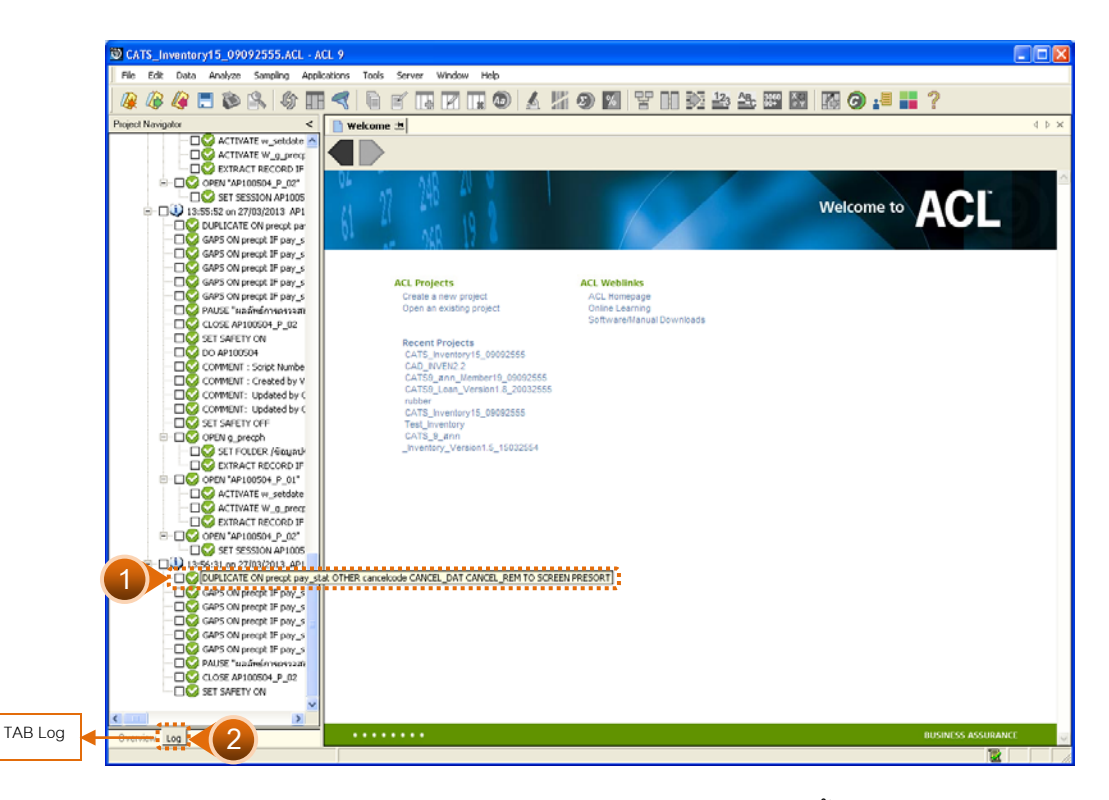

รูปที่ 3 - 6 แสดงการดูผลลัพธ์ใบกำกับสินค้าซ้ำซ้อน

3. กรณีต้องการดูผลสรุปให้เลือก TAB Lob เพื่อดูผลลัพธ์สรุปจำนวนสรุปจำนวน ใบเสร็จรับเงินขาดหาย ดังรูปที่ 3 – 7

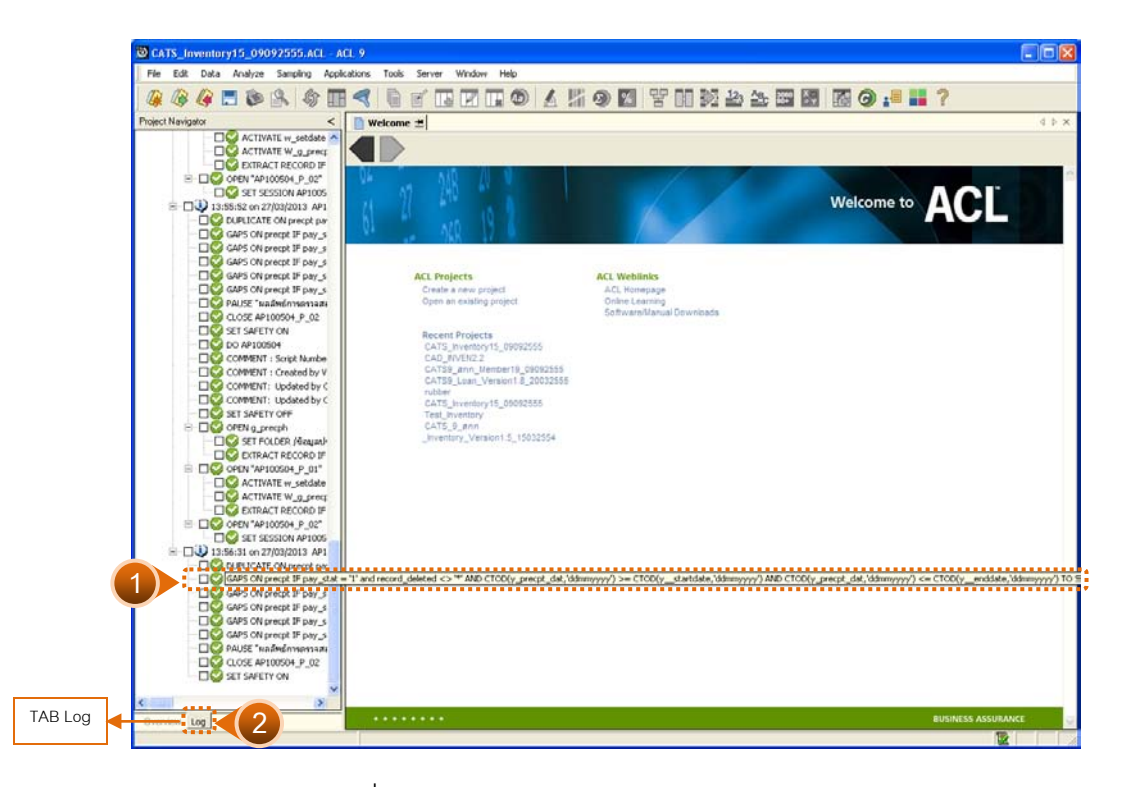

รูปที่3 - 7 แสดงการดูผลลัพธเสร็จรับเงินขาดหาย

#### **ข. การแสดงผลลัพธ**

1. แสดงผลลัพธ์รายละเอียดจำนวนใบซื้อสินค้าที่ซ้ำซ้อน ดังรูปที่ 3 – 8

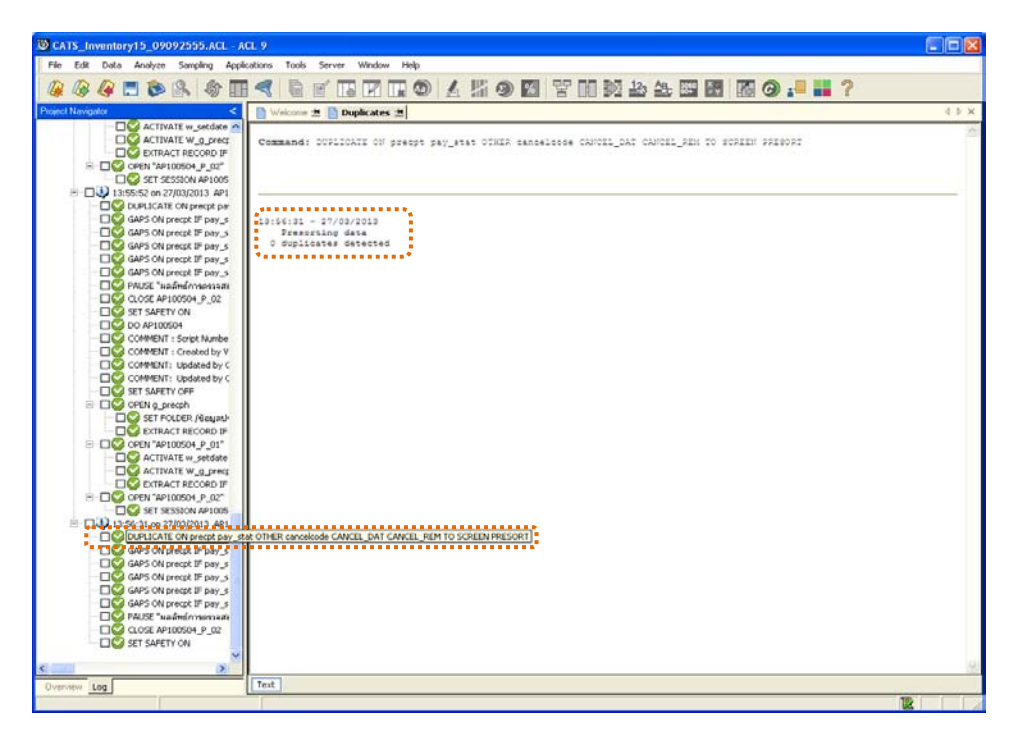

รูปที่ 3 - 8 แสดงผลลัพธ์ใบซื้อสินค้าซ้ำซ้อน

2. แสดงผลลัพธ์รายละเอียดจำนวนเลขที่ใบซื้อสินค้าที่ขาดหาย ดังรูปที่ 3–9

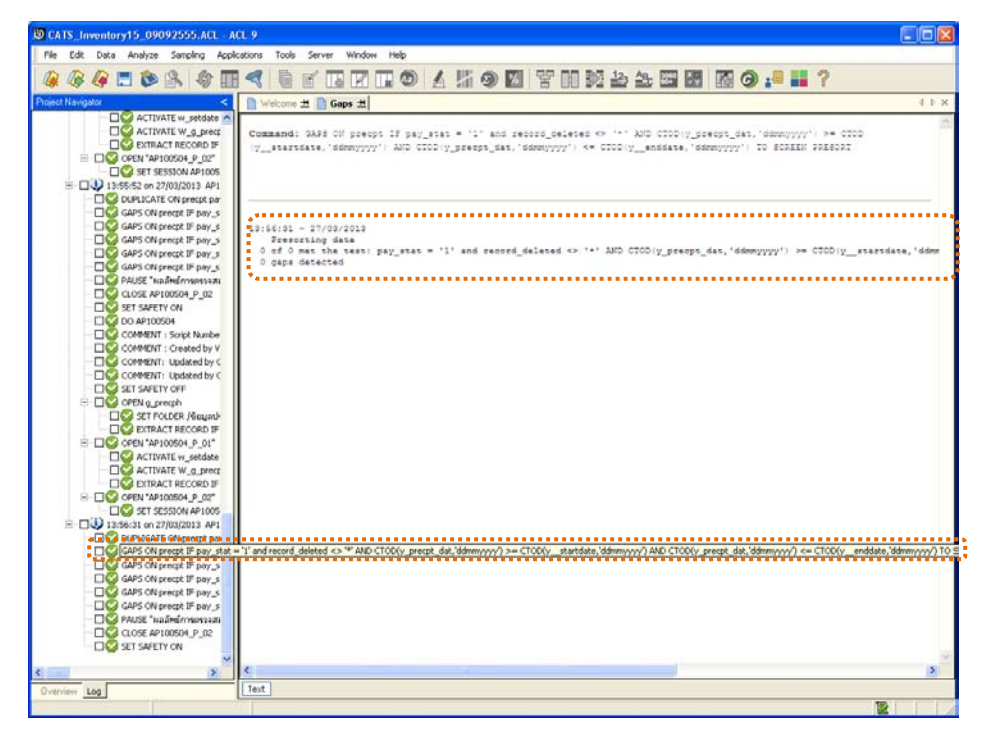

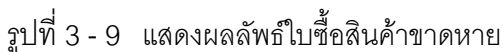

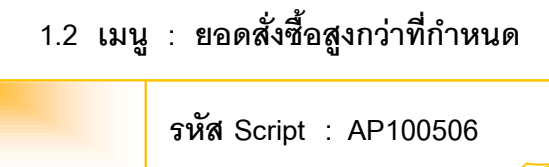

# **วัตถุประสงคการตรวจสอบ**

เพื่อพิสูจน์ว่ารายการซื้อที่มีจำนวนเงินสูง จะต้องได้รับอนุมัติจากผู้มีอำนาจอนุมัติ

# **หลักฐานที่ใชประกอบการตรวจสอบ**

- 1. กฎ ระเบียบ และเงื่อนไขของสหกรณที่เกี่ยวของกับการจัดซื้อ
- 2. รายงานที่เกี่ยวข้องกับการบันทึกรายการจัดซื้อ

# **Table & Field ที่ใชในการตรวจสอบ**

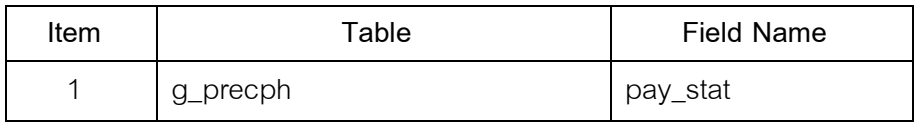

#### **วิธีการตรวจสอบ**

1. คำสั่ง EXTRACT เพื่อคัดลอกข้อมูลตามงวดการตรวจสอบ

เลือกเมนูระบบการตรวจสอบระบบกขึ้อสินค้า  $\blacktriangleright$  ยอดสั่งซื้อสูงกว่าที่กำหนด ดังรูปที่ 3 – 10 เมนูยอดสั่งซื้อสูงกวาที่กําหนด

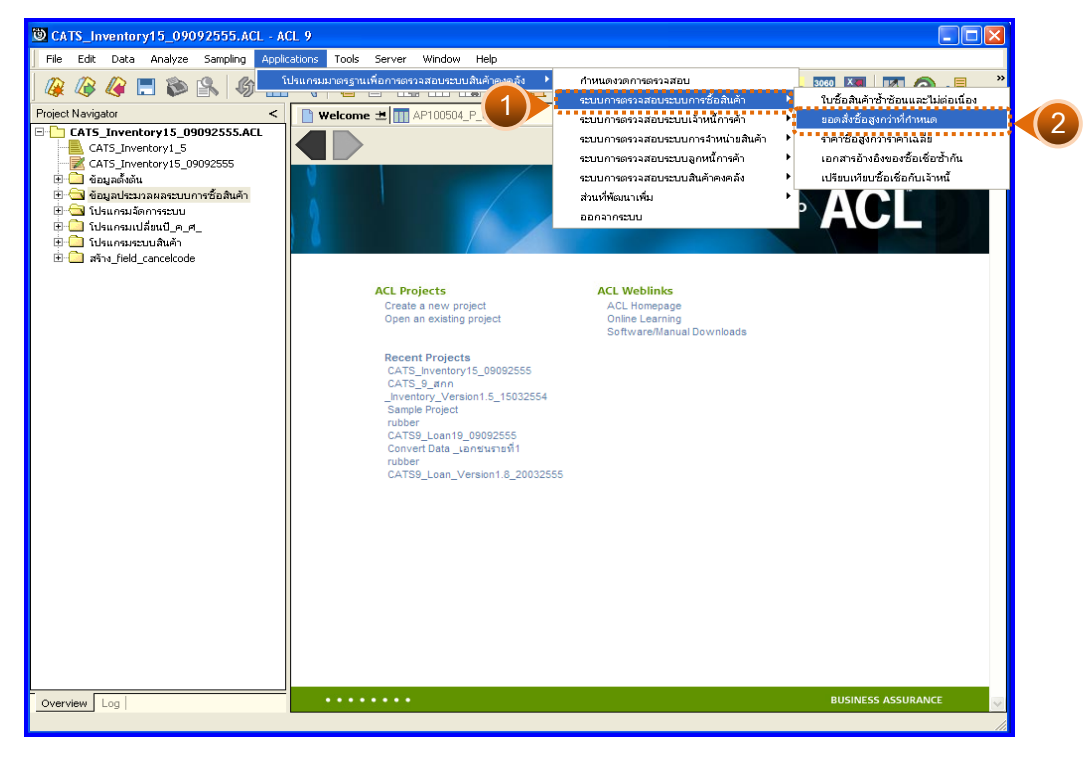

รูปที่3 - 10เมนูยอดสั่งซื้อสูงกวาที่กําหนด

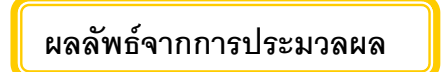

# **ก. วิธีการดูผลลัพธ**

ระบุยอดเงินการสั่งซื้อที่กําหนด ดังรูปที่ 3 – 11

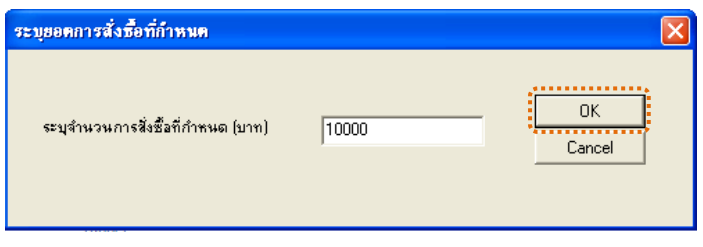

รูปที่3 - 11ระบุจํานวนเงินการสั่งซื้อที่กําหนด

### **ข. การแสดงผลลัพธ**

แสดงรายละเอียดการตรวจสอบยอดสั่งซื้อสูงกวาที่กําหนดที่ตาราง AP100506 ดังรูปที่ 3 - 12

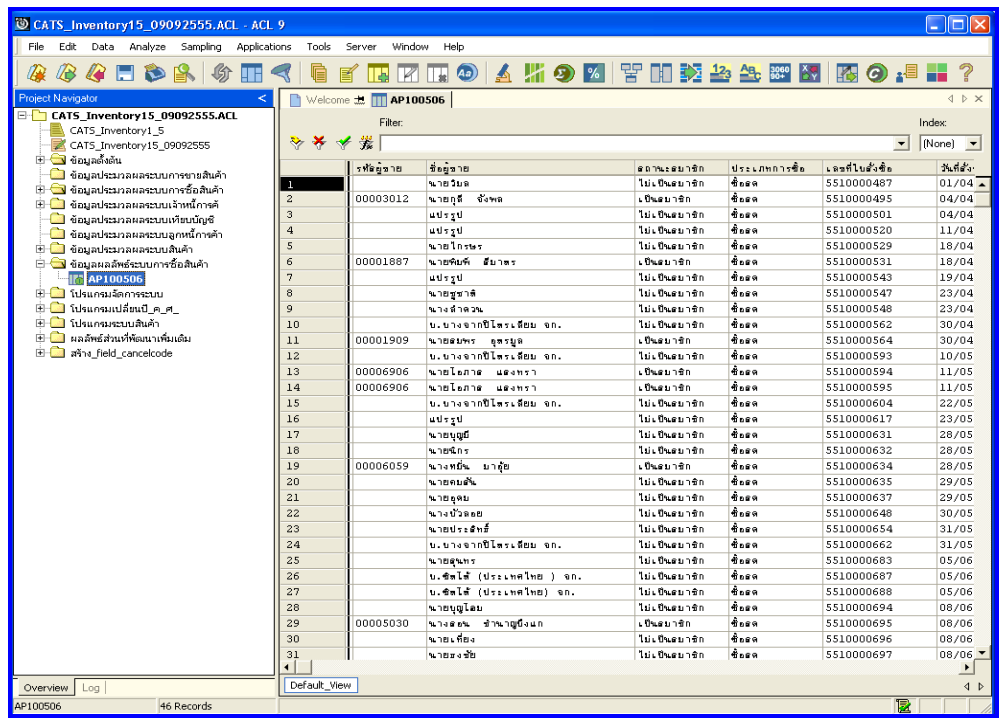

รูปที่3 - 12แสดงผลลัพธยอดสั่งซื้อสูงกวาที่กําหนด

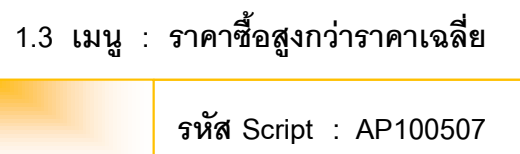

### **วัตถุประสงคการตรวจสอบ**

เพื่อพิสูจน์ว่ารายการซื้อที่มีจำนวนเงินสูงกว่าราคาเฉลี่ย จะต้องได้รับอนุมัติจาก ผูมีอํานาจอนุมัติ

# **หลักฐานที่ใชประกอบการตรวจสอบ**

- 1. กฎ ระเบียบ และเงื่อนไขของสหกรณที่เกี่ยวของกับการจัดซื้อ
- 2. รายงานที่เกี่ยวข้องกับการบันทึกรายการจัดซื้อ

# **Table & Field ที่ใชในการตรวจสอบ**

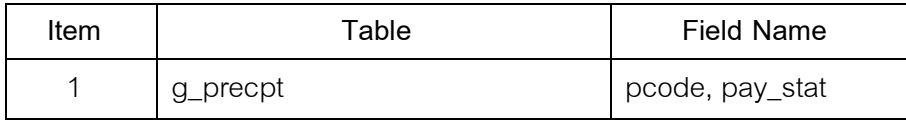

#### **วิธีการตรวจสอบ**

- 1. คำสั่ง EXTRACT เพื่อคัดลอกข้อมูลตามงวดการตรวจสอบ
- 2. คำสั่ง SORT ON pcode เพื่อจัดเรียงข้อมูลรหัสสินค้าตามช่วงเวลาที่กำหนด ตรวจสอบ
- 3. คำสั่ง SUMMARIZE รหัสสินค้า เพื่อหาจำนวนครั้งของการซื้อสินค้าทั้งหมด แตละรายการ
- 4. Syntax DEFINE FIELD สร้างฟิลด์ใหม่หาราคาทุน หักด้วยส่วนลดหารด้วย จํานวนของรายการสินคานั้น ๆ เพื่อหาราคาเฉลี่ย
- 5. คำสั่ง JOIN ระหว่างรหัสสินค้า เพื่อเปรียบเทียบราคาซื้อ กับราคาเฉลี่ย ความ แตกของราคา และอัตรารัคยละความแตกต่าง
เลือกเมนูระบบการตรวจสอบระบบการซื้อสินคา ราคาซื้อสูงกวาราคาเฉลี่ย ดังรูปที่ 3 – 13 เมนูราคาซื้อสูงกวาราคาเฉลี่ย

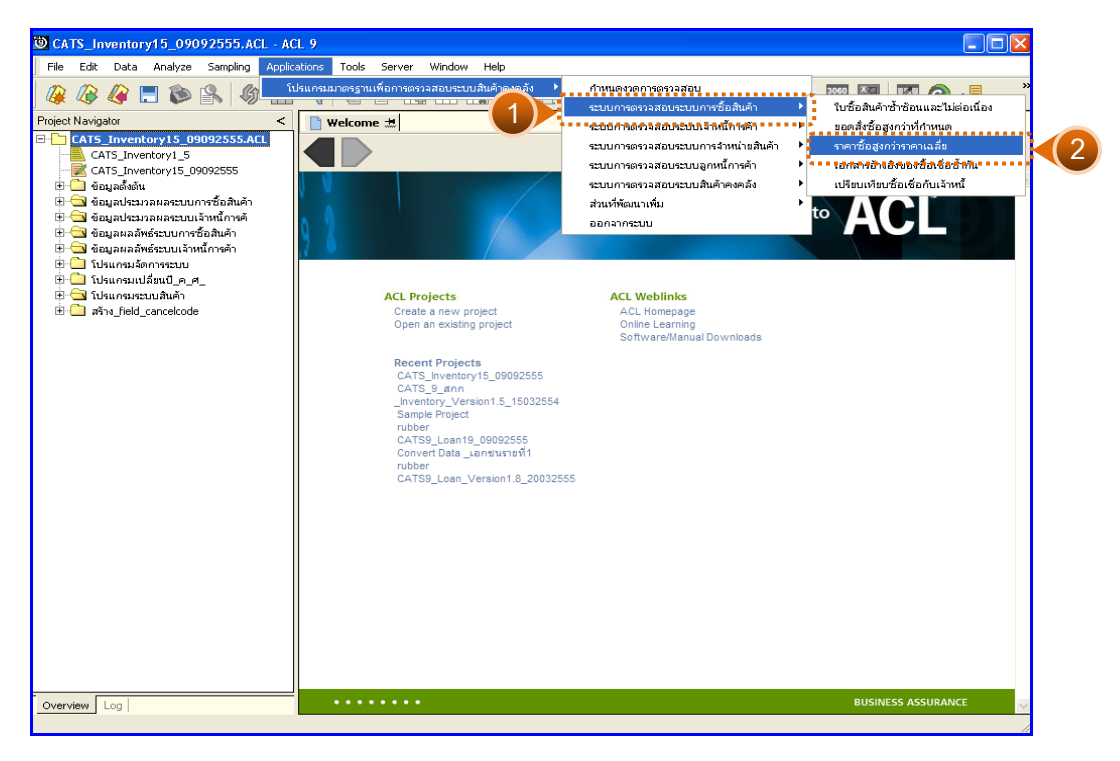

รูปที่3 - 13 เมนูราคาซื้อสูงกวาราคาเฉลี่ย

# **ผลลัพธจากการประมวลผล**

## **ก. วิธีการดูผลลัพธ**

1. ระบุอัตราร้อยละที่ยอมรับ อัตราร้อยละของความแตกต่างระหว่างราคาซื้อ ปจจุบันและราคาซื้อถัวเฉลี่ยที่ยอมรับได ดังรูปที่ 3 - 14

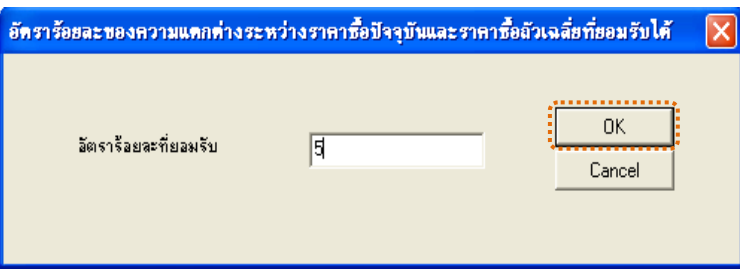

รูปที่ 3 - 14 ระบุอัตราร้อยละที่ยอมรับได้

2. ผลลัพธ์แสดงที่หน้าต่างLog AP100507 ตรวจสอบราคาซื้อสูงกว่าราคาเฉลี่ย ตามอัตราร้อยละที่ยอมรับได้ ดังรูปที่ 3 - 15

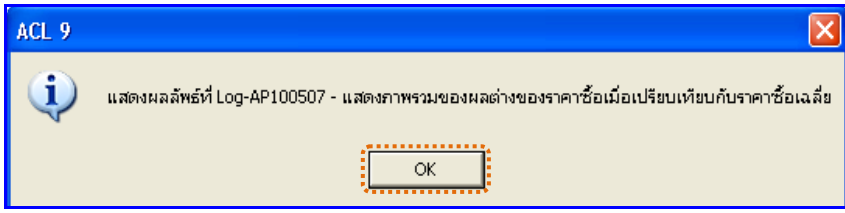

รูปที่3 - 15 แสดงผลลัพธLog AP100507

## **ข. การแสดงผลลัพธ**

แสดงรายละเอียดที่ตาราง AP100507 ตรวจสอบราคาซื้อสูงกวาราคาเฉลี่ย ดังรูปที่ 3 - 16

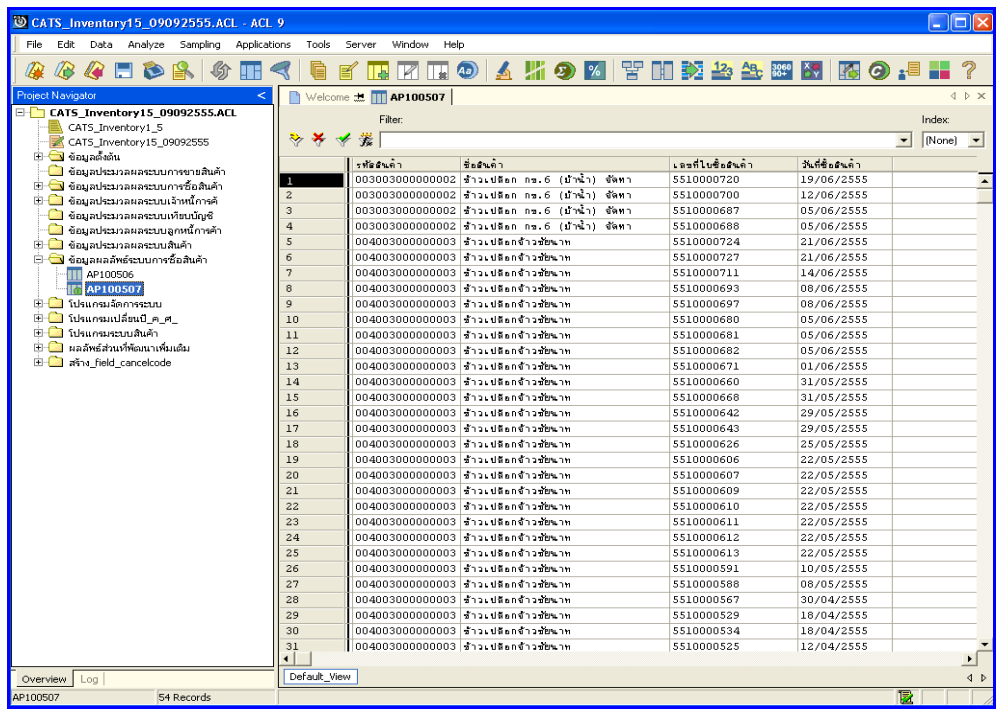

รูปที่3 - 16 แสดงผลลัพธราคาซื้อสูงกวาราคาเฉลี่ย

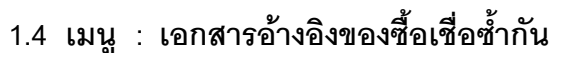

**รหัส Script : AP100509**

### **วัตถุประสงคการตรวจสอบ**

เพื่อตรวจสอบวาเลขที่เอกสารอางอิงของการซื้อเชื่อซ้ําซอนกันหรือไม

# **หลักฐานที่ใชประกอบการตรวจสอบ**

- 1. กฎ ระเบียบ และเงื่อนไขของสหกรณ์ที่เกี่ยวข้องกับเอกสารอ้างอิงการซื้อเชื่อ
- 2. รายงานที่เกี่ยวข้องกับเอกสารสารอ้างอิงการซื้อเชื่อ

## **Table & Field ที่ใชในการตรวจสอบ**

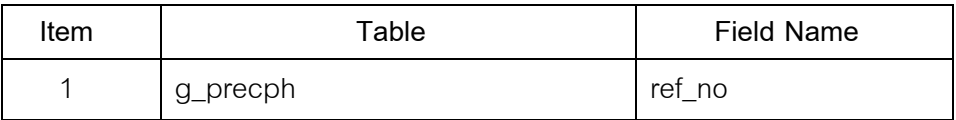

- 1. คำสั่ง DUPLICATE ON REF\_NO เพื่อวิเคราะห์เอกสารอ้างอิงการซื้อเชื่อมี เลขที่เอกสารอางอิงซ้ําซอนกันหรือไม
- 2. คำสั่ง EXTRACT เพื่อคัดลอกรายการบันทึกบัญชีที่มีเลขที่เอกสารอ้างอิงการ สู้ ส่ ส่ "<br>ซื้อเชื่อที่ซ้ำซ้อน

เลือกเมนูระบบการตรวจสอบระบบกขี้อสินค้า  $\blacktriangleright$  เอกสารอ้างอิงของซื้อเชื่อซ้ำกัน ดังรูปที่ 3 – 17 เมนูเอกสารอ้างอิงของซื้อเชื่อซ้ำกัน

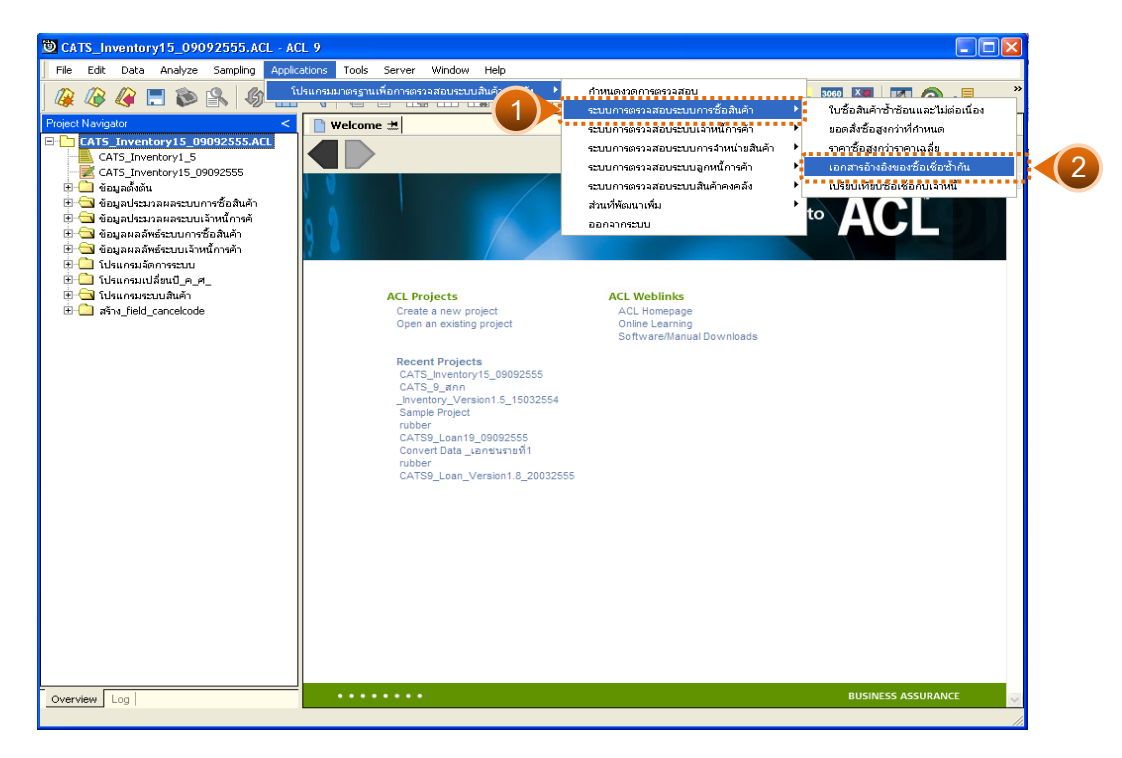

รูปที่ 3 - 17 เมนูเอกสารอ้างอิงของซื้อเชื่อซ้ำกัน

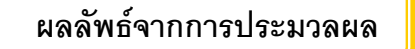

### **ก. วิธีการดูผลลัพธ**

-

#### **ข. การแสดงผลลัพธ**

แสดงรายละเอียดที่ตาราง AP100509 ดังรูปที่ 3 – 18 แสดงว่าไม่มีอกสารอ้างอิง ของซื้อเชื้อซ้ำกัน

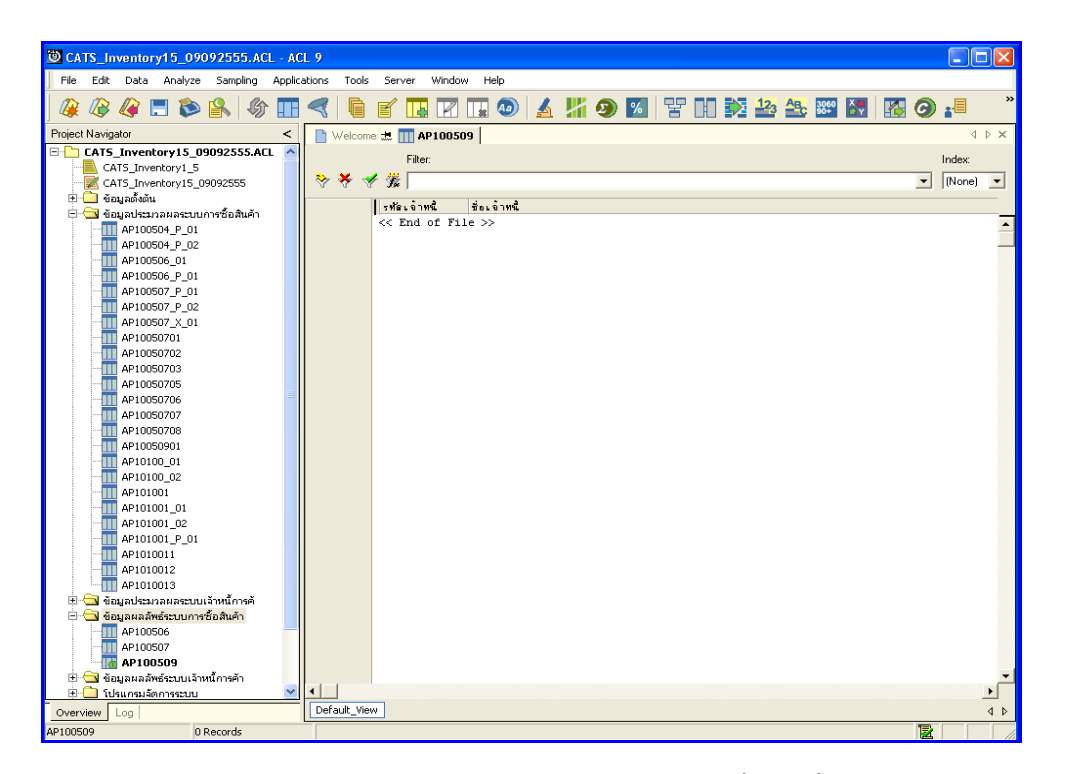

รูปที่3 - 18 แสดงผลลัพธเอกสารอางอิงของซื้อเชื่อซ้ํากัน

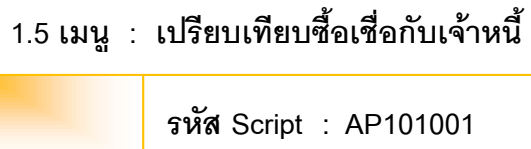

### **วัตถุประสงคการตรวจสอบ**

เพื่อพิสูจน์ว่าการบันทึกรายการซื้อเชื่อและบันทึกรายการเจ้าหนี้เป็นไปอย่าง ถูกต้อง ครบถ้วน

## **หลักฐานที่ใชประกอบการตรวจสอบ**

กฎระเบียบ และเงื่อนไขของสหกรณ์ที่เกี่ยวข้องกับการบันทึกยอดเจ้าหนี้ รายงาน ที่เกี่ยวข้องกับการบันทึกยอดเจ้าหนี้

| Item | Table    | <b>Field Name</b>    |
|------|----------|----------------------|
| 1    | g_precph | ap_code,             |
|      |          | precpt_dat, pay_stat |
| 2    | g_paptra | ap_code, debt_val,   |
|      |          | debt_date            |
| 3    | g_papcod | ap_code, ap_name,    |
|      |          | debt_val             |
| 4    | member   | membc, membn         |

**Table & Field ที่ใชในการตรวจสอบ**

- 1. คำสั่ง EXTRACT เพื่อคัดลอกข้อมูลวันที่ซื้อ ตามงวดการตรวจสอบ
- 2. คำสั่ง SUMMARIZE รหัสผู้ขาย /เจ้าหนี้ เพื่อหาจำนวนประเภทรายการซื้อเชื่อ
- 3. คำสั่ง EXTRACT เพื่อคัดลอกข้อมูลวันที่เป็นหนี้ ตามงวดการตรวจสอบ
- 4. คำสั่ง EXTRACT เพื่อคัดลอกข้อมูลวันที่เป็นหนี้ของตารางการเพิ่มเจ้าหนี้ การค้า
- 5. คำสั่ง SUMMERIZE รหัสผู้ขาย/เจ้าหนี้ เพื่อหาจำนวนเจ้าหนี้ ตามจำนวนเงิน ที่เป็นหนี้
- 6. คําสั่ง EXTRACT เพื่อคัดลอกขอมูลรหัสเจาหนี้การคา บุคคลภายนอกตาม งวดการตรวจสอบ
- 7. คำสั่ง JOIN ระหว่างรหัสผู้ขาย/เจ้าหนี้ กับรหัสสมาชิก เพื่อหาจำนวนเงินที่เป็น หนี้ และราคาขาย เพื่อหายอดซื้อเชื่อ กับยอดเจาหนี้ เทากันหรือไม

เลือกเมนูระบบการตรวจสอบระบบการซื้อสินคา เปรียบเทียบซื้อเชื่อกับเจาหนี้ ดังรูปที่ 3 – 19 เมนูเปรียบเทียบซื้อเชื่อกับเจ้าหนี้

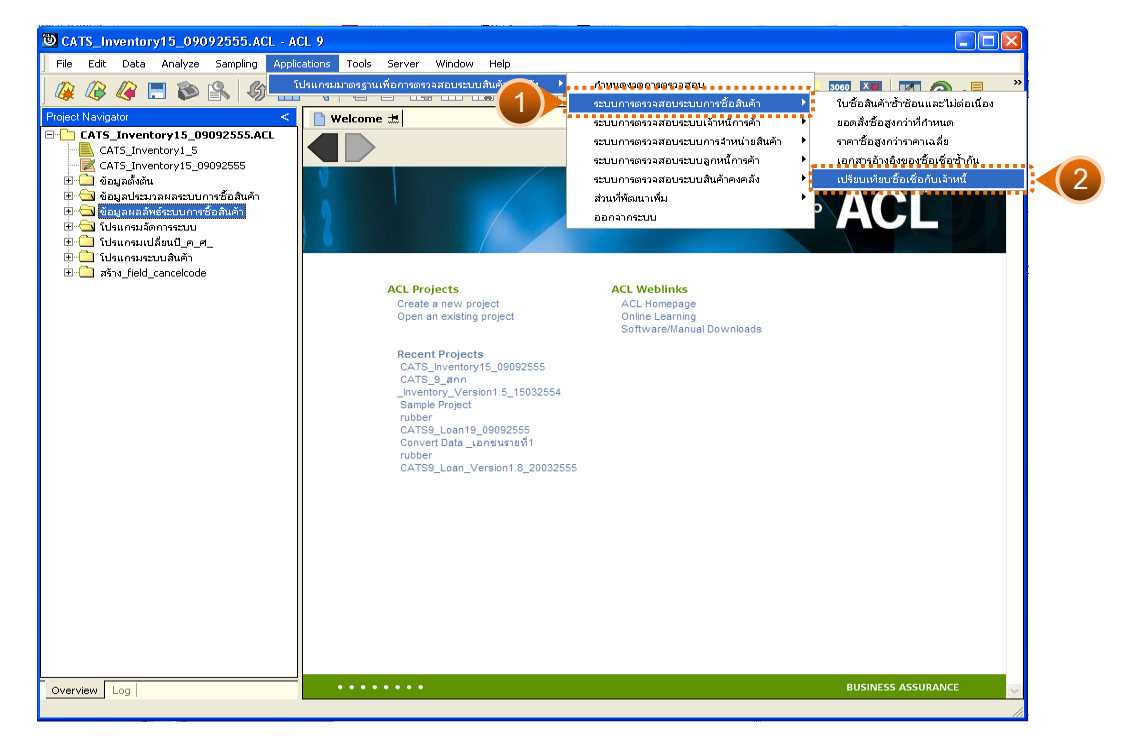

รูปที่ 3 - 19 เมนูเปรียบเทียบซื้อเชื่อกับเจ้าหนี้

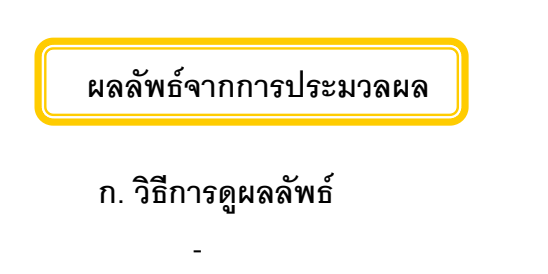

#### **ข. การแสดงผลลัพธ**

แสดงรายละเอียดที่ตาราง AP101001 ตรวจสอบเปรียบเทียบซื้อเชื่อกับเจ้าหนี้ ดังรูปที่ 3 - 20

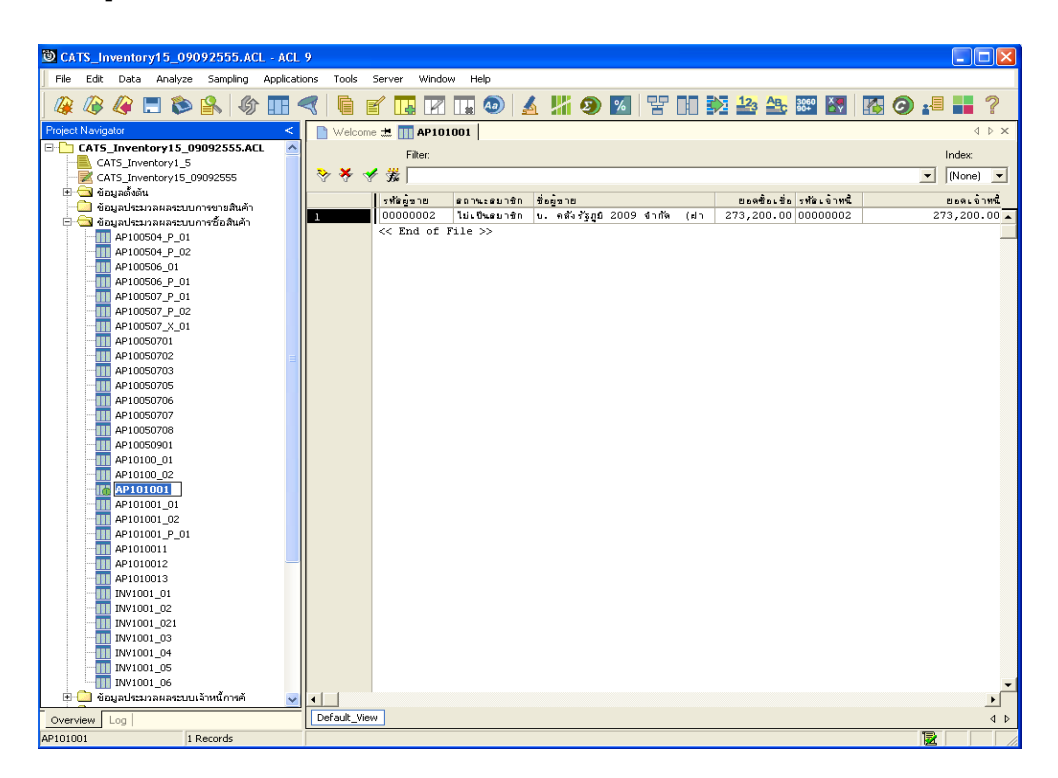

รูปที่ 3 - 20 แสดงผลลัพธ์เปรียบเทียบซื้อเชื่อกับเจ้าหนี้

# **2. ระบบการตรวจสอบระบบเจาหนี้การคา**

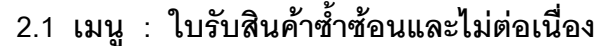

**รหัส Script : IM101502**

### **วัตถุประสงคการตรวจสอบ**

เพื่อตรวจสอบว่ามีการบันทึกรายการเจ้าหนี้เลขที่ใบรับสินค้า (ใบแจ้งหนี้) ซ้ำซ้อน และไมตอเนื่องกันหรือไม

## **หลักฐานที่ใชประกอบการตรวจสอบ**

กฎ ระเบียบ และเงื่อนไขของสหกรณ์ที่เกี่ยวข้องกับการรับสินค้า และรายงาน ที่เกี่ยวข้องกับการบันทึกรายการรับสินค้า

## **Table & Field ที่ใชในการตรวจสอบ**

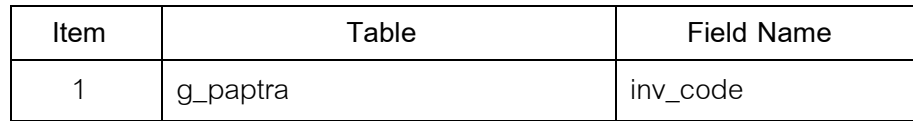

- 1. คำสั่ง DUPLICATE ON INV\_CODE เพื่อวิเคราะห์เลขที่ใบรับสินค้าซ้ำซ้อน กันหรือไม
- 2. คำสั่ง GAP ON INV\_CODE เพื่อวิเคราะห์เลขที่ใบรับสินค้าไม่ต่อเนื่องกัน หรือไม
- 3. คำสั่ง TO SCREEN แสดงผลลัพธ์ออกทางหน้าจอโดยวิธีเรียงลำดับ

เลือกเมนูระบบการตรวจสอบระบบเจ้าหนี้ก<mark>ค้</mark>ภ $\blacktriangleright$  ใบรับสินค้าซ้ำซ้อนและไม่ต่อเนื่อง ดังรูปที่ 3 – 21 เมนูใบรับสินค้าซ้ำซ้อนและไม่ต่อเนื่อง

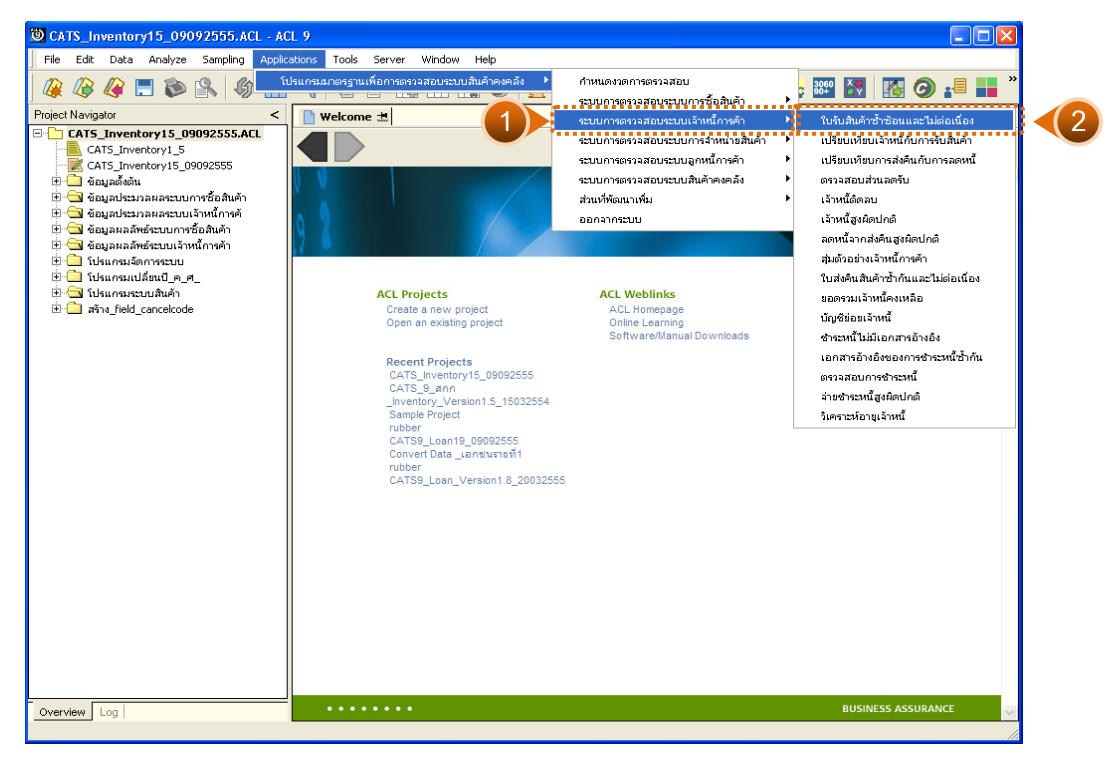

รูปที่ 3 - 21 เมนูใบรับสินค้าซ้ำซ้อนและไม่ต่อเนื่อง

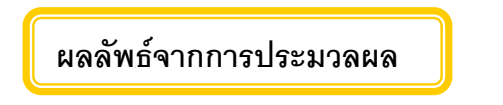

## **ก. วิธีการดูผลลัพธ**

1. ผลลัพธ์แสดง Log IM101502 ดังรูปที่ 3 - 22

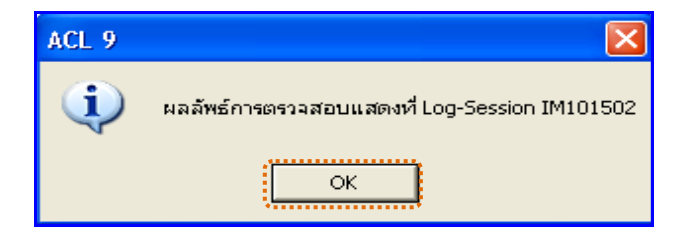

รูปที่3 - 22 แสดงผลลัพธLog IM101502

2. กรณีต้องการดูผลสรุปให้เลือก TAB Log เพื่อดูผลลัพธ์สรุปจำนวนใบรับสินค้า

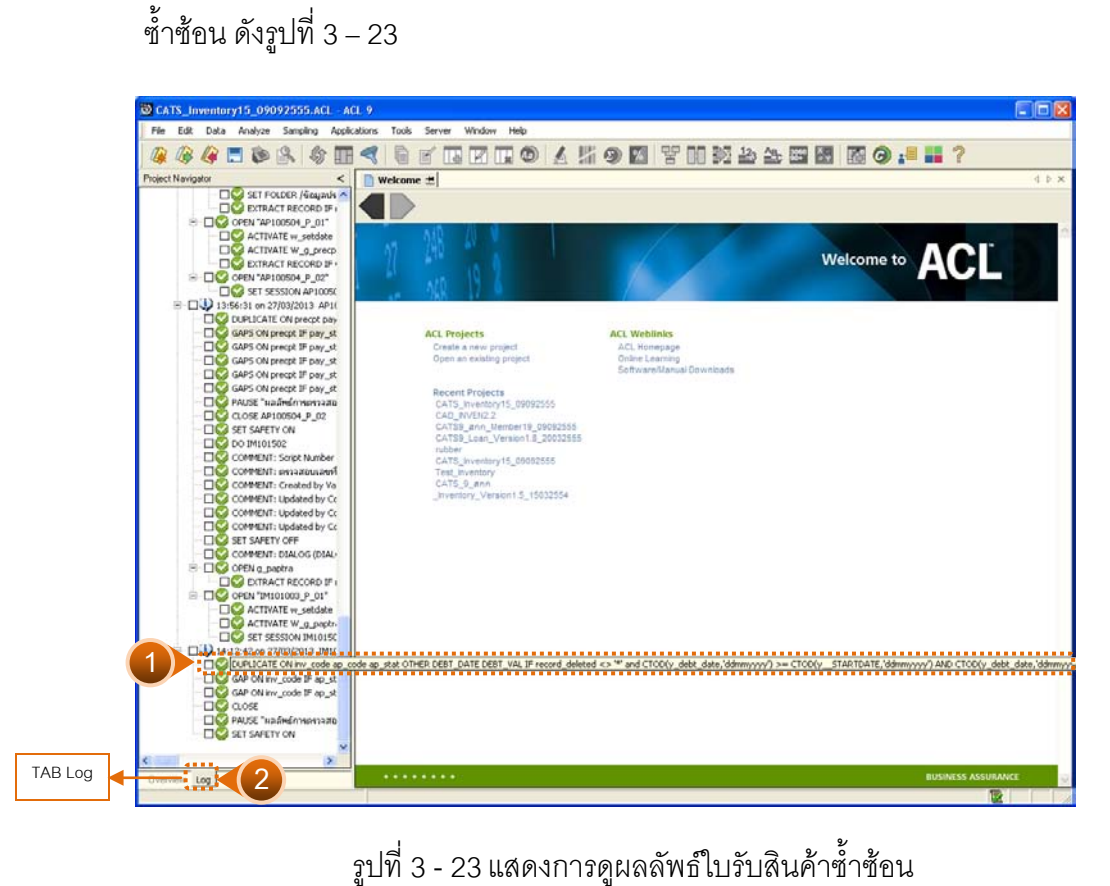

3. กรณีต้องการดูผลสรุปให้เลือก TAB Lob เพื่อดูผลลัพธ์สรุปจำนวนสรุปจำนวน ใบรับสินคาขาดหาย ดังรูปที่ 3 – 24

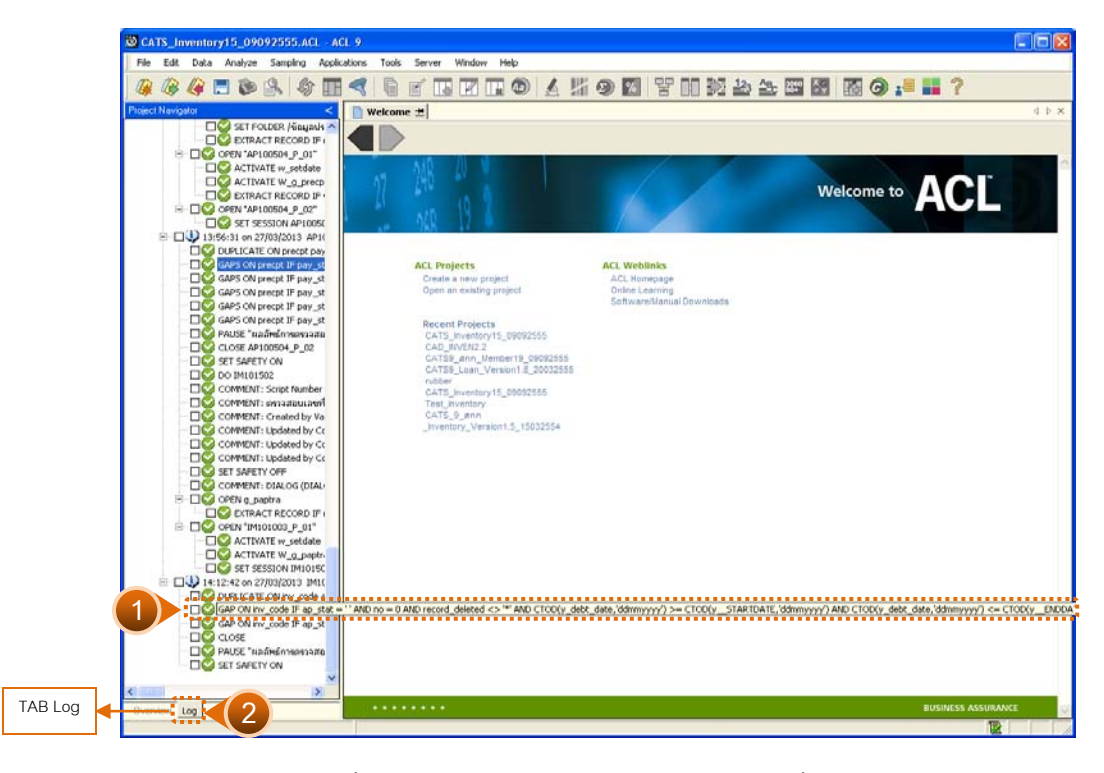

รูปที่ 3 - 24 แสดงการดูผลลัพธ์ใบรับสินค้าที่ขาดหาย

#### **ข. การแสดงผลลัพธ**

1. แสดงผลลัพธ์รายละเอียดจำนวนใบรับสินค้าที่ซ้ำซ้อน ดังรูปที่  $\,$  3 – 25  $\,$ 

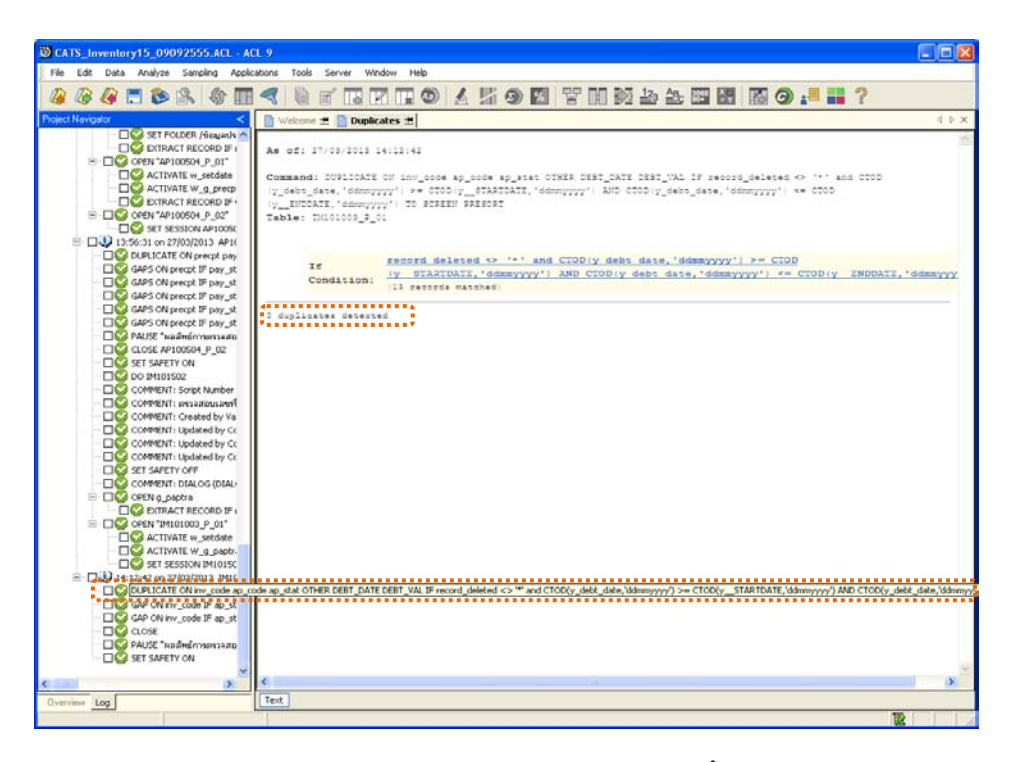

รูปที่ 3 - 25 แสดงผลลัพธ์ใบรับสินค้าซ้ำซ้อน

2. แสดงผลลัพธรายละเอียดจํานวนเลขที่ใบรับสินคาที่ขาดหาย ดังรูปที่ 3 – 26

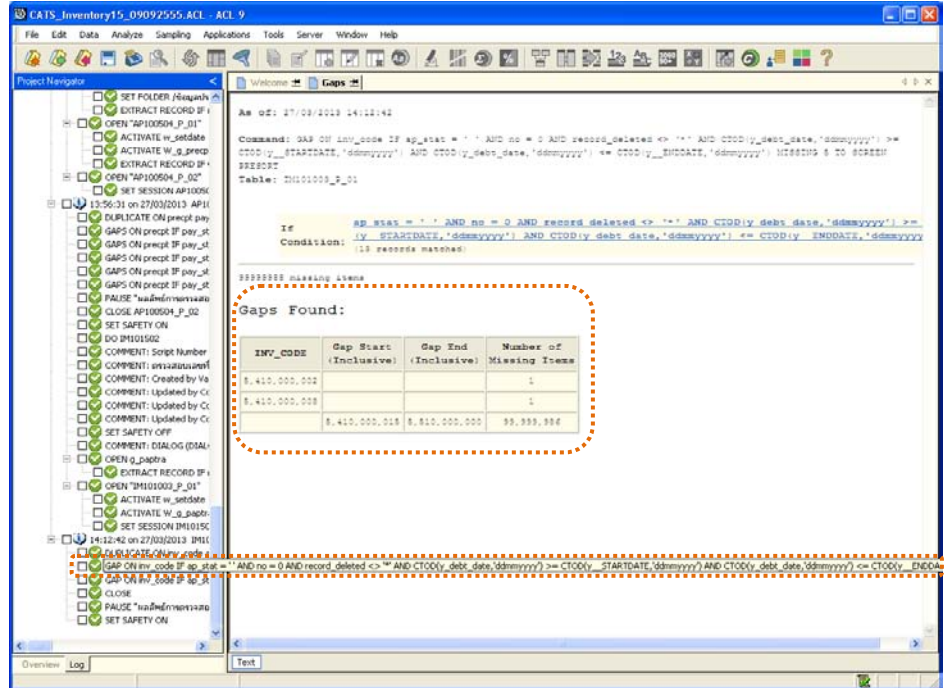

รูปที่3 - 26 แสดงผลลัพธใบรับสินคาขาดหาย

# **2.2 เมนู : เปรียบเทียบเจาหนี้กับการรับสินคา**

**รหัส Script : IM101002**

#### **วัตถุประสงคการตรวจสอบ**

เพื่อพิสูจน์ว่าการบันทึกรายการรับสินค้าและบันทึกรายการเจ้าหนี้เป็นไปอย่าง ถูกต้อง ครบถ้วน

# **หลักฐานที่ใชประกอบการตรวจสอบ**

กฎ ระเบียบ และเงื่อนไขของสหกรณ์ที่เกี่ยวข้องกับการบันทึกยอดเจ้าหนี้ และ รายงานที่เกี่ยวข้องกับการบันทึกยอดเจ้าหนี้

## **Table & Field ที่ใชในการตรวจสอบ**

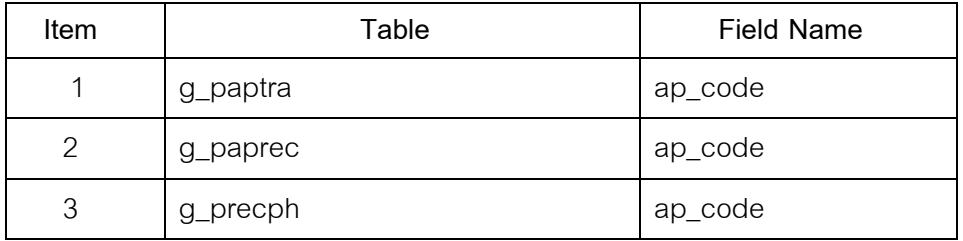

- 1. ระบุเงื่อนไขการเปรียบเทียบ แบงเปน
	- ระบุวิเคราะห์ผลต่างบันทึกเจ้าหนี้กับรับสินค้าเป็นรายปี
	- •ระบุวิเคราะหผลตางบันทึกเจาหนี้กับรับสินคาเปนรายคน
- 2. คำสั่ง EXTRACT เพื่อดึงข้อมูล

เลือกเมนูระบบการตรวจสอบระบบเจ้าหนี้ก<mark>ค้ว  $\blacktriangleright$ </mark> เปรียบเทียบเจ้าหนี้กับการรับสินค้า ดังรูปที่ 3 – 23 เมนูเปรียบเทียบเจ้าหนี้กับการรับสินค้า

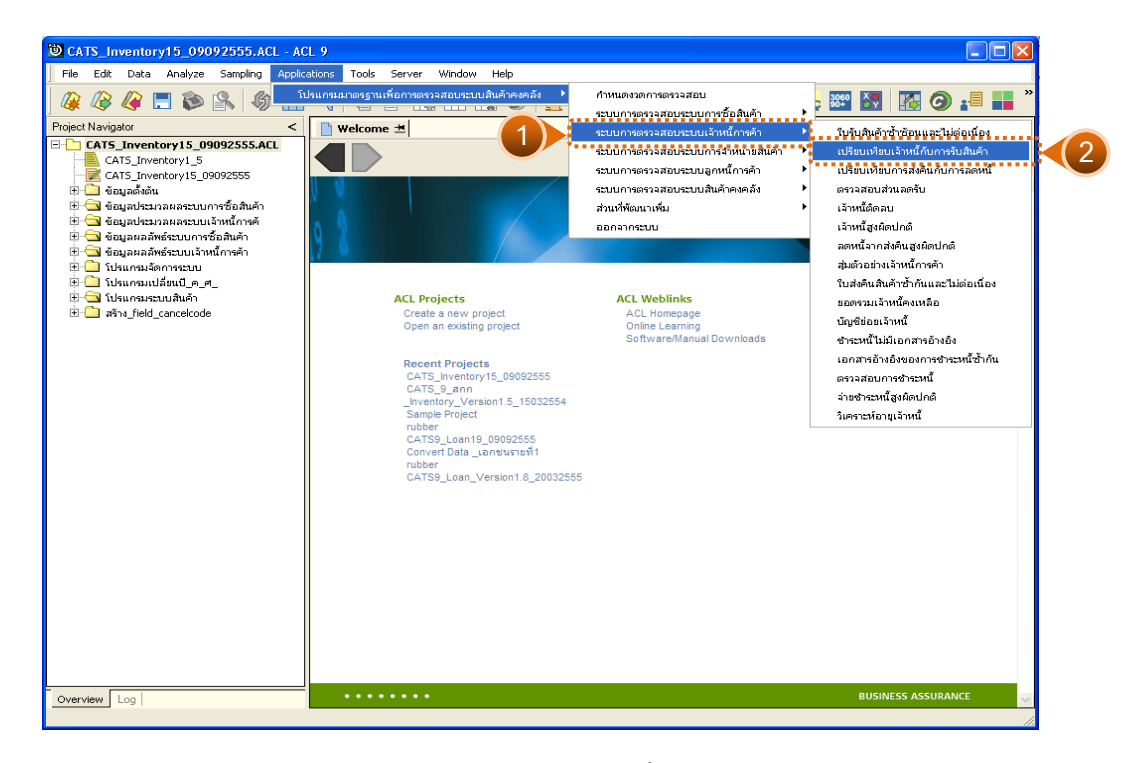

รูปที่ 3 - 23 เมนูเปรียบเทียบเจ้าหนี้กับการรับสินค้า

## **ผลลัพธจากการประมวลผล**

การประมวลผลมีการเลือกประเภทการวิเคราะห 2 วิธี คือ ้ วิธีที่ 1 วิเคราะห์ผลต่างบันทึกเจ้าหนี้กับรับสินค้าเป็นรายปี ้วิธีที่ 2 วิเคราะห์ผลต่างบันทึกเจ้าหนี้กับรับสินค้าเป็นราย

# **วิธีที่ 1 วิเคราะหผลตางบันทึกเจาหนี้กับรับสินคาเปนรายป ก. วิธีการดูผลลัพธ**

เลือกประเภทการวิเคราะหผลตางบันทึกเจาหนี้กับรับสินคาเปนรายป ดังรูปที่

3 - 24

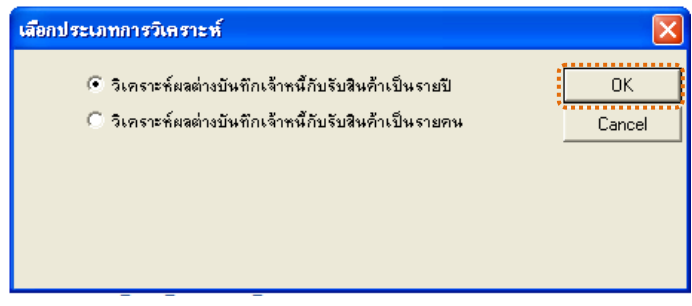

รูปที่3 - 24 เลือกประเภทการวิเคราะห

#### **ข. การแสดงผลลัพธ**

ผลลัพธ์แสดงที่หน้าต่าง Log IM10100201 เปรียบเทียบเจ้าหนี้กับการรับสินค้า แบบวิเคราะห์ผลต่างบันทึกเจ้าหนี้กับรับสินค้าเป็นรายปี ดังรูปที่ 3 - 25

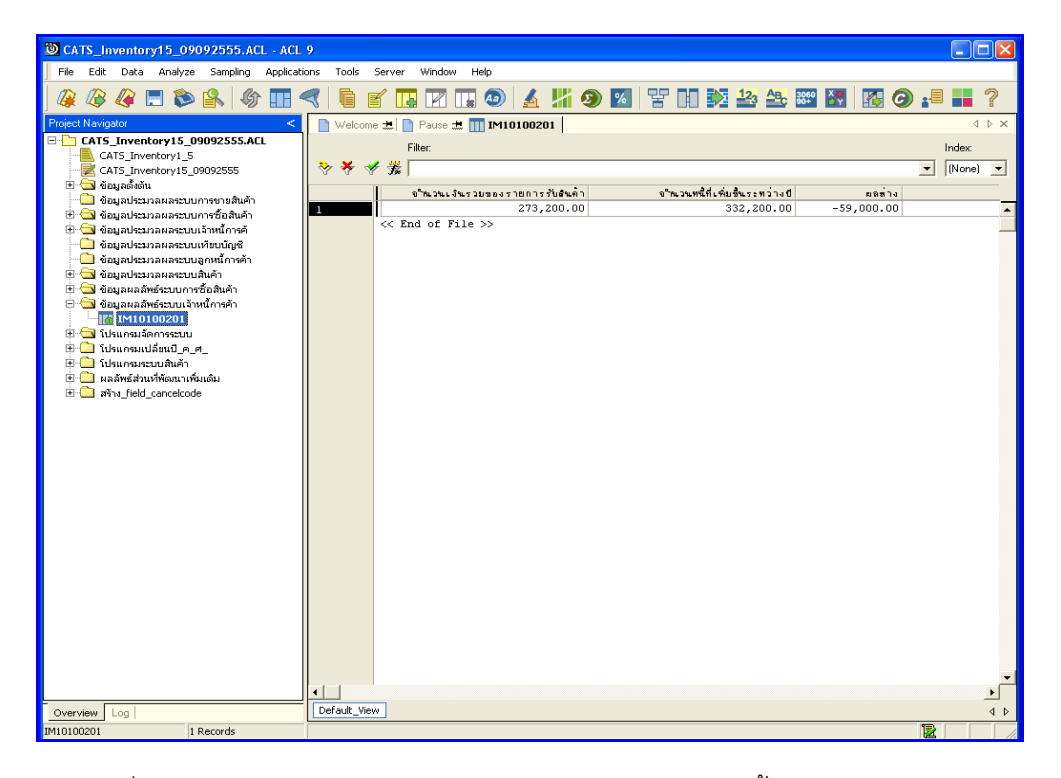

รูปที่ 3 - 25 แสดงผลลัพธ์การวิเคราะห์ผลต่างบันทึกเจ้าหนี้กับรับสินค้าเป็นรายปี

# **วิธีที่ 2 วิเคราะหผลตางบันทึกเจาหนี้กับรับสินคาเปนรายคน ก. วิธีการดูผลลัพธ**

เลือกประเภทการวิเคราะห์ผลต่างบันทึกเจ้าหนี้กับรับสินค้าเป็นรายคน ดังรูปที่

#### 3 - 26

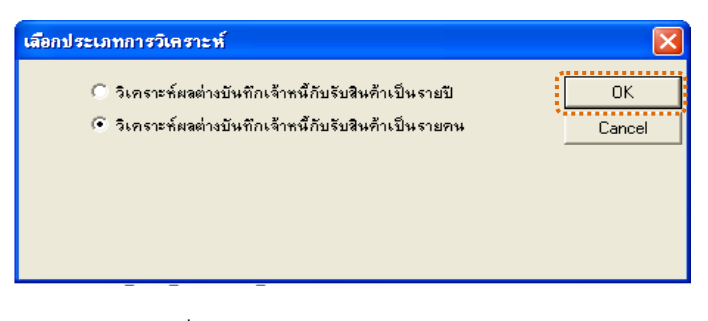

รูปที่3 - 26 เลือกประเภทการวิเคราะห

### **ข. การแสดงผลลัพธ**

ี ผลลัพธ์แสดงที่ตาราง IM10100202 เปรียบเทียบเจ้าหนี้กับการรับสินค้าแบบ ้วิเคราะห์ผลต่างบันทึกเจ้าหนี้กับรับสินค้าเป็นรายคน ดังรูปที่  $\,$  3 - 27  $\,$ 

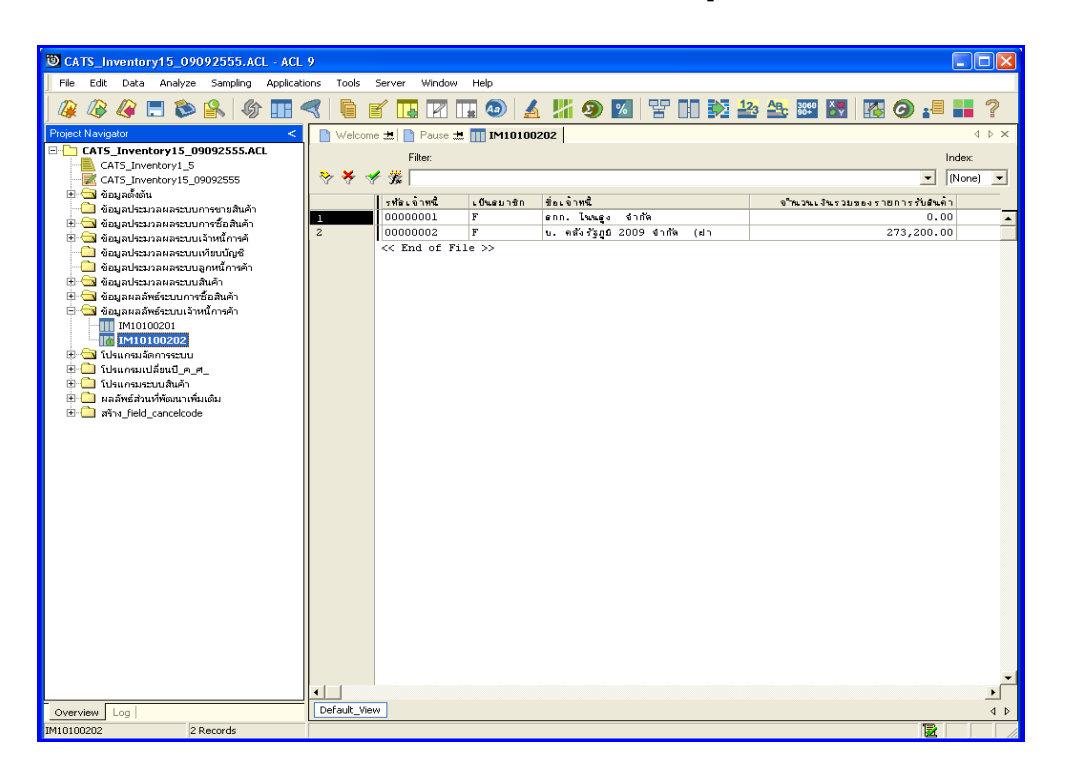

รูปที่3 - 27 แสดงผลลัพธการวิเคราะหผลตางบันทึกเจาหนี้กับรับสินคาเปนรายคน

## **2.3 เมนู : เปรียบเทียบการสงคืนกับการลดหนี้**

**รหัส Script : AP200503**

### **วัตถุประสงคการตรวจสอบ**

เพื่อพิสูจน์ว่าการบันทึกรายการส่งคืนสินค้าและบันทึกรายการเจ้าหนี้เป็นไปอย่าง ถูกต้อง

### **หลักฐานที่ใชประกอบการตรวจสอบ**

- 1. กฎ ระเบียบ และเงื่อนไขของสหกรณที่เกี่ยวของกับการลดหนี้จากการสงคืน
- 2. รายงานที่เกี่ยวข้องกับการลดหนี้จากการคืน

## **Table & Field ที่ใชในการตรวจสอบ**

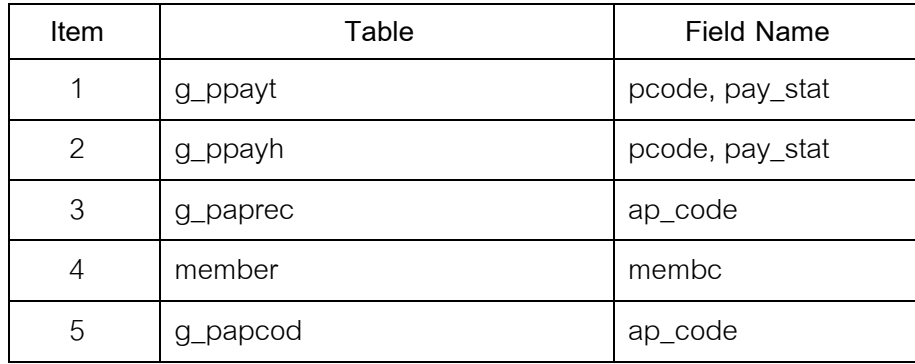

- 1. คำสั่ง EXTRACT เพื่อคัดลอกข้อมูลตามงวดการตรวจสอบ
- 2. คําสั่ง JOIN ระหวางรายละเอียดการขายสินคาเปนเงินสดและเงินเชื่อ และการขายสินคาเปนเงินสดและเงินเชื่อ
- 3. คำสั่ง SUMMARIZE ONเพื่อสรุปยอดรวมการขายสินค้าตามเลขที่ ใบเสร็จรับเงิน

เลือกเมนูระบบการตรวจสอบระบบเจ้าหนี้ก<mark>ค้</mark>ภ $\blacktriangleright$  เปรียบเทียบการส่งคืนกับการ ลดหนี้ ดังรูปที่ 3 – 28 เมนูเปรียบเทียบการสงคืนกับการลดหนี้

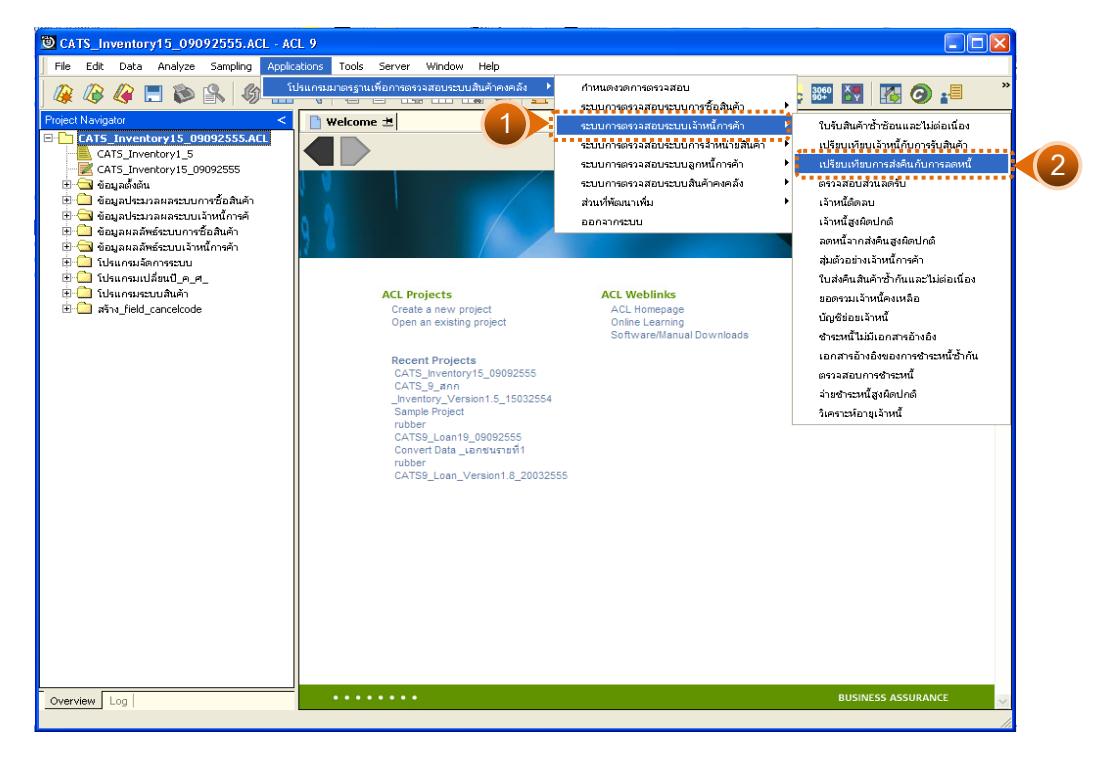

รูปที่3 - 28 เมนูเปรียบเทียบการสงคืนกับการลดหนี้

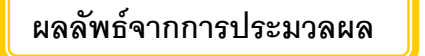

## **ก. วิธีการดูผลลัพธ**

-

#### **ข. การแสดงผลลัพธ**

แสดงรายละเอียดผลลัพธเปรียบเทียบการสงคืนกับการลดหนี้ที่ตาราง AP200503 ดังรูปที่ 3 – 29

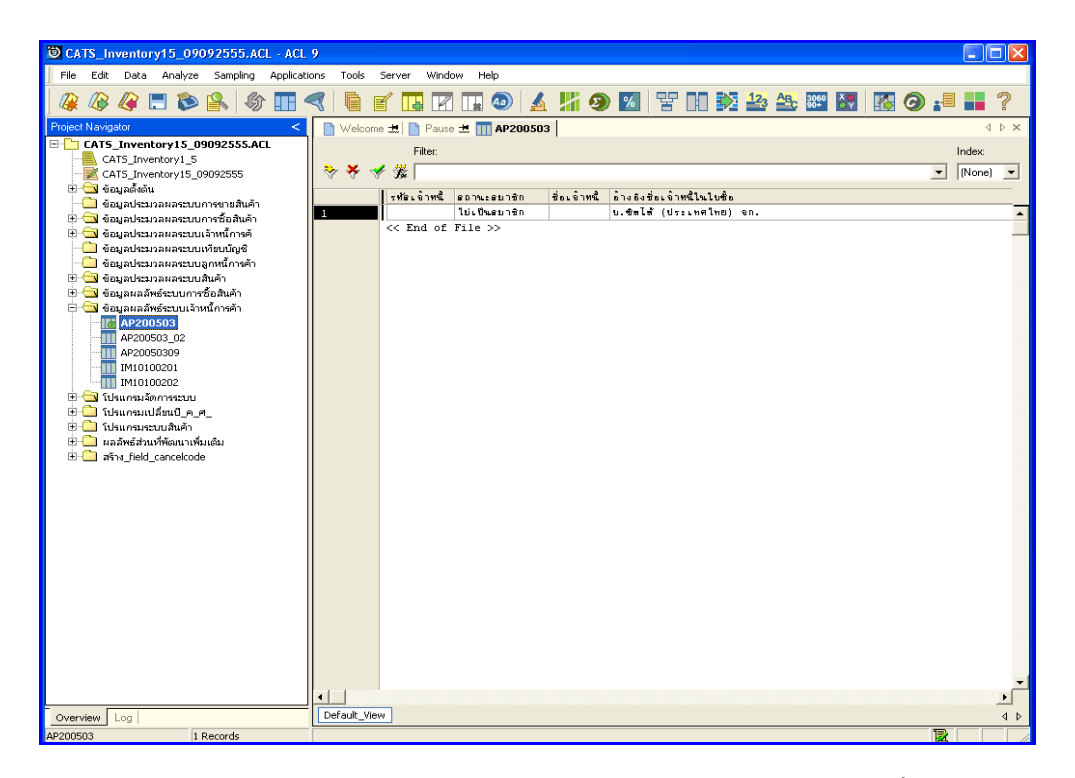

รูปที่3 - 29 แสดงผลลัพธเปรียบเทียบการสงคืนกับการลดหนี้

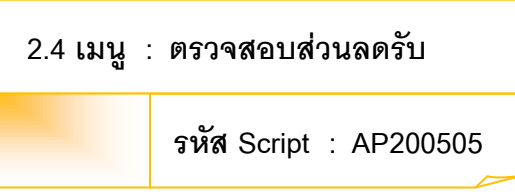

### **วัตถุประสงคการตรวจสอบ**

เพื่อตรวจสอบรายการบันทึกลดยอดเจ้าหนี้จากการได้ส่วนลดเงินสดอย่างถูกต้อง ครบถวน

## **หลักฐานที่ใชประกอบการตรวจสอบ**

- 1. กฎ ระเบียบ และเงื่อนไขของสหกรณที่เกี่ยวของกับการลดหนี้จากสวนลดเงินสด
- 2. รายงานที่เกี่ยวข้องกับการลดหนี้จากส่วนลดเงินสด

## **Table & Field ที่ใชในการตรวจสอบ**

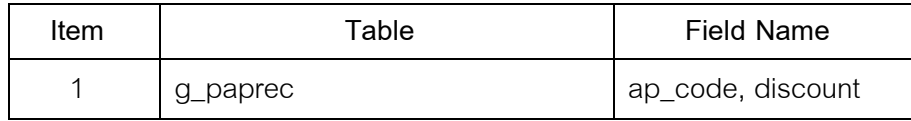

#### **วิธีการตรวจสอบ**

- 1. คำสั่ง EXTRACT เพื่อคัดลอกข้อมูลตามงวดการตรวจสอบ
- 2. คำสั่ง SUMMARIZE ONเพื่อสรุปยอดรวมการขายสินค้าตามเลขที่

ใบเสร็จรับเงิน

เลือกเมนูระบบการตรวจสอบระบบเจ้าหนี้ก<mark>ค้</mark>ภ $\blacktriangleright$  ตรวจสอบส่วนลดรับ ดังรูปที่ 3 – 30 เมนูตรวจสอบสวนลดรับ

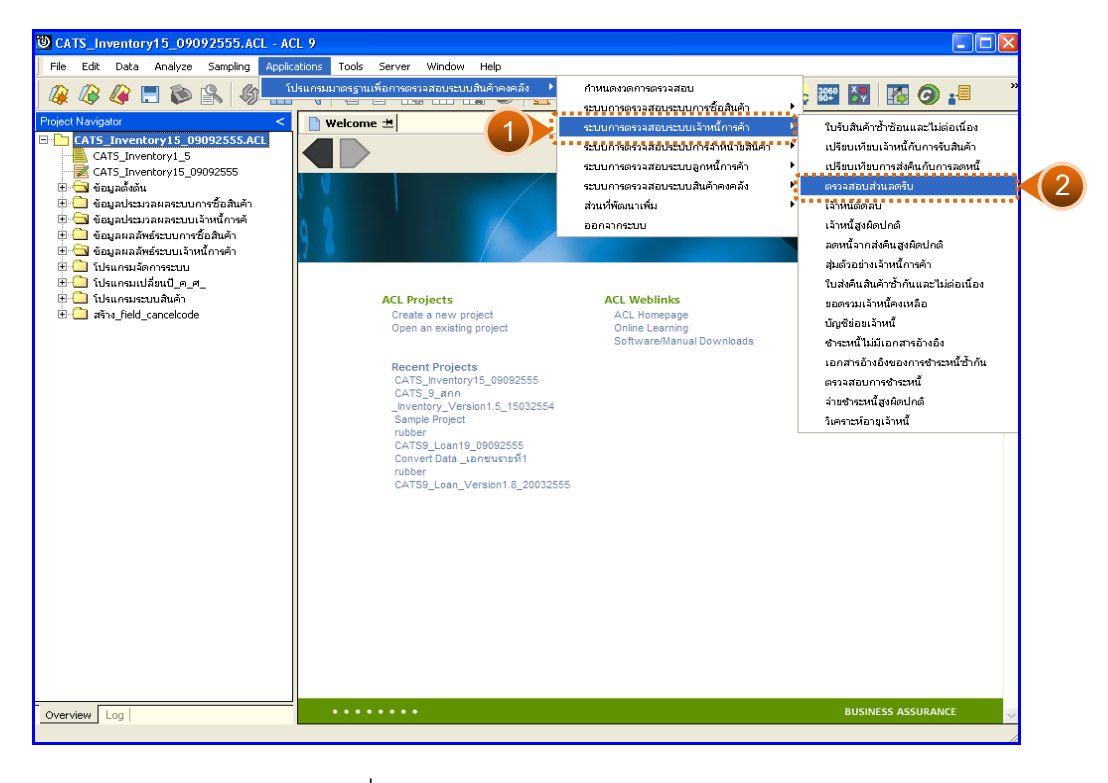

รูปที่3 - 30 เมนูตรวจสอบสวนลดรับ

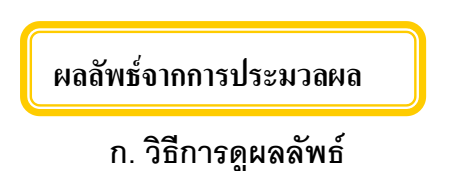

#### **ข. การแสดงผลลัพธ**

-

แสดงรายละเอียดผลลัพธ์ส่วนลดรับของเจ้าหนี้ที่ตาราง AP200505 ดังรูปที่ 3 – 31แสดงวาไมมีสวนลดรับของเจาหนี้

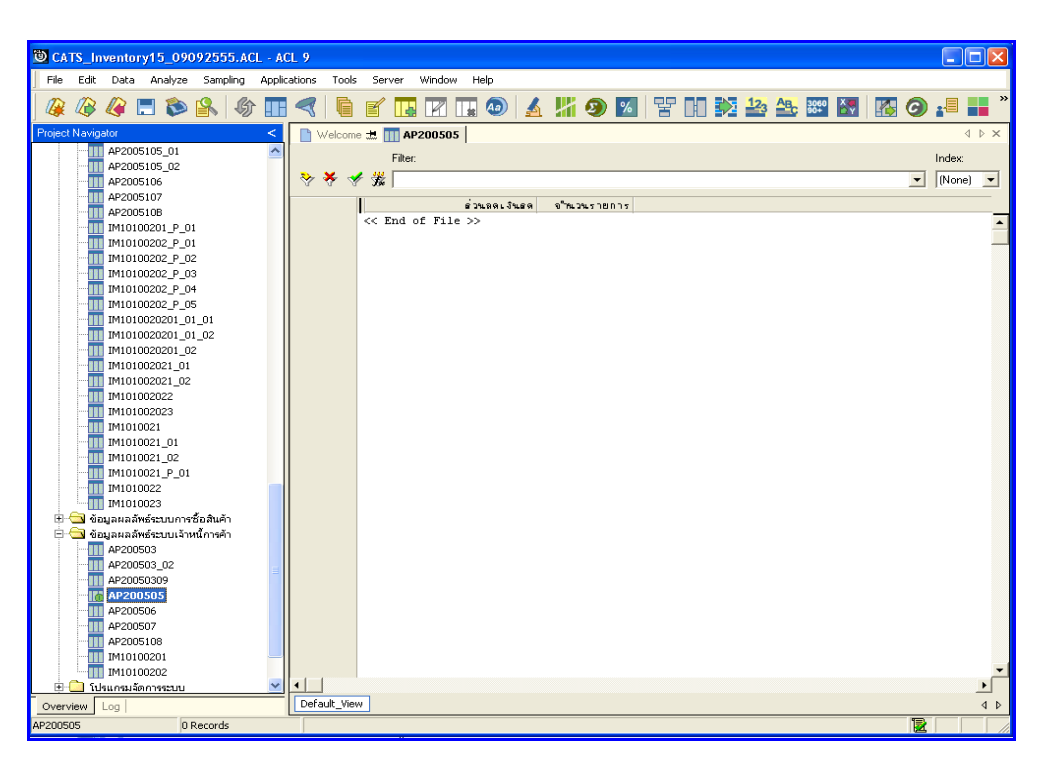

รูปที่3 - 31 แสดงผลลัพธตรวจสอบสวนลดรับ

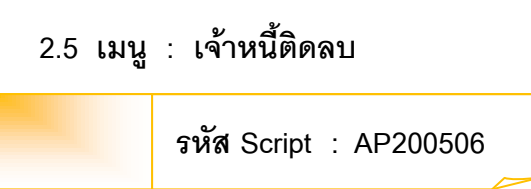

### **วัตถุประสงคการตรวจสอบ**

เพื่อตรวจสอบหายอดเจาหนี้คงเหลือที่มียอดติดลบ (ยอดเดบิต)

## **หลักฐานที่ใชประกอบการตรวจสอบ**

- 1. กฎ ระเบียบ และเงื่อนไขของสหกรณที่เกี่ยวของกับยอดคงเหลือเจาหนี้เปนเดบิต
- 2. รายงานที่เกี่ยวข้องกับยอดคงเหลือเจ้าหนี้เป็นเดบิต

## **Table & Field ที่ใชในการตรวจสอบ**

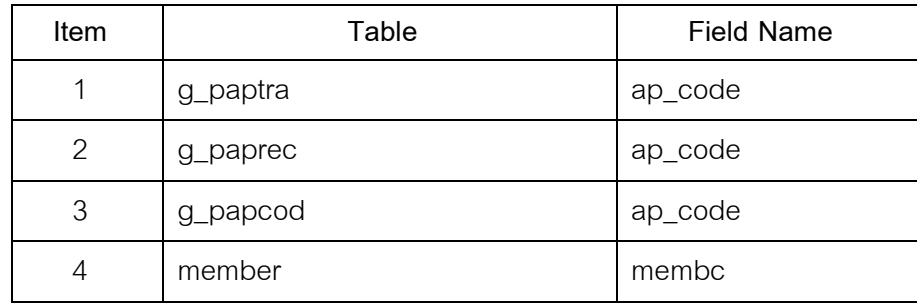

- 1. คำสั่ง EXTRACT เพื่อคัดลอกข้อมูลตามงวดการตรวจสอบ
- 2. คำสั่ง SUMMARIZE ONเพื่อสรุปยอดรวมการเพิ่มเจ้าหนี้การค้าตาม รหัสเจาหนี้
- .<br>3. คำสั่ง JOIN ระหว่างการรับชำระหนี้จากเจ้าหนี้การค้ากับการเพิ่มเจ้าหนี้ การคาดวยรหัสเจาหนี้
- 4. คำสั่ง DEFINE FIELD เพื่อคำนวณหาเจ้าหนี้การค้าติดลบ
- 5. คำสั่ง EXTRACT FIELDS เพื่อคัดลอกข้อมูล รหัสเจ้าหนี้ สถานะสมาชิก ชื่อ เจาหนี้ จํานวนเงินที่เปนหนี้

เลือกเมนูระบบการตรวจสอบระบบเจ้าหนี้ก<mark>ค้ร  $\blacktriangleright$ </mark> เจ้าหนี้ติดลบ ดังรูปที่  $3$  –  $32$ เมนูเจาหนี้ติดลบ

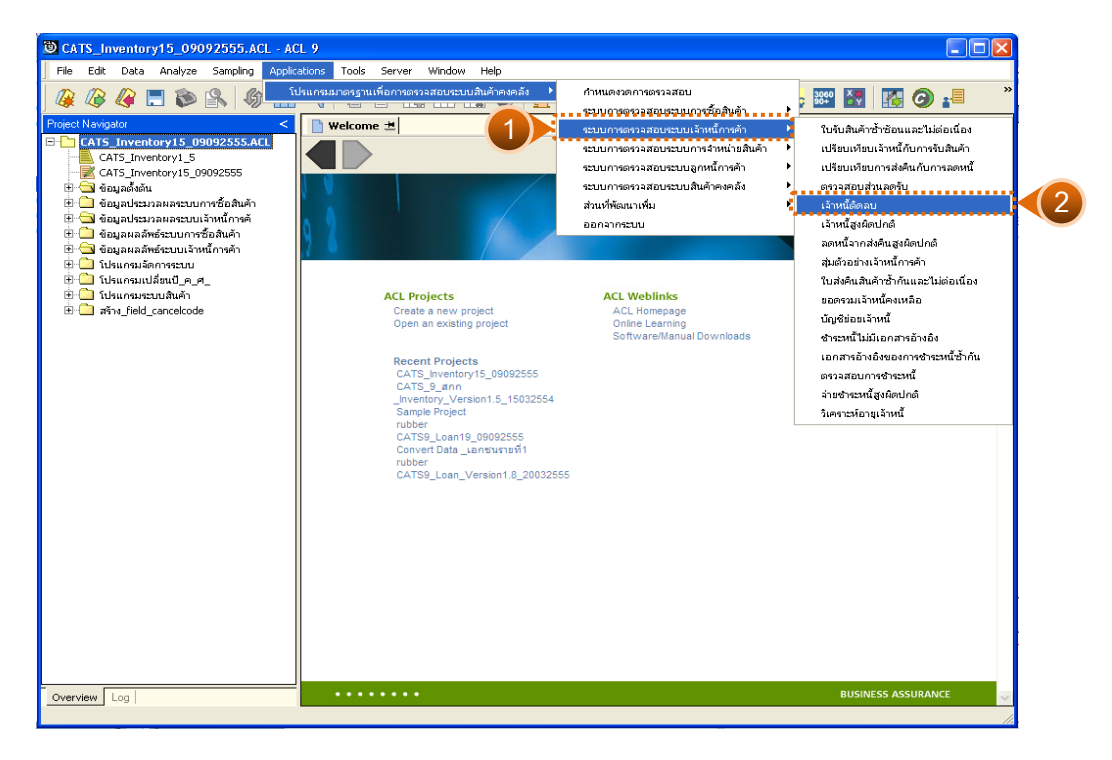

รูปที่ 3 - 32 เมนูเจ้าหนี้ติดลบ

## **ผลลัพธจากการประมวลผล**

## **ก. วิธีการดูผลลัพธ**

-

#### **ข. การแสดงผลลัพธ**

แสดงรายละเอียดผลลัพธเจาหนี้ติดลบที่ตาราง AP200506 ดังรูปที่3 – 33 แสดงวาไมมีเจาหนี้ที่ติดลบ

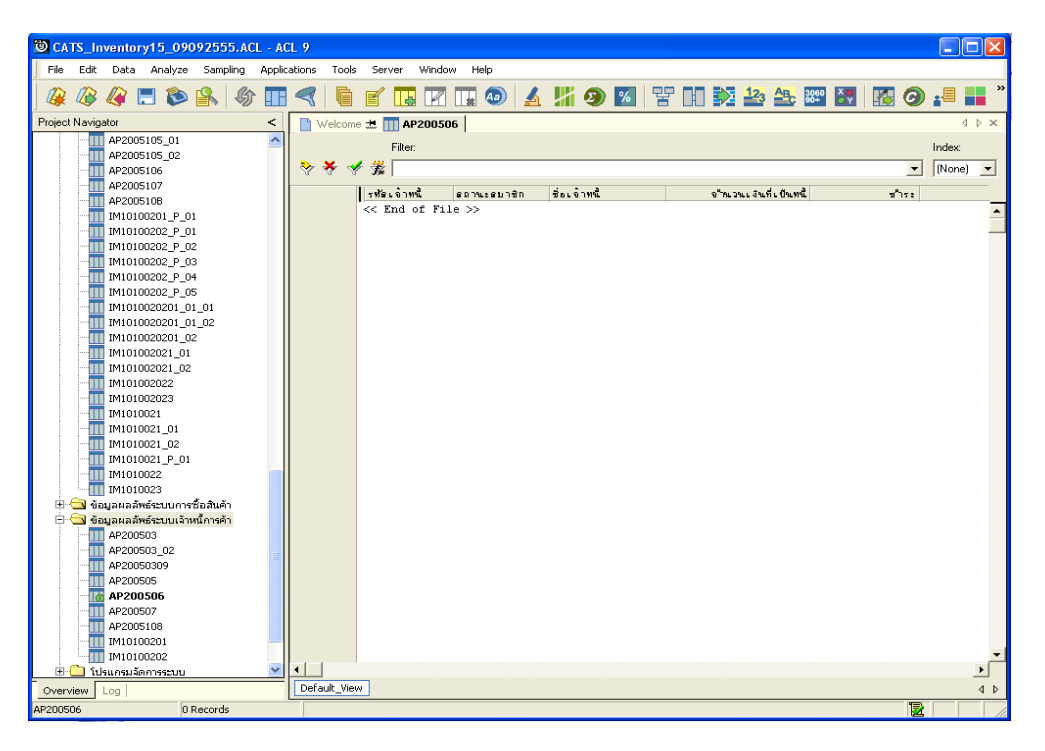

รูปที่ 3 - 33 แสดงผลลัพธ์เจ้าหนี้ติดลบ

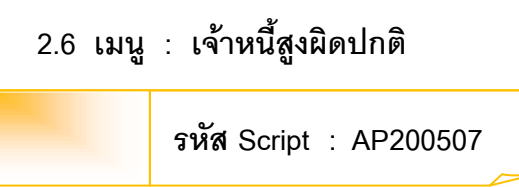

### **วัตถุประสงคการตรวจสอบ**

เพื่อตรวจสอบหายอดเจาหนี้คงเหลือที่มียอดสูงผิดปกติ

## **หลักฐานที่ใชประกอบการตรวจสอบ**

กฎ ระเบียบ และเงื่อนไขของสหกรณที่เกี่ยวของกับยอดคงเหลือเจาหนี้สูงผิดปกติ

### **Table & Field ที่ใชในการตรวจสอบ**

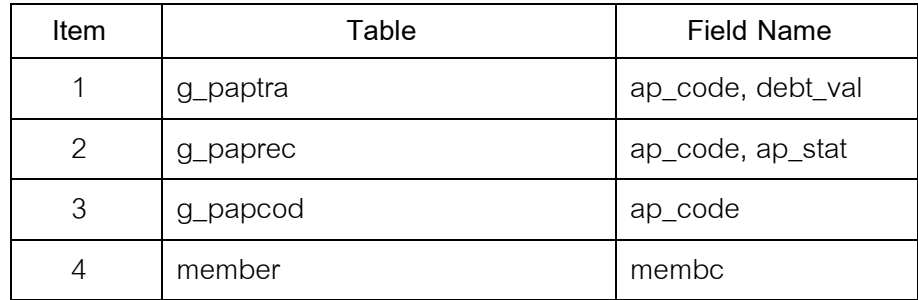

- 1. คำสั่ง EXTRACT เพื่อคัดลอกข้อมูลตามงวดการตรวจสอบ
- 2. คำสั่ง SUMMARIZE ONเพื่อสรุปยอดรวมการเพิ่มเจ้าหนี้การค้าตาม รหัสเจาหนี้
- 3. คำสั่ง JOIN ระหว่างการชำระเจ้าหนี้การค้า กับการเพิ่มเจ้าหนี้การค้า ดวยรหัสเจาหนี้
- 4. คำสั่ง JOIN ระหว่างการเพิ่มเจ้าหนี้การค้า กับทะเบียนสมาชิก ด้วยรหัสเจ้าหนี้
- 5. คำสั่ง EXTRACT FIELDS เพื่อคัดลอกข้อมูล รหัสเจ้าหนี้ ชื่อเจ้าหนี้ สถานะ สมาชิก จํานวนเงินที่เปนหนี้

เลือกเมนูระบบการตรวจสอบระบบเจาหนี้การคา เจาหนี้สูงผิดปกติ ดังรูปที่ 3 – 34 เมนูเจาหนี้สูงผิดปกติ

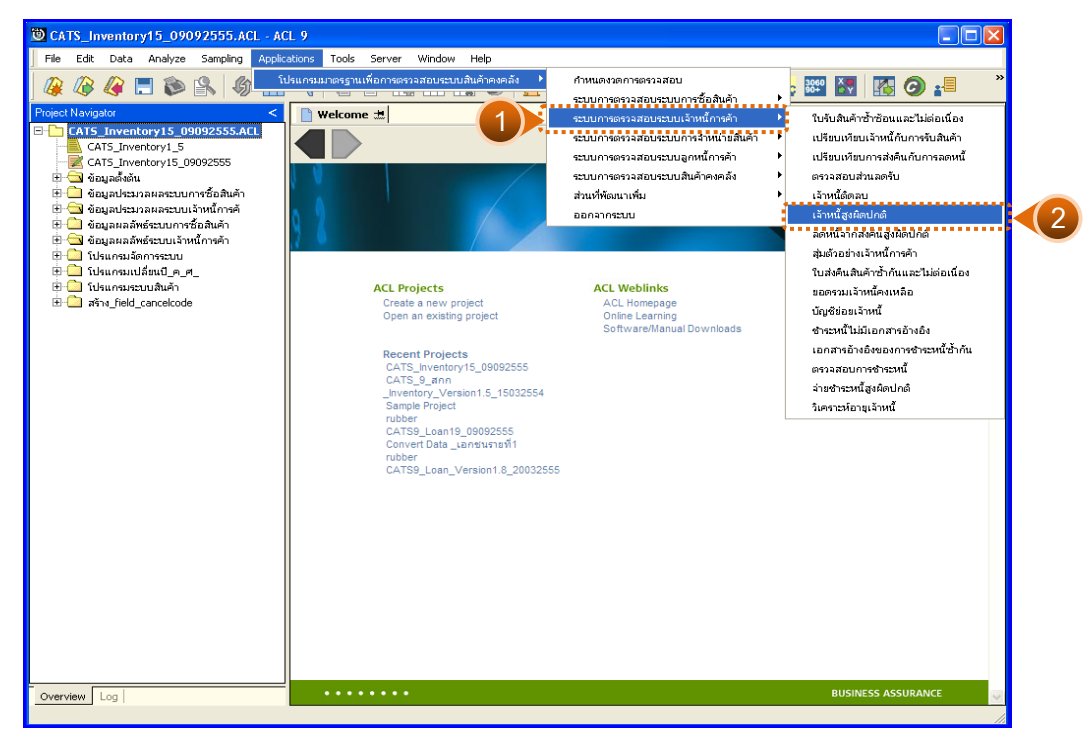

รูปที่ 3 - 34 เมนูเจ้าหนี้สูงผิดปกติ

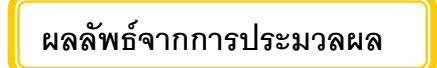

## **ก. วิธีการดูผลลัพธ**

ระบุจำนวนยอดเงินของเจ้าหนี้ที่สูงผิดปกติที่ต้องการตรวจสอบ ดังรูปที่ 3 - 35

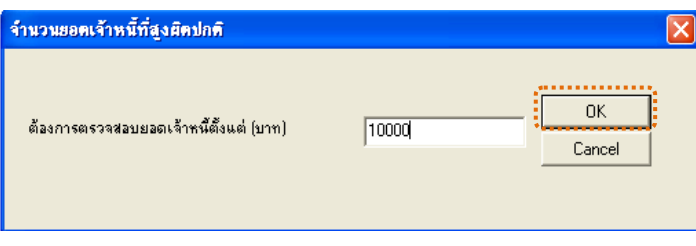

รูปที่3 - 35 ระบุจํานวนยอดเงินของเจาหนี้ที่ตองการตรวจสอบ

#### **ข. การแสดงผลลัพธ**

แสดงรายละเอียดผลลัพธ์เจ้าหนี้สูงผิดปกติที่ตาราง AP200507 ดังรูปที่ 3 – 36

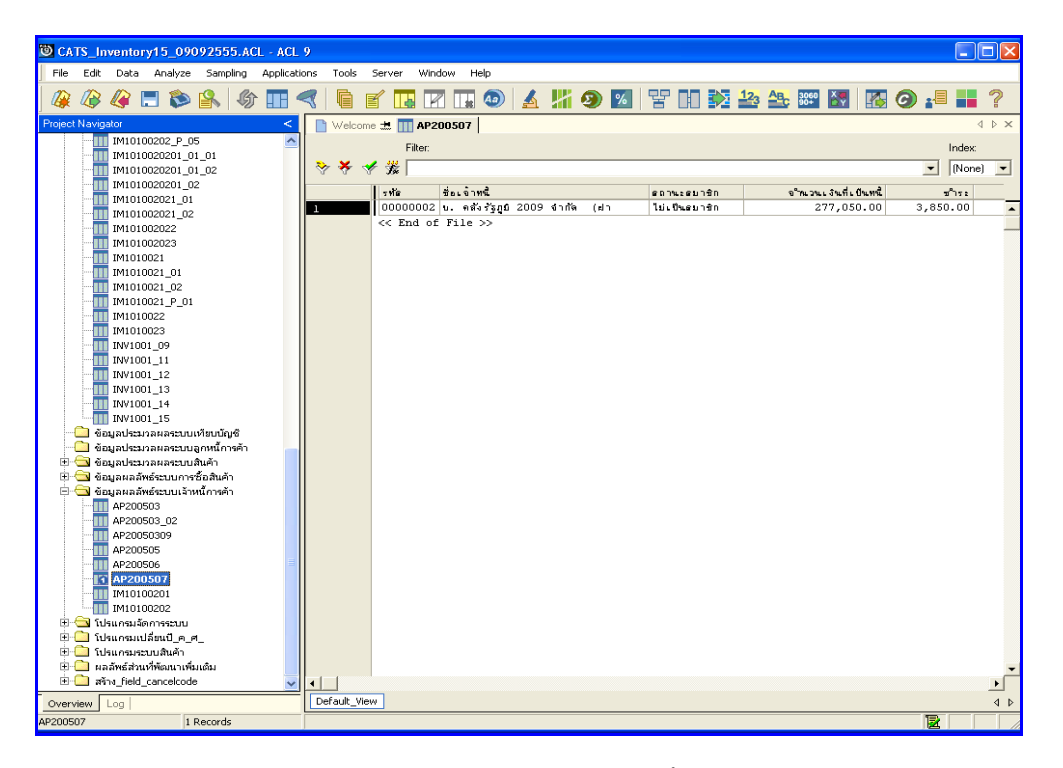

รูปที่ 3 - 36 แสดงผลลัพธ์เจ้าหนี้สูงผิดปกติ

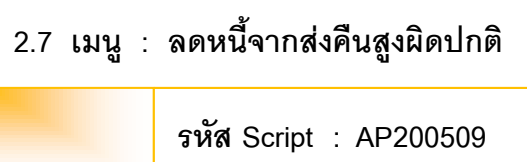

### **วัตถุประสงคการตรวจสอบ**

เพื่อตรวจสอบว่าการบันทึกรายการเจ้าหนี้เป็นไปอย่างถูกต้อง ครบถ้วน

## **หลักฐานที่ใชประกอบการตรวจสอบ**

- 1. กฎ ระเบียบ และเงื่อนไขของสหกรณ์ที่เกี่ยวข้องกับการลดหนี้จากส่งคืน
- 2. รายงานที่เกี่ยวข้องกับการลดหนี้จากการคืนสินค้า

### **Table & Field ที่ใชในการตรวจสอบ**

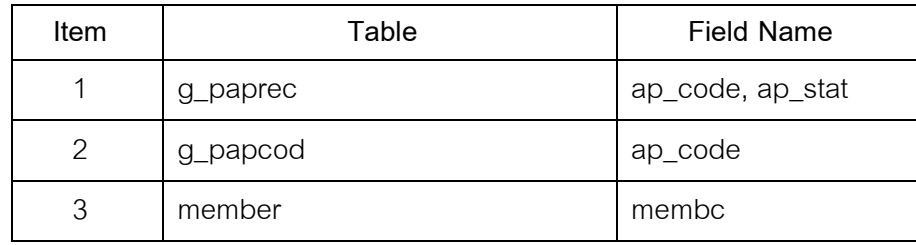

- 1. ระบุจํานวนเงินลดหนี้ที่ตองการตรวจสอบ
- 2. คำสั่ง EXTRACT เพื่อคัดลอกข้อมูล พร้อมกำหนดเงื่อนไขเปรียบเทียบรับค่า ้ยอดจำนวนเงินลดหนี้ กับจำนวนเงินชำระเจ้าหนี้การค้าสถานะลดหนี้ ตาม งวดการตรวจสอบ
- 3. คำสั่ง SET FOLDER เพื่อเก็บข้อมูลผลลัพธ์ระบบเจ้าหนี้การค้า
- 4. คําสั่ง EXTRACT เพื่อคัดลอกรหัสเจาหนี้ ชื่อเจาหนี้ สถานะสมาชิก ประเภท เอกสาร เลขที่เอกสาร วันที่ลดหนี้ จํานวนเงินที่ลดหนี้ สวนลด

เลือกเมนูระบบการตรวจสอบระบบเจาหนี้การคา ลดหนี้จากสงคืนสูงผิดปกติ ดังรูปที่ 3 – 37 เมนูลดหนี้จากสงคืนสูงผิดปกติ

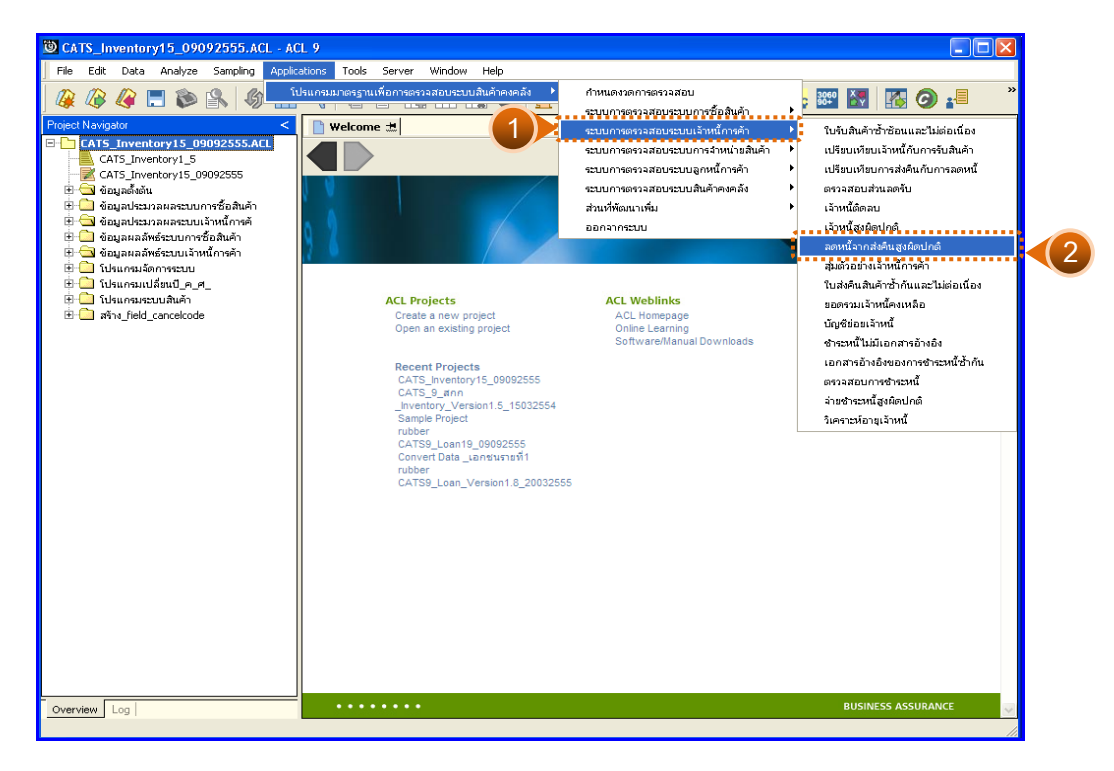

รูปที่3 - 37 เมนูลดหนี้จากสงคืนสูงผิดปกติ

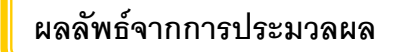

## **ก. วิธีการดูผลลัพธ**

ระบุจํานวนยอดเงินที่ลดหนี้ที่ตองการตรวจสอบ ดังรูปที่ 3 - 38

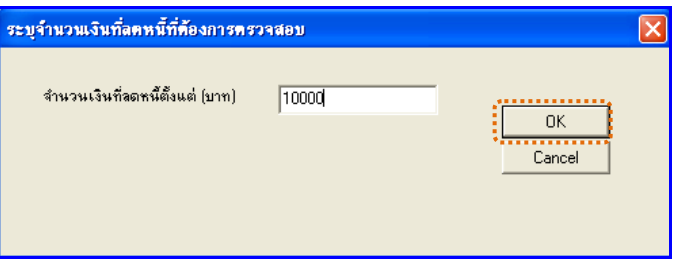

รูปที่3 - 38 ระบุจํานวนยอดเงินที่ลดหนี้ที่ตองการตรวจสอบ

#### **ข. การแสดงผลลัพธ**

แสดงรายละเอียดผลลัพธลดหนี้จากสงคืนสูงผิดปกติที่ตาราง AP200509 ดังรูปที่ 3 – 39 แสดงวาไมมีการลดหนี้จากสงคืนสูงผิดปกติ

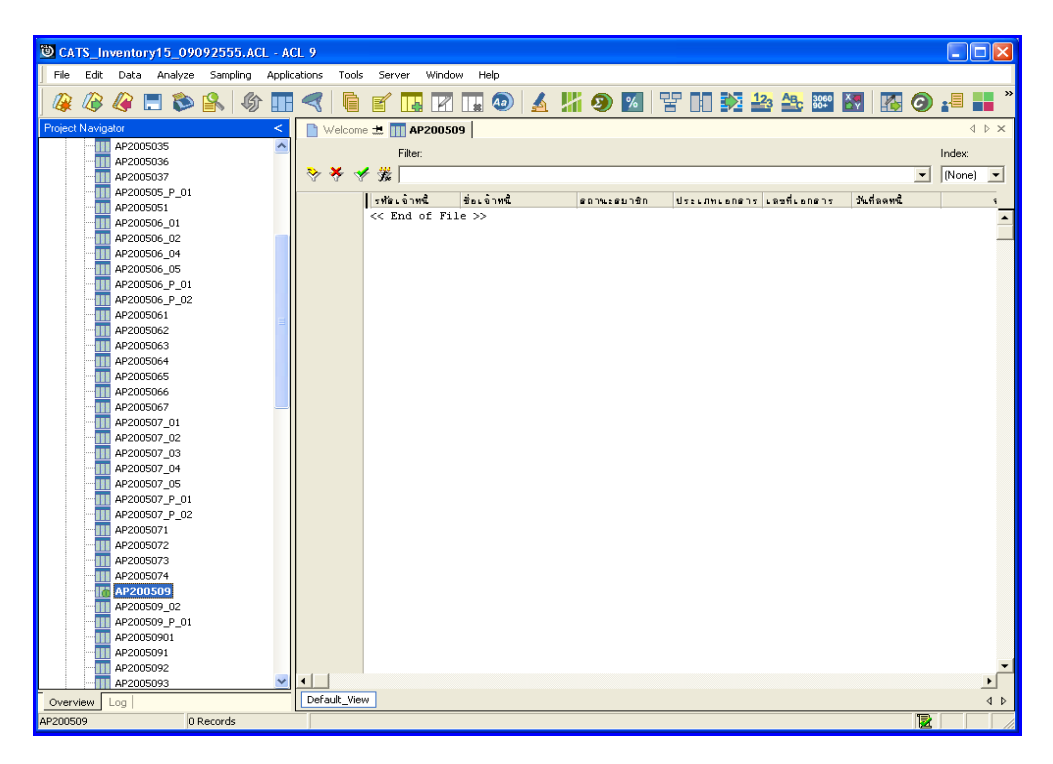

รูปที่3 - 39 แสดงผลลัพธลดหนี้จากสงคืนสูงผิดปกติ

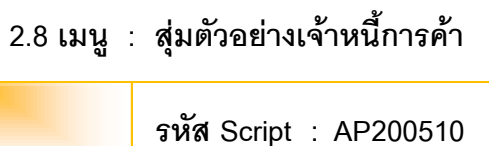

#### **วัตถุประสงคการตรวจสอบ**

เพื่อยืนยันความมีอยู่จริง ของจำนวนเงินที่เป็นหนี้ของยอดเจ้าหนี้การค้าอย่าง ถูกต้อง ครบถ้วน

## **หลักฐานที่ใชประกอบการตรวจสอบ**

รายงานจำนวนเงินที่เป็นหนี้ ของเจ้าหนี้การค้า ที่สุ่มตัวอย่างของงวดการ ตรวจสอบ เพื่อใชเปนแนวทางในการกําหนดระดับความเชื่อมั่น และคานัยสําคัญ ซึ่งเปน ตัวแปรที่สําคัญในการสุมตัวอยาง

**Table & Field ที่ใชในการตรวจสอบ** 

| Item | Table    | Field Name |
|------|----------|------------|
|      | g_paptra | ap_code    |
| 2    | g_paprec | ap_code    |
| 3    | g_papcod | ap_code    |
| 4    | member   | membc      |

- 1. ระบุเงื่อนไขการสุม แบงเปน
	- ระบุคานัยสําคัญ ไดแก ระดับความเชื่อมมั่น และคานัยสําคัญ
	- ระบุจํานวนรายการที่ตองการสุม
- 2. คำสั่ง SORT ON เพื่อจัดเรียงข้อมูลตามรหัสเจ้าหนี้และวันที่เป็นหนี้ ตามงวด การตรวจสอบ
- 3. คำสั่ง JOIN ระหว่างการเพิ่มเจ้าหนี้การค้า กับการรับชำระหนี้จากลูกหนี้ การคา ดวยรหัสเจาหนี้
- 4. คำสั่ง STATISTICS วิเคราะห์คาตัวเลขเชิงสถิติของข้อมูล เพื่อหาค่าสูงสุด ค่า ้ต่ำสุด ค่าเฉลี่ย และค่าเบี่ยงเบนมาตรฐาน ที่จะนำไปใช้ประกอบการสุ่ม ตัวอย่าง
- 5. คำสั่ง PROFILE วิเคราะห์ค่าตัวเลขของข้อมูล เพื่อกำหนดช่วงของข้อมูล (Interval) ในการนําไปกําหนดจุด Cut-off ของประชากร
- 6. คําสั่ง SAMPLING สุมตัวอยางของรหัสเจาหนี้ ซึ่งโปรแกรมจะนําคาตัวเลขเชิง สถิติมาใชเปนคาตัวแปรในการสุมตัวอยาง
- 7. จัดทำรายงานสรุปเกี่ยวกับรายการชำระหนี้ ของเจ้าหนี้การค้าที่สุ่มตัวอย่าง เพื่อใชเปนขอมูลสําหรับการสุมตัวอยางในงวดถัดไป

เลือกเมนูการตรวจสอบระบ**เ**จ้าหนี้การค้า  $\blacktriangleright$  สุ่มตัวอย่างเจ้าหนี้การค้า ดังรูปที่ 3 – 40 เมนูสุ่มตัวอย่างเจ้าหนี้การค้า

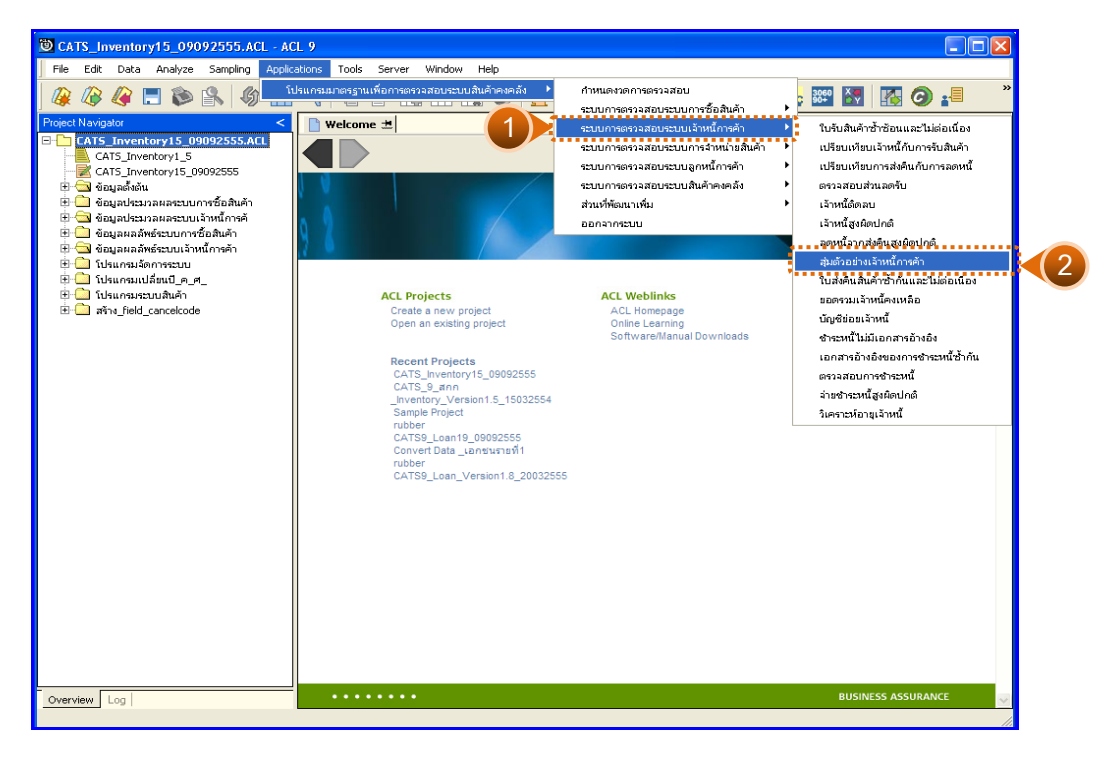

รูปที่ 3 - 40 เมนูสุ่มตัวอย่างเจ้าหนี้การค้า
### **ผลลัพธจากการประมวลผล**

การเลือกวิธีการสุมตัวอยางเจาหนี้การคาได 3 วิธี คือ

วิธีที่ 1 สุมตัวอยางแบบ MUS

วิธีที่ 2 ระบุคาสนใจเปนพิเศษ

วิธีที่ 3 สุมตัวอยางแบบ MUS และระบุคาสนใจเปนพิเศษ

### **วิธีที่ 1 สุมตัวอยางแบบ MUS**

#### **ก. วิธีการดูผลลัพธ**

1. เลือกวิธีการสุ่มตัวอย่างเจ้าหนี้การค้าแบบ MUS ดังรูปที่ 3 - 41

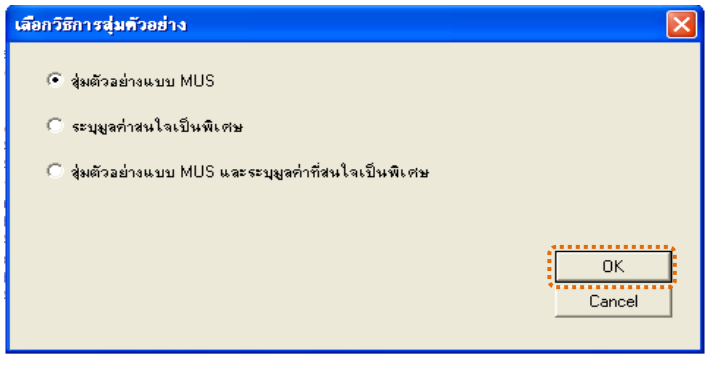

# รูปที่ 3 - 41 เลือกวิธีการสุ่มตัวอย่าง

2. กำหนดค่าทางสถิติเพื่อสุ่มตัวอย่างเจ้าหนี้การค้า ระบุค่าความเชื่อมั่น และระบุคานัยสําคัญ ดังรูปที่ 3 - 42

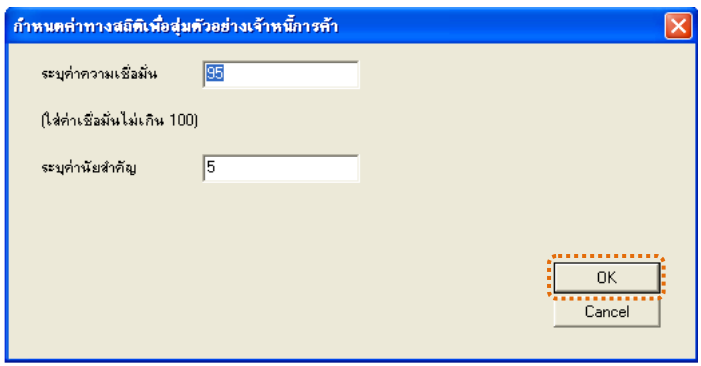

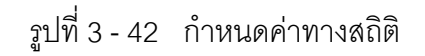

3. สุ่มตัวอย่างเจ้าหนี้ที่ไม่เป็นสมาชิก (AP2005107) และเจ้าหนี้ที่เป็นสมาชิก (AP2005108) ดังรูปที่ 3 – 43

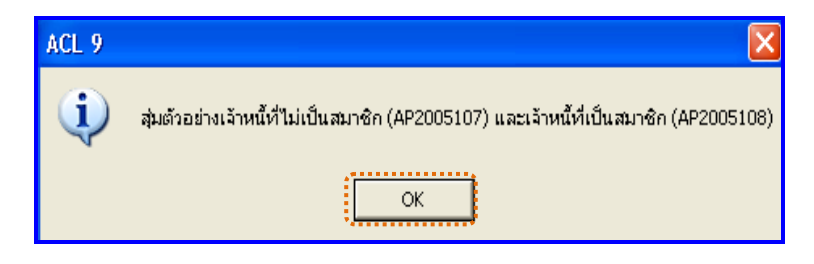

รูปที่3 - 43 สุมตัวอยางเจาหนี้ไมเปนสมาชิกและเปนสมาชิก

4. ข้อมูลสุ่มตัวอย่างได้นำส่งออกไปที่ MS EXCEL AP2005109.xls และ AP20051010.xls ดังรูปที่ 3 – 44

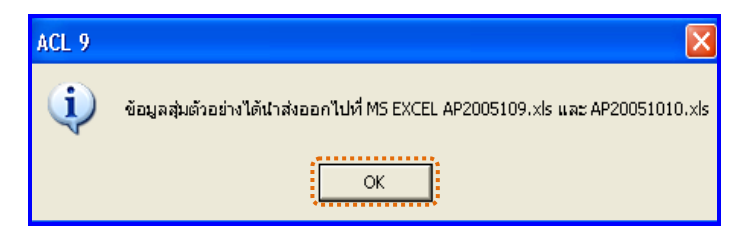

รูปที่3 - 44 ขอมูลสุมตัวอยางนําสงออกไปที่ MS EXCEL

#### **ข. การแสดงผลลัพธ**

1. แสดงรายละเอียดผลลัพธ์ที่ (1)ตาราง AP2005107 สุ่มตัวอย่างเจ้าหนี้การค้า เปนรายป ดังรูปที่ 3 - 45

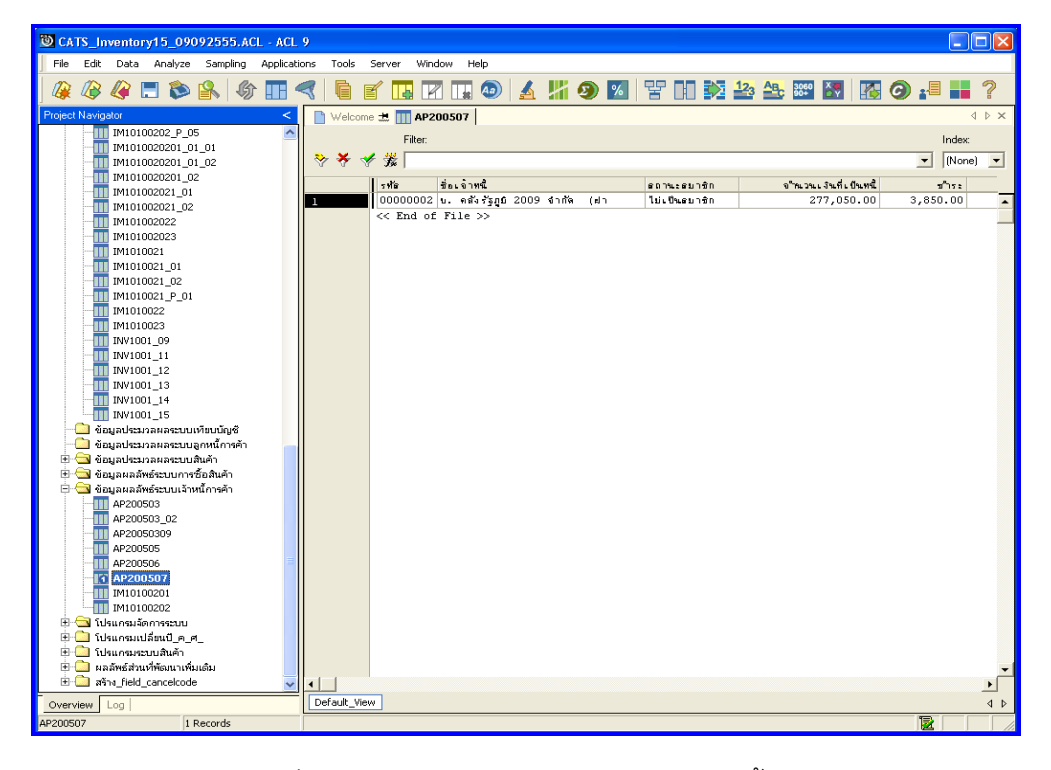

รูปที่ 3 - 45 แสดงผลลัพธ์สุ่มตัวอย่างเจ้าหนี้การค้า

2. แสดงรายละเอียดผลลัพธ์ที่ (2)ตาราง AP2005108 สุ่มตัวอย่างเจ้าหนี้การค้า ดังรูปที่ 3 - 46

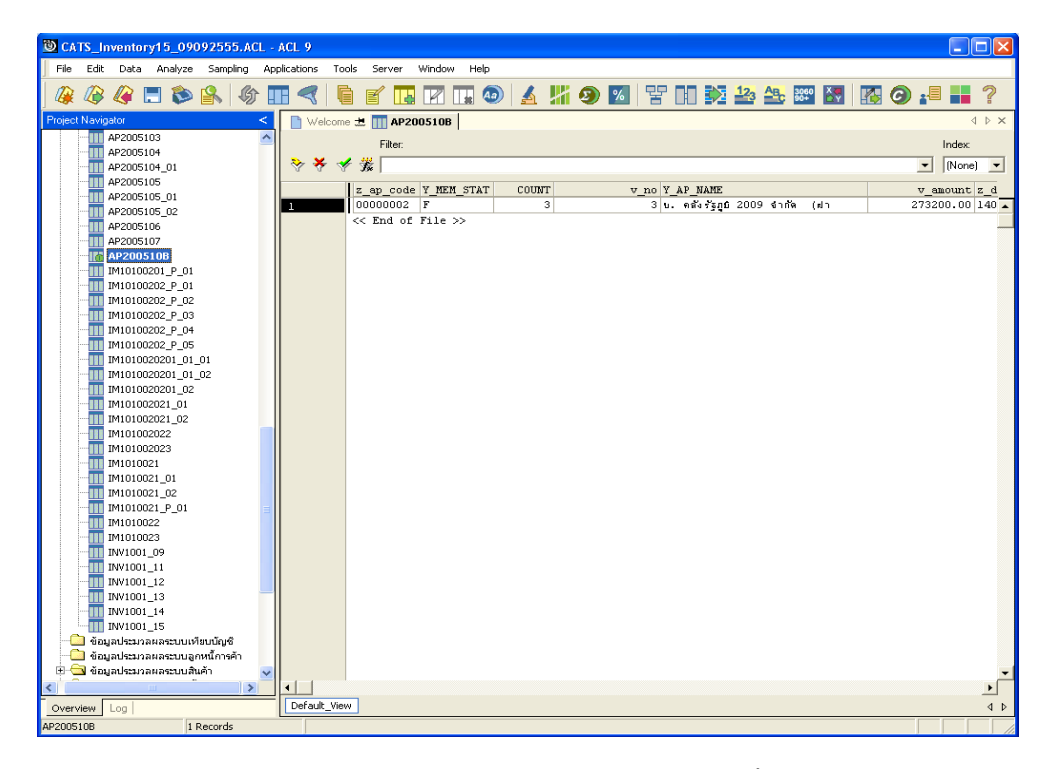

รูปที่ 3 - 46 แสดงผลลัพธ์สุ่มตัวอย่างเจ้าหนี้การค้า

## **วิธีที่ 2 ระบุคาสนใจเปนพิเศษ ก. วิธีการดูผลลัพธ**

1. เลือกวิธีการสุ่มตัวอย่างเจ้าหนี้การค้าแบบระบุค่าสนใจเป็นพิเศษ ดังรูปที่

3 - 47

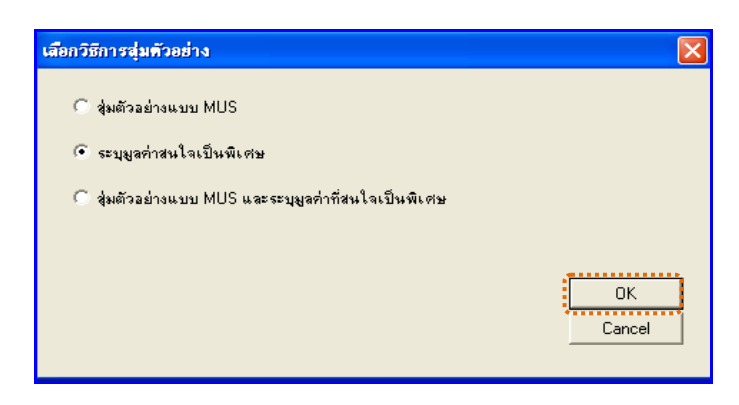

## รูปที่3 - 47 เลือกวิธีการสุมตัวอยาง

2. กำหนดค่าทางสถิติเพื่อสุ่มตัวอย่างเจ้าหนี้การค้า กำหนดค่าที่สนใจเป็นพิเศษ (Cut-off) ดังรูปที่ 3 - 48

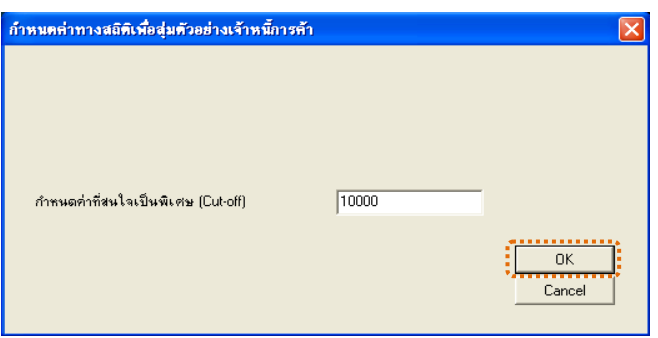

รูปที่3 - 48 กําหนดคาทางสถิติ

3. สุ่มตัวอย่างเจ้าหนี้ที่ไม่เป็นสมาชิก (AP2005107) และเจ้าหนี้ที่เป็นสมาชิก (AP2005108) ดังรูปที่ 3 – 49

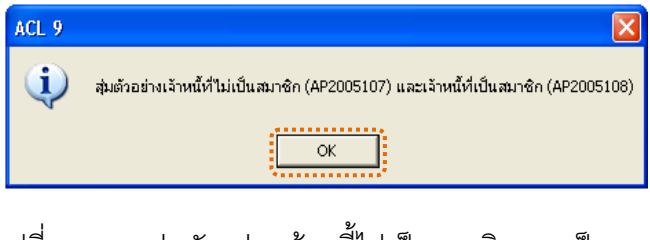

4. ข้อมูลสุ่มตัวอย่างได้นำส่งออกไปที่ MS EXCEL AP2005109.xls และ AP20051010.xls ดังรูปที่ 3 – 50

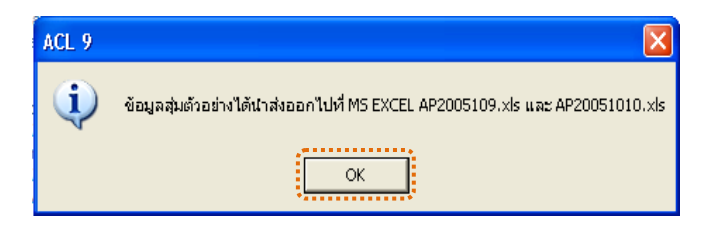

รูปที่3 - 50 ขอมูลสุมตัวอยางนําสงออกไปที่ MS EXCEL

#### **ข. การแสดงผลลัพธ**

1. แสดงรายละเอียดผลลัพธ์ที่ (1)ตาราง AP2005107สุ่มตัวอย่างเจ้าหนี้การค้า ดังรูปที่ 3 - 51

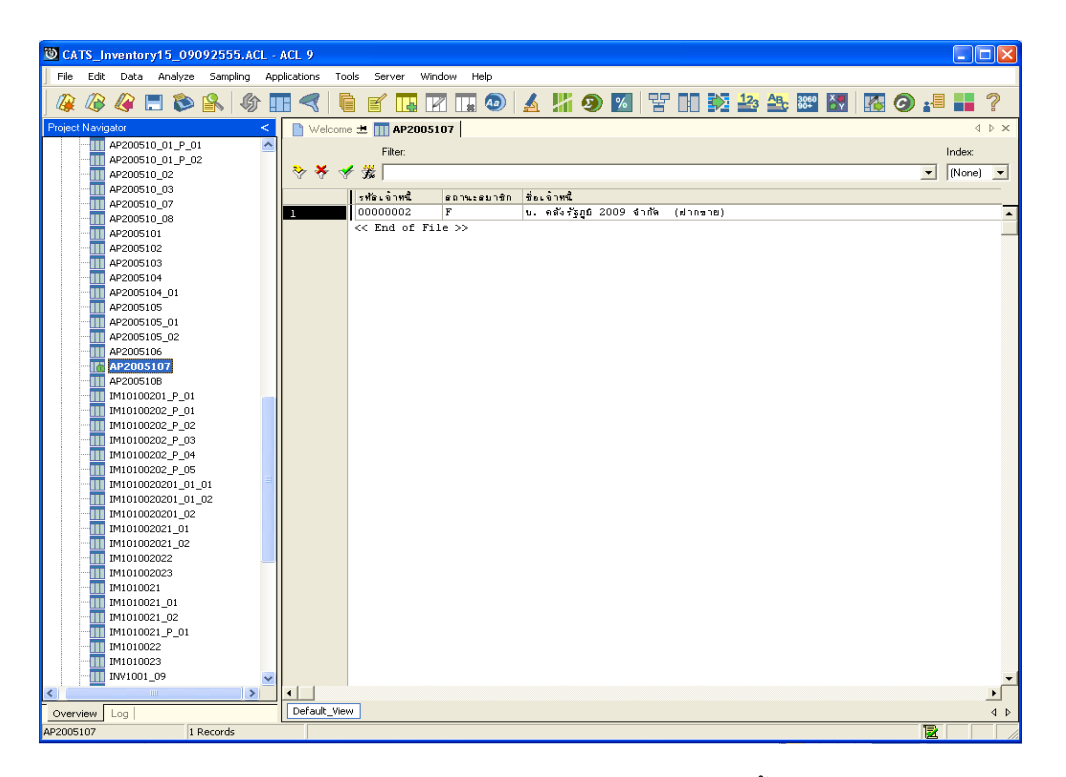

รูปที่ 3 - 51 แสดงผลลัพธ์สุ่มตัวอย่างเจ้าหนี้การค้า

2. แสดงรายละเอียดผลลัพธ์ที่ (2)ตาราง AP2005108 สุ่มตัวอย่างเจ้าหนี้การค้า ดังรูปที่ 3 - 52

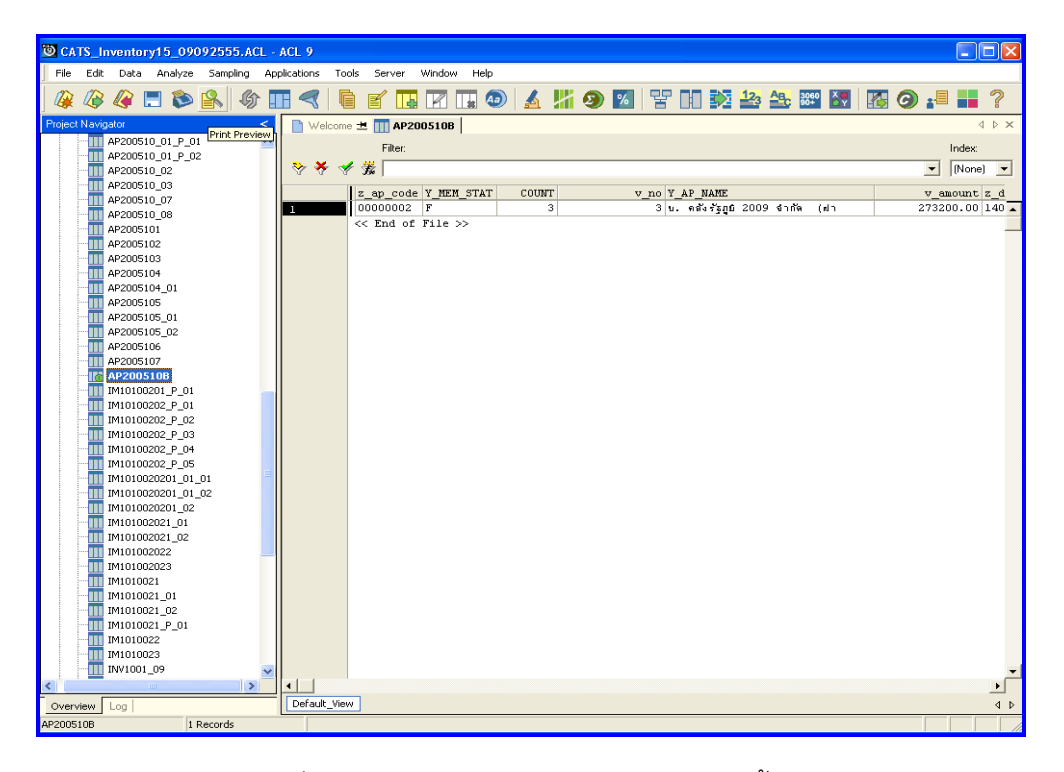

รูปที่ 3 - 52 แสดงผลลัพธ์สุ่มตัวอย่างเจ้าหนี้การค้า

**วิธีที่ 3 สุมตัวอยางแบบMUS (Monetary Unit Sample) และระบุคาสนใจเปนพิเศษ ก. วิธีการดูผลลัพธ**

1. เลือกวิธีการสุ่มตัวอย่างเจ้าหนี้การค้าแบบ MUS และระบุค่าสนใจเป็นพิเศษ ดังรูปที่ 3 - 53

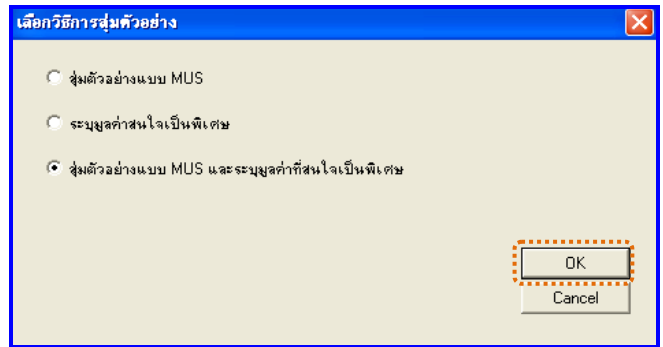

# รูปที่3 - 53 เลือกวิธีการสุมตัวอยาง

2. กำหนดค่าทางสถิติเพื่อสุ่มตัวอย่างเจ้าหนี้การค้า ระบุค่าความเชื่อมั่น ระบุค่า นัยสําคัญ และกําหนดคาที่สนใจเปนพิเศษ (Cut-off) ดังรูปที่ 3 - 54

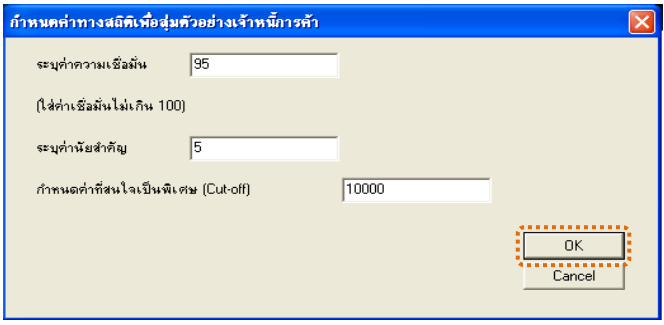

รูปที่3 - 54 กําหนดคาทางสถิติ

3. สุ่มตัวอย่างเจ้าหนี้ที่ไม่เป็นสมาชิก (AP2005107) และเจ้าหนี้ที่เป็นสมาชิก (AP2005108) ดังรูปที่ 3 – 55

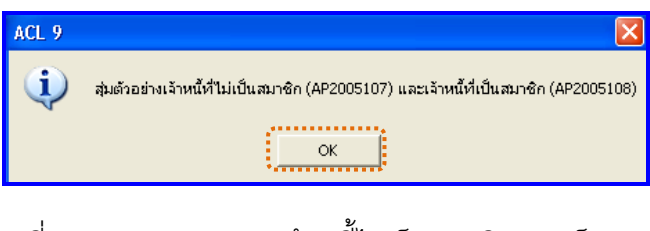

รูปที่3 - 55 สุมตัวอยางเจาหนี้ไมเปนสมาชิกและเปนสมาชิก

4. ข้อมูลสุ่มตัวอย่างได้นำส่งออกไปที่ MS EXCEL AP2005109.xls และ AP20051010.xls ดังรูปที่ 3 – 56

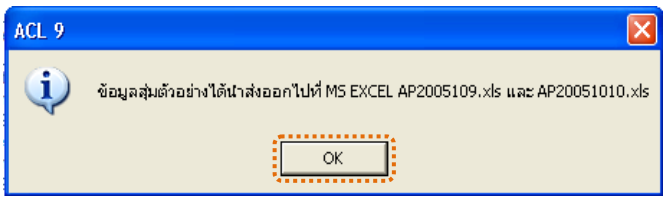

รูปที่3 - 56 ขอมูลสุมตัวอยางนําสงออกไปที่ MS EXCEL

#### **ข. การแสดงผลลัพธ**

1. แสดงรายละเอียดผลลัพธ์ที่ (1)ตาราง AP2005107 สุ่มตัวอย่างเจ้าหนี้การค้า ดังรูปที่ 3 - 57

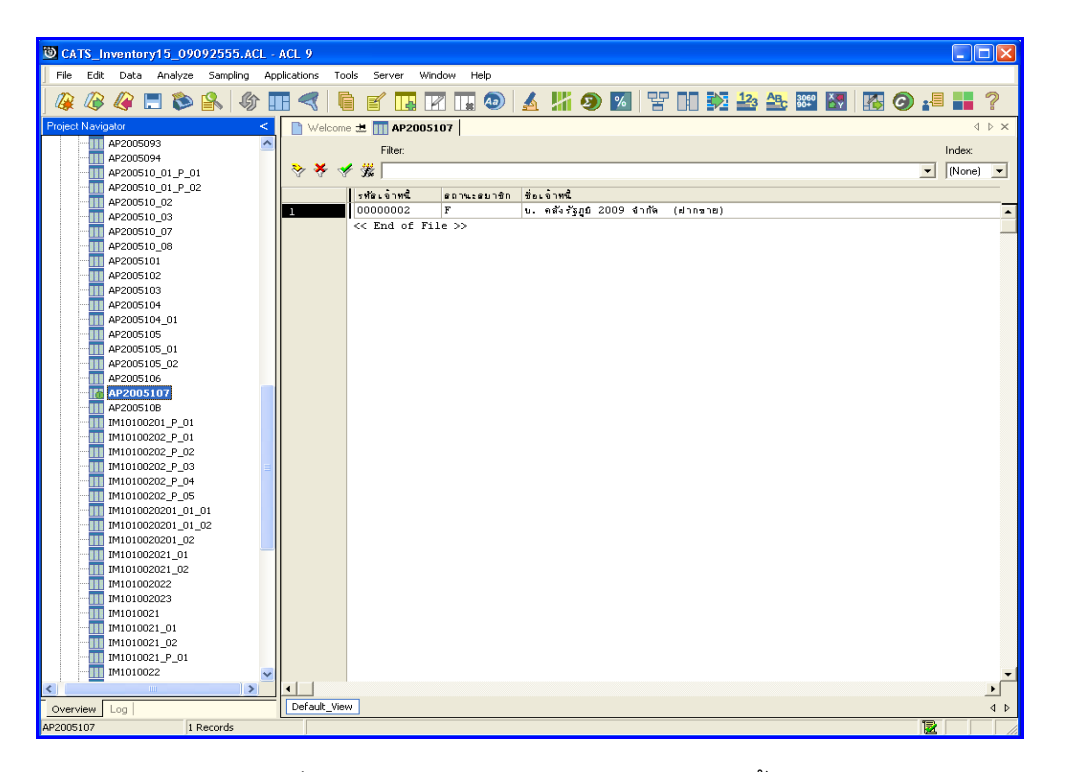

รูปที่ 3 - 57 แสดงผลลัพธ์สุ่มตัวอย่างเจ้าหนี้การค้า

2. แสดงรายละเอียดผลลัพธ์ที่ (2)ตาราง AP2005108 สุ่มตัวอย่างเจ้าหนี้การค้า ดังรูปที่ 3 - 58

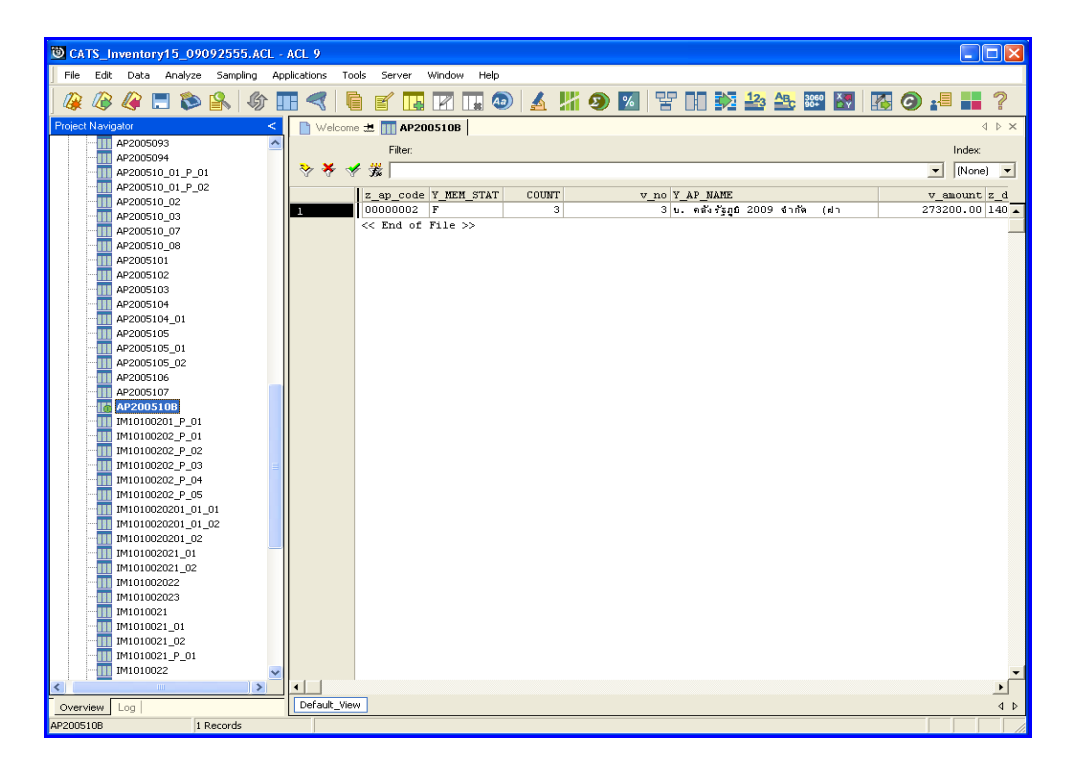

รูปที่ 3 - 58 แสดงผลลัพธ์สุ่มตัวอย่างเจ้าหนี้การค้า

# **2.9 เมนู : ใบสงคืนสินคาซ้ํากันและไมตอเนื่อง**

**รหัส Script : AP200511**

#### **วัตถุประสงคการตรวจสอบ**

เพื่อตรวจสอบว่าการบันทึกรายการเจ้าหนี้เป็นไปอย่างถูกต้อง ครบถ้วน

## **หลักฐานที่ใชประกอบการตรวจสอบ**

- 1. กฎ ระเบียบ และเงื่อนไขของสหกรณ์ที่เกี่ยวข้องกับการคืนสินค้า
- 2. รายงานที่เกี่ยวข้องกับการบันทึกรายการคืนสินค้า

### **Table & Field ที่ใชในการตรวจสอบ**

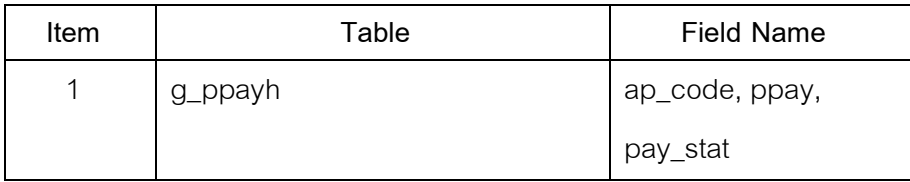

#### **วิธีการตรวจสอบ**

- 1. คำสั่ง EXTRACT เพื่อคัดลอกข้อมูลตามงวดการตรวจสอบ
- 2. คำสั่ง DUPLICATE ON pay\_stat ppay เพื่อวิเคราะห์เลขที่ใบส่งคืนสินค้า ประเภทการขายสินค้าชนิดส่งคืน มีเลขที่ใบส่งคืนสินค้ช้ำซ้อนกันหรือไม่
- 3. คำสั่ง GAPS ON ppay เพื่อวิเคราะห์เลขที่ใบส่งคืนสินค้าขาดหายหรือไม่
- 4. คำสั่ง SORT ON pay\_stat ppay เพื่อจัดเรียงการขายสินค้าตามรหัสเลขที่ ใบส่งคืนสินค้า ที่มีประเภทการขายสินค้าชนิดส่งคืน

เลือกเม นูระบบการตรวจสอบระบบเจ้าหนี้ก<mark>คั</mark>ว  $\blacktriangleright$  ใบส่งคืนสินค้าซ้ำกันและ ไม่ต่อเนื่อง ดังรูปที่ 3 – 59 เมนูใบส่งคืนสินค้าซ้ำกันและไม่ต่อเนื่อง

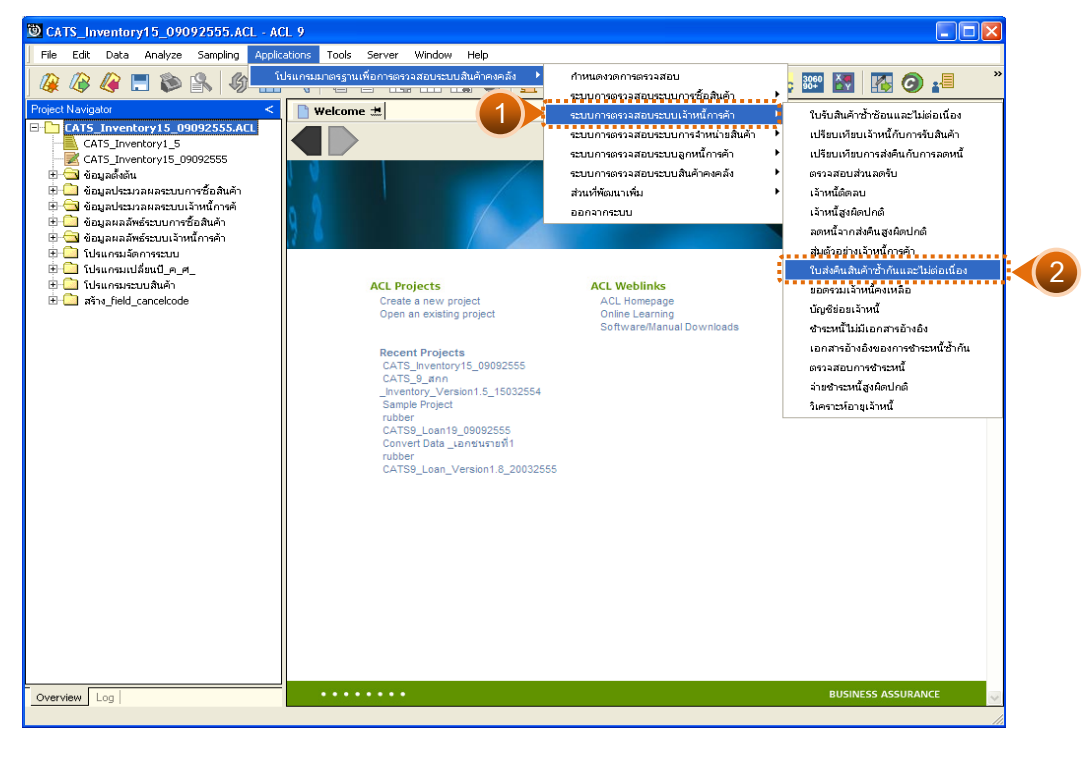

รูปที่ 3 - 59 เมนูใบส่งคืนสินค้าซ้ำกันและไม่ต่อเนื่อง

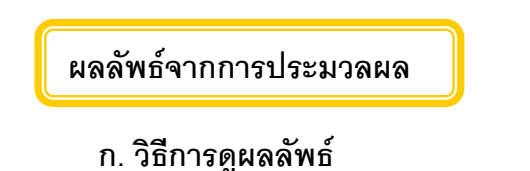

1. ผลลัพธแสดง Log AP200511 ดังรูปที่ 3 - 60

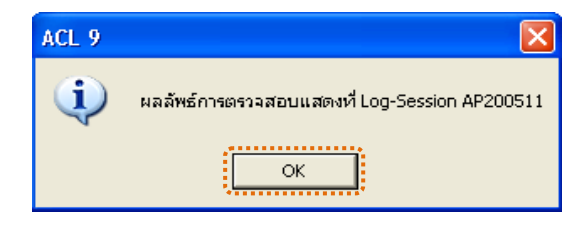

รูปที่ 3 - 60 แสดงผลลัพธ์ Log AP200511

2. กรณีต้องการดูผลสรุปให้เลือก TAB Log เพื่อดูผลลัพธ์สรุปจำนวนใบส่งคืน สินค้าซ้ำซ้อน ดังรูปที่ 3 – 61

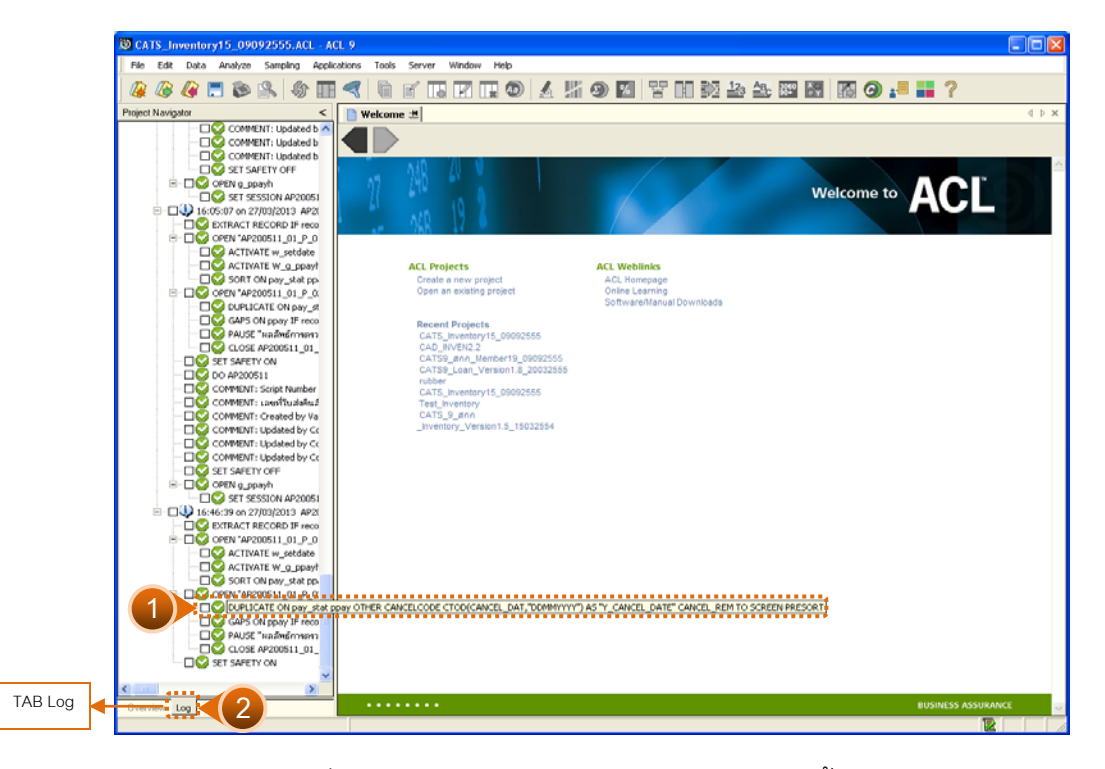

ึ รูปที่ 3 - 61 แสดงการดูผลลัพธ์ใบส่งคืนสินค้าซ้ำซ้อน

3. กรณีต้องการดูผลสรุปให้เลือก TAB Lob เพื่อดูผลลัพธ์สรุปจำนวน ใบสงคืนสินคาขาดหาย ดังรูปที่ 3 – 62

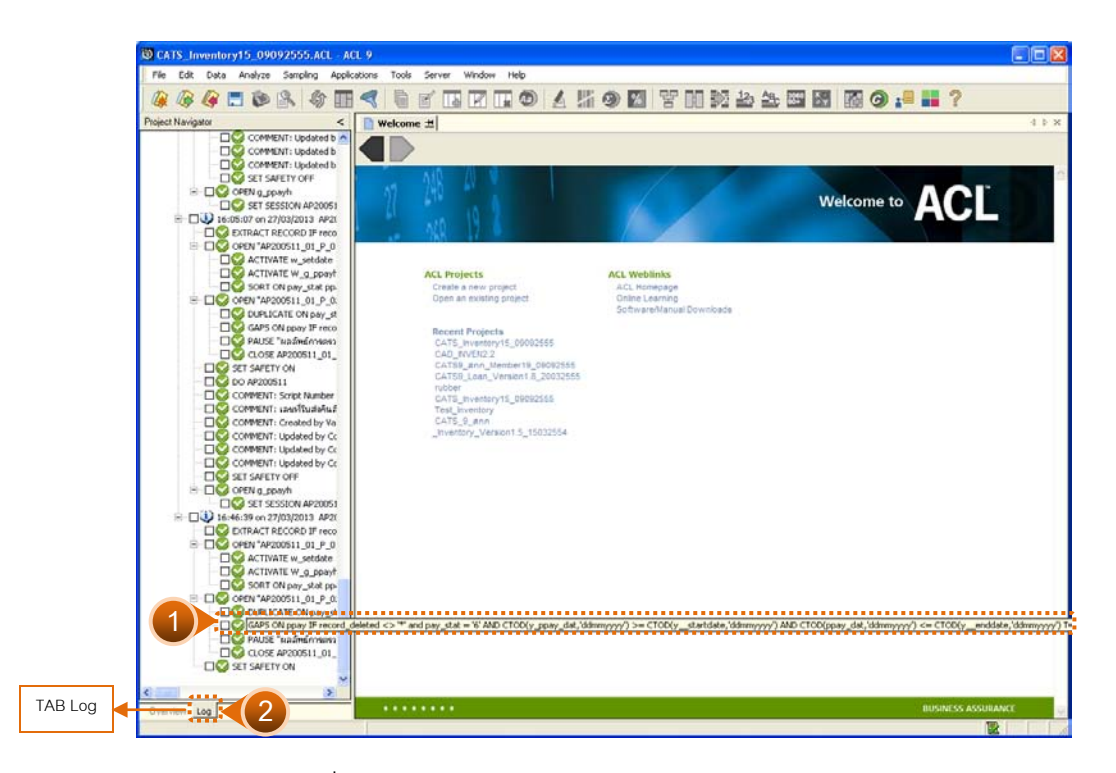

รูปที่3 - 62 แสดงการดูผลลัพธใบสงคืนสินคาขาดหาย

#### **ข. การแสดงผลลัพธ**

1. แสดงผลลัพธ์รายละเอียดจำนวนใบส่งคืนสินค้าที่ซ้ำซ้อน ดังรูปที่ 3 – 63

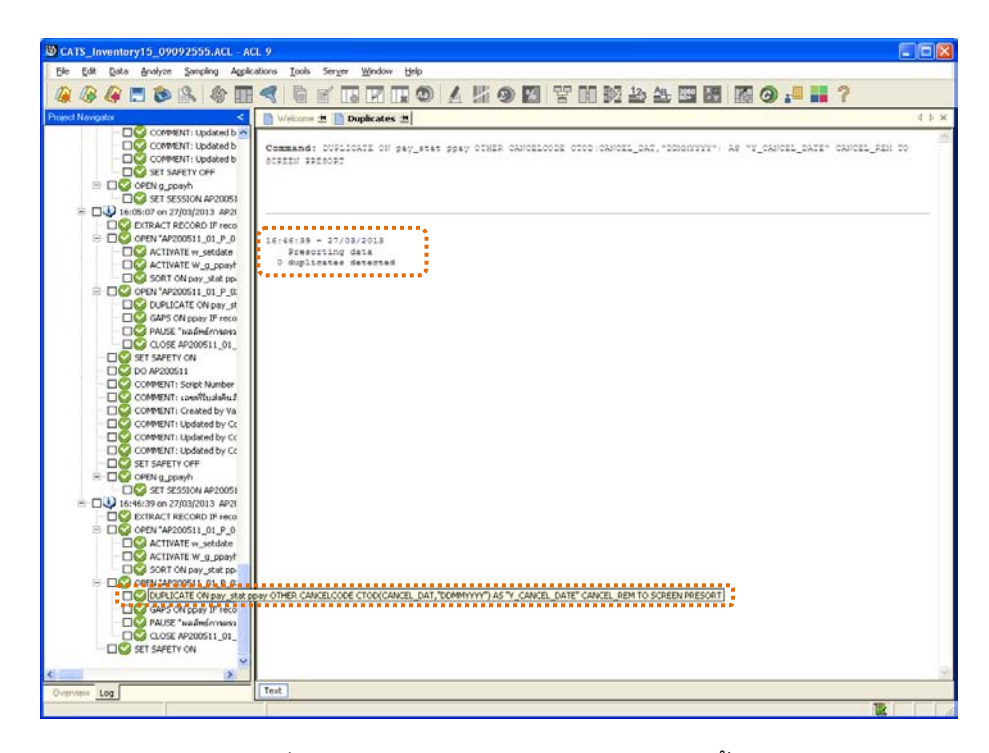

รูปที่ 3 - 63 แสดงผลลัพธ์ใบส่งคืนสินค้าซ้ำซ้อน

2. แสดงผลลัพธ์รายละเอียดจำนวนเลขที่ใบส่งคืนสินค้าที่ขาดหาย ดังรูปที่ 3–64

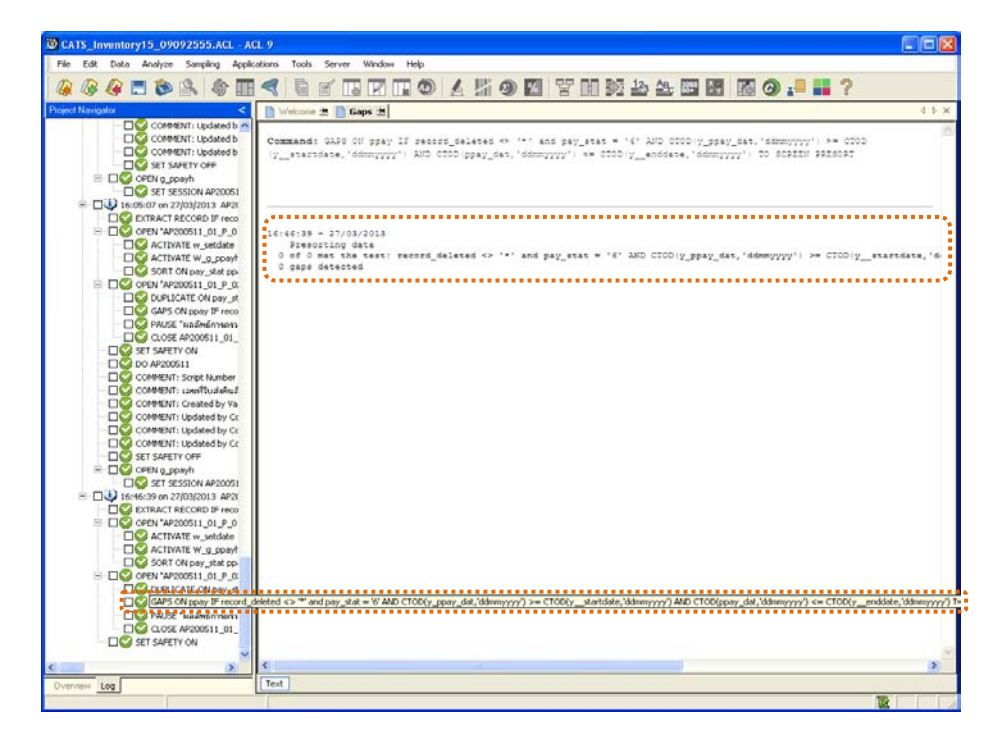

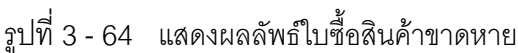

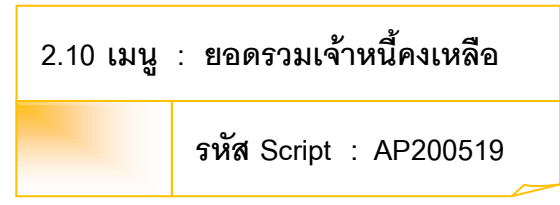

#### **วัตถุประสงคการตรวจสอบ**

เพื่อพิสูจน์ว่ารายการบันทึกรายการเจ้าหนี้เป็นไปอย่างถูกต้อง ครบถ้วน

### **หลักฐานที่ใชประกอบการตรวจสอบ**

- 1. กฎ ระเบียบ และเงื่อนไขของสหกรณ์ที่เกี่ยวข้องกับยอดคงเหลือเจ้าหนี้
- 2. รายงานที่เกี่ยวข้องกับยอดคงเหลือเจ้าหนี้

### **Table & Field ที่ใชในการตรวจสอบ**

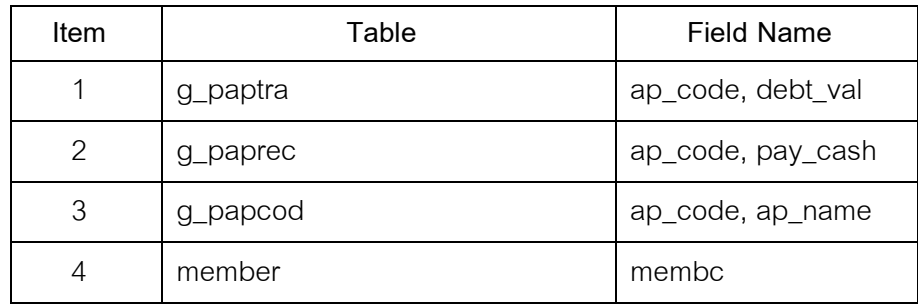

#### **วิธีการตรวจสอบ**

- 1. คำสั่ง EXTRACT เพื่อคัดลอกข้อมูลตามงวดการตรวจสอบ
- 2. คำสั่ง SUMMARIZE ONเพื่อสรุปยอดรวมจำนวนเงินที่เป็นหนี้ตามรหัสเจ้าหนี้
- 3. คำสั่ง JOIN ระหว่างการชำระเจ้าหนี้การค้า กับการเพิ่มเจ้าหนี้การค้า ด้วย รหัสเจาหนี้
- 4. คำสั่ง JOIN ระหว่างการการเพิ่มเจ้าหนี้การค้า ด้วยรหัสเจ้าหนี้
- 5. คำสั่ง SET FOLDER เพื่อสร้างแฟ้มข้อมูลผลลัพธ์ระบบเจ้าหนี้การค้า
- 6. คําสั่ง EXTRACT FIELDS เพื่อคัดลอกขอมูล รหัสเจาหนี้ สถานะสมาชิก ชื่อ เจาหนี้ ยอดเจาหนี้ ยอดชําระ สวนลด

เลือกเมนูระบบการตรวจสอบระบบเจ้าหนี้ก<mark>ค้ร</mark>า  $\blacktriangleright$  ยอดรวมเจ้าหนี้คงเหลือ ดังรูปที่ 3 – 61 เมนูยอดรวมเจาหนี้คงเหลือ

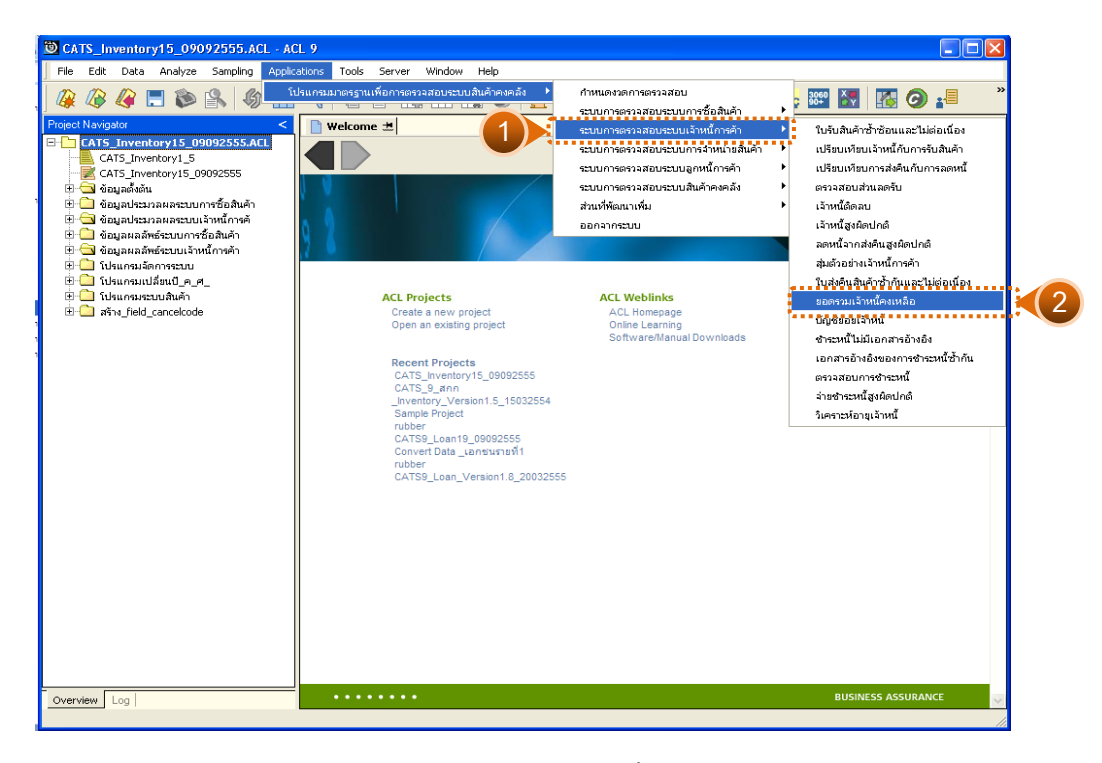

รูปที่3 - 61 เมนูยอดรวมเจาหนี้คงเหลือ

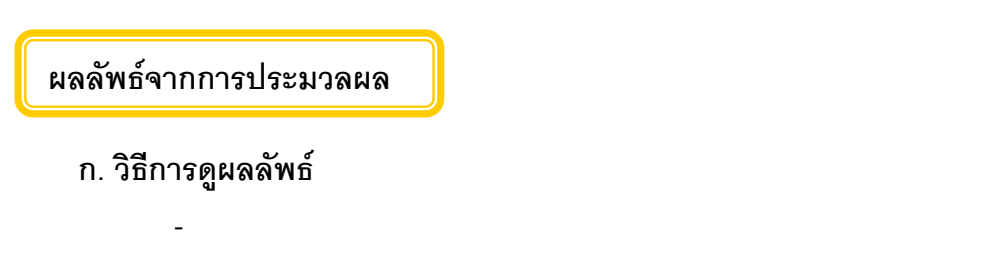

## **ข. การแสดงผลลัพธ**

แสดงรายละเอียดผลลัพธยอดรวมเจาหนี้คงเหลือที่ตาราง AP200519

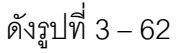

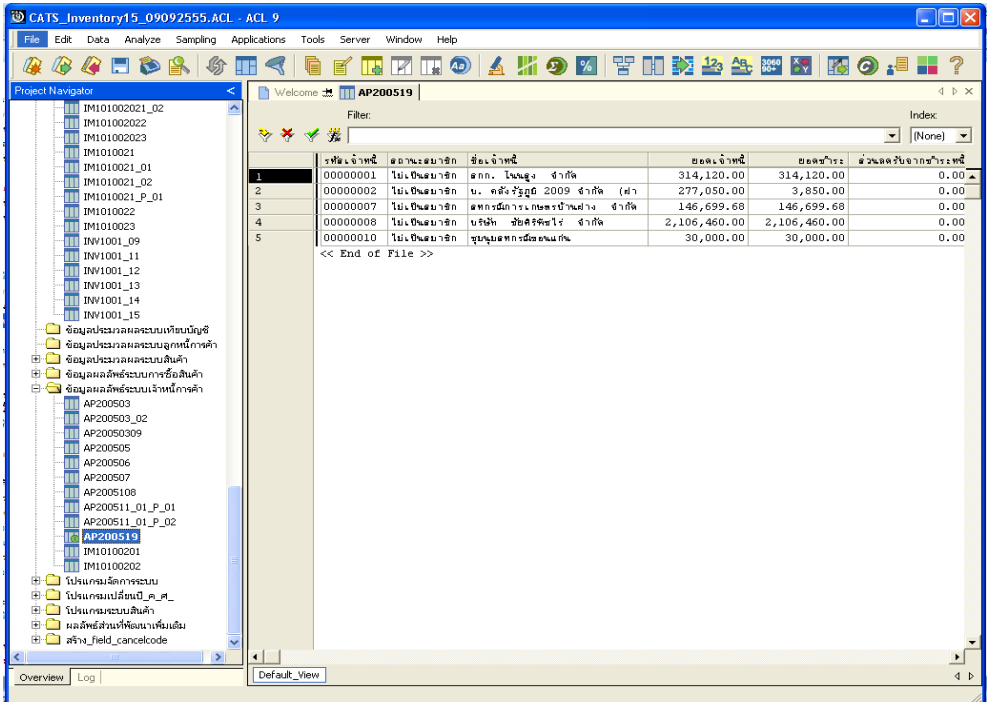

รูปที่ 3 - 62 แสดงผลลัพธ์ยอดรวมเจ้าหนี้คงเหลือ

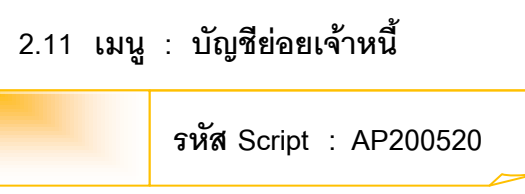

#### **วัตถุประสงคการตรวจสอบ**

เพื่อตรวจสอบว่ารายการบันทึกรายการเจ้าหนี้เป็นไปอย่างถูกต้อง ครบถ้วน

# **หลักฐานที่ใชประกอบการตรวจสอบ**

- 1. กฎ ระเบียบ และเงื่อนไขของสหกรณ์ที่เกี่ยวข้องกับการตรวจสอบความ เคลื่อนไหวของบัญชียอยเจาหนี้การคา
- 2. รายงานที่เกี่ยวข้องกับการวิเคราะห์บัญชีย่อยเจ้าหนี้

## **Table & Field ที่ใชในการตรวจสอบ**

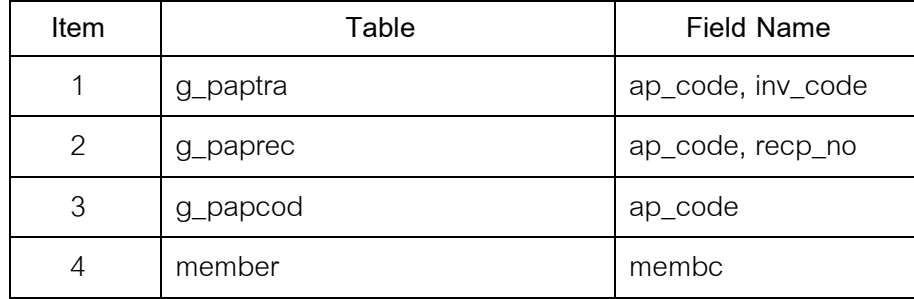

#### **วิธีการตรวจสอบ**

- 1. คำสั่ง EXTRACT เพื่อคัดลอกข้อมูลตามงวดการตรวจสอบ
- 2. คำสั่ง SORT ON เพื่อจัดเรียงเจ้าหนี้การค้าตามรหัสเจ้าหนี้
- 3. คำสั่ง JOIN ระหว่างการเพิ่มเจ้าหนี้การค้า และการชำระเจ้าหนี้การค้า
- 4. คำสั่ง GROUP IF เพื่อคำนวณยอดเงินการชำระหนี้เจ้าหนี้การค้า
- 5. คำสั่ง SUMMARIZE ON เพื่อสรุปยอดรวมจำนวนเงินที่เป็นหนี้ตามรหัสเจ้าหนี้

เลือกเมนูระบบการตรวจสอบระบบเจ้าหนี้ก<mark>คั</mark>ภ  $\blacktriangleright$  บัญชีย่อยเจ้าหนี้ ดังรูปที่ 3 – 63 เมนูบัญชียอยเจาหนี้

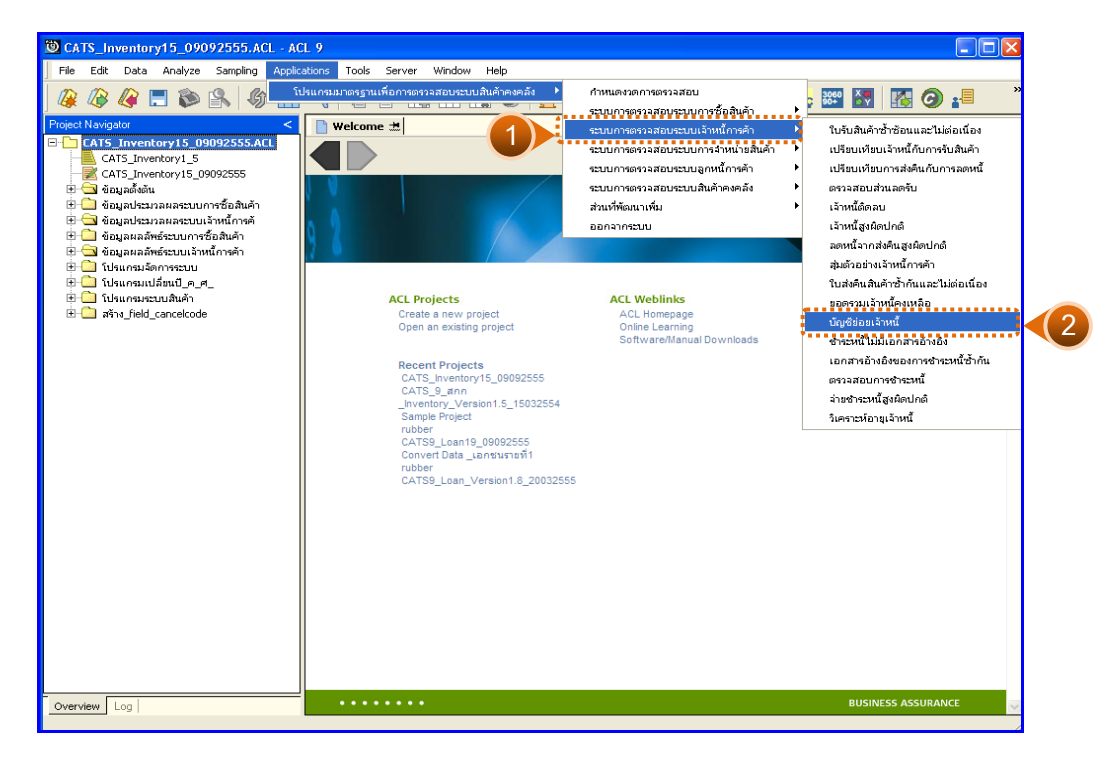

รูปที่ 3 - 63 เมนูบัญชีย่อยเจ้าหนี้

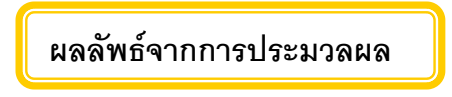

### **ก. วิธีการดูผลลัพธ**

ผลลัพธการตรวจสอบมี 2 ตาราง คือ AP200520\_01และ AP200520\_02

ดังรูปที่ 3 - 64

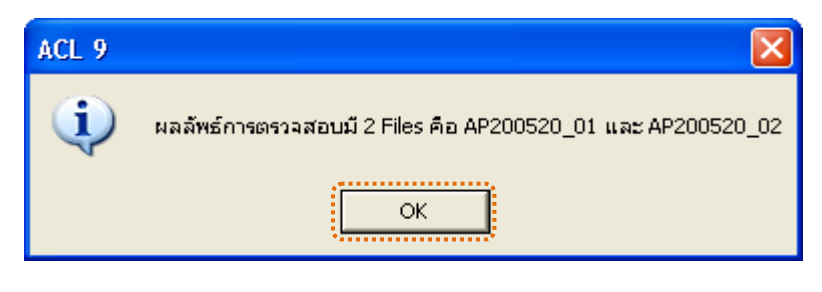

รูปที่3 - 64 แสดงผลลัพธ2 Files

#### **ข. การแสดงผลลัพธ**

1. แสดงรายละเอียดผลลัพธ์ที่ (1)บัญชีย่อยเจ้าหนี้ที่ตาราง AP200520\_01

ดังรูปที่ 3 – 65

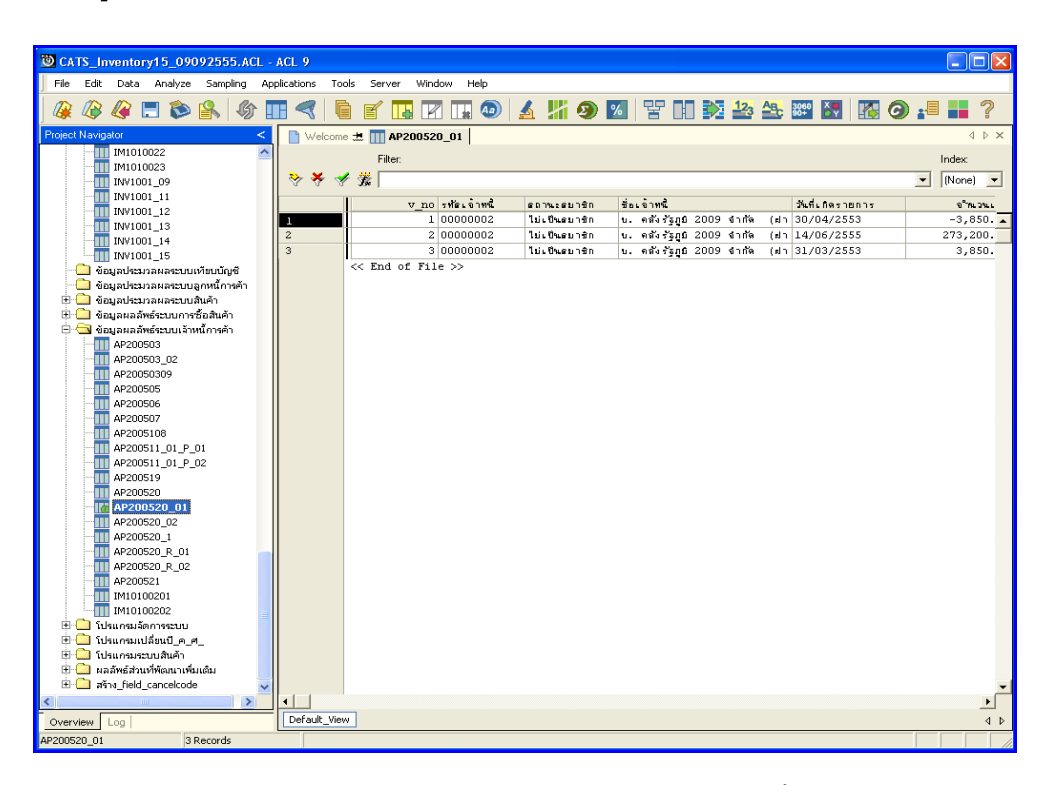

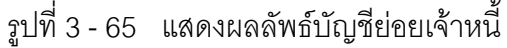

2. แสดงรายละเอียดผลลัพธ์ที่ (2)บัญชีย่อยเจ้าหนี้ที่ตาราง AP200520\_02 ดังรูปที่ 3 – 66

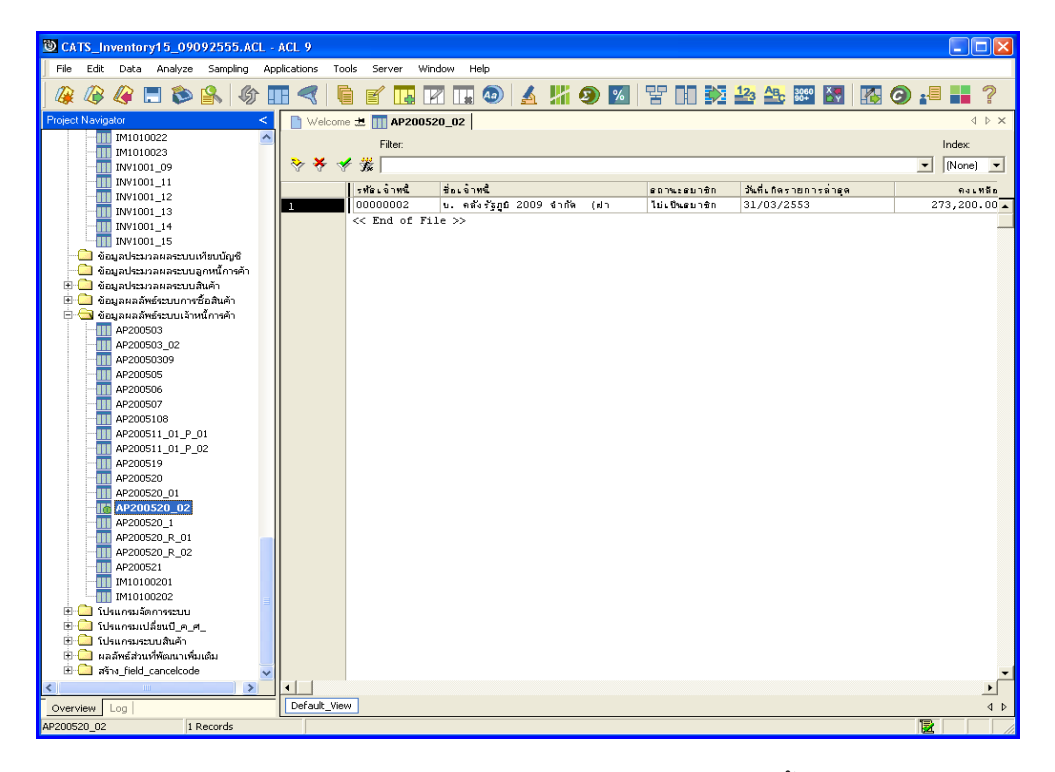

รูปที่ 3 - 66 แสดงผลลัพธ์บัญชีย่อยเจ้าหนี้

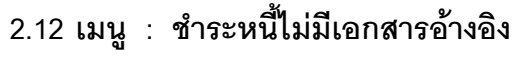

**รหัส Script : AP300502\_01**

## **วัตถุประสงคการตรวจสอบ**

เพื่อตรวจสอบการบันทึกรายการจ่ายชำระหนี้อย่างถูกต้อง ครบถ้วน

## **หลักฐานที่ใชประกอบการตรวจสอบ**

- 1. กฎ ระเบียบ และเงื่อนไขของสหกรณที่เกี่ยวของกับการตรวจสอบความ เคลื่อนไหวของบัญชียอยเจาหนี้การคา
- 2. รายงานที่เกี่ยวข้องกับการวิเคราะห์บัญชีย่อยเจ้าหนี้

## **Table & Field ที่ใชในการตรวจสอบ**

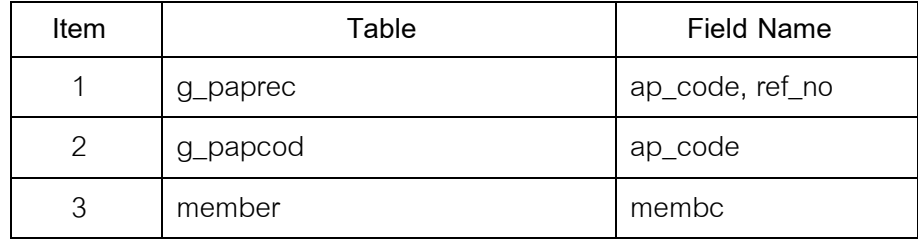

#### **วิธีการตรวจสอบ**

- 1. คำสั่ง EXTRACT เพื่อคัดลอกข้อมูลตามงวดการตรวจสอบ
- 2. คำสั่ง JOIN ระหว่างการชำระเจ้าหนี้การค้า และรหัสเจ้าหนี้การค้า-

บุคคลภายนอก

เลือกเมนูระบบการตรวจสอบระบบเจ้าหนี้ก<mark>ค้</mark>ภ $\blacktriangleright$  ชำระหนี้ไม่มีเอกสารอ้างอิง ดังรูปที่ 3 – 67 เมนูชําระหนี้ไมมีเอกสารอางอิง

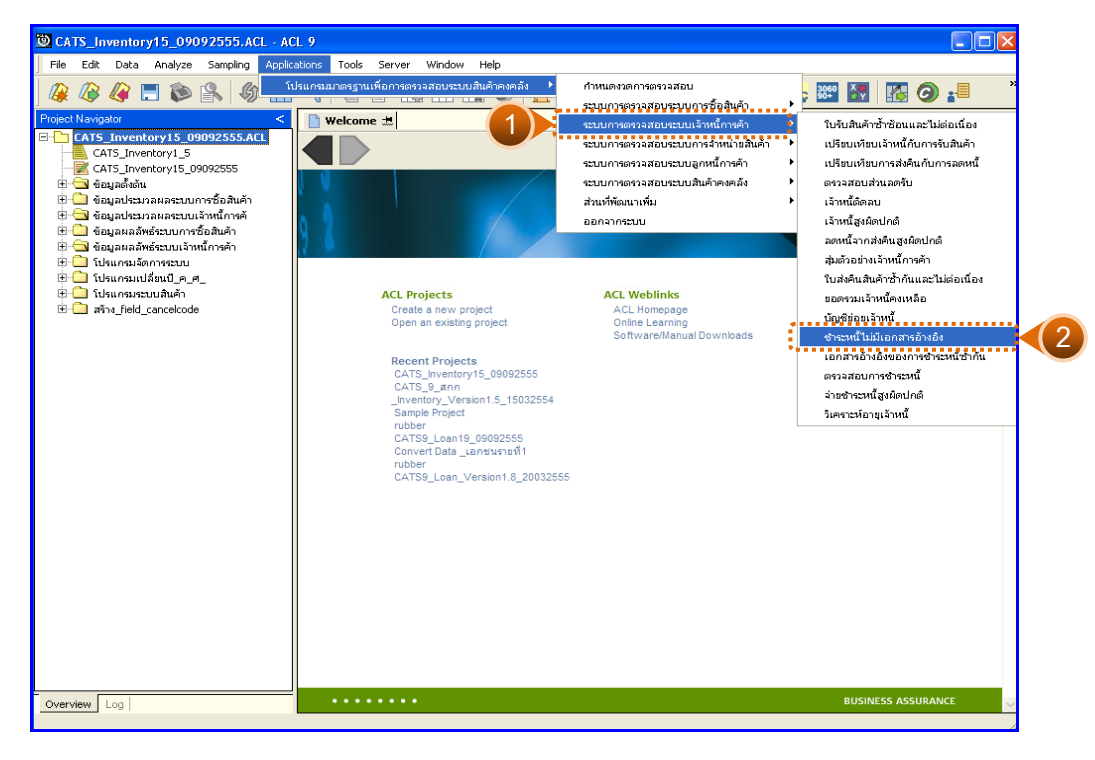

รูปที่3 - 67 เมนูชําระหนี้ไมมีเอกสารอางอิง

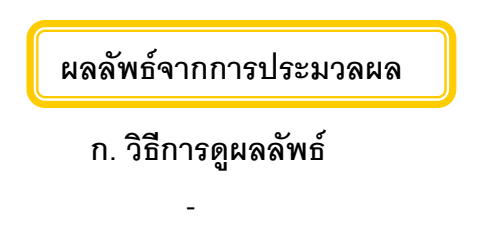

#### **ข. การแสดงผลลัพธ**

แสดงรายละเอียดผลลัพธ์ชำระหนี้ไม่มีเอกสารอ้างอิงที่ตาราง AP300502\_01 ดังรูปที่ 3 – 68 แสดงว่าไม่มีการชำระหนี้ที่ไม่มีเอกสารอ้างอิง

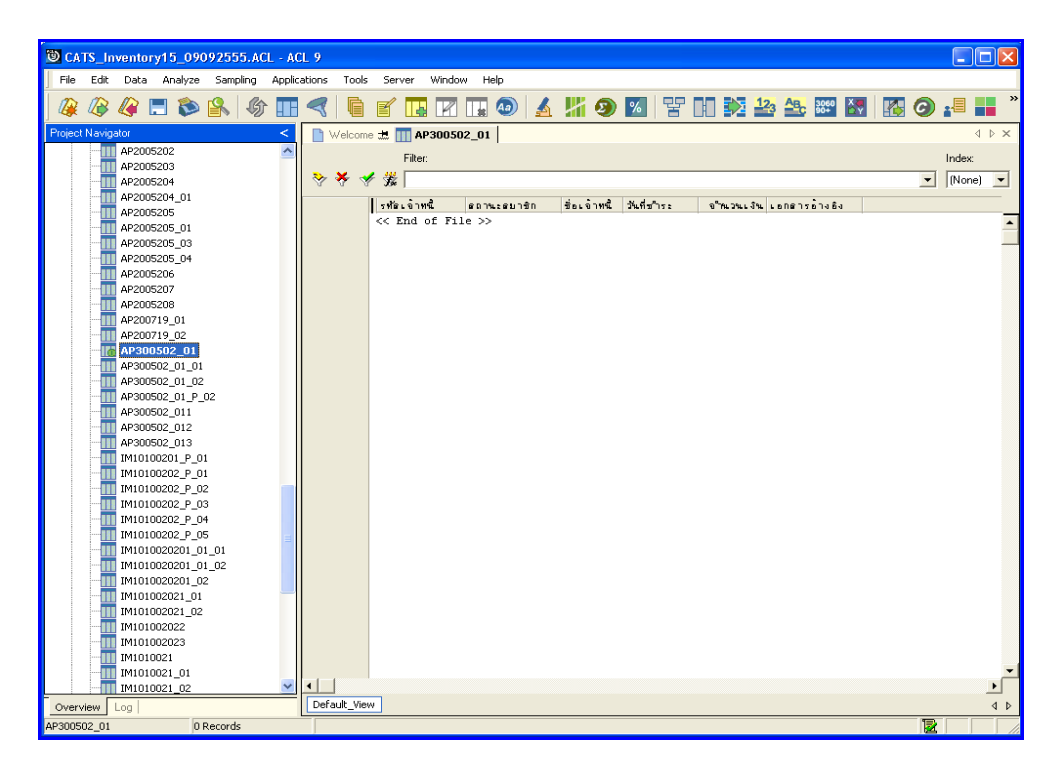

รูปที่ 3 - 68 แสดงผลลัพธ์ชำระหนี้ไม่มีเอกสารอ้างอิง

### **2.13 เมนู : เอกสารอางอิงของการชําระหนี้ซ้ํากัน**

**รหัส Script : AP300502\_02**

#### **วัตถุประสงคการตรวจสอบ**

เพื่อตรวจสอบรายการอางอิงเลขที่เอกสารของผูขาย (ใบเสร็จรับเงินหรือใบลดหนี้) ที่ต้ำกันเมื่อมีการจ่ายตำระหนี้

### **หลักฐานที่ใชประกอบการตรวจสอบ**

- 1. กฎ ระเบียบ และเงื่อนไขของสหกรณ์ที่เกี่ยวข้องกับการจ่ายชำระหนี้
- 2. รายงานที่เกี่ยวข้องกับการบันทึกรายการจ่ายชำระหนี้

## **Table & Field ที่ใชในการตรวจสอบ**

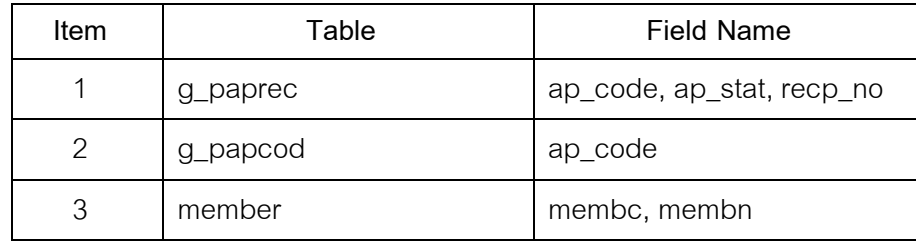

#### **วิธีการตรวจสอบ**

- 1. คำสั่ง EXTRACT เพื่อคัดลอกข้อมูลตามงวดการตรวจสอบ
- 2. คำสั่ง DUPLICATES ON ref\_no เพื่อวิเคราะห์เลขที่ใบเสร็จรับเงินซ้ำกัน
- 3. คำสั่ง JOIN ระหว่างการชำระเจ้าหนี้การค้า และรหัสเจ้าหนี้การค้า-บุคคลภายนอก
- -4. คำสั่ง JOIN ทะเบียนสมาชิกกับรายการเคลื่อนไหวการชำระเจ้าหนี้การค้า

เลือกเมนูระบบการตรวจสอบระบบเจ้าหนี้ก<mark>ค้ร</mark>  $\blacktriangleright$  เอกสารอ้างอิงของการชำระหนี้ซ้ำกัน ดังรูปที่ 3 – 69 เมนูเอกสารอ้างอิงของการชำระหนี้ซ้ำกัน

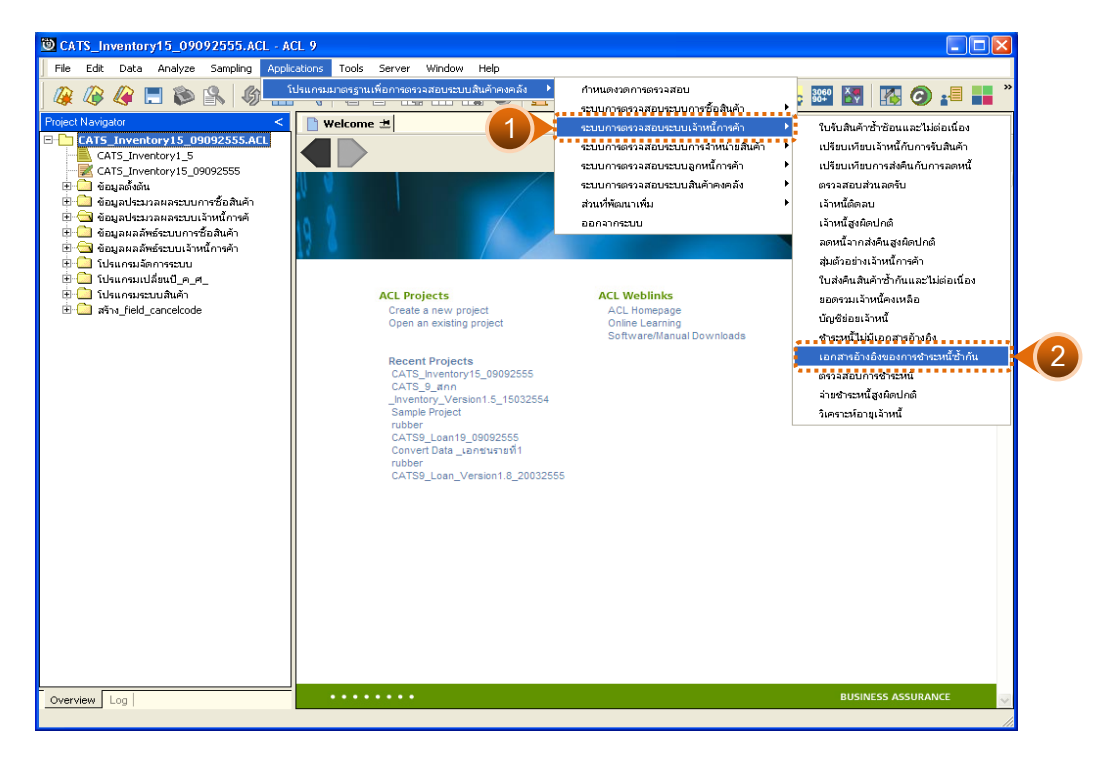

รูปที่3 - 69 เมนูเอกสารอางอิงของการชําระหนี้ซ้ํากัน

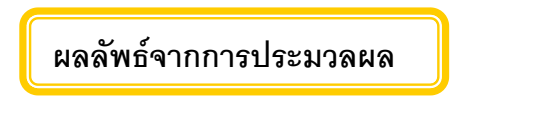

### **ก. วิธีการดูผลลัพธ**

-

#### **ข. การแสดงผลลัพธ**

แสดงรายละเอียดผลลัพธเอกสารอางอิงของการชําระหนี้ซ้ํากันที่ตาราง <code>AP300502\_02 ดัง</code>รูปที่ 3 – 70 แสดงว่าไม่มีเอกสารอ้างอิงของการชำระหนี้ซ้ำกัน

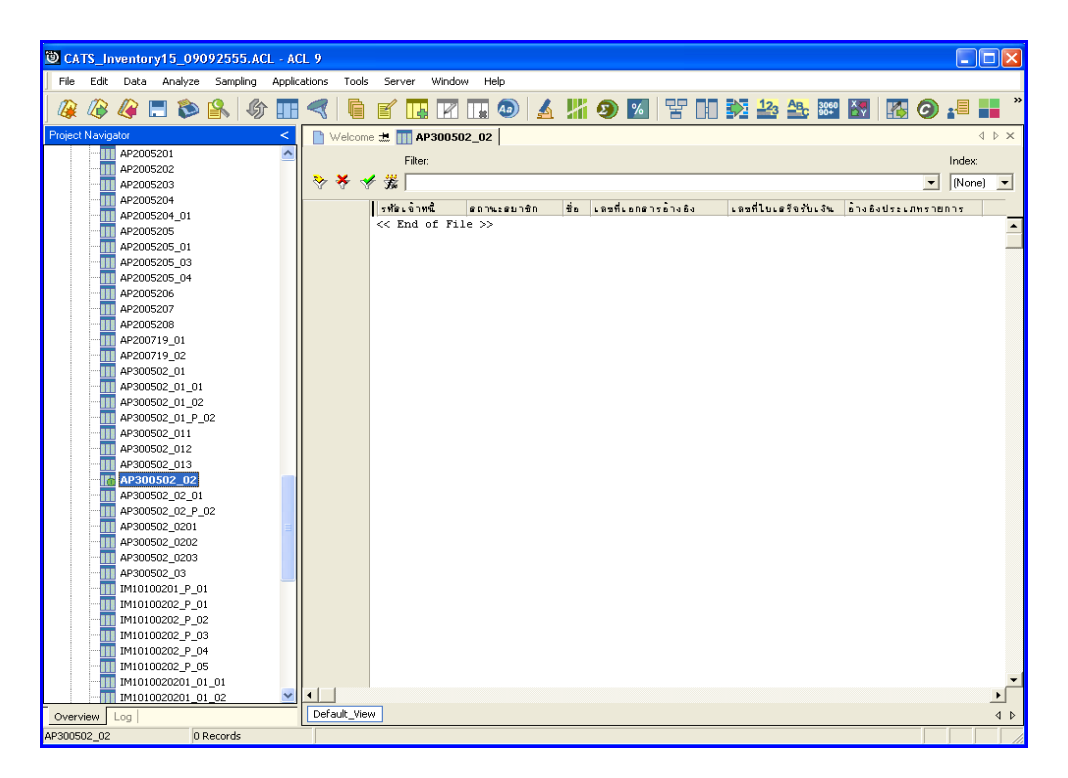

รูปที่ 3 - 70 แสดงผลลัพธ์เอกสารอ้างอิงของการชำระหนี้ซ้ำกัน

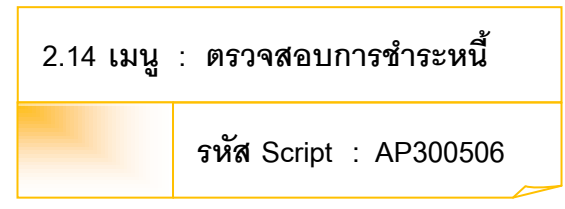

### **วัตถุประสงคการตรวจสอบ**

เพื่อตรวจสอบผลรวมการชําระเจาหนี้เพื่อตรวจสอบกับผลรวมดานเดบิตบัญชี แยกประเภท

## **หลักฐานที่ใชประกอบการตรวจสอบ**

- 1. กฎ ระเบียบ และเงื่อนไขของสหกรณที่เกี่ยวของกับยอดคงเหลือเจาหนี้เปนเดบิต
- 2. รายงานที่เกี่ยวข้องกับยอดคงเหลือเจ้าหนี้เป็นเดบิต

## **Table & Field ที่ใชในการตรวจสอบ**

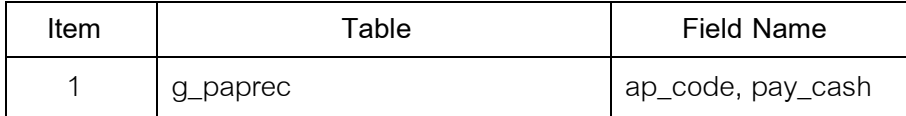

#### **วิธีการตรวจสอบ**

- 1. คำสั่ง EXTRACT เพื่อคัดลอกข้อมูลตามงวดการตรวจสอบ
- 2. คำสั่ง SUMMARIZE ON เพื่อสรุปยอดรวมจำนวนเงินที่เป็นหนี้ตามรหัสเจ้าหนี้

เลือกเมนูระบบการตรวจสอบระบบเจ้าหนี้ก<mark>ค้ว</mark>  $\blacktriangleright$  ตรวจสอบการชำระหนี้ ดังรูปที่ 3 – 71 เมนูตรวจสอบการชําระหนี้

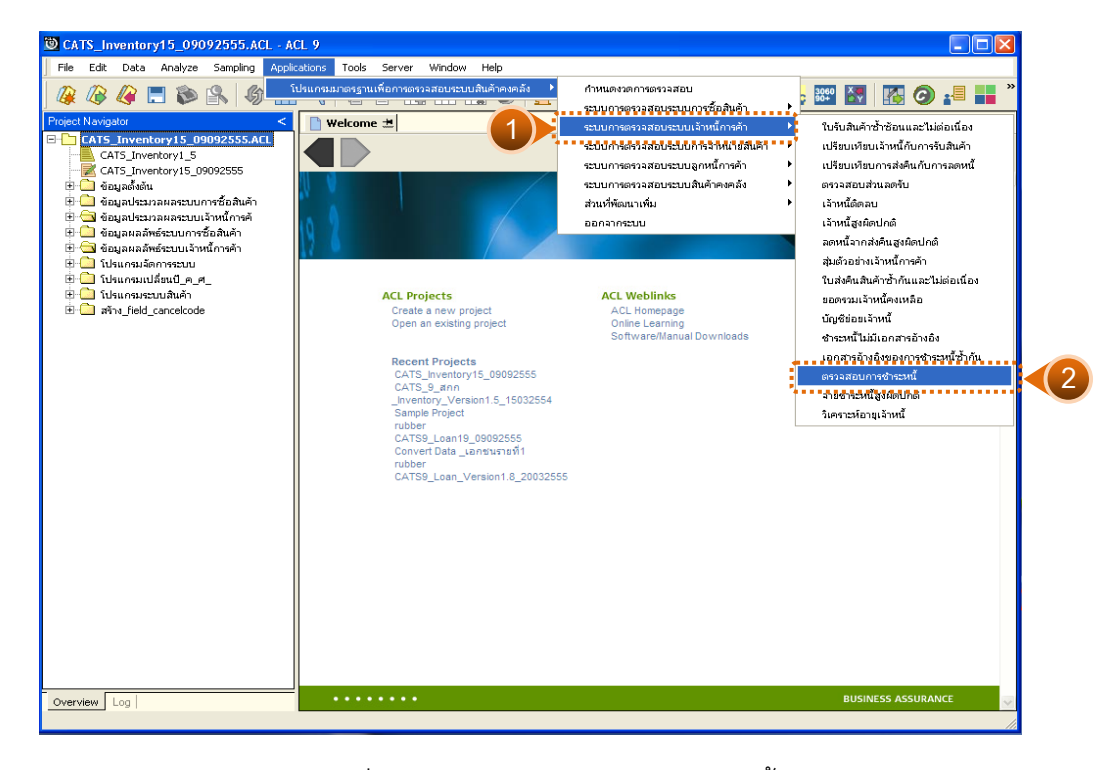

รูปที่3 - 71 เมนูตรวจสอบการชําระหนี้

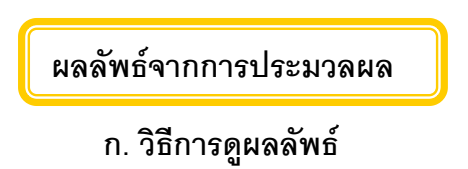

#### **ข. การแสดงผลลัพธ**

-

แสดงรายละเอียดผลลัพธการตรวจสอบการชําระหนี้ที่ตาราง AP300506 ดังรูปที่

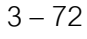

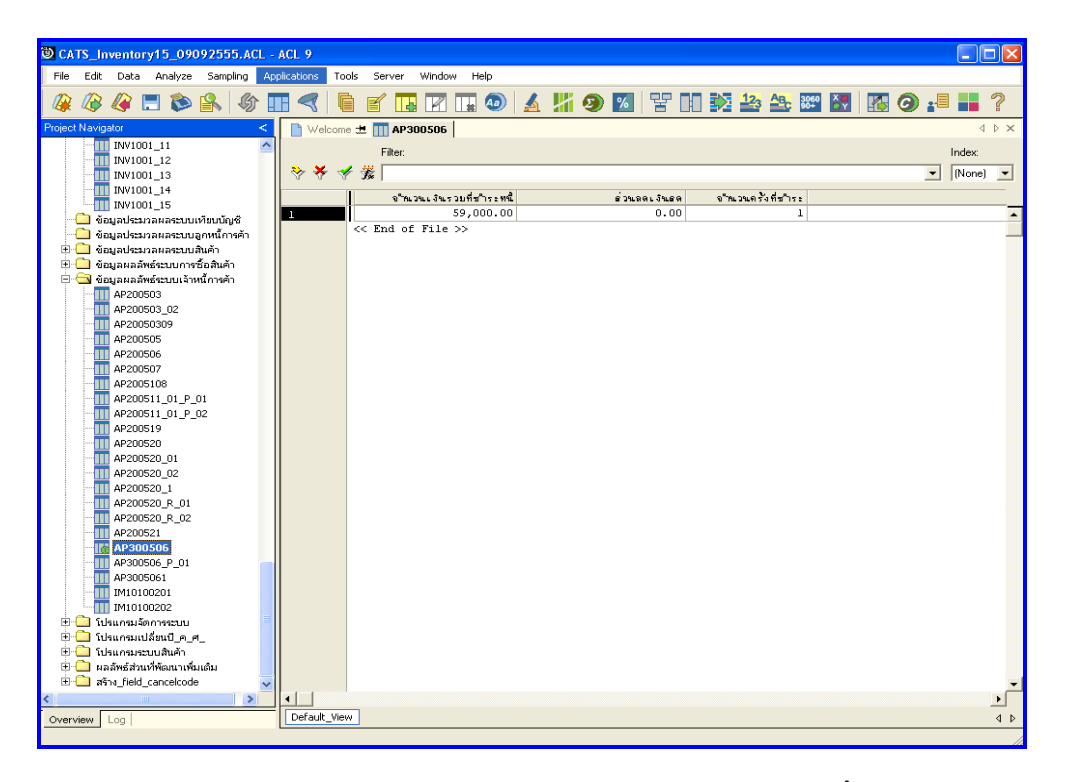

รูปที่3 - 72 แสดงผลลัพธการตรวจสอบการชําระหนี้

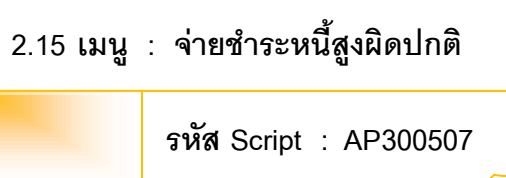

### **วัตถุประสงคการตรวจสอบ**

เพื่อตรวจสอบการจายชําระหนี้แกเจาหนี้ที่มียอดสูงผิดปกติ

## **หลักฐานที่ใชประกอบการตรวจสอบ**

- 1. กฎ ระเบียบ และเงื่อนไขของสหกรณที่เกี่ยวของกับยอดจายหนี้สูงผิดปกติ
- 2. รายงานที่เกี่ยวข้องกับยอดจ่ายหนี้สูงผิดปกติ

### **Table & Field ที่ใชในการตรวจสอบ**

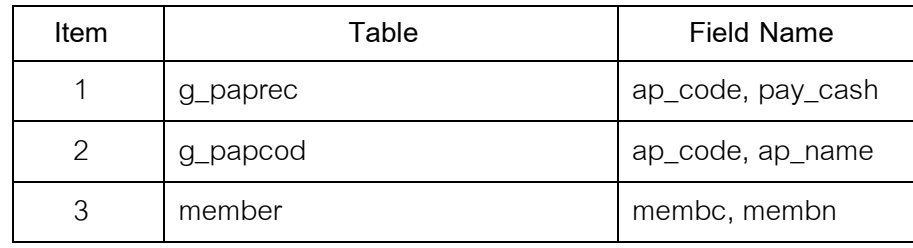

#### **วิธีการตรวจสอบ**

- 1. คำสั่ง EXTRACT เพื่อคัดลอกข้อมูลตามงวดการตรวจสอบ
- 2. คำสั่ง JOIN ระหว่างการชำระเจ้าหนี้การค้า และรหัสเจ้าหนี้การค้า-บุคคลภายนอก
- 3. คําสั่ง JOIN การชําระเจาหนี้การคากับรายการเคลื่อนไหวเพื่อหายอดจายหนี้

เลือกเมนูระบบการตรวจสอบระบบเจ้าหนี้ก<mark>ค้ภ  $\blacktriangleright$ </mark> จ่ายชำระหนี้สูงผิดปกติ ดังรูปที่ 3 – 73 เมนูจ่ายชำระหนี้สูงผิดปกติ

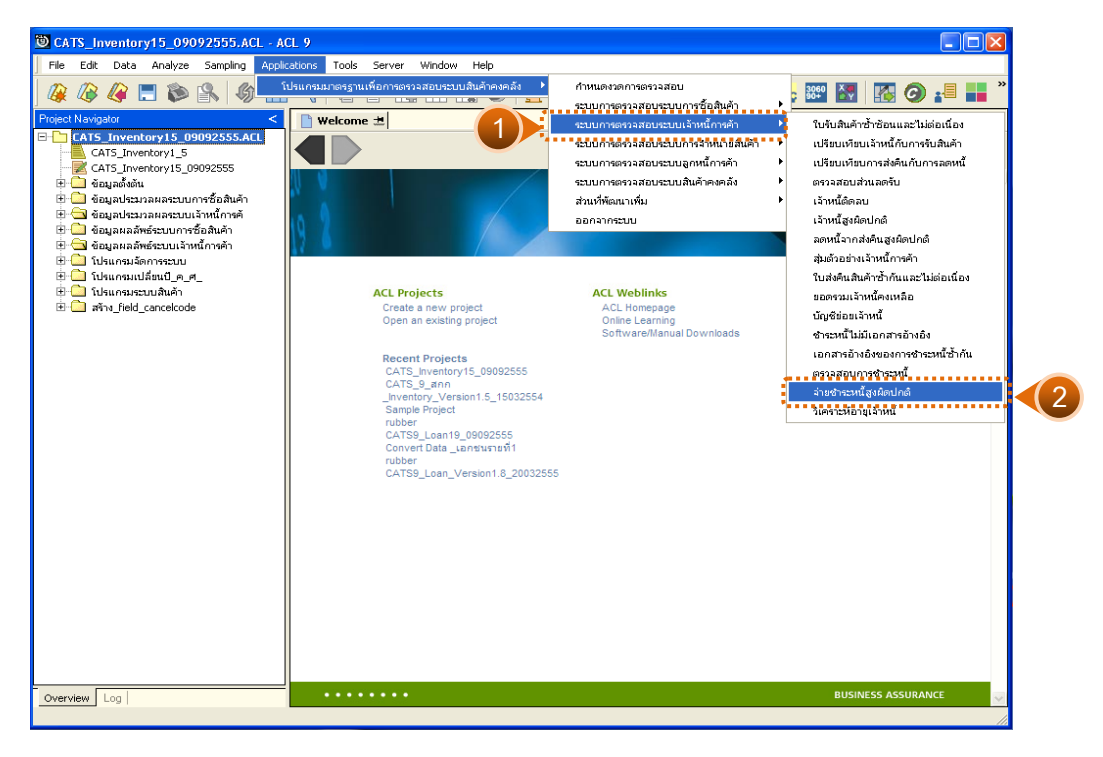

รูปที่ 3 - 73 เมนูจ่ายชำระหนี้สูงผิดปกติ

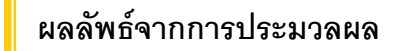

### **ก. วิธีการดูผลลัพธ**

ระบุจำนวนเงินที่จ่ายขั้นต่ำที่ต้องการวิเคราะห์ ดังรูปที่ 3 - 74

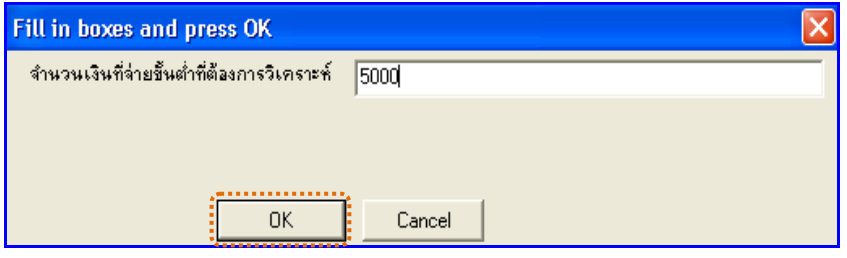

รูปที่3 - 74 ระบุยอดเงินที่ตองการวิเคราะห

#### **ข. การแสดงผลลัพธ**

แสดงรายละเอียดผลลัพธจายชําระหนี้สูงผิดปกติที่ตาราง AP300507 ดังรูปที่

 $3 - 75$ 

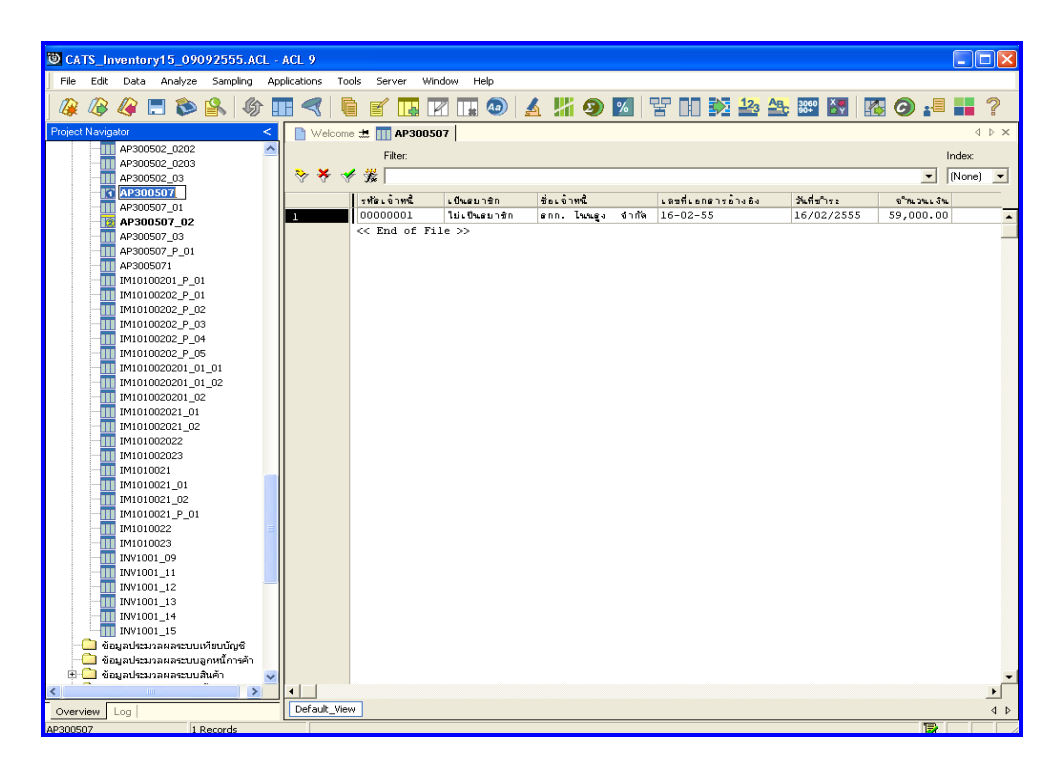

# รูปที่ 3 - 75 แสดงผลลัพธ์จ่ายชำระหนี้สูงผิดปกติ

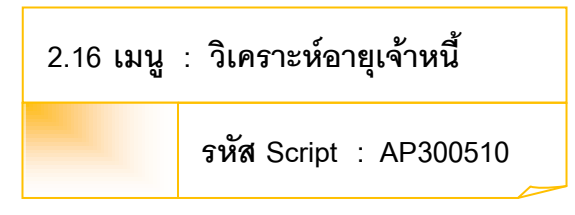

#### **วัตถุประสงคการตรวจสอบ**

เพื่อตรวจสอบรายการเจาหนี้ที่ถึงกําหนดชําระในแตละชวงเวลา

# **หลักฐานที่ใชประกอบการตรวจสอบ**

- 1. กฎ ระเบียบ และเงื่อนไขของสหกรณที่เกี่ยวของกับการสอบทานอายุหนี้
- 2. รายงานที่เกี่ยวข้องกับการสอบทานอายุหนี้

### **Table & Field ที่ใชในการตรวจสอบ**

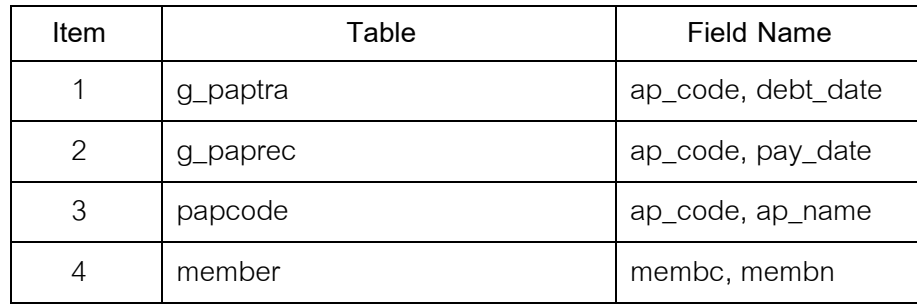

#### **วิธีการตรวจสอบ**

- 1. คําสั่ง EXTRACT เพื่อคัดลอกขอมูลตามงวดการตรวจสอบ
- 2. คำสั่ง SORT ON เพื่อจัดเรียงการเพิ่มเจ้าหนี้การค้าตามรหัสเจ้าหนี้
- 3. คำสั่ง JOIN ระหว่างการเพิ่มเจ้าหนี้การค้า และการชำระเจ้าหนี้การค้า
- 4. คำสั่ง GROUP เพื่อคำนวณหาจำนวนเงินที่ต้องชำระ

เลือกเมนูระบบการตรวจสอบระบบเจาหนี้การคา วิเคราะหอายุเจาหนี้ ดังรูปที่ 3 – 76 เมนูวิเคราะห์อายุเจ้าหนี้

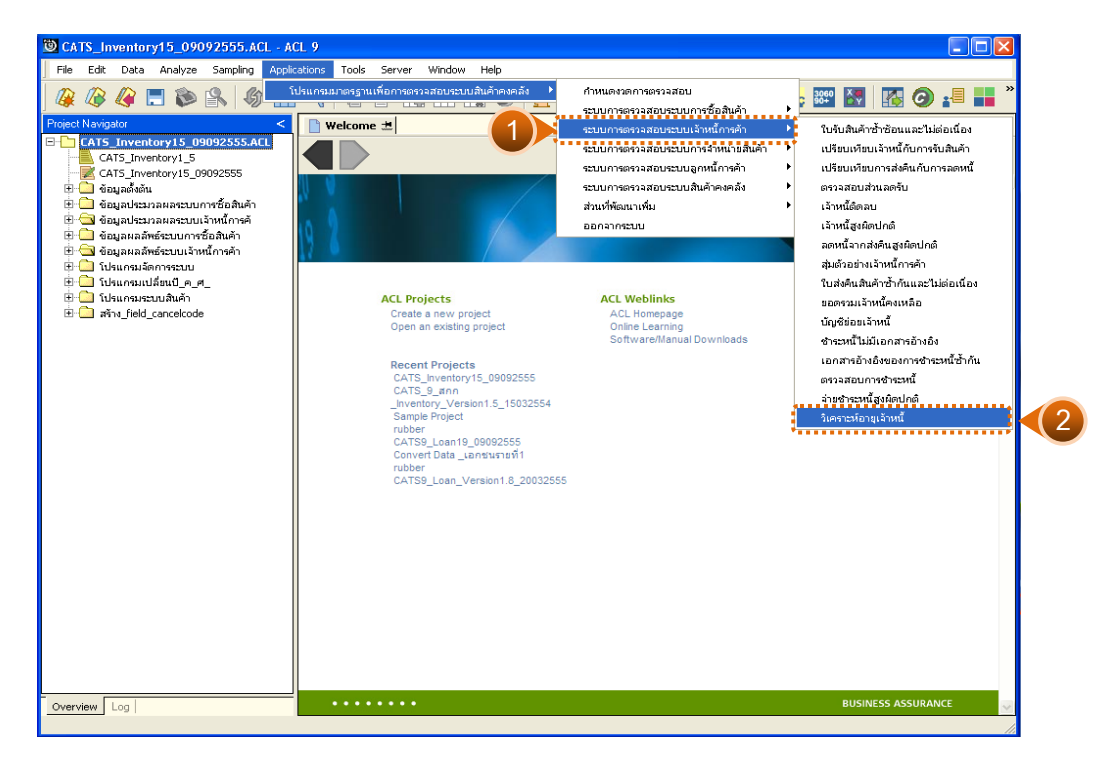

รูปที่3 - 76 เมนูวิเคราะหอายุเจาหนี้
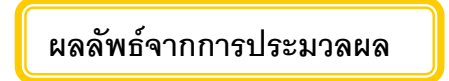

# **ก. วิธีการดูผลลัพธ**

ี<br>1. ระบุค่าวันที่ Cut\_off (ปีเดือนวัน) ที่ต้องการ ดังรูปที่ 3 – 77

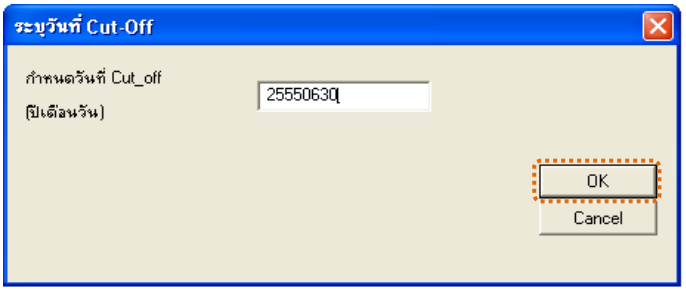

รูปที่3 - 77 ระบุคาวันที่ Cut\_off

2. ผลลัพธแสดง Log AP300510 ดังรูปที่ 3 – 78

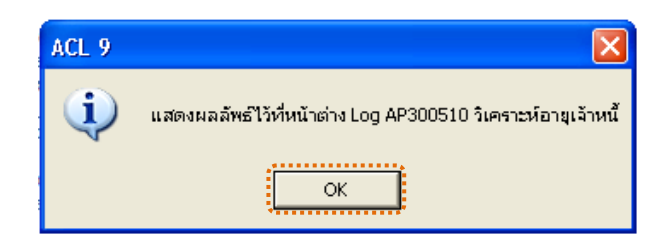

รูปที่ 3 - 78 แสดงผลลัพธ์ AP300510

### **ข. การแสดงผลลัพธ**

แสดงรายละเอียดผลลัพธวิเคราะหอายุเจาหนี้ที่ตาราง AP300510 ดังรูปที่3 – 79

| CATS Inventory15 09092555.ACL - ACL 9                                              |                         |                                                      |                         |                                        |                                                     |                | $\Box$ ok              |    |
|------------------------------------------------------------------------------------|-------------------------|------------------------------------------------------|-------------------------|----------------------------------------|-----------------------------------------------------|----------------|------------------------|----|
| Edit Data Analyze Sampling Applications Tools<br>File                              |                         | Server                                               | Window<br>Help          |                                        |                                                     |                |                        |    |
| 公口もいの田<br>Œ<br><b>B</b>                                                            | 眉<br>⋖                  | 圉<br>TЫ                                              | M                       | ①   ▲ 'バ ④ Z  'ド H  交 参 参 器 图 图 ④ :■ 〓 |                                                     |                |                        |    |
| Project Navigator<br>$\epsilon$                                                    |                         | $\blacksquare$ Welcome $\pm$ $\blacksquare$ AP300510 |                         |                                        |                                                     |                | 4 b x                  |    |
| TT IM101002023<br>$\overline{\phantom{a}}$                                         |                         |                                                      |                         |                                        |                                                     |                |                        |    |
| TT IM1010021                                                                       |                         | Filter:                                              |                         |                                        |                                                     |                | Index                  |    |
| TT IM1010021 01                                                                    | ****                    |                                                      |                         |                                        |                                                     | $\blacksquare$ | $[None]$ $\rightarrow$ |    |
| TT IM1010021 02                                                                    |                         | รทัดเจ้าหนึ่                                         | เป็นสมาชิก ซึ่งเจ้าหนึ่ |                                        | จำนวนเงินที่คำงอำระ วันครบกำหนดอำร จำนวนวันที่คำงอำ |                |                        |    |
| M1010021 P_01                                                                      | $\mathbf{1}$            | 00000002                                             | F                       | <b>Chungunda</b>                       | 6,480,00                                            |                |                        |    |
| TTT IM1010022                                                                      | $\overline{c}$          | 00000002                                             | F                       | Thu haines                             | 62,350.00                                           |                |                        |    |
| <b>TT</b> IM1010023                                                                | $\overline{\mathbf{3}}$ | 00000002                                             | F                       | ร้านเกลเลอิส                           | 38,200.00                                           |                |                        |    |
| ข้อมลผลลัพธ์ระบบการซื้อสินค้า<br><b>FILE</b><br>□ G ข้อมอผลลัพธ์ระบบเจ้าหนี้การค้า | $\overline{a}$          | 00000002                                             | F                       | 5781001000                             | 37,870.00                                           |                |                        |    |
| <b>TTT</b> AP200503                                                                | $\overline{5}$          | 00000002                                             | F                       | ร้านเกลเกล้อ                           | 118,910.00                                          |                |                        |    |
| TT AP200503_02                                                                     | 6                       | 00000002                                             | F                       | <b>Chunaines</b>                       | 71.240.00                                           |                |                        |    |
| TT AP20050309                                                                      | $\overline{7}$          | 00000002                                             | F                       | Thu hai new                            | 87,500.00                                           |                |                        |    |
| <b>TTT</b> AP200505                                                                | 8                       | 00000002                                             | F                       | ร้านเกลเกลิส                           | 144,900.00                                          |                |                        |    |
| AP200506<br>Ш                                                                      | 9                       | 00000002                                             | F                       | 1794694868                             | 10,656.00                                           |                |                        |    |
| <b>TTI</b> AP200507                                                                | 10                      | 00000006                                             | ١F                      | ร้านตากเหล็กการเกษะร (ไกหล่อ           | 20,740.00                                           |                |                        |    |
| TT AP2005108                                                                       | 11                      | 00000007                                             | F                       | <b>COLL DIAMENTS SHOE</b>              | 13,675.00                                           |                |                        |    |
| AP200519<br>Ш                                                                      | 12.                     | 00000007                                             | F                       | ร้านเกษตรหว่าวิ่งนั                    | 87,210.00                                           |                |                        |    |
| TT AP200520                                                                        | 13                      | 00000009                                             | F                       | บริษัทติพนตะปัย (ตามทั่ววัว)           | 90,000.00                                           |                |                        |    |
| TT AP200520 01                                                                     | 14                      | 00000010                                             | F                       | <b>Chafters Litters</b>                | 12,980.00                                           |                |                        |    |
| TT AP200520 02                                                                     |                         | $<<$ End of File $>>$                                |                         |                                        |                                                     |                |                        |    |
| TT AP200520 1                                                                      |                         |                                                      |                         |                                        |                                                     |                |                        |    |
| TT AP200520 R 01                                                                   |                         |                                                      |                         |                                        |                                                     |                |                        |    |
| TT AP200520 R 02                                                                   |                         |                                                      |                         |                                        |                                                     |                |                        |    |
| TT AP200521                                                                        |                         |                                                      |                         |                                        |                                                     |                |                        |    |
| AP300506<br>Ш                                                                      |                         |                                                      |                         |                                        |                                                     |                |                        |    |
| TTT AP300506 P 01<br>TT AP3005061                                                  |                         |                                                      |                         |                                        |                                                     |                |                        |    |
| <b>0</b> AP300510                                                                  |                         |                                                      |                         |                                        |                                                     |                |                        |    |
| TT AP300510 R 06                                                                   |                         |                                                      |                         |                                        |                                                     |                |                        |    |
| TT IM10100201                                                                      |                         |                                                      |                         |                                        |                                                     |                |                        |    |
| IM10100202<br>Ш                                                                    |                         |                                                      |                         |                                        |                                                     |                |                        |    |
| โปรแกรมจัดการระบบ<br>e O                                                           |                         |                                                      |                         |                                        |                                                     |                |                        |    |
| F<br>โปรแกรมเปลี่ยนปี ค.ศ.                                                         |                         |                                                      |                         |                                        |                                                     |                |                        |    |
| โปรแกรมระบบสินค้า<br><b>H</b>                                                      |                         |                                                      |                         |                                        |                                                     |                |                        |    |
| E and field cancelcode                                                             |                         |                                                      |                         |                                        |                                                     |                |                        |    |
|                                                                                    | ⊣                       |                                                      |                         |                                        |                                                     |                |                        |    |
| Log<br>Overview                                                                    | Default View            |                                                      |                         |                                        |                                                     |                |                        | 4P |
| 14 Records<br>AP300510                                                             |                         |                                                      |                         |                                        |                                                     | 昆              |                        |    |

รูปที่3 - 79 แสดงผลลัพธวิเคราะหอายุเจาหนี้

#### **3. ระบบการตรวจสอบระบบการจําหนายสินคา**

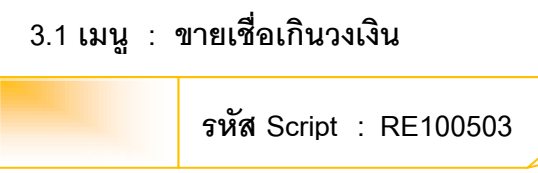

### **วัตถุประสงคการตรวจสอบ**

เพื่อใหมั่นใจวาการขายสินคาใหลูกคาภายในวงเงินสินเชื่อที่กําหนด

# **หลักฐานที่ใชประกอบการตรวจสอบ**

กฎ ระเบียบ และเงื่อนไขของสหกรณ์ให้ลูกค้าภายในวงเงินสินเชื่อที่กำหนด

#### **Table & Field ที่ใชในการตรวจสอบ**

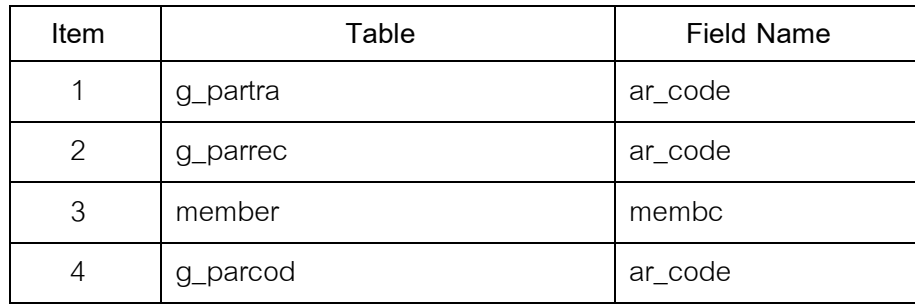

- 1. คำสั่ง EXTRACT เพื่อคัดลอกข้อมูลตามงวดการตรวจสอบ
- 2. คำสั่ง JOIN ระหว่างการเพิ่มลูกหนี้การค้า และการรับชำระหนี้จากลูกหนี้ การค้า
- 3. คำสั่ง SORT ON เพื่อจัดเรียงการขายสินค้าตามรหัสลูกหนี้
- 4. คําสั่ง GROUP เพื่อคํานวณหาจํานวนเงินที่ขายเชื่อ

เลือกเมนูระบบการตรวจสอบระบบการจําหนายสินคา ขายเชื่อเกินวงเงิน ดังรูปที่ 3 – 80 เมนูขายเชื่อเกินวงเงิน

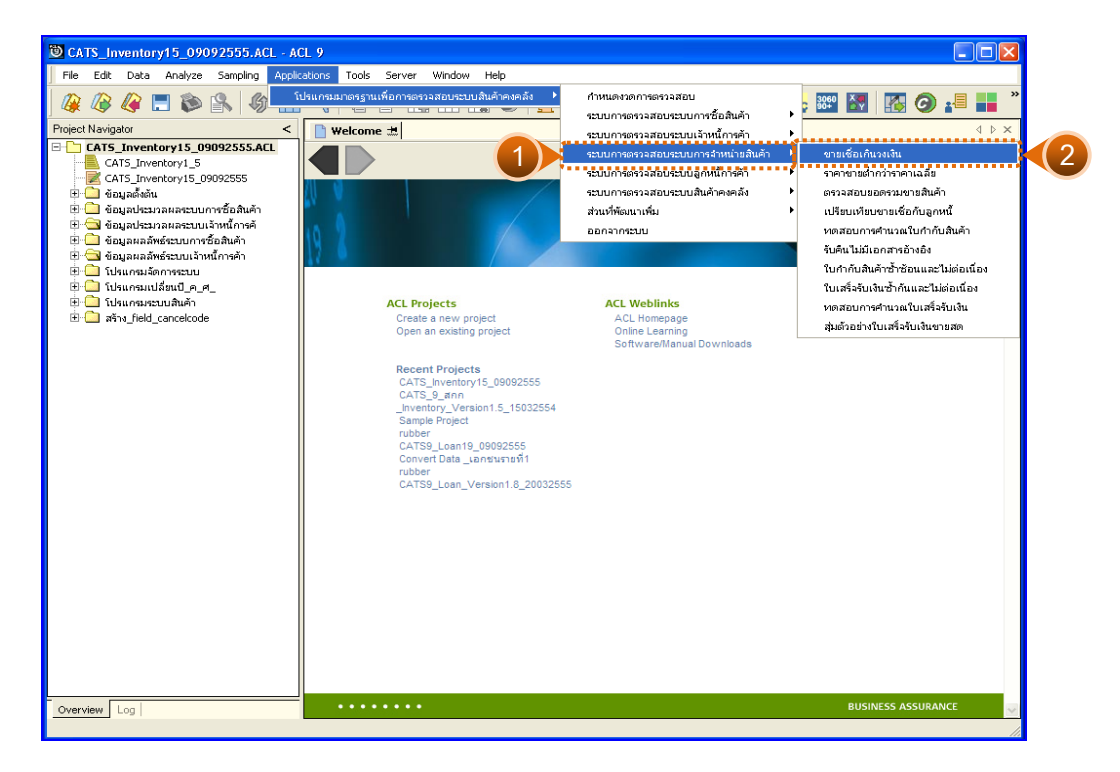

รูปที่3 - 80 เมนูขายเชื่อเกินวงเงิน

**ผลลัพธจากการประมวลผล** 

### **ก. วิธีการดูผลลัพธ**

ผลลัพธการตรวจสอบมี 2 ตาราง คือ RE100503\_07 และ RE100503\_08 การตรวจสอบขายเชื่อเกินวงเงินดังรูปที่ 3 - 81

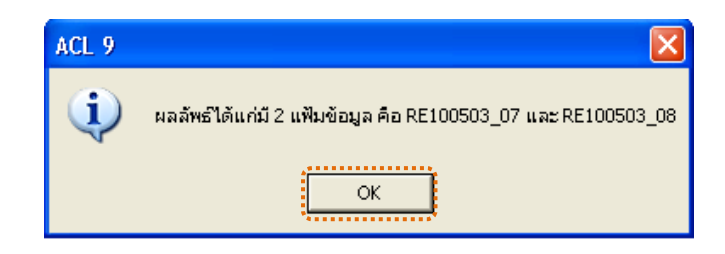

รูปที่ 3 - 81 แสดงผลลัพธ์ RE100503\_07 และ RE100503\_08

#### **ข. การแสดงผลลัพธ**

1. แสดงรายละเอียดผลลัพธที่ (1)ขายเชื่อเกินวงเงิน ที่ตาราง RE100503\_07 ดังรูปที่ 3 – 82 แสดงวาไมมีการขายเชื่อเกินวงเงิน

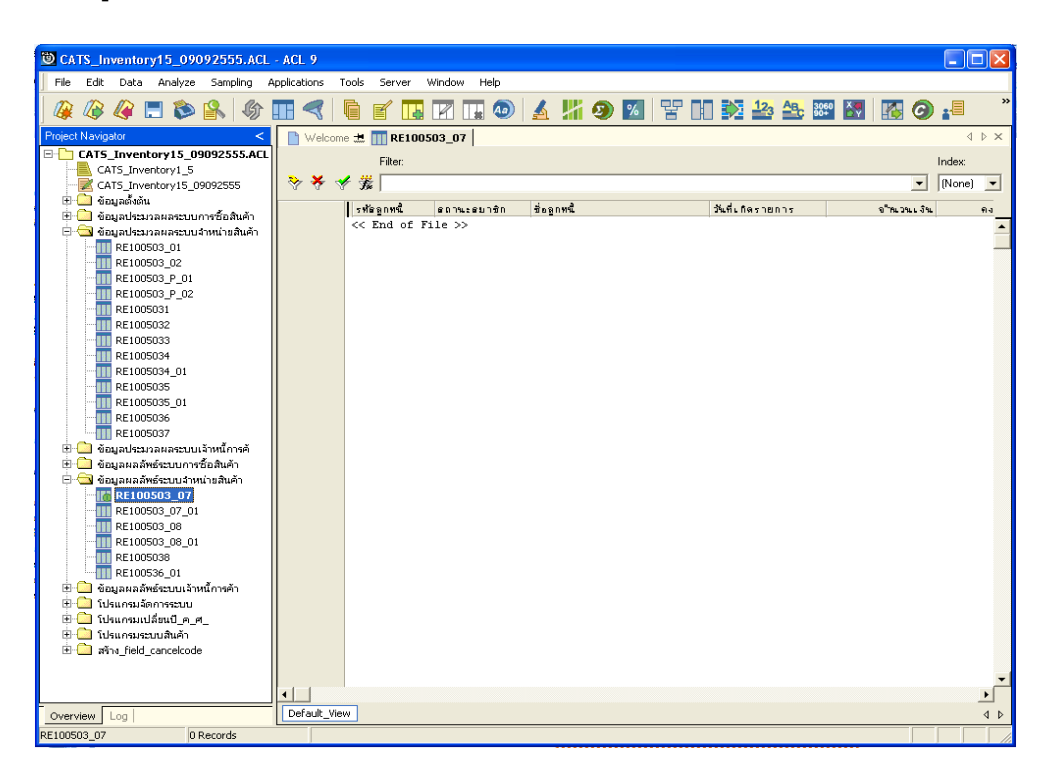

รูปที่3 - 82 แสดงผลลัพธการตรวจสอบขายเชื่อเกินวงเงิน

2. แสดงรายละเอียดผลลัพธที่ (2)ขายเชื่อเกินวงเงิน ที่ตาราง RE100503\_08 ดังรูปที่ 3 – 83 แสดงวาไมมีการขายเชื่อเกินวงเงิน

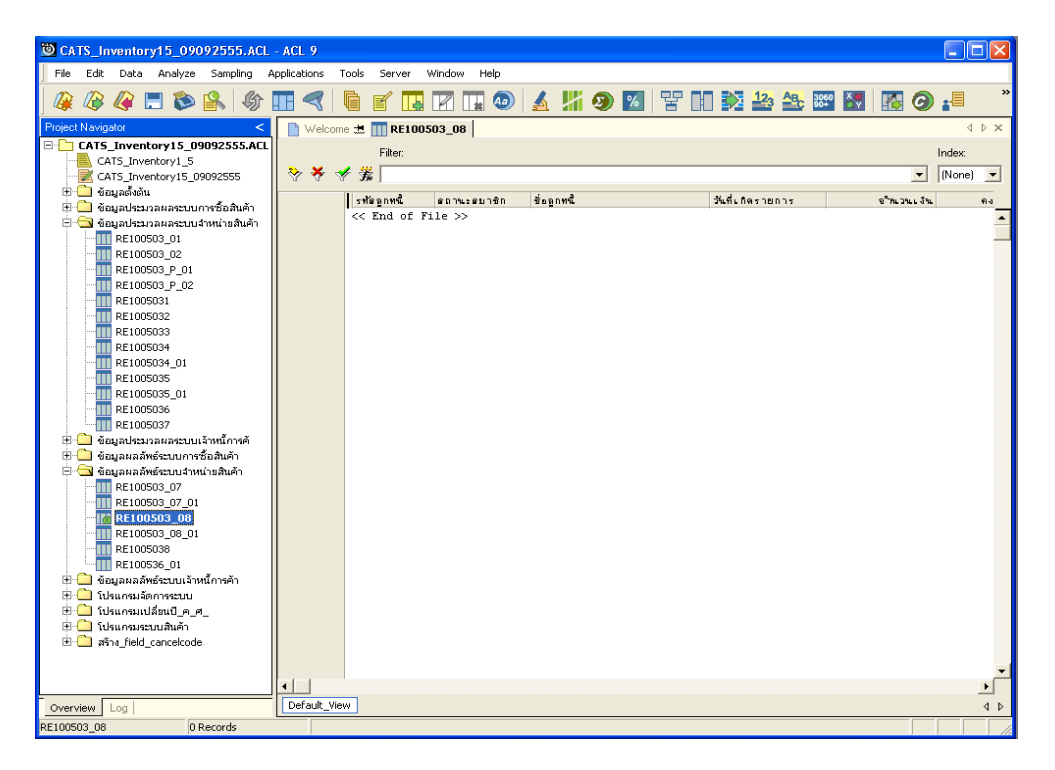

รูปที่3 - 83 แสดงผลลัพธขายเชื่อเกินวงเงิน

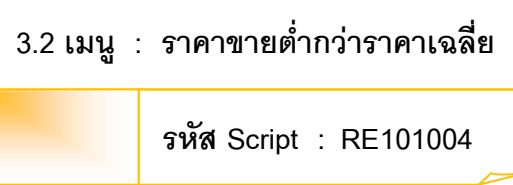

# **วัตถุประสงคการตรวจสอบ**

เพื่อตรวจสอบราคาขายสินคาที่ต่ํากวาราคาขายถัวเฉลี่ยในอัตราที่เกินกวาที่ กําหนด

# **หลักฐานที่ใชประกอบการตรวจสอบ**

รายงานที่เกี่ยวข้องกับการขายสินค้า

# **Table & Field ที่ใชในการตรวจสอบ**

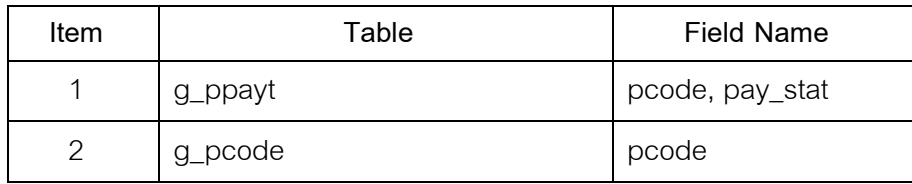

- 1. คำสั่ง EXTRACT เพื่อคัดลอกข้อมูลตามงวดการตรวจสอบ
- 2. คำสั่ง SORT ON เพื่อจัดเรียงการขายสินค้าตามรหัสสินค้า
- 3. คำสั่ง DEFINE FIELD เพื่อคำนวณหายอดรวมราคาขายสินค้า
- 4. คำสั่ง JOIN ระหว่างรายละเอียดการขายสินค้าเป็นเงินสดและเงินเชื่อกับ รายการเคลื่อนไหวการขายสินคา
- 5. คำสั่ง SUMMARIZE ON เพื่อสรุปยอดรวมการขายสินค้าตามรหัสสินค้า

เลือกเมนูระบบการตรวจสอบระบบการจําหนายสินคา ราคาขายต่ํากวาราคาเฉลี่ย ดังรูปที่ 3 – 84 เมนูราคาขายต่ํากวาราคาเฉลี่ย

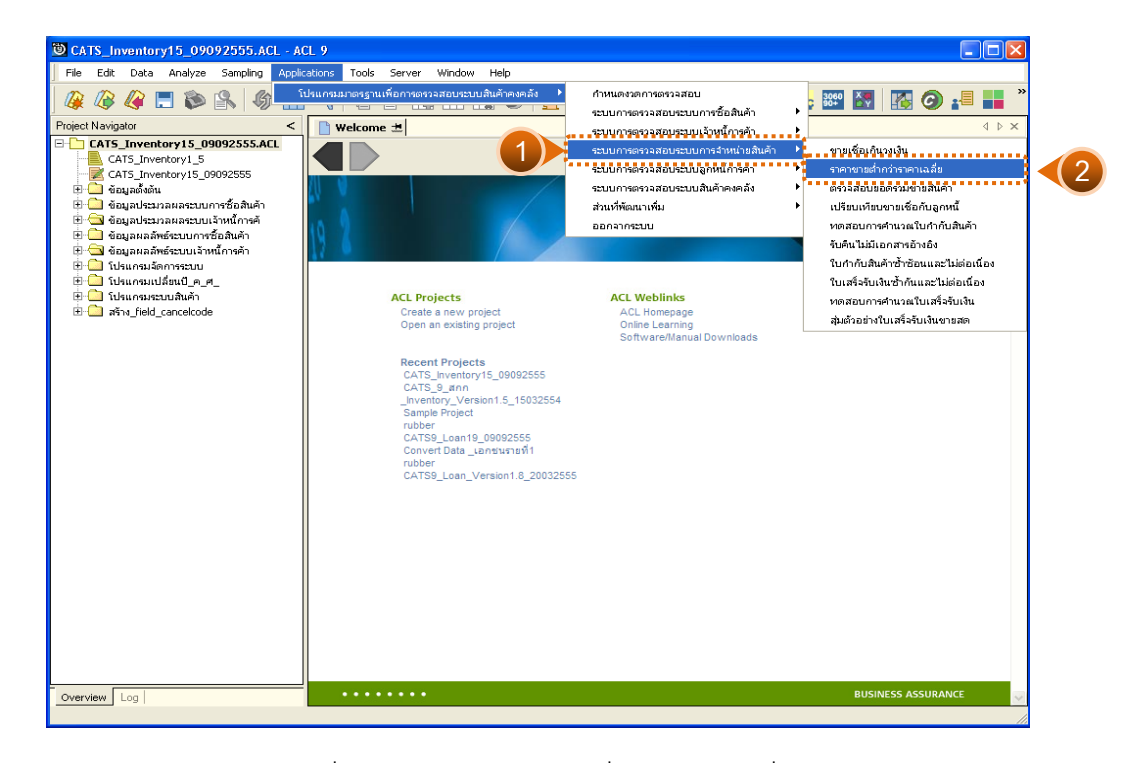

รูปที่3 - 84 เมนูราคาขายต่ํากวาราคาเฉลี่ย

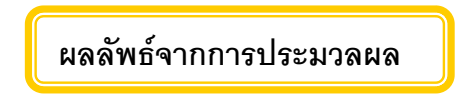

# **ก. วิธีการดูผลลัพธ**

1. ระบุอัตราร้อยละของความแตกต่างระหว่างราคาขายปัจจุบันและราคาขายถัว

เฉลี่ยที่ยอมรับ ดังรูปที่ 3 – 85

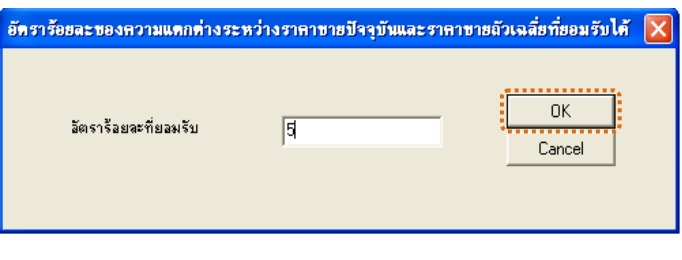

รูปที่ 3 - 85 ระบุอัตราร้อยละที่ยอมรับ

2. ผลลัพธแสดง Log RE101004 แสดงภาพรวมของผลตางของราคาขายเมื่อ เปรียบเทียบกับราคาขายเฉลี่ย ดังรูปที่ 3 – 86

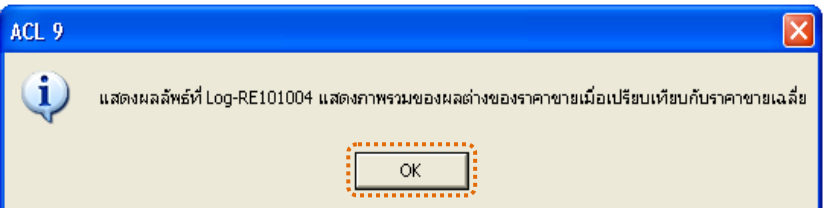

รูปที่ 3 - 86 แสดงผลลัพธ์ Log RE101004

### **ข. การแสดงผลลัพธ**

แสดงรายละเอียดที่ตาราง RE101004 ตรวจสอบราคาขายต่ำกว่าราคาเฉลี่ย ดังรูปที่ 3 – 87

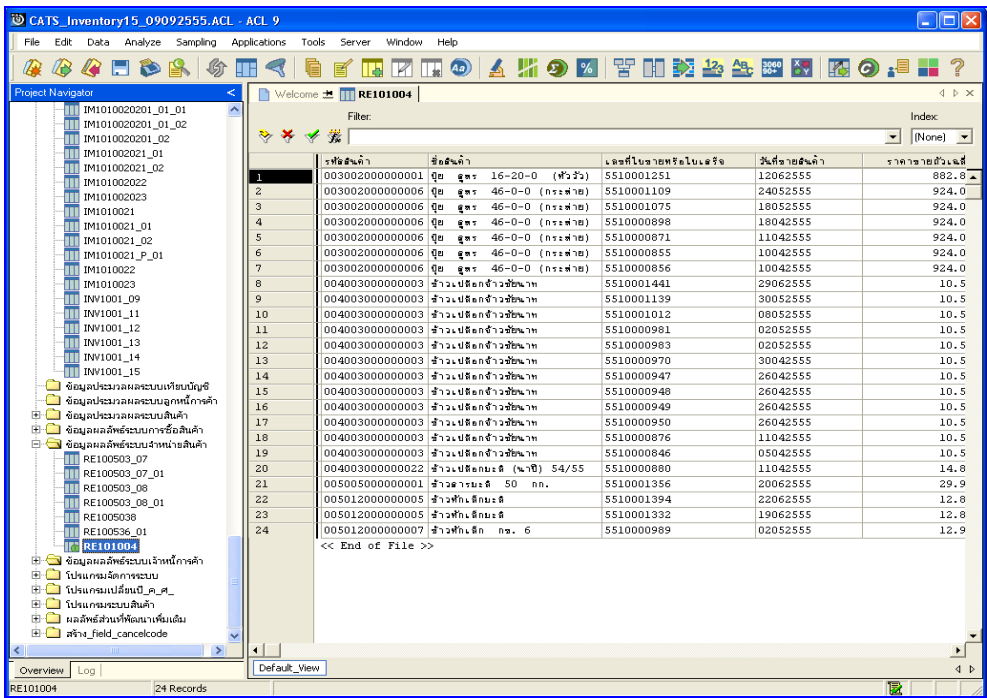

รูปที่3 - 87 แสดงผลลัพธราคาขายต่ํากวาราคาเฉลี่ย

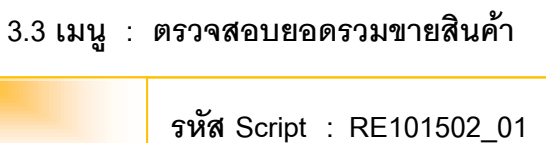

# **วัตถุประสงคการตรวจสอบ**

เพื่อวิเคราะห์ผลรวมการขายสินค้าเพื่อตรวจสอบกับผลรวมด้านเครดิตในบัญชี

แยกประเภท

# **หลักฐานที่ใชประกอบการตรวจสอบ**

รายงานที่เกี่ยวของกับการขายสินคา

# **Table & Field ที่ใชในการตรวจสอบ**

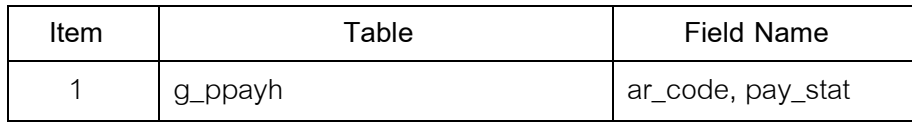

- 1. คำสั่ง EXTRACT เพื่อคัดลอกข้อมูลตามงวดการตรวจสอบ
- 2. คำสั่ง SORT ON เพื่อจัดเรียงการขายสินค้าเป็นเงินสดและเงินเชื่อ ตามวันที่ขาย
- 3. คําสั่ง SUMMARIZE ONเพื่อสรุปยอดรวมจํานวนเงินที่ขายสินคาตามวันที่ขาย

เลือกเมนูระบบการตรวจสอบระบบการจําหนายสินคา ตรวจสอบยอดรวมขายสินคา ดังรูปที่ 3 – 88 เมนูตรวจสอบยอดรวมขายสินค้า

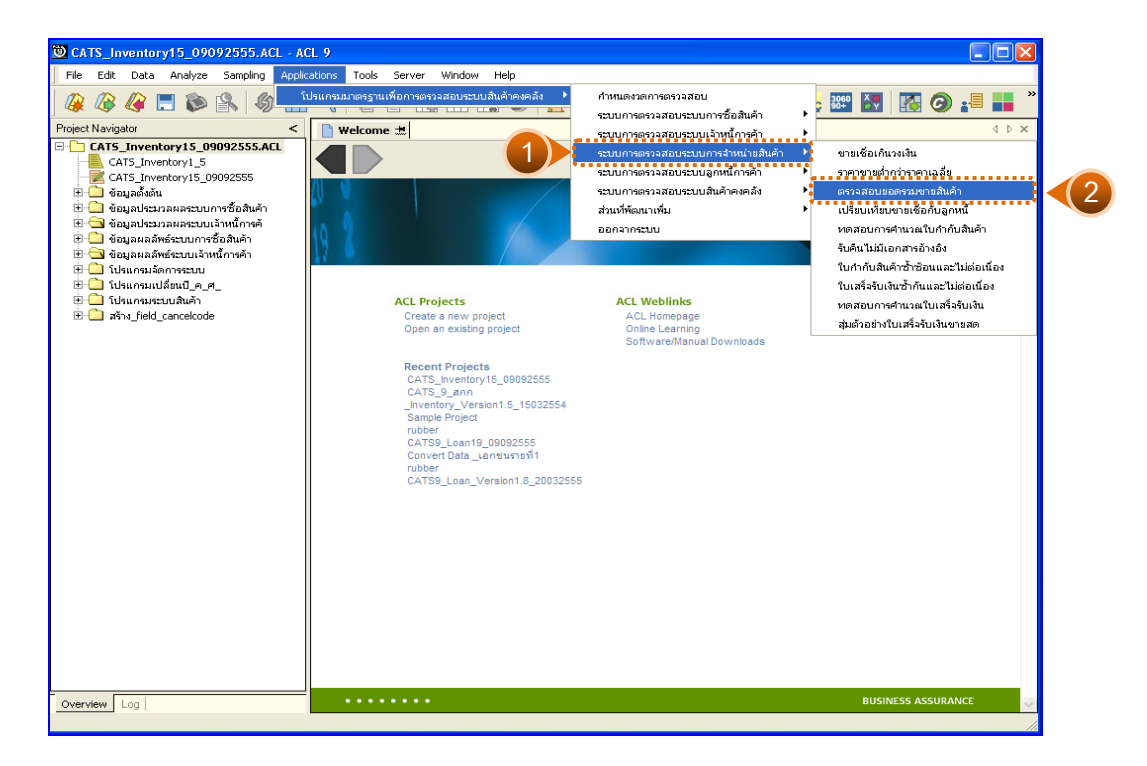

รูปที่ 3 - 88 เมนูตรวจสอบยอดรวมขายสินค้า

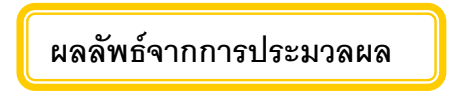

# **ก. วิธีการดูผลลัพธ**

แสดงผลลัพธ Log RE101502\_01 ดังรูปที่ 3 - 89

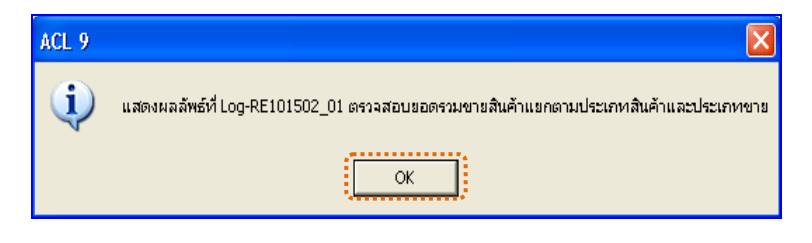

รูปที่3 - 89 แสดงผลลัพธ Log RE101502\_01

#### **ข. การแสดงผลลัพธ**

แสดงรายละเอียดที่ตาราง AP200503 ตรวจสอบยอดรวมขายสินคาดังรูปที่ 3 – 90

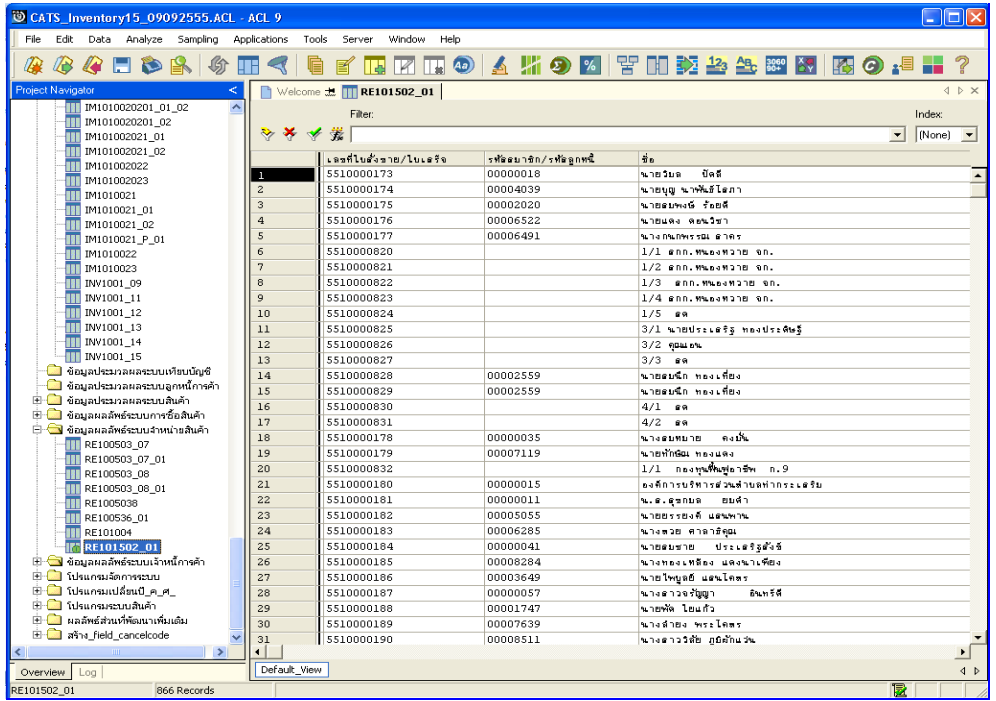

รูปที่ 3 - 90 แสดงผลลัพธ์ตรวจสอบยอดรวมขายสินค้า

# **3.4 เมนู : เปรียบเทียบขายเชื่อกับลูกหนี้**

**รหัส Script : RE101502\_02**

#### **วัตถุประสงคการตรวจสอบ**

เพื่อวิเคราะหหาความแตกตางระหวางยอดรวมการบันทึกเพิ่มลูกหนี้ระหวางปกับ ยอดรวมการบันทึกส่งสินค้าระหว่างปี

# **หลักฐานที่ใชประกอบการตรวจสอบ**

- 1. กฎ ระเบียบ และเงื่อนไขของสหกรณที่เกี่ยวของกับการบันทึกยอดลูกหนี้
- 2. รายงานที่เกี่ยวข้องกับการบันทึกรายการบันทึกยอดลูกหนี้

### **Table & Field ที่ใชในการตรวจสอบ**

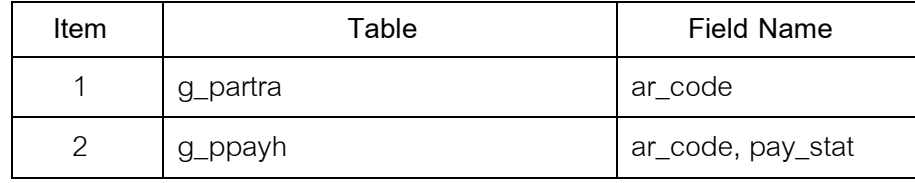

- 1. คําสั่ง EXTRACT เพื่อคัดลอกขอมูลตามงวดการตรวจสอบ
- 2. คำสั่ง JOIN ระหว่างการเพิ่มลูกหนี้การค้าและการขายสินค้าเป็นเงินสดและ เงินเชื่อ
- 3. คำสั่ง SUMMARIZE ON เพื่อสรุปยอดรวมจำนวนที่เป็นหนี้ตามประเภท รายการ

เลือกเมนูระบบการตรวจสอบระบบการจำหน่ายสินคั $\blacktriangleright$  เปรียบเทียบขายเชื่อกับ ลูกหนี้ดังรูปที่ 3 – 91 เมนูเปรียบเทียบขายเชื่อกับลูกหนี้

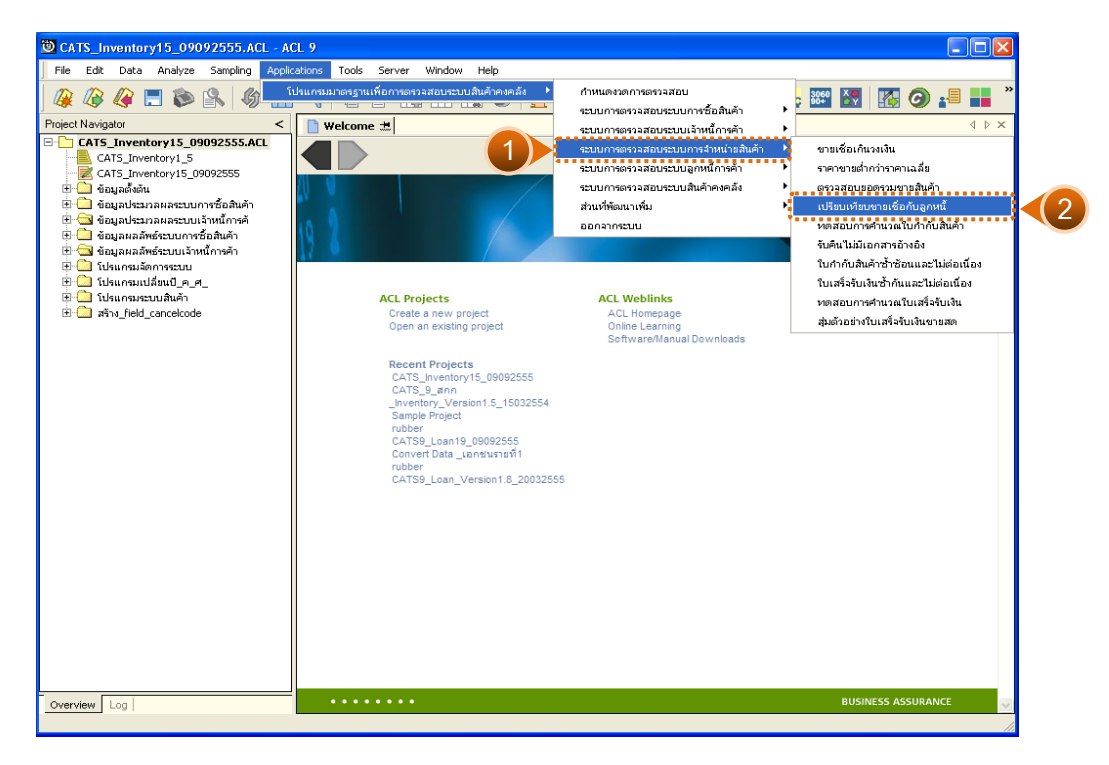

รูปที่3 - 91 เมนูเปรียบเทียบขายเชื่อกับลูกหนี้

# **ผลลัพธจากการประมวลผล**

# **ก. วิธีการดูผลลัพธ**

-

#### **ข. การแสดงผลลัพธ**

แสดงรายละเอียดที่ตาราง AP101502\_02 ตรวจสอบเปรียบเทียบขายเชื่อ กับลูกหนี้ ดังรูปที่ 3 – 92

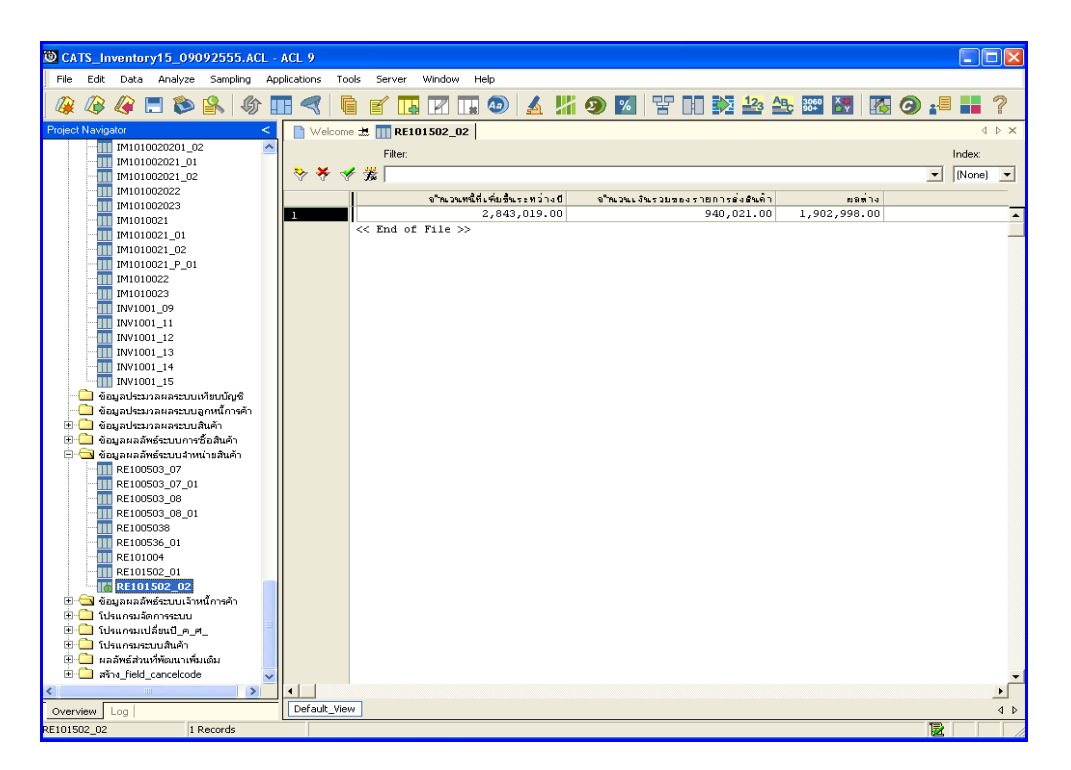

รูปที่3 - 92 แสดงผลลัพธเปรียบเทียบขายเชื่อกับลูกหนี้

### **3.5 เมนู : ทดสอบการคํานวณใบกํากับสินคา**

**รหัส Script : RE201001**

#### **วัตถุประสงคการตรวจสอบ**

เพื่อตรวจสอบว่าราคารวมคำนวณไม่ถูกต้องในแต่ละใบกำกับสินค้า

# **หลักฐานที่ใชประกอบการตรวจสอบ**

- 1. กฎ ระเบียบ และเงื่อนไขของสหกรณ์ที่เกี่ยวข้องกับการจัดทำใบกำกับสินค้า
- 2. รายงานที่เกี่ยวข้องกับการบันทึกรายการสินค้า

#### **Table & Field ที่ใชในการตรวจสอบ**

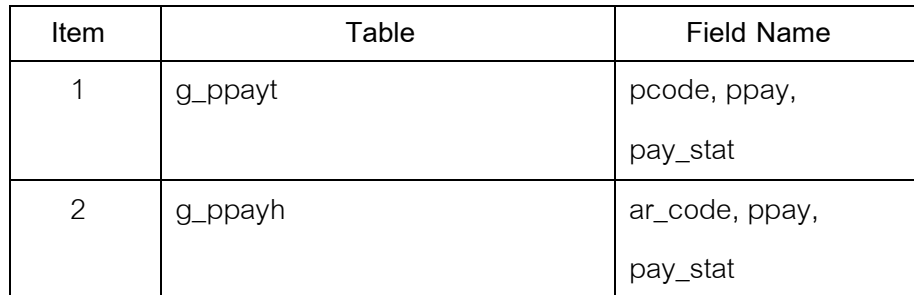

- 1. คำสั่ง EXTRACT เพื่อคัดลอกข้อมูลตามงวดการตรวจสอบ
- 2. คําสั่ง JOIN ระหวางรายละเอียดการขายสินคาเปนเงินสดและเงินเชื่อ และ การขายสินคาเปนเงินสดและเงินเชื่อ
- 3. คำสั่ง SORT ON เพื่อจัดเรียงการขายสินค้าเป็นเงินสดและเงินเชื่อตามเลขที่ ใบกำกับสินค้า
- 4. คำสั่ง SUMMARIZE ON เพื่อสรุปยอดรวมการขายสินค้าตามเลขที่ใบกำกับ สินค้า

เลือกเมนูระบบการตรวจสอบระบบการจําหนายสินคา ทดสอบการคํานวณใบกํากับ ี สินค้า ดังรูปที่ 3 – 93 เมนูทดสอบการคำนวณใบกำกับสินค้า

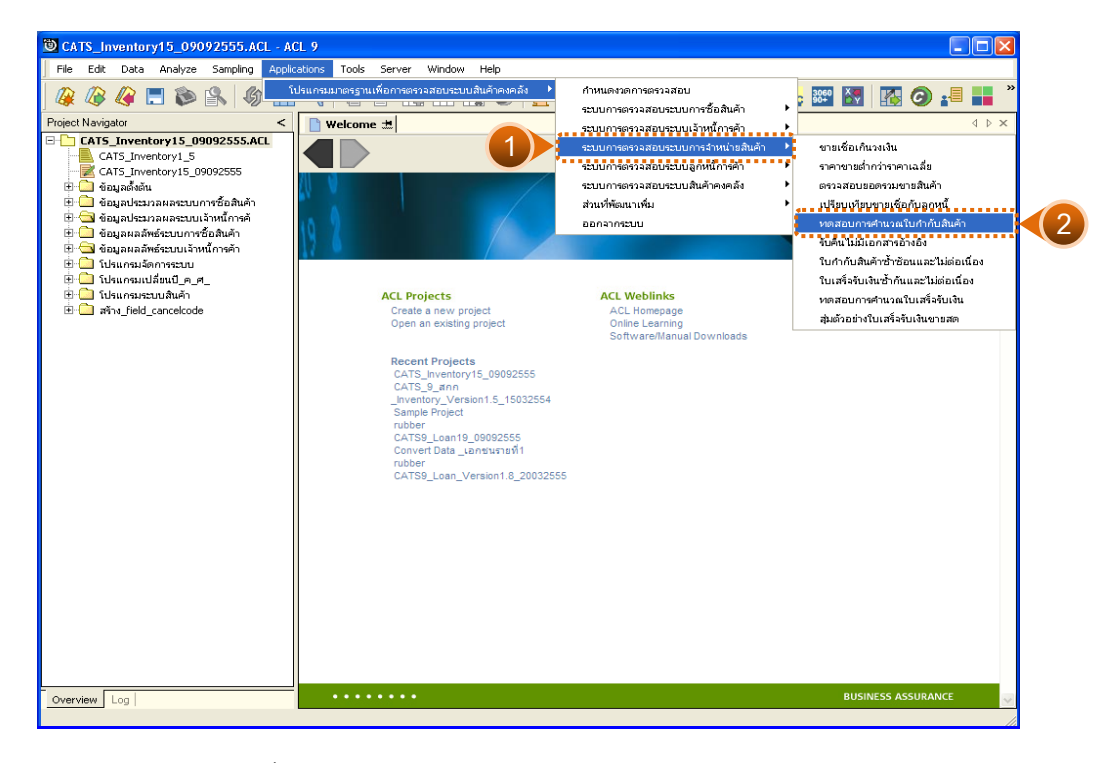

ึ รูปที่ 3 - 93 เมนูทดสอบการคำนวณใบกำกับสินค้า

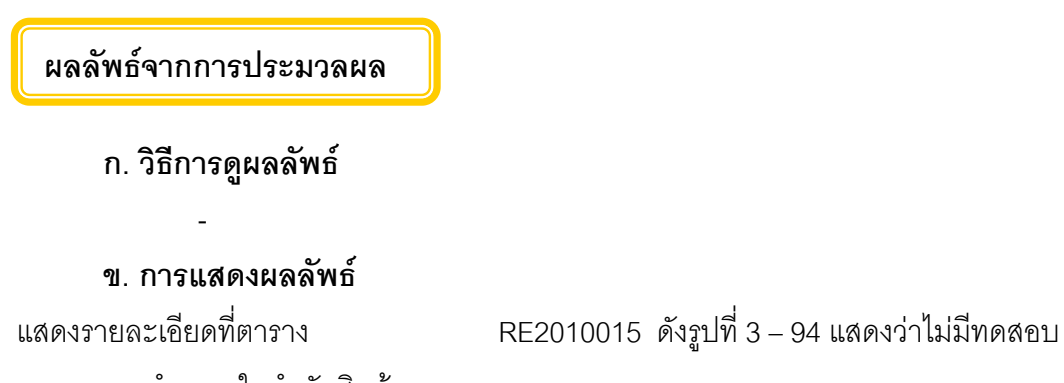

การคํานวณใบกํากับสินคา

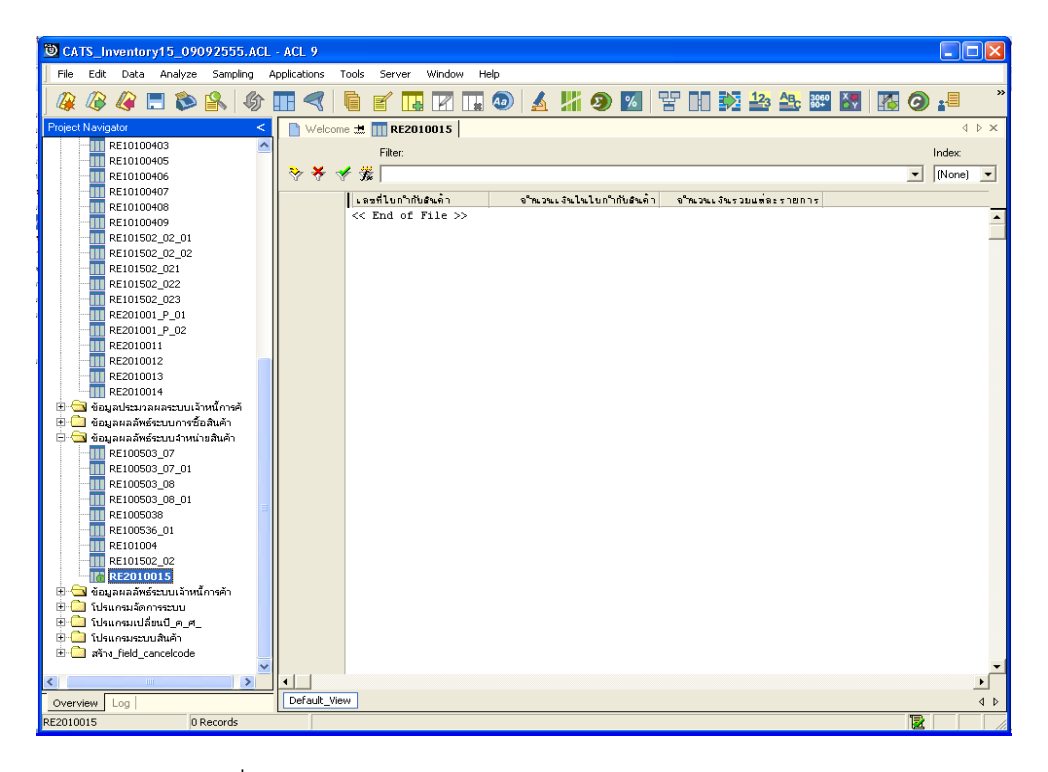

ิ รูปที่ 3 - 94 แสดงผลลัพธ์ทดสอบการคำนวณใบกำกับสินค้า

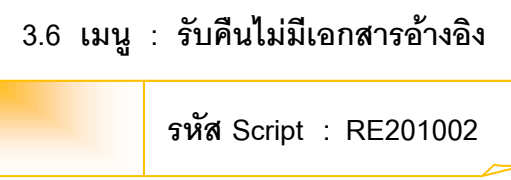

# **วัตถุประสงคการตรวจสอบ**

เพื่อตรวจสอบการรับคืนโดยไมมีการอางอิงเลขที่เอกสารของผูขาย

# **หลักฐานที่ใชประกอบการตรวจสอบ**

- 1. กฎ ระเบียบ และเงื่อนไขของสหกรณ์ที่เกี่ยวข้องกับการออกใบรับคืนสินค้า
- 2. รายงานที่เกี่ยวข้องกับการออกใบรับคืนสินค้า

# **Table & Field ที่ใชในการตรวจสอบ**

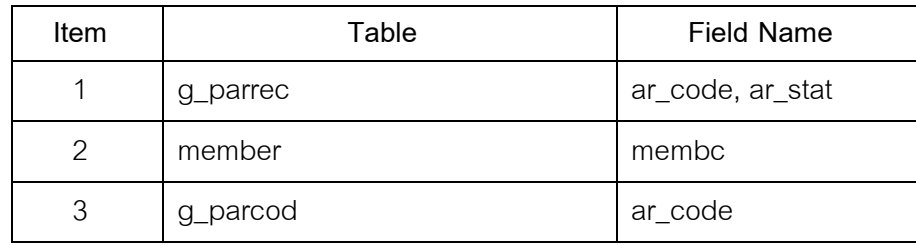

- 1. คําสั่ง EXTRACT เพื่อคัดลอกขอมูลตามงวดการตรวจสอบ
- 2. คำสั่ง JOIN ระหว่างการชำระเจ้าหนี้การค้า และทะเบียนสมาชิก
- 3. คําสั่ง SORT ON เพื่อจัดเรียงการซื้อสินคาตามวันที่ซื้อ เลขที่เอกสาร และ รหัสสินค้า
- 4. คําสั่ง SUMMARIZE ONเพื่อสรุปยอดรวมการซื้อสินคาตามวันที่ซื้อ

เลือกเมนูระบบการตรวจสอบระบบการจําหนายสินคา รับคืนไมมีเอกสารอางอิง ดังรูปที่ 3 – 95 เมนูรับคืนไมมีเอกสารอางอิง

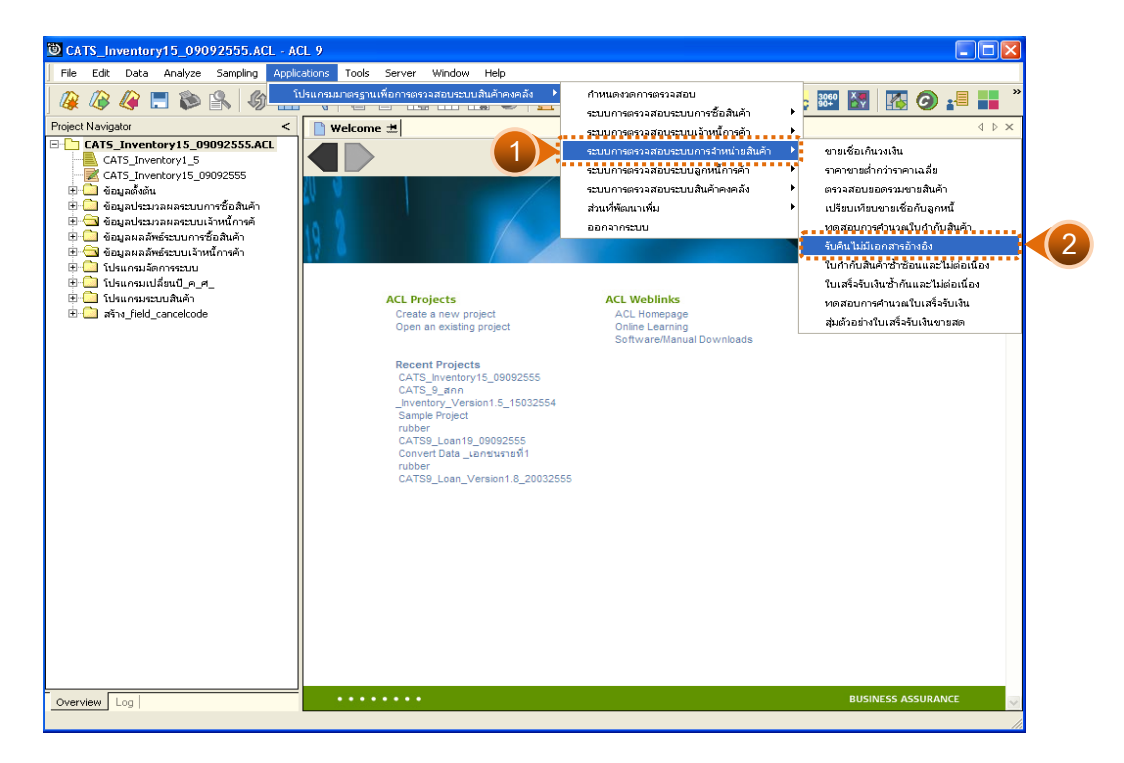

รูปที่3 - 95 เมนูรับคืนไมมีเอกสารอางอิง

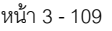

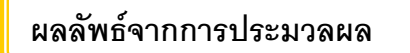

#### **ก. วิธีการดูผลลัพธ**

-

#### **ข. การแสดงผลลัพธ**

แสดงรายละเอียดที่ตาราง RE201002 ดังรูปที่ 3 – 96แสดงวาไมมีรับคืนไมมี เอกสารอางอิง

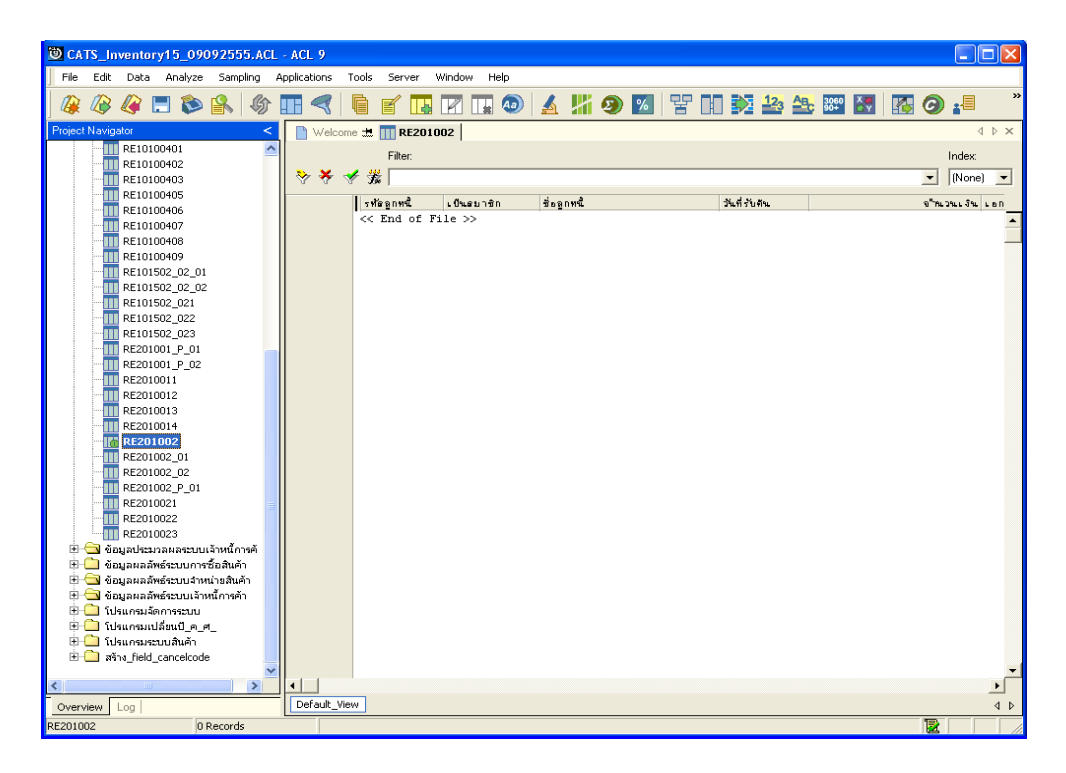

รูปที่3 - 96 แสดงผลลัพธรับคืนไมมีเอกสารอางอิง

# **3.7 เมนู : ใบกํากับสินคาซ้ําซอนและไมตอเนื่อง**

**รหัส Script : RE201003**

#### **วัตถุประสงคการตรวจสอบ**

เพื่อตรวจสอบใบกํากับสินคาซ้ํากันหรือไมตอเนื่อง

# **หลักฐานที่ใชประกอบการตรวจสอบ**

- 1. กฎ ระเบียบ และเงื่อนไขของสหกรณ์ที่เกี่ยวข้องกับการออกใบกำกับสินค้า
- 2. รายงานที่เกี่ยวข้องกับการออกใบกำกับสินค้า

### **Table & Field ที่ใชในการตรวจสอบ**

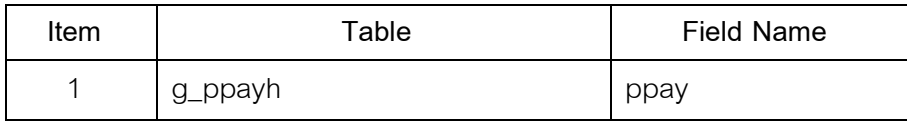

- 1. คำสั่ง EXTRACT เพื่อคัดลอกข้อมูลตามงวดการตรวจสอบ
- 2. คำสั่ง DUPLICATE ON ppay เพื่อวิเคราะห์เลขที่ใบกำกับสินค้าซ้ำซ้อนกัน หรือไมตอเนื่องหรือไม
- 3. คำสั่ง GAP ON ppay เพื่อวิเคราะห์เลขที่ใบกำกับสินค้าขาดหายหรือไม่

เลือกเมนูระบบการตรวจสอบระบบการจำหน่ายสินค้ $\blacktriangleright$  ใบกำกับสินค้าซ้ำซ้อนและ ไม่ต่อเนื่อง ดังรูปที่ 3 – 97 เมนูใบกำกับสินค้าซ้ำซ้อนและไม่ต่อเนื่อง

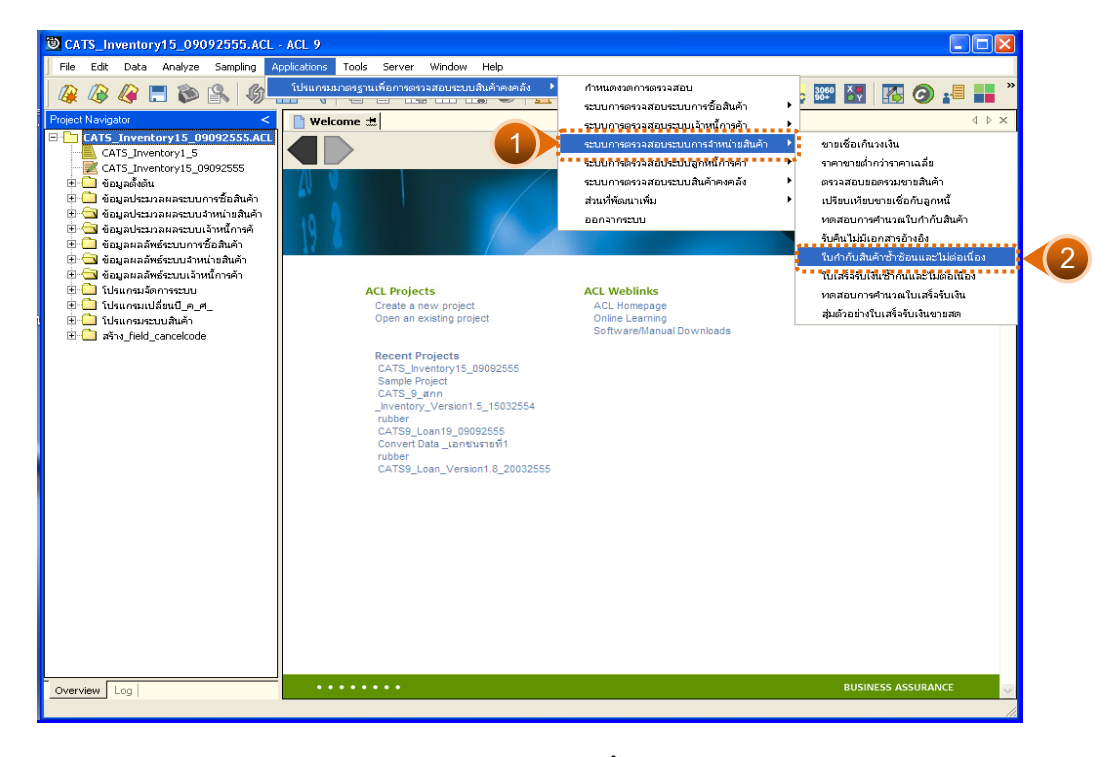

รูปที่ 3 - 97 เมนูใบกำกับสินค้าซ้ำซ้อนและไม่ต่อเนื่อง

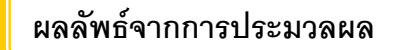

#### **ก. วิธีการดูผลลัพธ**

1. ผลลัพธ์แสดงที่หน้าต่าง Log RE201003 ใบกำกับสินค้าซ้ำซ้อนและไม่ ตอเนื่อง ดังรูปที่ 3 - 98

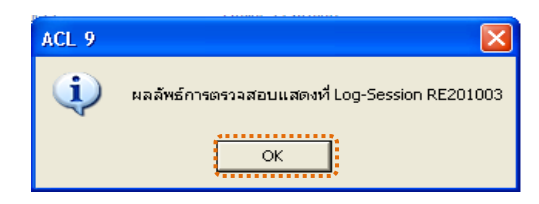

รูปที่3 - 98 แสดงผลลัพธLog RE201003

2. กรณีต้องการดูผลสรุปให้เลือก TAB Lob เพื่อดูผลลัพธ์สรุปจำนวนใบกำกับ สินค้าซ้ำซ้อน ดังรูปที่ 3 – 99

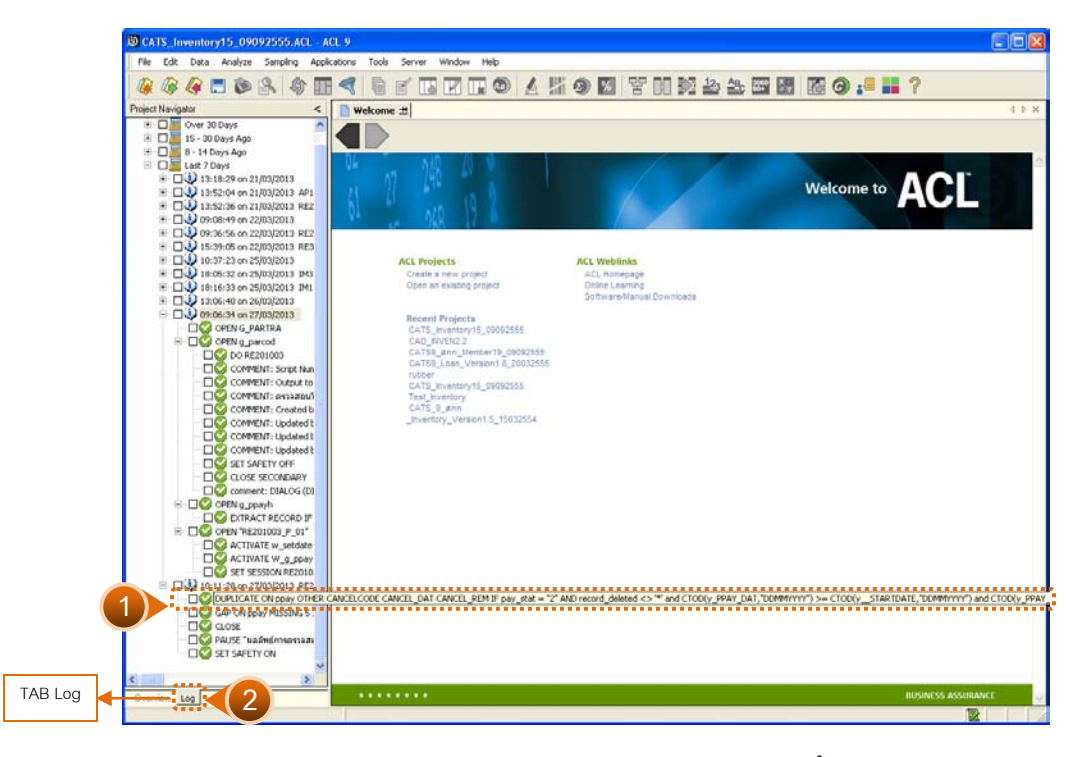

้ รูปที่ 3 - 99 แสดงการดูผลลัพธ์ใบกำกับสินค้าซ้ำซ้อน

3. กรณีต้องการดูผลสรุปให้เลือก TAB Lob เพื่อดูผลลัพธ์สรุปจำนวนสรุปจำนวน ใบกํากับสินคา ดังรูปที่ 3 – 100

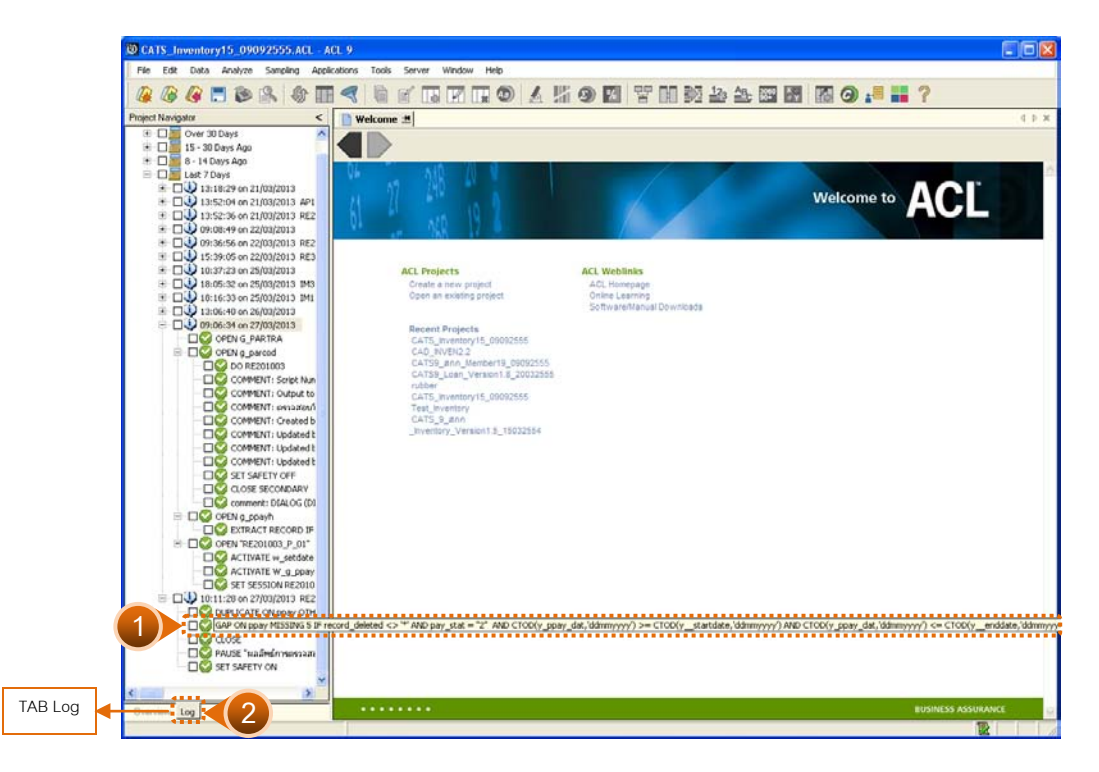

้ รูปที่ 3 - 100 แสดงการดูผลลัพธ์ใบกำกับสินค้าขาดหาย

#### **ข. การแสดงผลลัพธ**

1. แสดงรายละเอียดใบกํากับสินคาที่ซ้ําซอน ดังรูปที่ 3 – 101

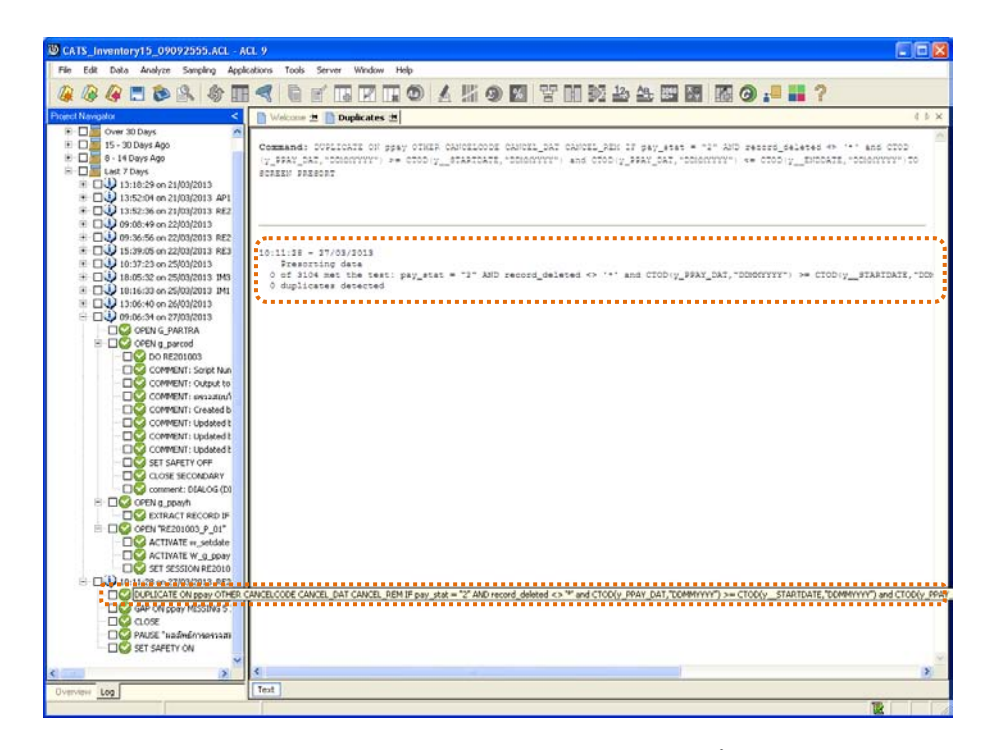

รูปที่ 3 - 101 แสดงผลลัพธ์ใบกำกับสินค้าซ้ำซ้อน

3. แสดงรายละเอียดใบกำกับสินค้าที่ขาดหาย ดังรูปที่ 3 – 102

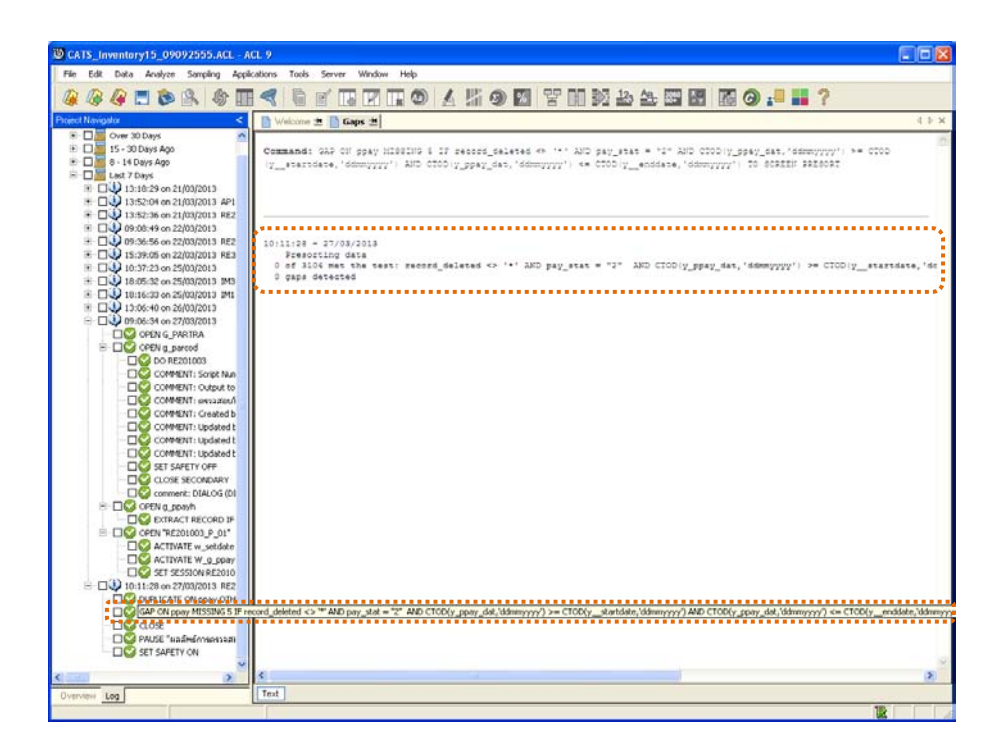

รูปที่ 3 - 102 แสดงผลลัพธ์ใบกำกับสินค้าขาดหาย

# **3.8 เมนู : ใบเสร็จรับเงินซ้ํากันและไมตอเนื่อง**

**รหัส Script : RE301001\_01**

# **วัตถุประสงคการตรวจสอบ**

เพื่อตรวจสอบใบเสร็จรับเงินซ้ํากันหรือไมตอเนื่อง

# **หลักฐานที่ใชประกอบการตรวจสอบ**

- 1. กฎ ระเบียบ และเงื่อนไขของสหกรณที่เกี่ยวของกับการออกใบเสร็จรับเงิน
- 2. รายงานที่เกี่ยวข้องกับการออกใบเสร็จ

### **Table & Field ที่ใชในการตรวจสอบ**

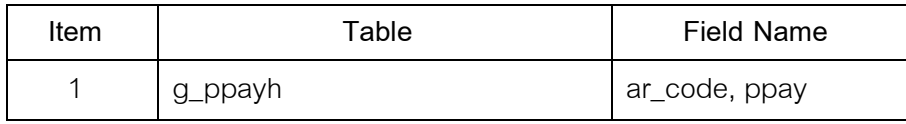

- 1. คำสั่ง EXTRACT เพื่อคัดลอกข้อมูลตามงวดการตรวจสอบ
- 2. คำสั่ง DUPLICATE ON ppay เพื่อวิเคราะห์เลขที่ใบเสร็จรับเงินซ้ำกันหรือไม่
- 3. คําสั่ง GAP ON ppay เพื่อวิเคราะหเลขที่ใบเสร็จรับเงินขาดหายหรือไม

เลือกเมนูระบบการตรวจสอบระบบการจําหนายสินคา ใบเสร็จรับเงินซ้ํากันและ ไม่ต่อเนื่อง ดังรูปที่ 3 – 103 เมนูใบเสร็จรับเงินซ้ำกันและไม่ต่อเนื่อง

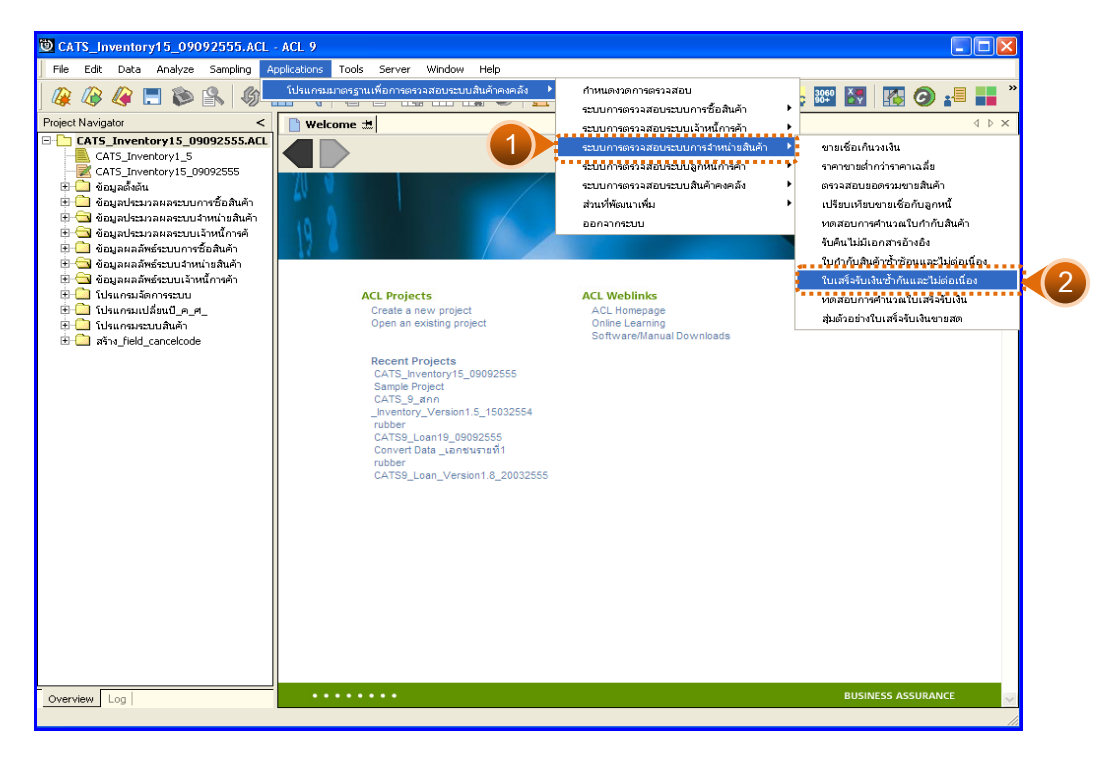

รูปที่3 - 103 เมนูใบเสร็จรับเงินซ้ํากันและไมตอเนื่อง

### **ผลลัพธจากการประมวลผล**

#### **ก. วิธีการดูผลลัพธ**

1. ผลลัพธ์แสดงที่หน้าต่าง Log RE301001\_01 ตรวจสอบใบเสร็จรับเงินซ้ำกัน และไมตอเนื่อง ดังรูปที่ 3 – 104

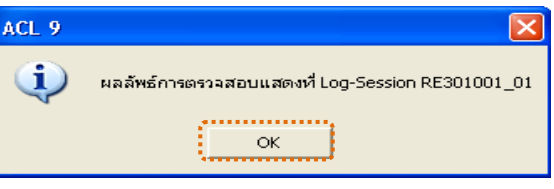

# รูปที่3 - 104 แสดงผลลัพธLog RE301001\_01

2. กรณีต้องการดูผลสรุปให้เลือก TAB Lob เพื่อดูผลลัพธ์สรุปจำนวนใบเสร็จ รับเงินซ้ําซอน ดังรูปที่ 3 – 105

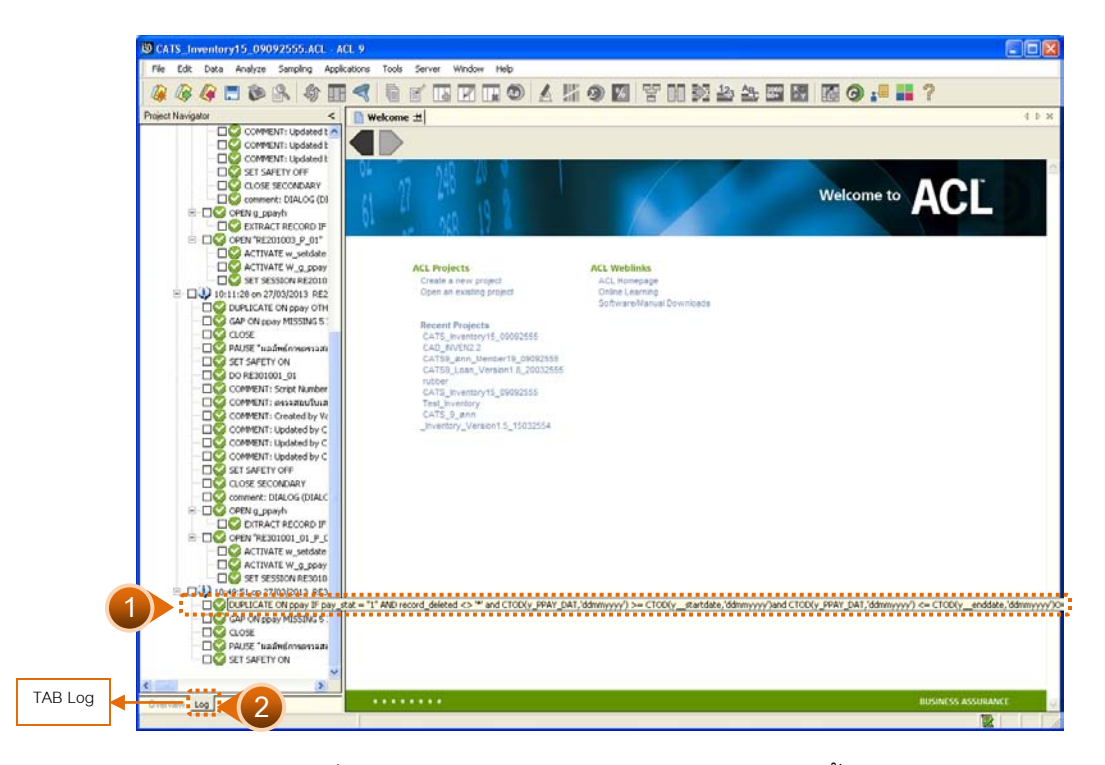

้ รูปที่ 3 - 105 แสดงการดูผลลัพธ์ใบกำกับสินค้าซ้ำซ้อน

3. กรณีต้องการดูผลสรุปให้เลือก TAB Lob เพื่อดูผลลัพธ์สรุปจำนวนสรุปจำนวน ใบเสร็จรับเงินขาดหาย ดังรูปที่ 3 – 106

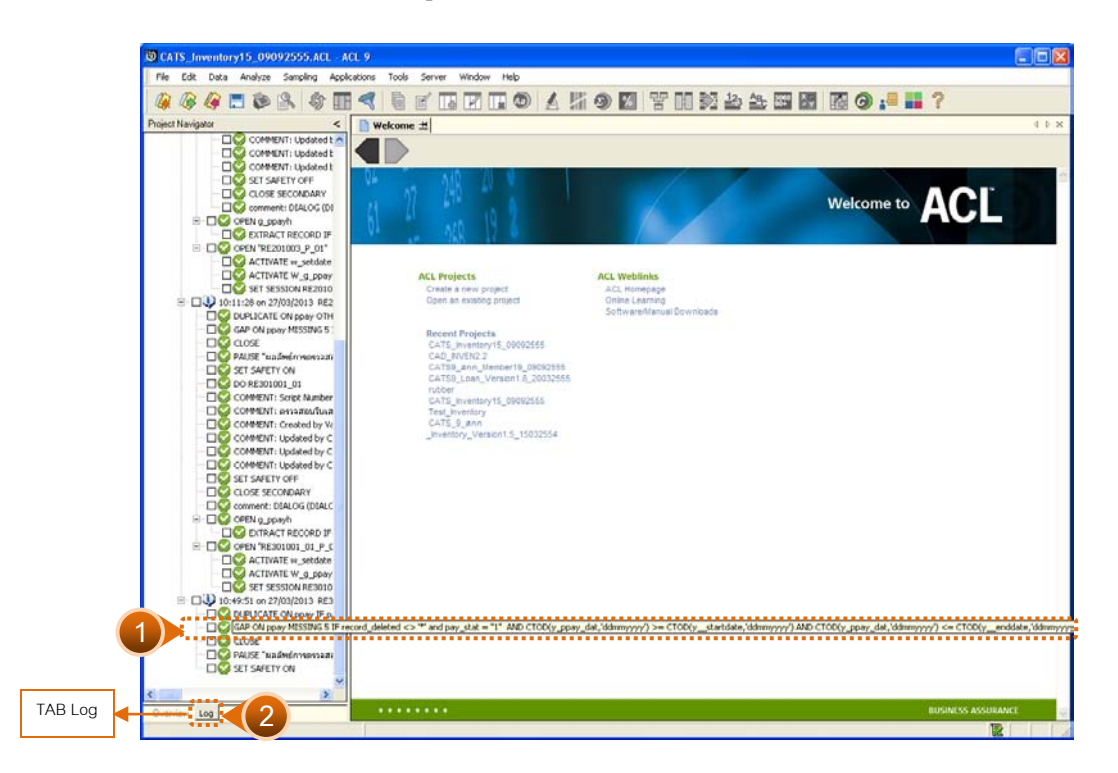

รูปที่3 - 106 แสดงการดูผลลัพธเสร็จรับเงินขาดหาย

#### **ข. การแสดงผลลัพธ**

1. แสดงรายละเอียดใบเสร็จรับเงินที่ซ้ําซอน ดังรูปที่ 3 – 107

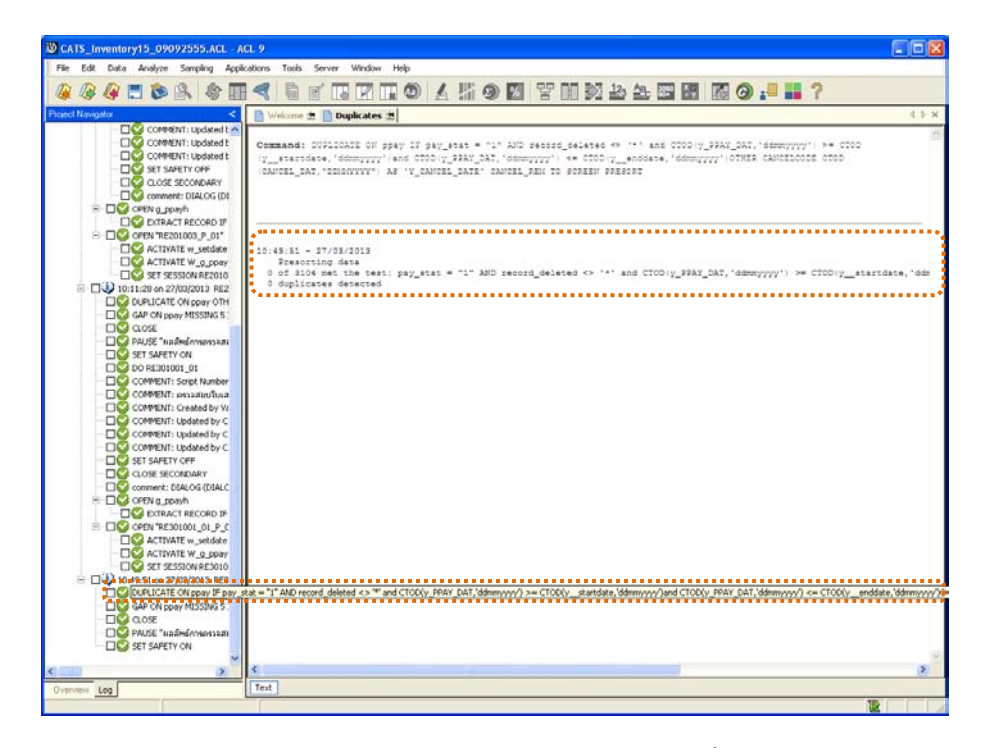

รูปที่ 3 - 107 แสดงผลลัพธ์ใบเสร็จรับเงินซ้ำซ้อน

2. แสดงรายละเอียดใบเสร็จรับเงินที่ขาดหาย ดังรูปที่ 3 – 108

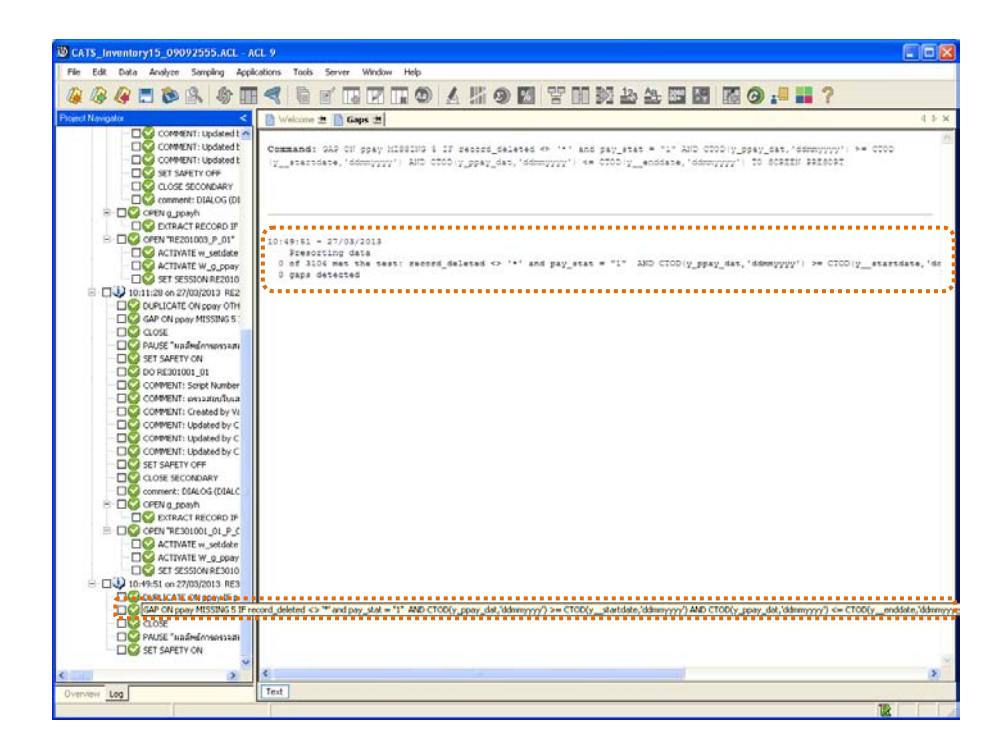

รูปที่3 - 108 แสดงผลลัพธใบเสร็จรับเงินขาดหาย

# **3.9 เมนู : ทดสอบการคํานวณใบเสร็จรับเงิน**

**รหัส Script : RE301002**

### **วัตถุประสงคการตรวจสอบ**

เพื่อตรวจสอบราคารวมคํานวณแตละใบเสร็จรับเงิน สําหรับการขายสด

# **หลักฐานที่ใชประกอบการตรวจสอบ**

รายงานที่เกี่ยวข้องกับการขายสินค้า

# **Table & Field ที่ใชในการตรวจสอบ**

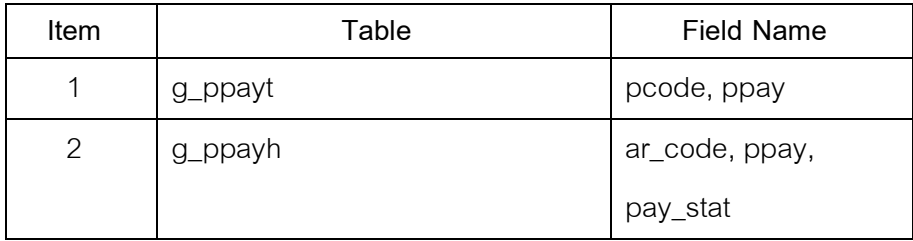

- 1. คำสั่ง EXTRACT เพื่อคัดลอกข้อมูลตามงวดการตรวจสอบ
- 2. คําสั่ง JOIN ระหวางรายละเอียดการขายสินคาเปนเงินสดและเงินเชื่อ และการขายสินค้าเป็นเงินสดและเงินเชื่อ
- 3. คำสั่ง SORT ON เพื่อจัดเรียงรายละเอียดการขายสินค้าเป็นเงินสดตามเลขที่ ใบเสร็จรับเงิน
- 4. คำสั่ง SUMMARIZE ONเพื่อสรุปยอดรวมการขายสินค้าตามเลขที่ ใบเสร็จรับเงิน

เลือกเมนูระบบการตรวจสอบระบบการจําหนายสินคา ทดสอบการคํานวณ ใบเสร็จรับเงิน ดังรูปที่ 3 – 109 เมนูทดสอบการคํานวณใบเสร็จรับเงิน

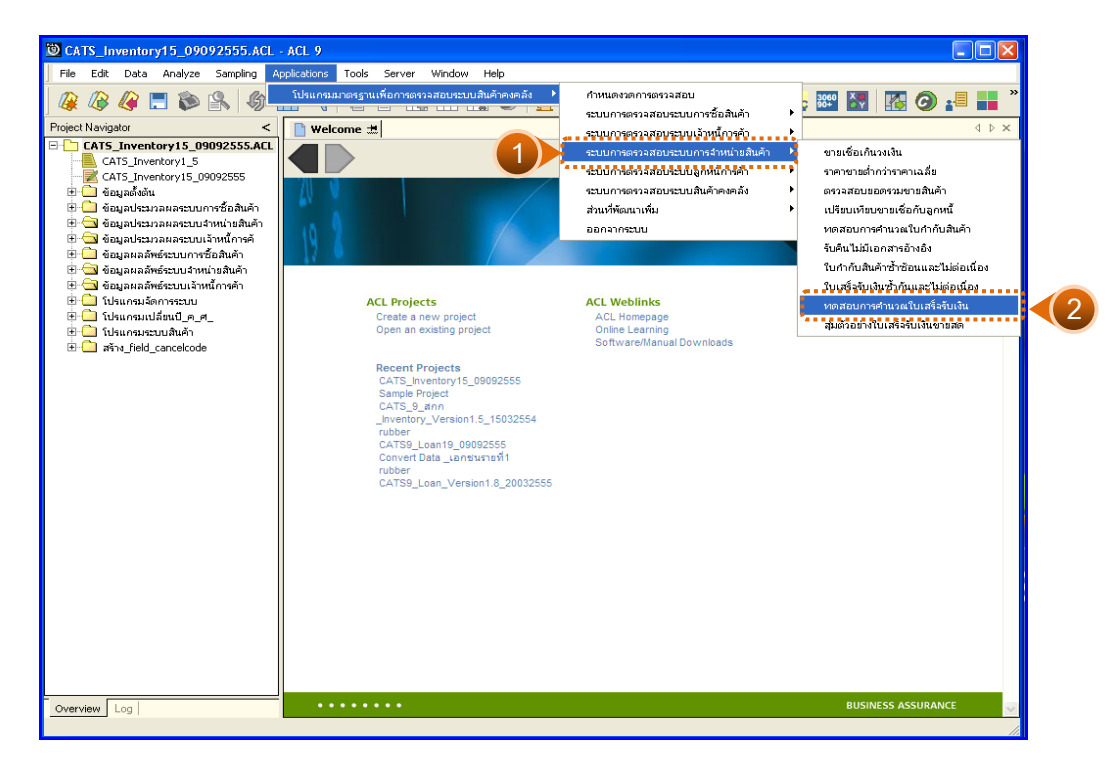

รูปที่3 - 109 เมนูทดสอบการคํานวณใบเสร็จรับเงิน

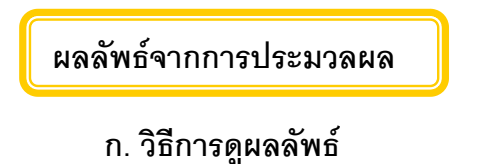

#### - **ข. การแสดงผลลัพธ**

แสดงรายละเอียดที่ตาราง RE301002 ดังรูปที่ 3 – 110 แสดงวาไมมีการ ทดสอบการคํานวณใบเสร็จรับเงิน

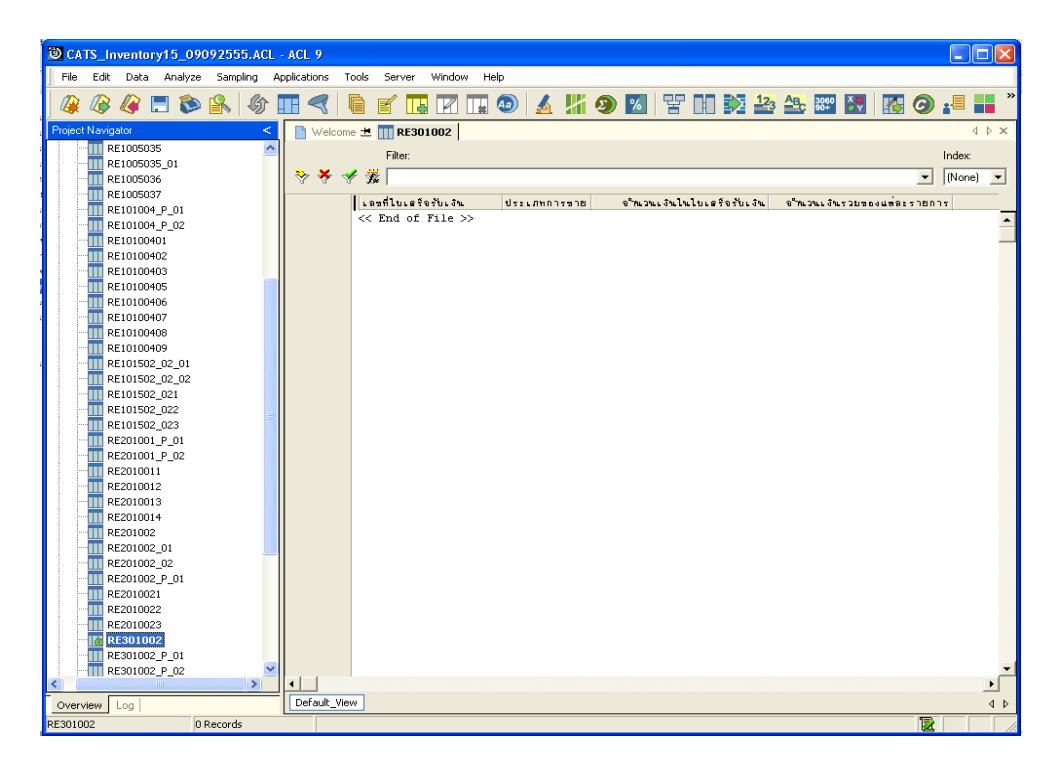

รูปที่3 - 110 แสดงผลลัพธทดสอบการคํานวณใบเสร็จรับเงิน

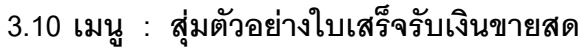

**รหัส Script : RE301007\_01**

#### **วัตถุประสงคการตรวจสอบ**

เพื่อตรวจสอบการสุมตัวอยางใบเสร็จรับเงินขายสดแบบรายการ

# **หลักฐานที่ใชประกอบการตรวจสอบ**

- 1. กฎ ระเบียบ และเงื่อนไขของสหกรณที่เกี่ยวของกับการออกใบเสร็จรับเงิน
- 2. รายงานที่เกี่ยวข้องกับการออกใบเสร็จรับเงิน

### **Table & Field ที่ใชในการตรวจสอบ**

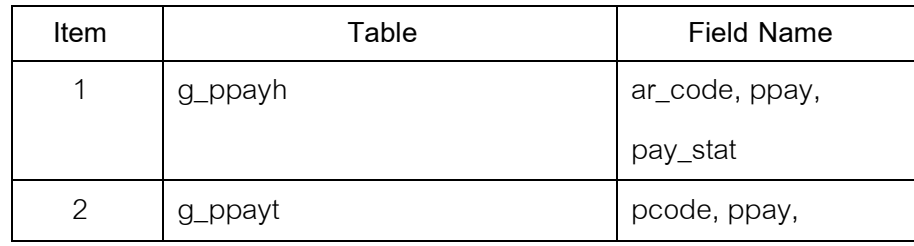

- 1. ระบุเงื่อนไขการสุม แบงเปน
	- ระบุคานัยสําคัญ ไดแก ระดับความเชื่อมั่น และคานัยสําคัญ
	- ระบุจํานวนตัวอยางที่ตองการสุม
- 2. คำสั่ง EXTRACT เพื่อคัดลอกข้อมูลตามงวดการตรวจสอบ
- 3. คำสั่ง JOIN ระหว่างการขายสินค้าเป็นเงินสดและเงินเชื่อ และรายละเอียดการ ขายสินค้าเป็นเงินสดและเงินเชื่อ
- 4. คําสั่ง SUMMARIZE ONเพื่อสรุปจํานวนการขายรวมตามเลขที่ใบเสร็จรับเงิน
- 5. คําสั่ง SORT ON เพื่อจัดเรียงใบเสร็จรับเงินขายสดตามเลขที่ใบเสร็จรับเงิน
เลือกเมนูระบบการตรวจสอบระบบการจําหนายสินคา สุมตัวอยางใบเสร็จรับเงิน ขายสด ดังรูปที่ 3 – 11 1 เมนูสุ่มตัวอย่างใบเสร็จรับเงินขายสด

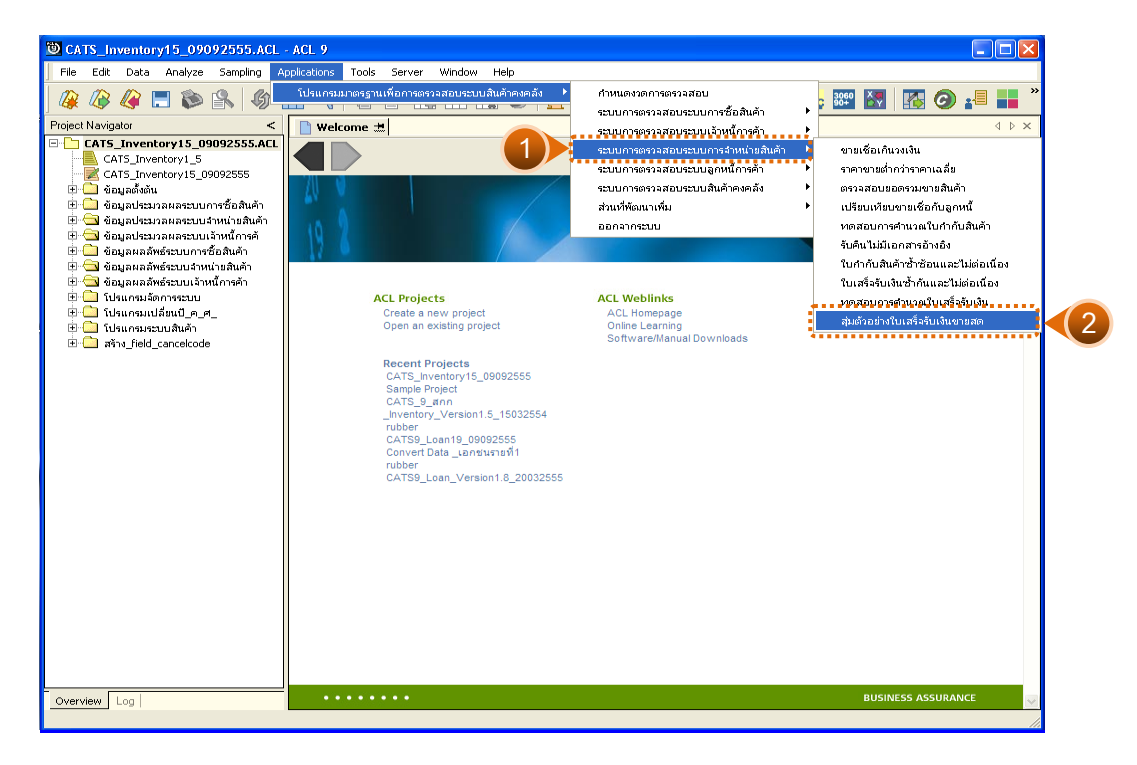

รูปที่3 - 111 เมนูสุมตัวอยางใบเสร็จรับเงินขายสด

## **ผลลัพธจากการประมวลผล**

การประมวลผลมีการเลือกวิธีการสุมตัวอยางใบเสร็จรับเงินขายสดแบบรายการ 2 วิธี คือ

วิธีที่ 1 กําหนดระดับความเชื่อมั่น

วิธีที่ 2 ระบุจํานวนตัวอยาง

# **วิธีที่ 1 กําหนดระดับความเชื่อมั่น**

## **ก. วิธีการดูผลลัพธ**

1. เลือกวิธีการสุ่มตัวอย่างใบเสร็จรับเงินขายสดแบบรายการ แบบกำหนดระดับ ความเชื่อมั่น ดังรูปที่ 3 - 112

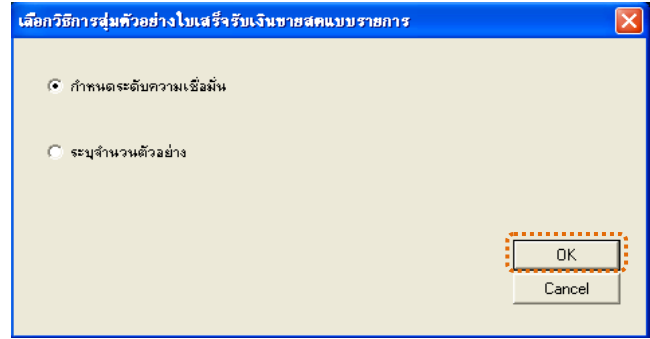

รูปที่3 - 112 เลือกวิธีการสุมตัวอยาง

2. กําหนดเงื่อนไขการสุมตัวอยางใบเสร็จรับเงินคาขายสดแบบรายการ โดยมีการ กําหนดระดับความเชื่อมัน 38 % และกําหนดคานัยสําคัญ 5 % ดังรูปที่ 3 – 113

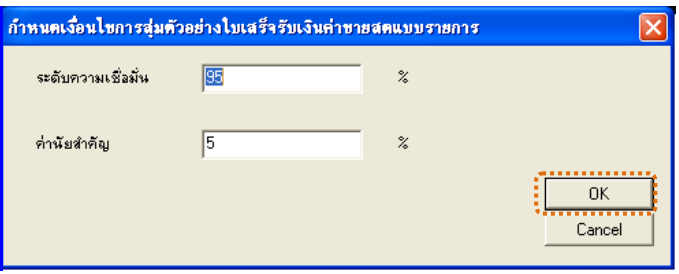

รูปที่3 - 113 กําหนดคาความเชื่อมั่นและคานัยสําคัญ

#### **ข. การแสดงผลลัพธ**

แสดงรายละเอียดที่ตาราง RE302007\_0101 ซึ่งประกอบดวย ประเภทขาย เลขที่ใบเสร็จรับเงิน รหัสลูกค้า ชื่อลูกค้า เป็นต้น ดังรูปที่ 3 – 114

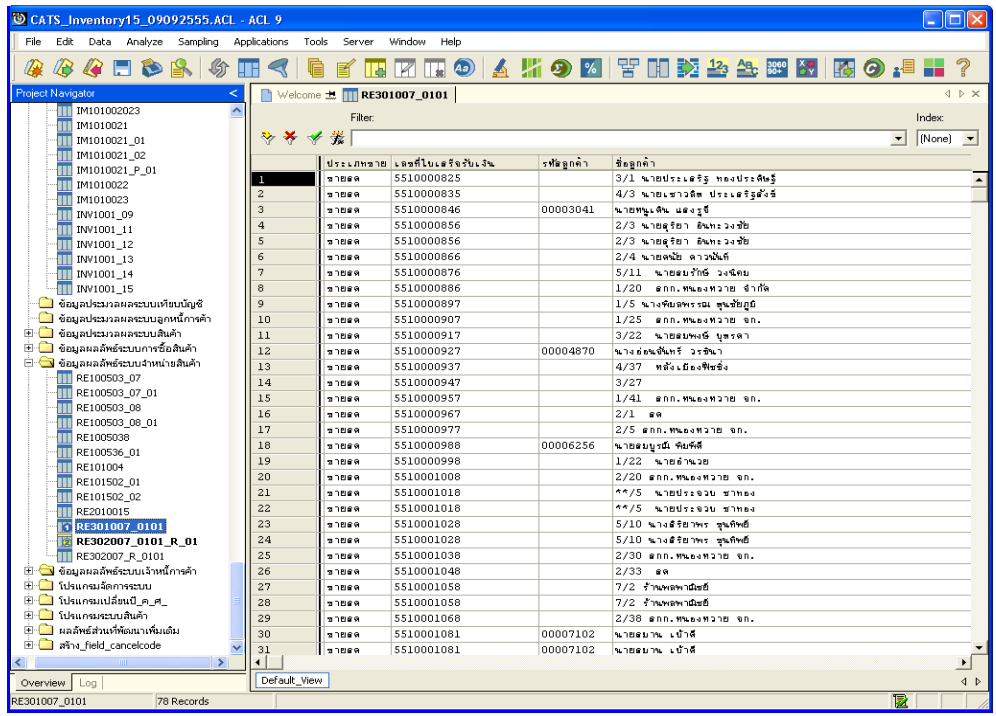

รูปที่3 - 114 แสดงผลลัพธสุมตัวอยางใบเสร็จรับเงินขายสด แบบกําหนดระดับความเชื่อมั่น

# **วิธีที่ 2 ระบุจํานวนตัวอยาง ก. วิธีการดูผลลัพธ**

1. เลือกวิธีการสุมตัวอยางใบเสร็จรับเงินขายสดแบบรายการ แบบระบุจํานวน ตัวอยาง ดังรูปที่ 3 - 115

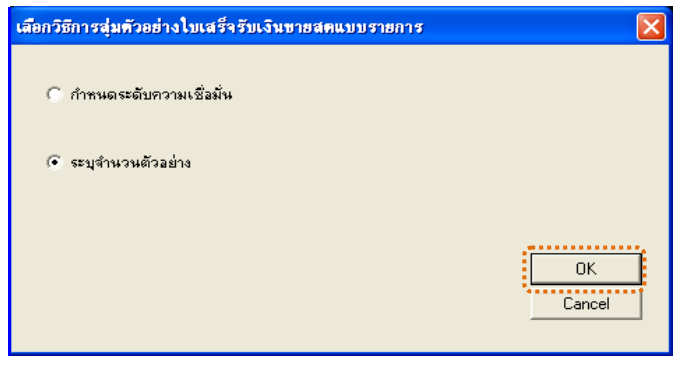

รูปที่3 - 115 เลือกวิธีการสุมตัวอยาง

2. กำหนดจำนวนตัวอย่างเพื่อสุ่มตัวอย่างใบเสร็จรับเงินค่าขายสดแบบรายการ

ดังรูปที่3 - 116

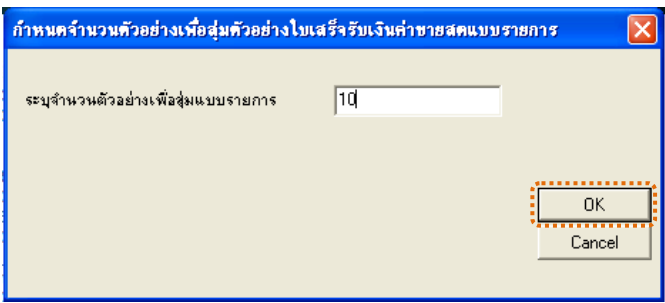

รูปที่3 - 116 ระบุจํานวนตัวอยาง

#### **ข. การแสดงผลลัพธ**

แสดงรายละเอียดที่ตาราง RE302007\_0102 ประกอบดวย ประเภทขาย เลขที่ใบเสร็จรังเงิน รหัสลูกค้า ชื่อลูกค้า เป็นต้น ดังรูปที่ 3 – 117

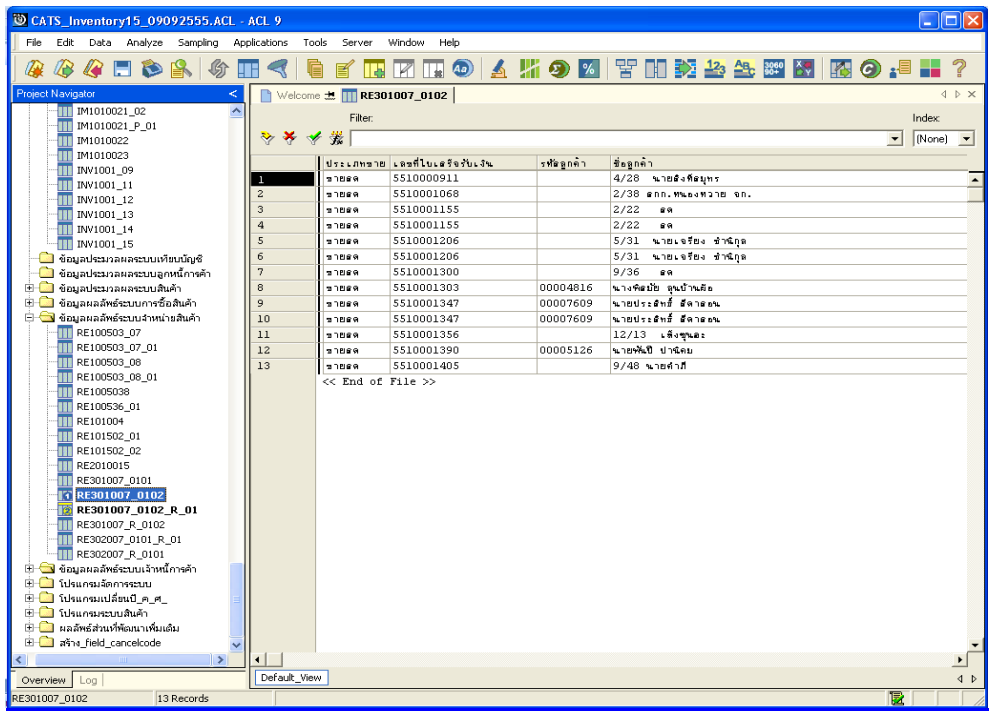

รูปที่3 - 117 แสดงผลลัพธสุมตัวอยางใบเสร็จรับเงินขายสด แบบระบุจํานวนตัวอยาง

# **4. ระบบการตรวจสอบระบบลูกหนี้การคา**

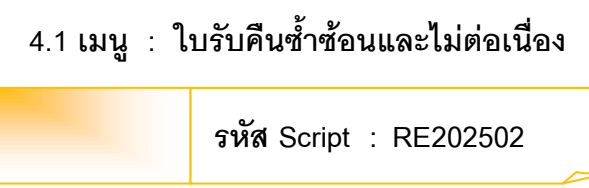

## **วัตถุประสงคการตรวจสอบ**

เพื่อตรวจสอบวามีใบรับคืนซ้ําซอนและไมตอเนื่องกันหรือไม

## **หลักฐานที่ใชประกอบการตรวจสอบ**

- 1. กฎ ระเบียบ และเงื่อนไขของสหกรณ์ที่เกี่ยวข้องกับการคืนสินค้า
- 2. รายงานที่เกี่ยวข้องกับการบันทึกรายการรับคืนสินค้า

# **Table & Field ที่ใชในการตรวจสอบ**

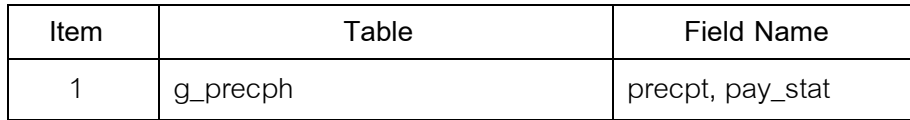

#### **วิธีการตรวจสอบ**

- 1. คําสั่ง EXTRACT เพื่อคัดลอกขอมูลตามงวดการตรวจสอบ
- 2. คำสั่ง DUPLICATE ON precpt เพื่อวิเคราะห์เลขที่ใบซื้อสินค้ามีเลขที่ใบสำคัญ ซ้ําซอนกันหรือไม
- 3. คำสั่ง GAPS ON precpt เพื่อวิเคราะห์เลขที่ใบซื้อสินค้ามีเลขที่ใบสำคัญ ตอเนื่องหรือไม

เลือกเมนูระบบการตรวจสอบระบบลูกหนี้กศ้<sub>ั</sub>ก  $\blacktriangleright$  ใบรับคืนซ้ำซ้อนและไม่ต่อเนื่อง ดังรูปที่ 3 – 118 เมนูใบรับคืนซ้ําซอนและไมตอเนื่อง

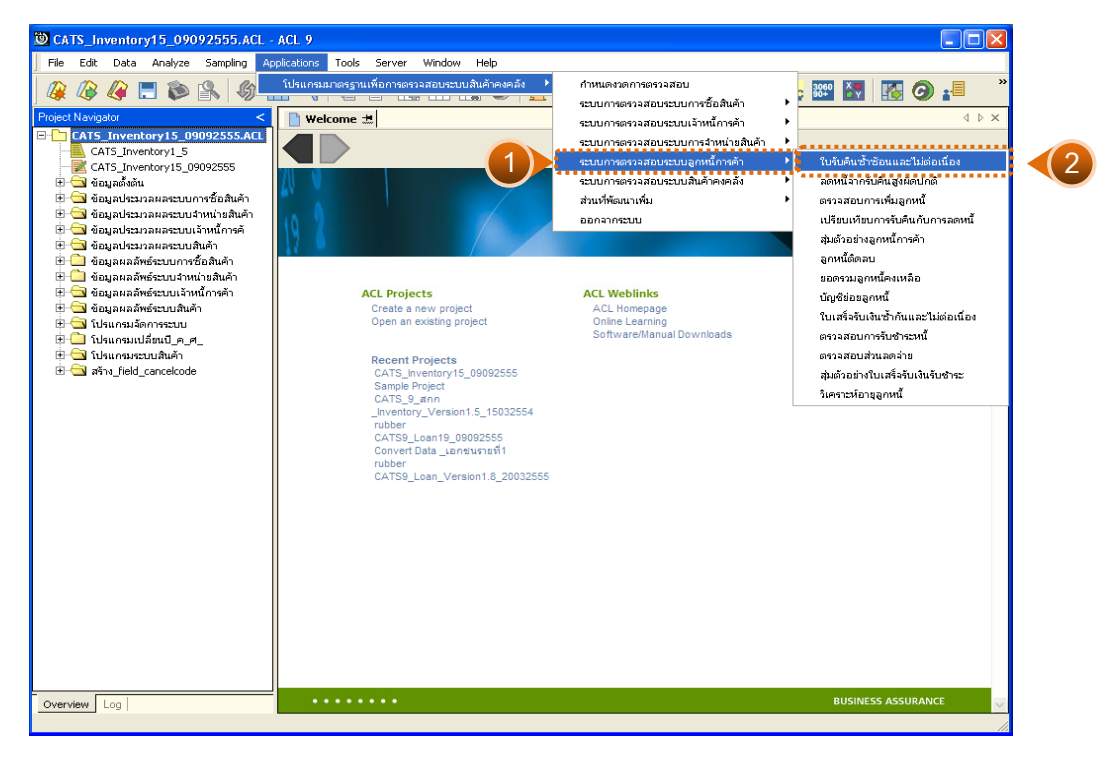

รูปที่3 - 118 เมนูใบรับคืนซ้ําซอนและไมตอเนื่อง

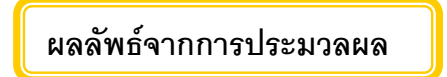

### **ก. วิธีการดูผลลัพธ**

1. ผลลัพธ์แสดงที่หน้าต่าง Log RE202502 ใบรับคืนซ้ำซ้อนและไม่ต่อเนื่อง

ดังรูปที่ 3 - 119

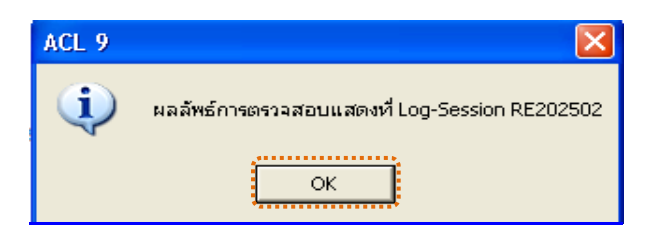

รูปที่ 3 - 119 แสดงผลลัพธ์ Log RE202502

2. กรณีต้องการดูผลสรุปให้เลือก TAB Lob เพื่อดูผลลัพธ์สรุปจำนวนเลขที่ใบซื้อ สินค้าที่ซ้ำกัน ดังรูปที่ 3 - 120

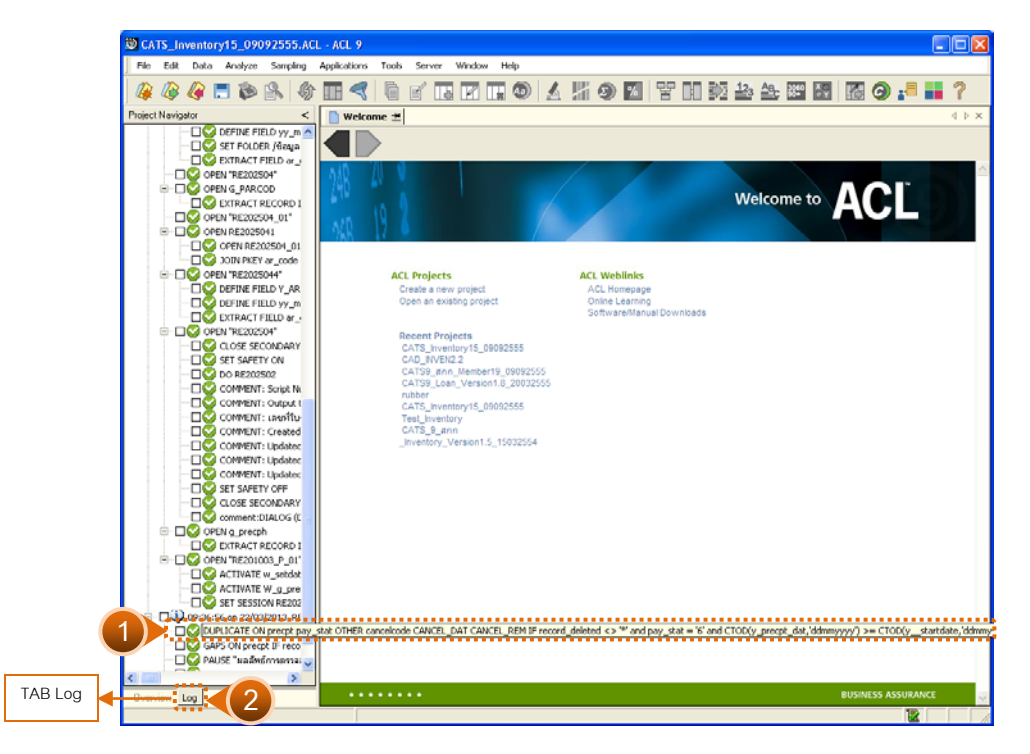

รูปที่ 3 - 120 แสดงจำนวนเลขที่ใบซื้อสินค้าที่ซ้ำกัน

3. กรณีต้องการดูผลสรุปให้เลือก TAB Lob เพื่อดูผลลัพธ์แสดงข้อมูลที่ใบซื้อ สินคาที่ขาดหาย ดังรูปที่ 3 - 121

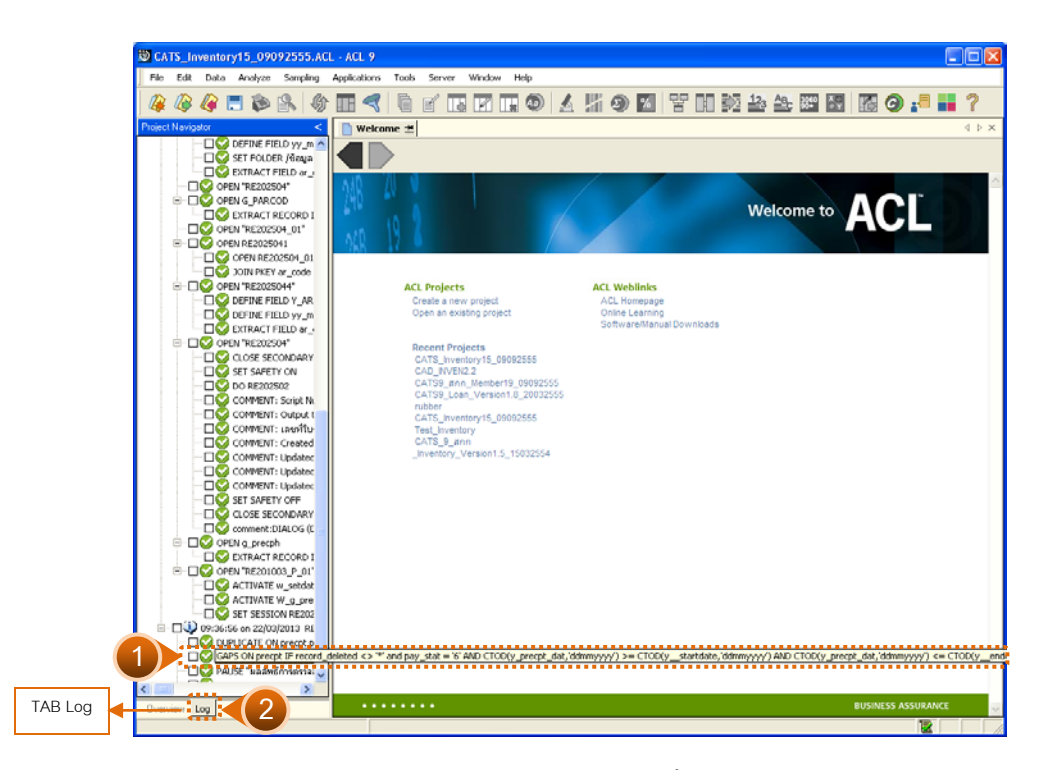

รูปที่ 3 - 121 แสดงข้อมูลเลขที่ใบซื้อสินค้าที่ขาดหาย

#### **ข. การแสดงผลลัพธ**

1. แสดงรายละเอียดผลลัพธ์สรุปจำนวนเลขที่ใบซื้อสินค้าที่ซ้ำกัน ดังรูปที่ 3 – 122

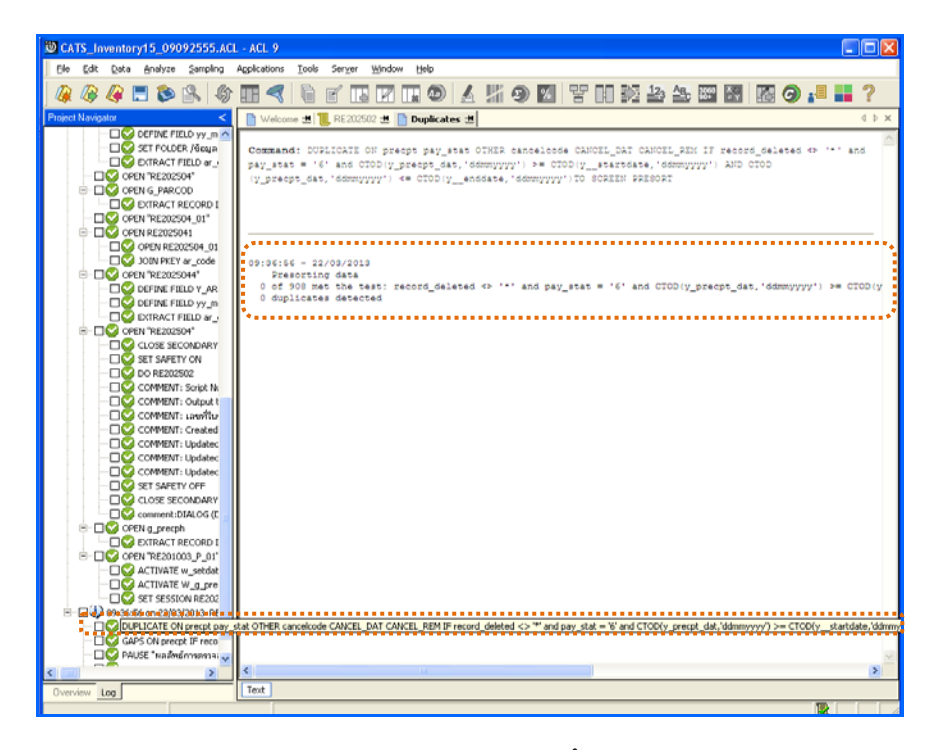

รูปที่ 3 - 122 แสดงผลลัพธ์ใบรับคืนซ้ำซ้อนและไม่ต่อเนื่อง

2. แสดงรายละเอียดผลลัพธ์ข้อมูลใบซื้อสินค้าที่ขาดหาย ดังรูปที่ 3 – 123

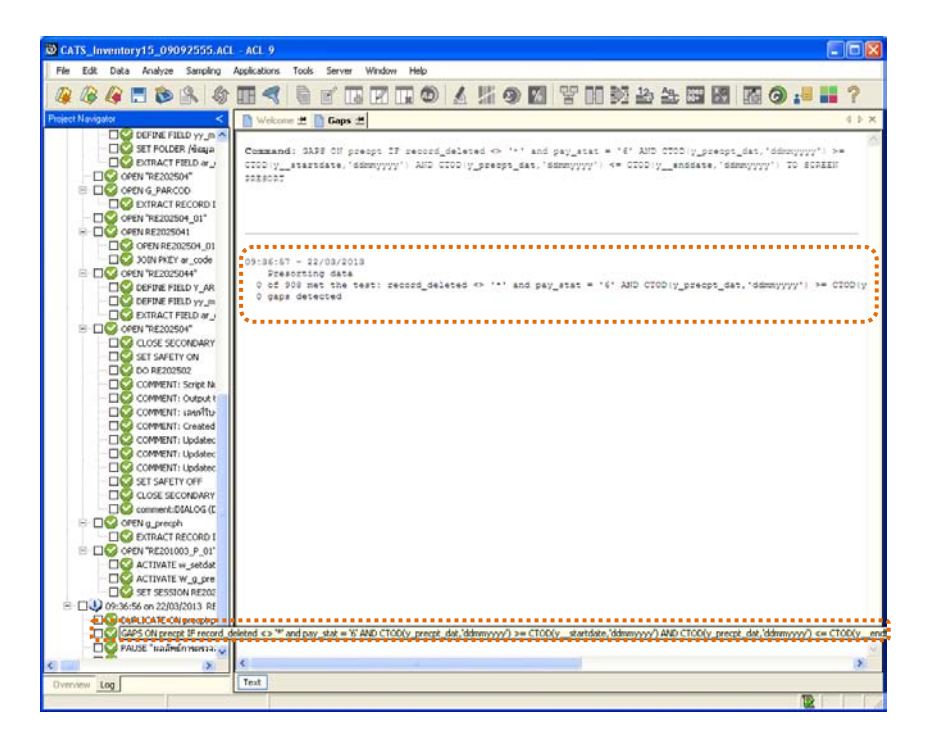

รูปที่ 3 - 123 แสดงผลลัพธ์ข้อมูลใบซื้อสินค้าที่ขาดหาย

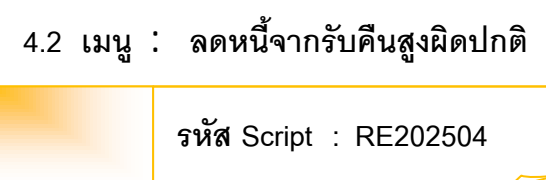

#### **วัตถุประสงคการตรวจสอบ**

เพื่อตรวจสอบว่าการบันทึกรายการลดหนี้จากรับคืนสินค้าอย่างถูกต้อง ครบถ้วน

## **หลักฐานที่ใชประกอบการตรวจสอบ**

- 1. กฎ ระเบียบ และเงื่อนไขของสหกรณที่เกี่ยวของกับการลดหนี้จากการรับคืน สินค้า
- 2. รายงานที่เกี่ยวข้องกับการลดหนี้จากการรับคืนสินค้า

## **Table & Field ที่ใชในการตรวจสอบ**

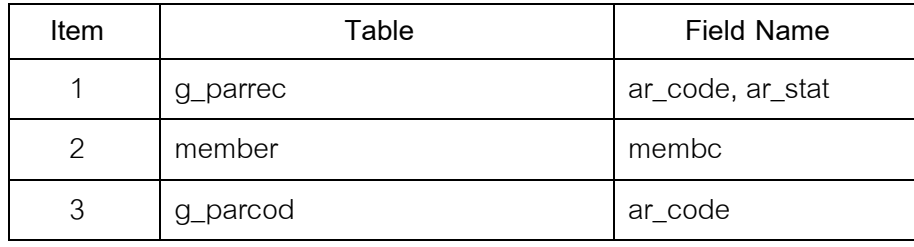

#### **วิธีการตรวจสอบ**

- 1. คำสั่ง EXTRACT เพื่อคัดลอกข้อมูลตามงวดการตรวจสอบ
- 2. คำสั่ง JOIN ระหว่างการชำระเจ้าหนี้การค้า และทะเบียนสมาชิก
- 3. คำสั่ง SORT ON เพื่อจัดเรียงการชำระเจ้าหนี้การค้าตามรหัสสมาชิก

เลือกเมนูระบบการตรวจสอบระบบลูกหนี้กศ้<sub>ั</sub>ก  $\blacktriangleright$  ลดหนี้จากรับคืนสูงผิดปกติ ดังรูป ที่ 3 – 124 เมนูลดหนี้จากรับคืนสูงผิดปกติ

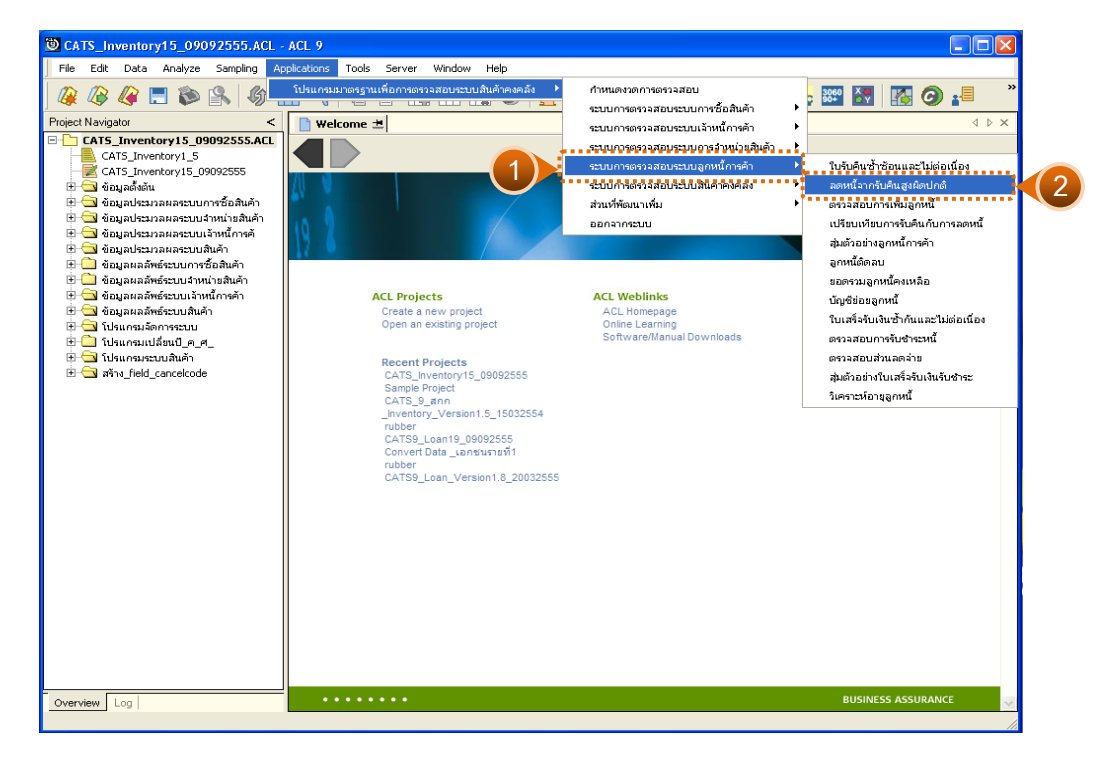

รูปที่3 - 124 เมนูลดหนี้จากรับคืนสูงผิดปกติ

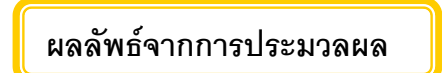

### **ก. วิธีการดูผลลัพธ**

ระบุจํานวนเงินลดหนี้จากการรับคืนสินคาสูงผิดปกติ ดังรูปที่ 3 - 125

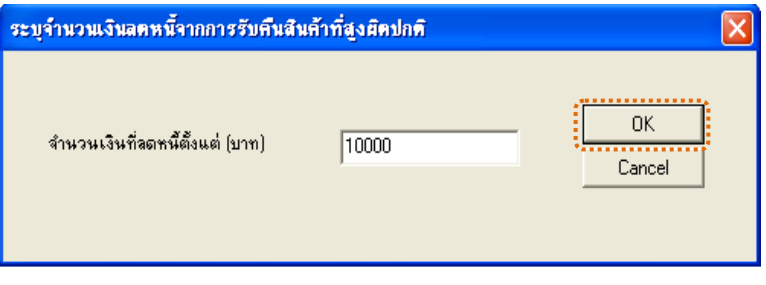

# รูปที่3 - 125 ระบุจํานวนเงินที่ลดหนี้

#### **ข. การแสดงผลลัพธ**

แสดงรายละเอียดที่ตาราง RE202504 ลดหนี้จากรับคืนสูงผิดปกติ

# ดังรูปที่ 3 – 126

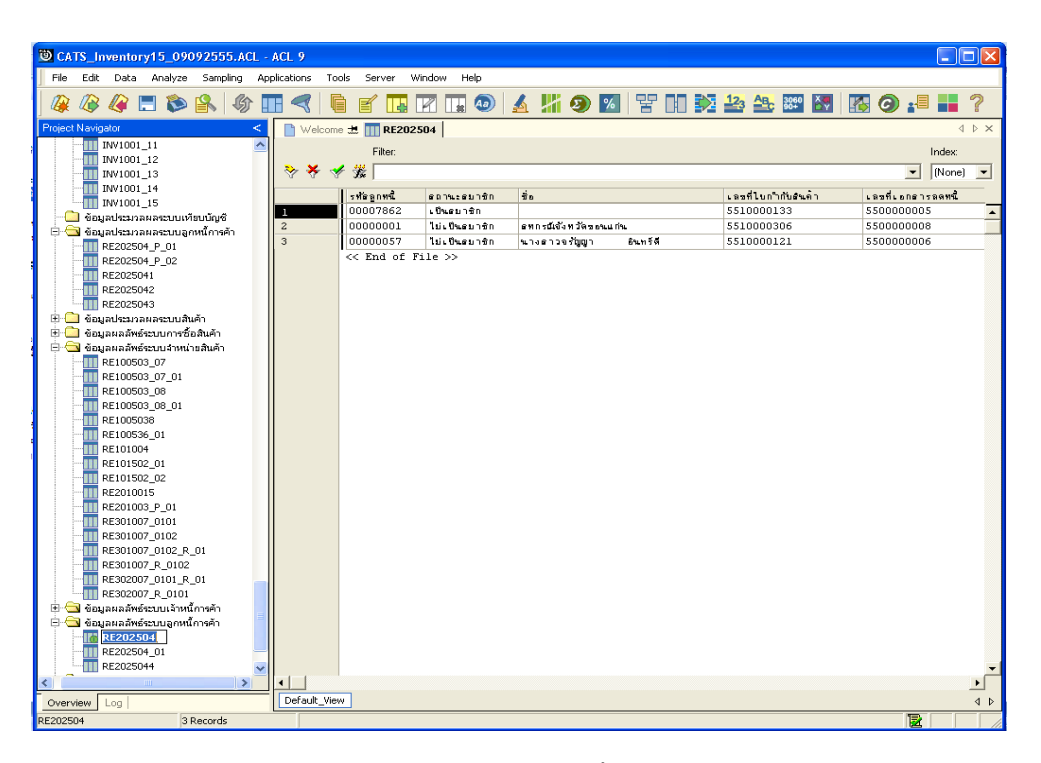

รูปที่3 - 126 แสดงผลลัพธลดหนี้จากรับคืนสูงผิดปกติ

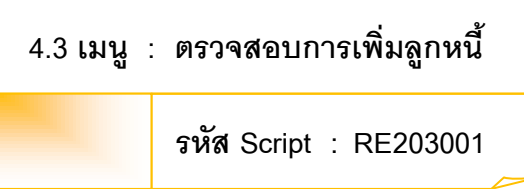

# **วัตถุประสงคการตรวจสอบ**

เพื่อตรวจสอบว่าการบันทึกรายการลูกหนี้เป็นไปอย่างถูกต้อง ครบถ้วน

# **หลักฐานที่ใชประกอบการตรวจสอบ**

- 1. กฎ ระเบียบ และเงื่อนไขของสหกรณที่เกี่ยวของกับการตรวจสอบความ เคลื่อนไหวของบัญชียอยลูกหนี้การคา
- 2. รายงานที่เกี่ยวข้องกับการวิเคราะห์บัญชีย่อยลูกหนี้

## **Table & Field ที่ใชในการตรวจสอบ**

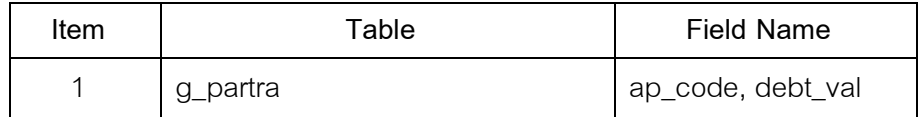

#### **วิธีการตรวจสอบ**

- 1. คำสั่ง EXTRACT เพื่อคัดลอกข้อมูลตามงวดการตรวจสอบ
- 2. คำสั่ง SUMMARIZE ON เพื่อสรุปยอดรวมจำนวนเงินที่เป็นหนี้

เลือกเมนูระบบการตรวจสอบระบบลูกหนี้ก**ล**ัก  $\blacktriangleright$  ตรวจสอบการเพิ่มลูกหนี้ ดังรูปที่ 3 – 127 เมนูตรวจสอบการเพิ่มลูกหนี้

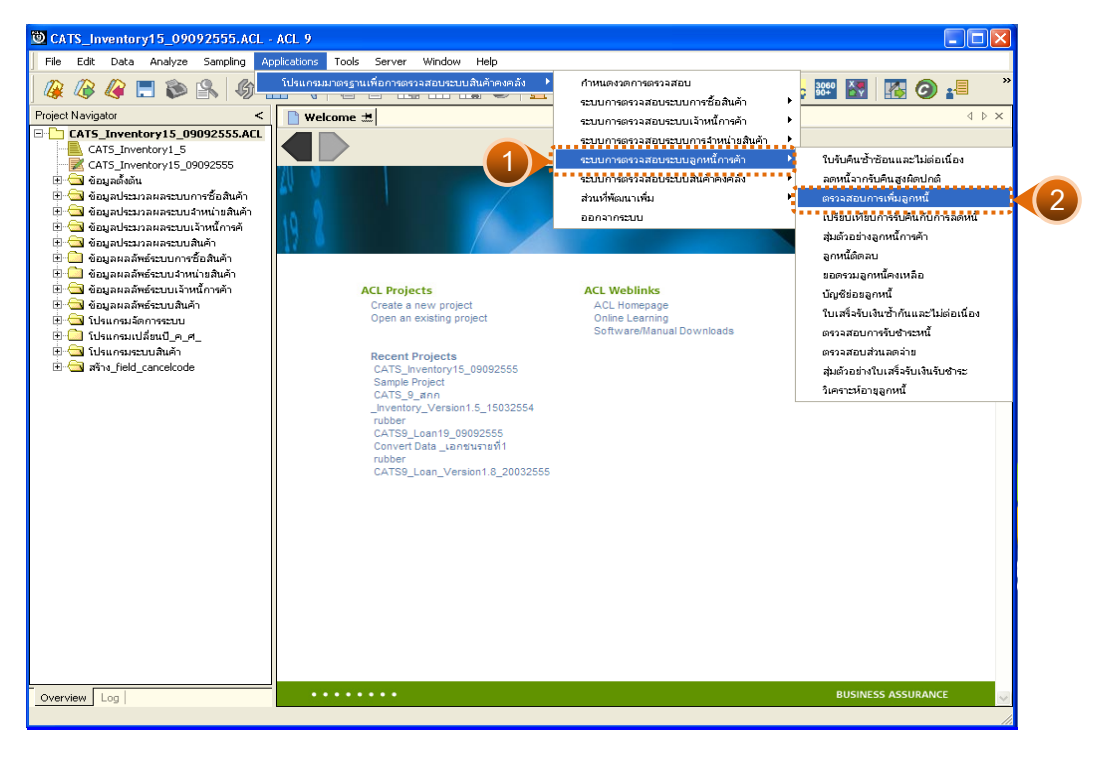

รูปที่3 - 127 เมนูตรวจสอบการเพิ่มลูกหนี้

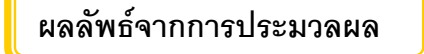

## **ก. วิธีการดูผลลัพธ**

-

#### **ข. การแสดงผลลัพธ**

แสดงรายละเอียดที่ตาราง RE203001 ตรวจสอบการเพิ่มลูกหนี้ ดังรูปที่ 3 – 128

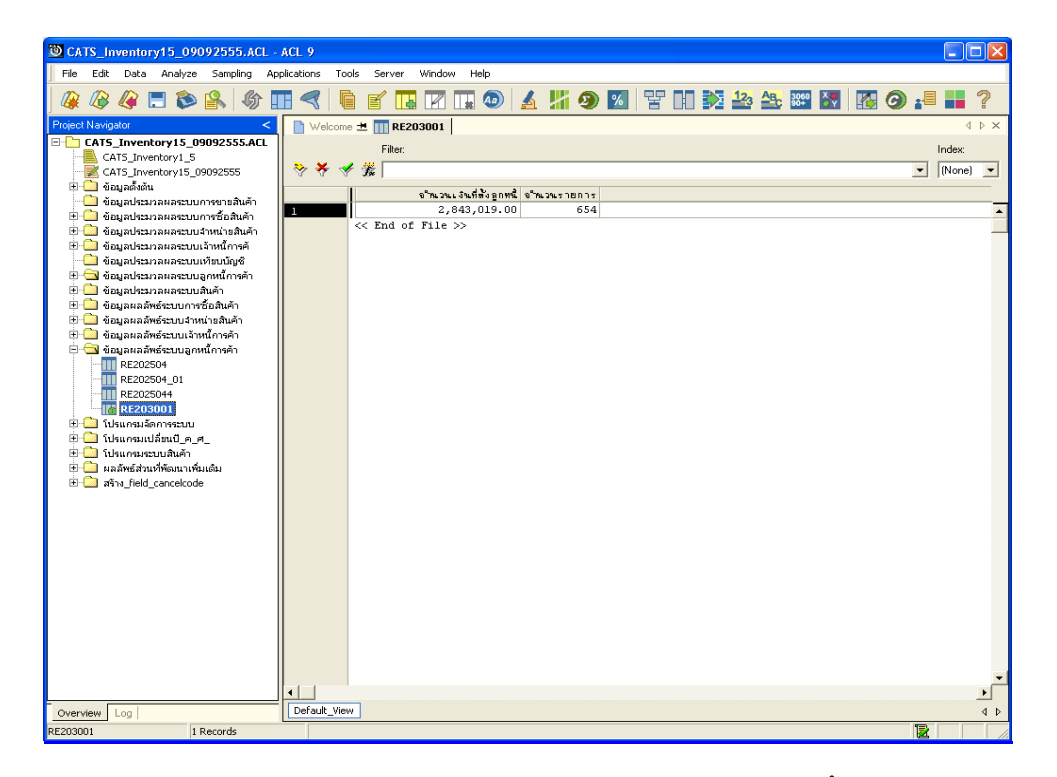

รูปที่3 - 128 แสดงผลลัพธตรวจสอบการเพิ่มลูกหนี้

## **4.4 เมนู : เปรียบเทียบการรับคืนกับการลดหนี้**

**รหัส Script : RE203003**

### **วัตถุประสงคการตรวจสอบ**

เพื่อตรวจสอบว่าการบันทึกการลดหนี้เนื่องจากการรับคืนสินค้ามีความถูกต้อง ครบถวน

## **หลักฐานที่ใชประกอบการตรวจสอบ**

- 1. กฎ ระเบียบ และเงื่อนไขของสหกรณ์ที่เกี่ยวข้องกับการลดหนี้จากการรับคืน สินค้า
- 2. รายงานที่เกี่ยวข้องกับการบันทึกรายการลดหนี้จากการรับคืนสินค้า

**Table & Field ที่ใชในการตรวจสอบ**

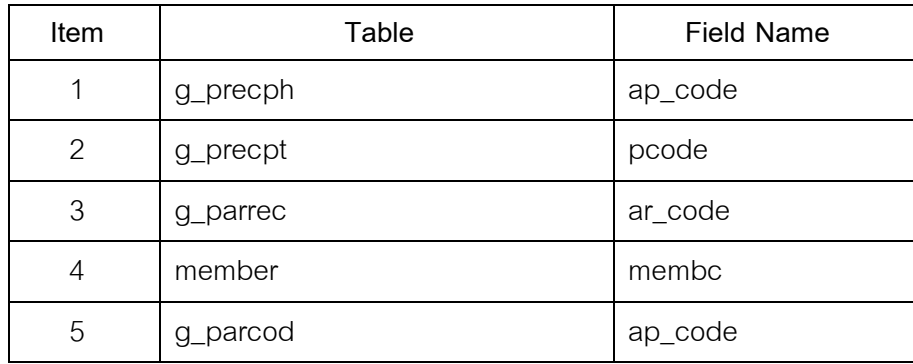

### **วิธีการตรวจสอบ**

- 1. คําสั่ง EXTRACT เพื่อคัดลอกขอมูลตามงวดการตรวจสอบ
- 2. คําสั่ง JOIN ระหวาง
- 3. คําสั่ง SUMMARIZE ONเพื่อสรุปยอดรวมจํานวนหนวยที่ซื้อ และจํานวนเงิน รวมที่ซื้อ ตามรหัสเจ้าหนี้

เลือกเมนูระบบการตรวจสอบระบบลูกหนี้กศ้<sub>ั</sub>ก  $\blacktriangleright$  เปรียบเทียบการรับคืนกับการลดหนี้ ดังรูปที่ 3 – 129 เมนูเปรียบเทียบการรับคืนกับการลดหนี้

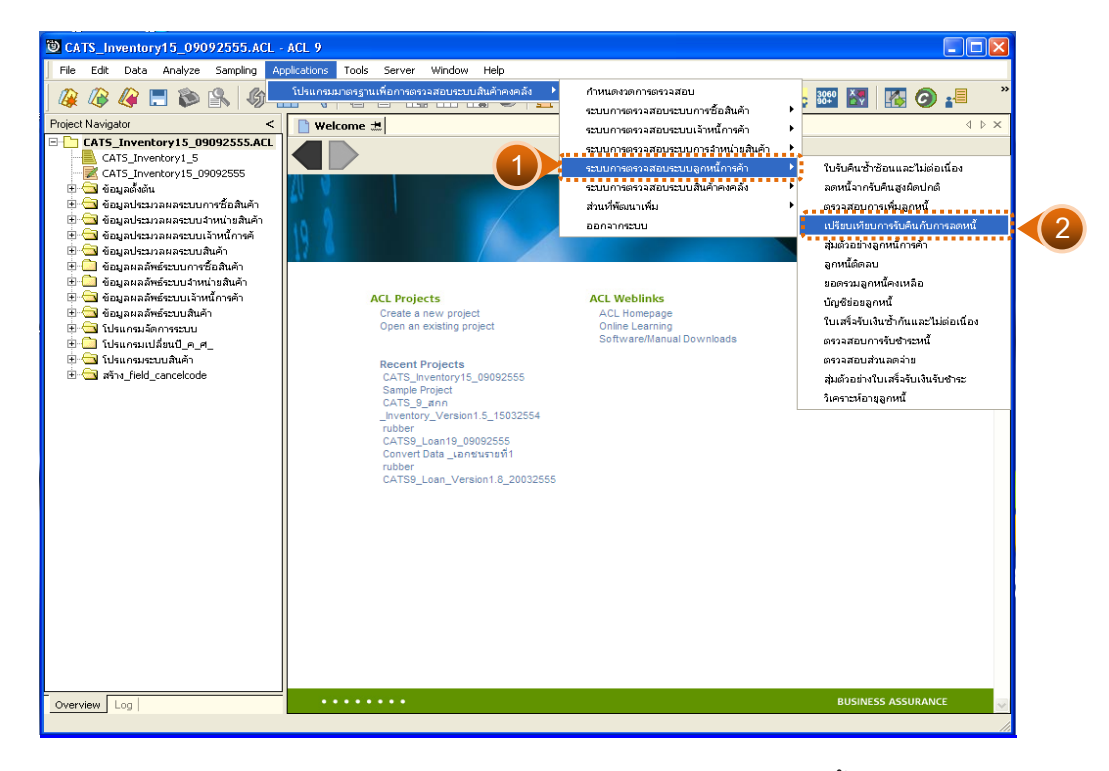

รูปที่3 - 129 เมนูเปรียบเทียบการรับคืนกับการลดหนี้

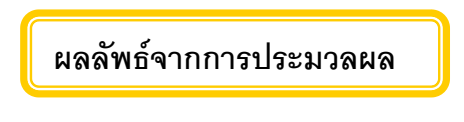

## **ก. วิธีการดูผลลัพธ**

-

#### **ข. การแสดงผลลัพธ**

แสดงรายละเอียดที่ตาราง RE203003 เปรียบเทียบการรับคืนกับการลดหนี้ ดังรูปที่ 3 – 130

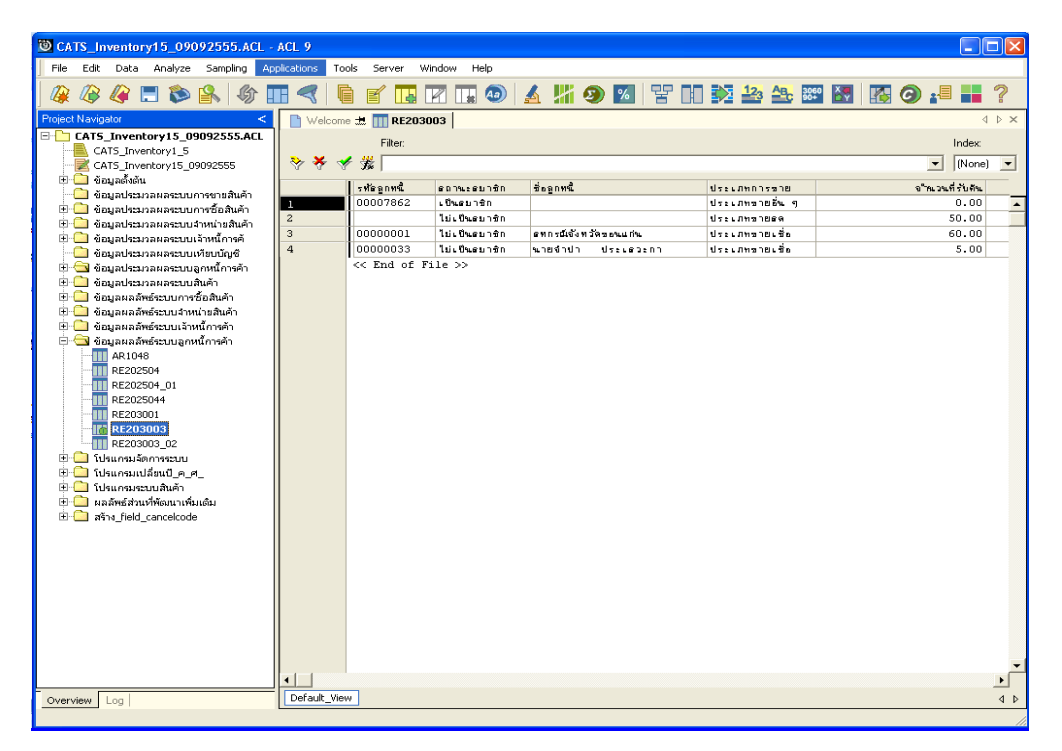

รูปที่3 - 130 แสดงผลลัพธเปรียบเทียบการรับคืนกับการลดหนี้

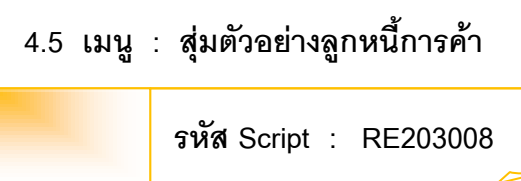

## **วัตถุประสงคการตรวจสอบ**

เพื่อตรวจสอบการยืนยันความถูกตองของยอดเงินคงเหลือของยอดลูกหนี้

## **หลักฐานที่ใชประกอบการตรวจสอบ**

- 1. กฎ ระเบียบ และเงื่อนไขของสหกรณที่เกี่ยวของกับการบันทึกยอดลูกหนี้
- 2. รายงานที่เกี่ยวข้องกับการบันทึกรายการบันทึกยอดลูกหนี้

## **Table & Field ที่ใชในการตรวจสอบ**

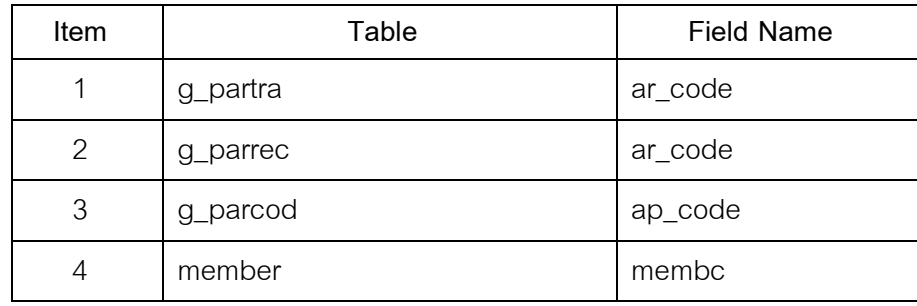

### **วิธีการตรวจสอบ**

- 1. ระบุเงื่อนไขการสุม แบงเปน
	- $\bullet$  สุ่มตัวอย่างแบบ MUS
	- ระบุคาสนใจเปนพิเศษ
	- สุมตัวอยางแบบ MUS และระบุคาสนใจเปนพิเศษ
- 2. คำสั่ง EXTRACT เพื่อคัดลอกข้อมูลตามงวดการตรวจสอบ
- 3. คำสั่ง JOIN ระหว่างการชำระหนี้จากลูกหนี้การค้า และการเพิ่มลูกหนี้การค้า
- 4. คําสั่ง GROUP เพื่อวิเคราะหหายอดเงินของลูกหนี้
- 5. คําสั่ง JOIN ระหวางการเพิ่มลูกหนี้การคากับรายการเคลื่อนไหวหารายการ ยอดเงินที่เปนหนี้

เลือกเมนูระบบการตรวจสอบระบบลูกหนี้ก**ค**ัภ  $\blacktriangleright$  สุ่มตัวอย่างลูกหนี้การค้า ดังรูปที่ 3 - 131 เมนูสุ่มตัวอย่างลูกหนี้การค้า

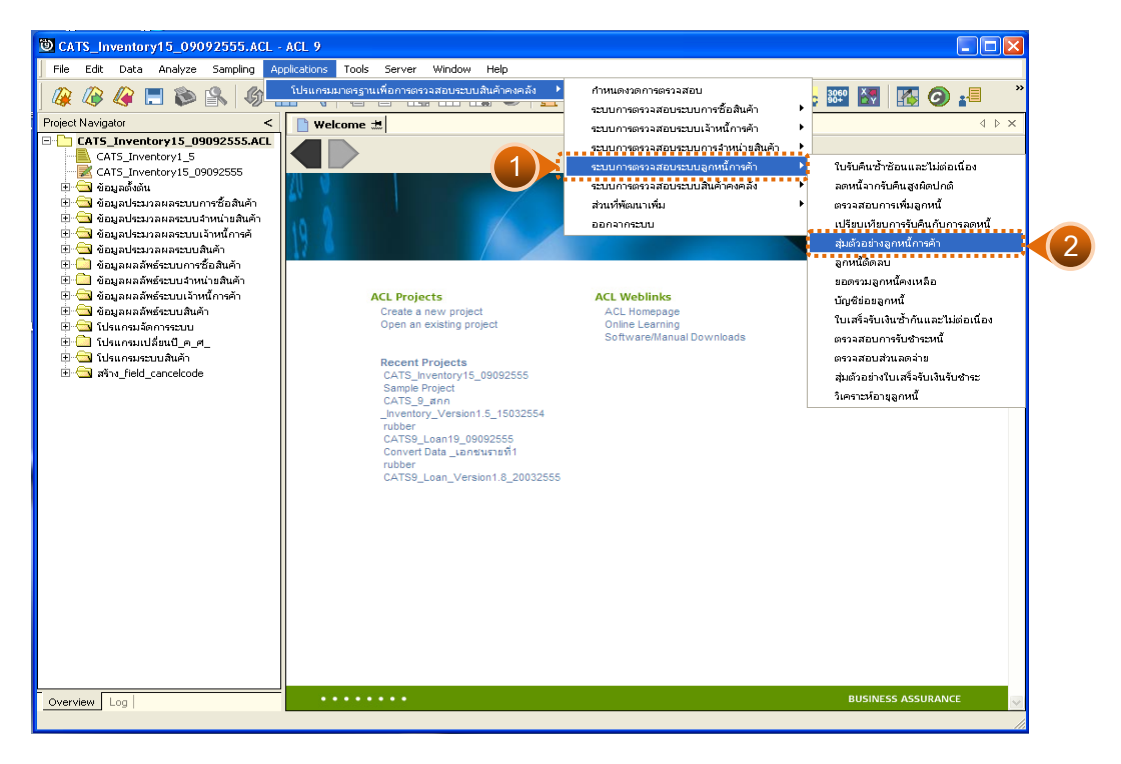

รูปที่ 3 - 131 เมนูสุ่มตัวอย่างลูกหนี้การค้า

### **ผลลัพธจากการประมวลผล**

การเลือกวิธีการสุ่มตัวอย่างลูกหนี้การค้าได้ 3 วิธี คือ

วิธีที่ 1 สุมตัวอยางแบบ MUS

วิธีที่ 2 ระบุคาสนใจเปนพิเศษ

วิธีที่ 3 สุมตัวอยางแบบ MUS และระบุคาสนใจเปนพิเศษ

## **วิธีที่ 1 สุมตัวอยางแบบ MUS**

### **ก. วิธีการดูผลลัพธ**

1. เลือกวิธีการสุ่มตัวอย่างลูกหนี้การค้าแบบ MUS ดังรูปที่ 3 - 132

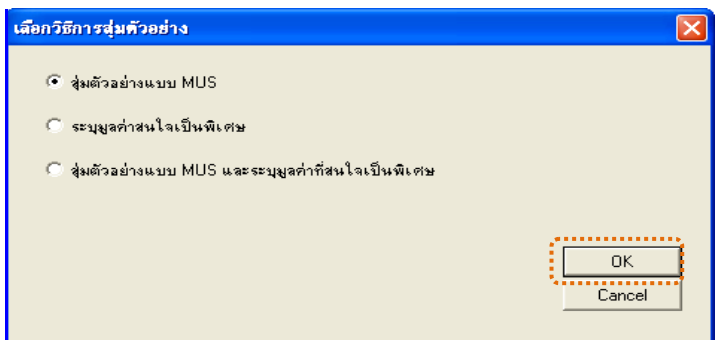

รูปที่3 - 132 เลือกวิธีการสุมตัวอยาง

2. กำหนดค่าทางสถิติเพื่อสุ่มตัวอย่างลูกหนี้การค้า ระบุค่าความเชื่อมั่น และระบุ คานัยสําคัญ ดังรูปที่ 3 - 133

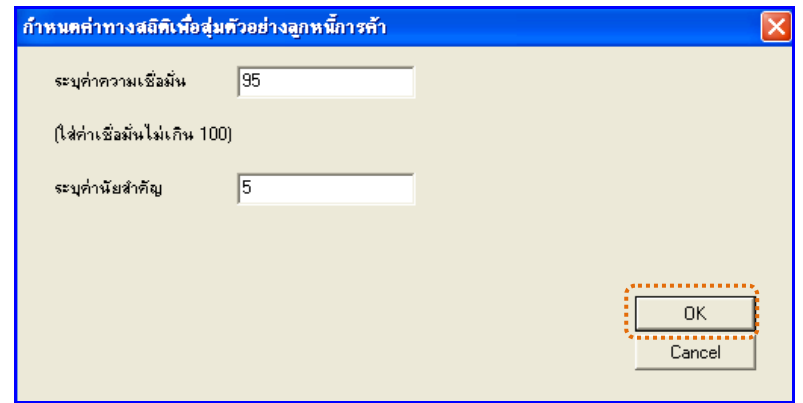

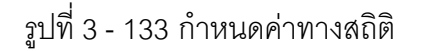

3. สุมตัวอยางลูกหนี้ที่ไมเปนสมาชิก (RE2030087) และลูกหนี้ที่เปนสมาชิก (RE2030088) ดังรูปที่ 3 – 134

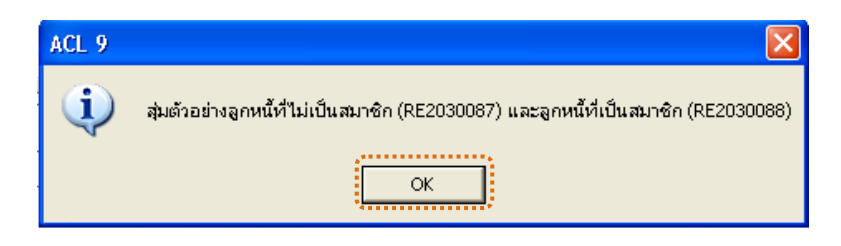

รูปที่3 - 134 สุมตัวอยางลูกหนี้ไมเปนสมาชิกและเปนสมาชิก

4. ขอมูลสุมตัวอยางไดนําสงออกไปที่ MS EXCEL RE2030089.xls และ RE20300810.xls ดังรูปที่ 3 – 135

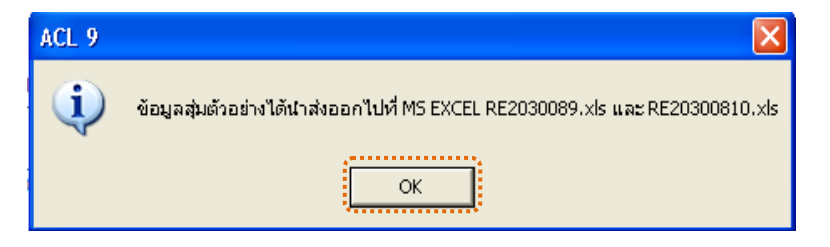

รูปที่ 3 - 135 ข้อมูลสุ่มตัวอย่างนำส่งออกไปที่ MS EXCEL

## **ข. การแสดงผลลัพธ**

1. แสดงรายละเอียดผลลัพธ์ที่ (1)ตาราง RE2030087 สุ่มตัวอย่างลูกหนี้การค้า ดังรูปที่ 3 – 136

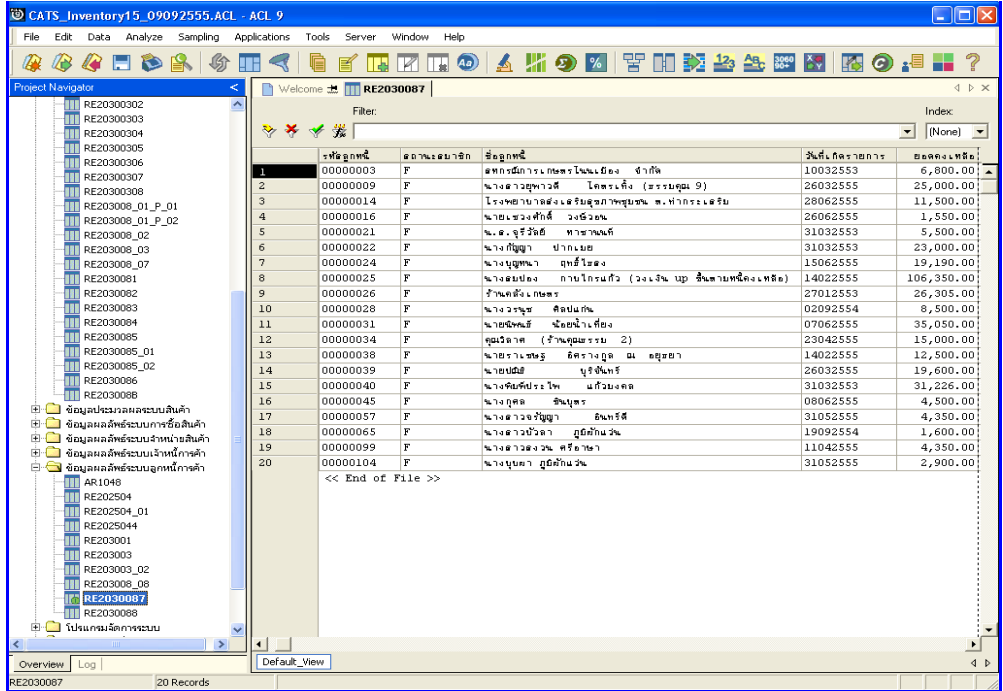

รูปที่ 3 - 136 แสดงผลลัพธ์สุ่มตัวอย่างลูกหนี้การค้า

2. แสดงรายละเอียดผลลัพธ์ที่ (2)ตาราง RE2030088 สุ่มตัวอย่างลูกหนี้การค้า ดังรูปที่ 3 – 137

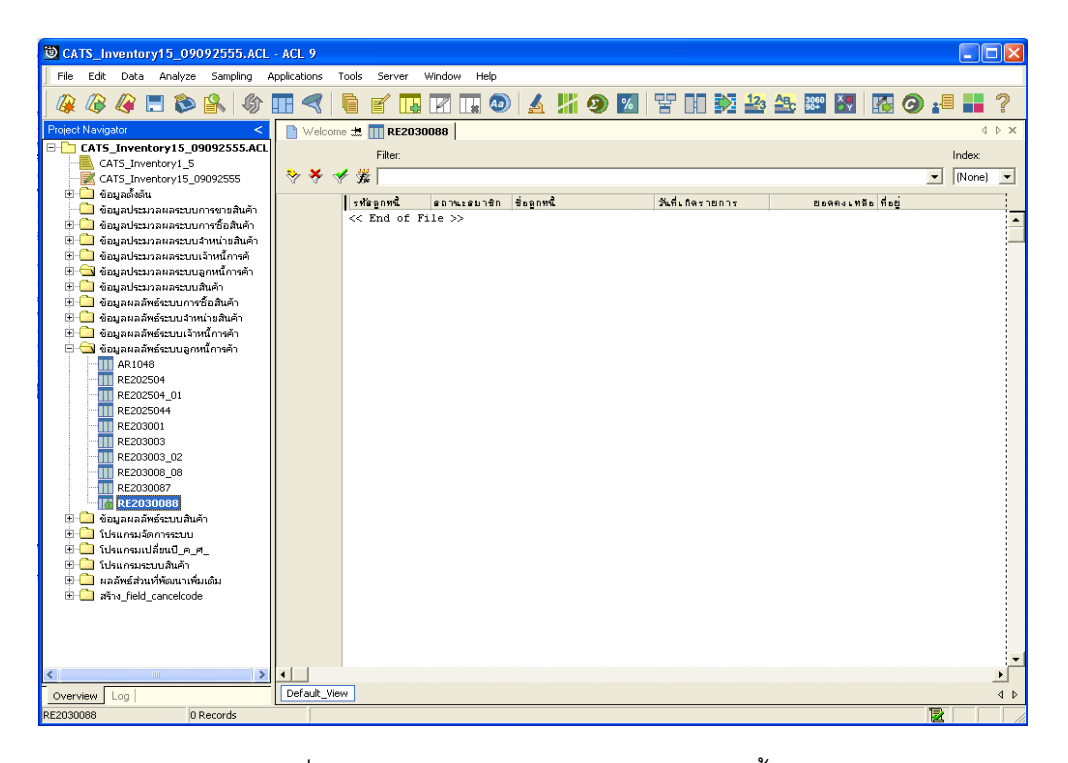

รูปที่ 3 - 137 แสดงผลลัพธ์สุ่มตัวอย่างลูกหนี้การค้า

# **วิธีที่ 2 ระบุคาสนใจเปนพิเศษ ก. วิธีการดูผลลัพธ**

1. เลือกวิธีการสุ่มตัวอย่างลูกหนี้การค้าแบบระบุค่าสนใจเป็นพิเศษ ดังรูปที่ 3 - 138

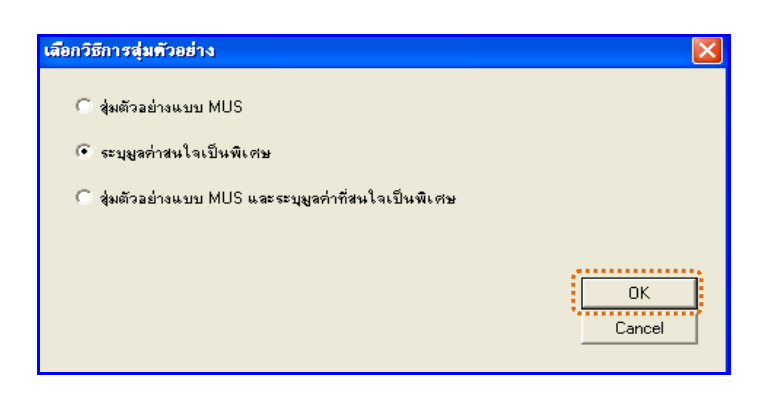

รูปที่3 - 138 เลือกวิธีการสุมตัวอยาง

2. กำหนดค่าทางสถิติเพื่อสุ่มตัวอย่างลูกหนี้การค้า กำหนดค่าที่สนใจเป็นพิเศษ (Cut-off) ดังรูปที่ 3 - 139

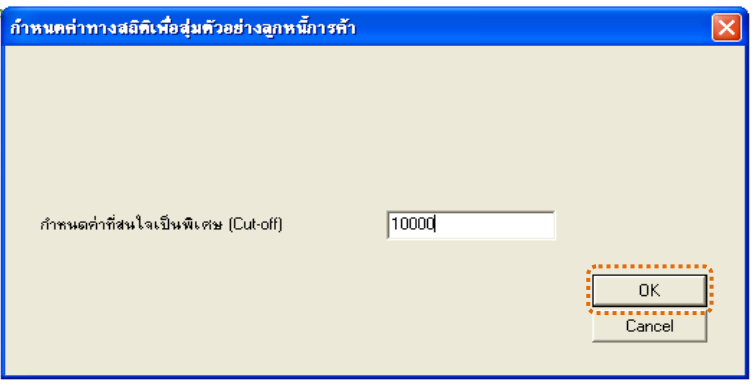

รูปที่3 - 139 กําหนดคาทางสถิติ

3. สุมตัวอยางลูกหนี้ที่ไมเปนสมาชิก (RE2030087) และลูกหนี้ที่เปนสมาชิก (RE2030088) ดังรูปที่ 3 – 133

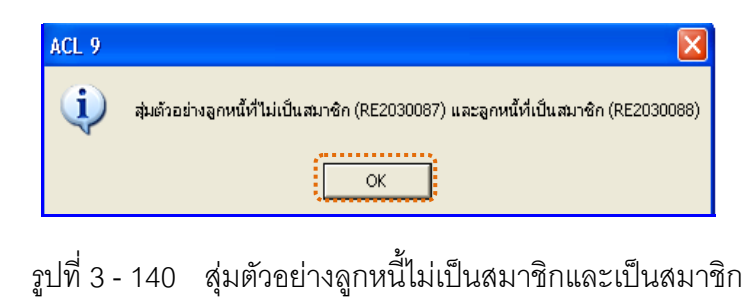

4. ขอมูลสุมตัวอยางไดนําสงออกไปที่ MS EXCEL RE2030089.xls และ RE20300810.xls ดังรูปที่ 3 – 141

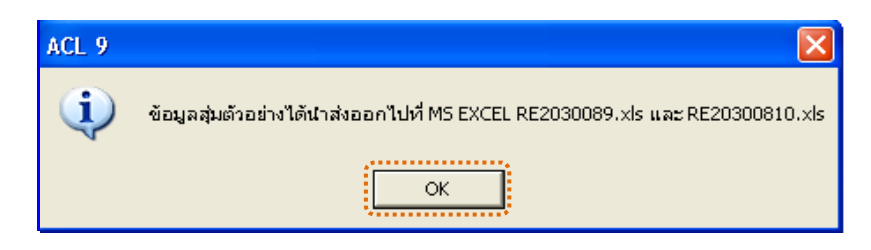

รูปที่ 3 - 141 ข้อมูลสุ่มตัวอย่างนำส่งออกไปที่ MS EXCEL

#### **ข. การแสดงผลลัพธ**

1. แสดงรายละเอียดผลลัพธ์ที่ (1)ตาราง RE2030087 สุ่มตัวอย่างลูกหนี้การค้า ดังรูปที่ 3 - 142

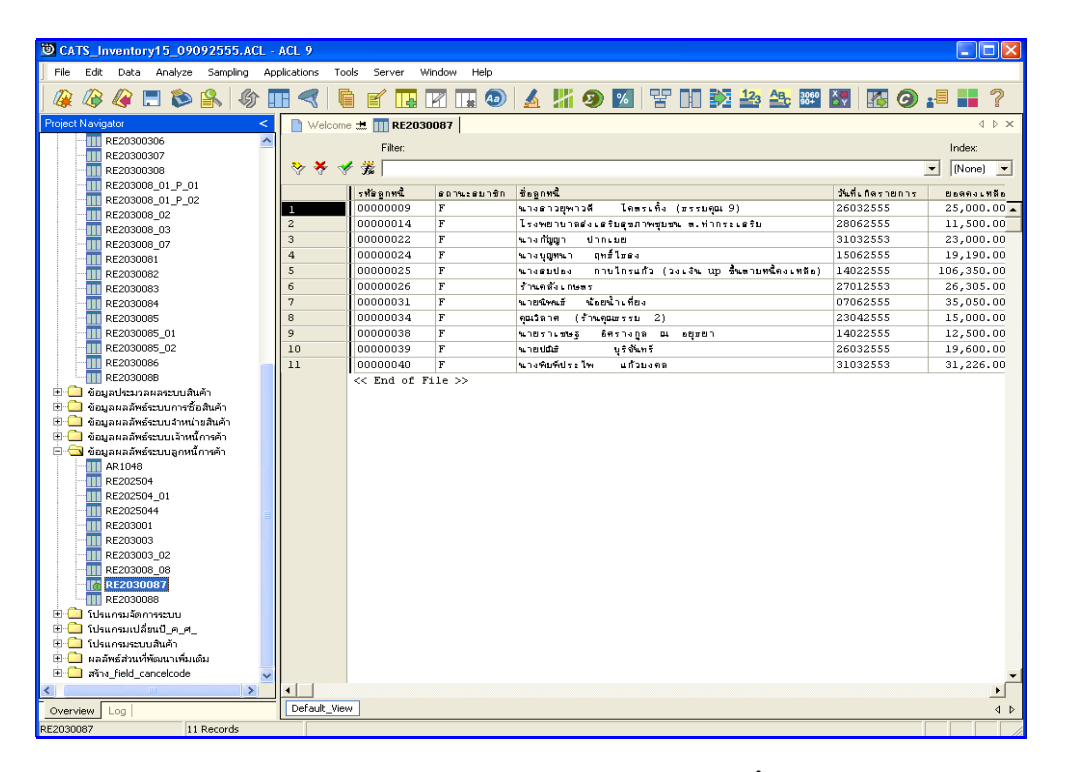

รูปที่3 - 142 แสดงผลลัพธสุมตัวอยางลูกหนี้การคา

2. แสดงรายละเอียดผลลัพธ์ที่ (2)ตาราง RE2030088 สุ่มตัวอย่างลูกหนี้การค้า ดังรูปที่ 3 – 143

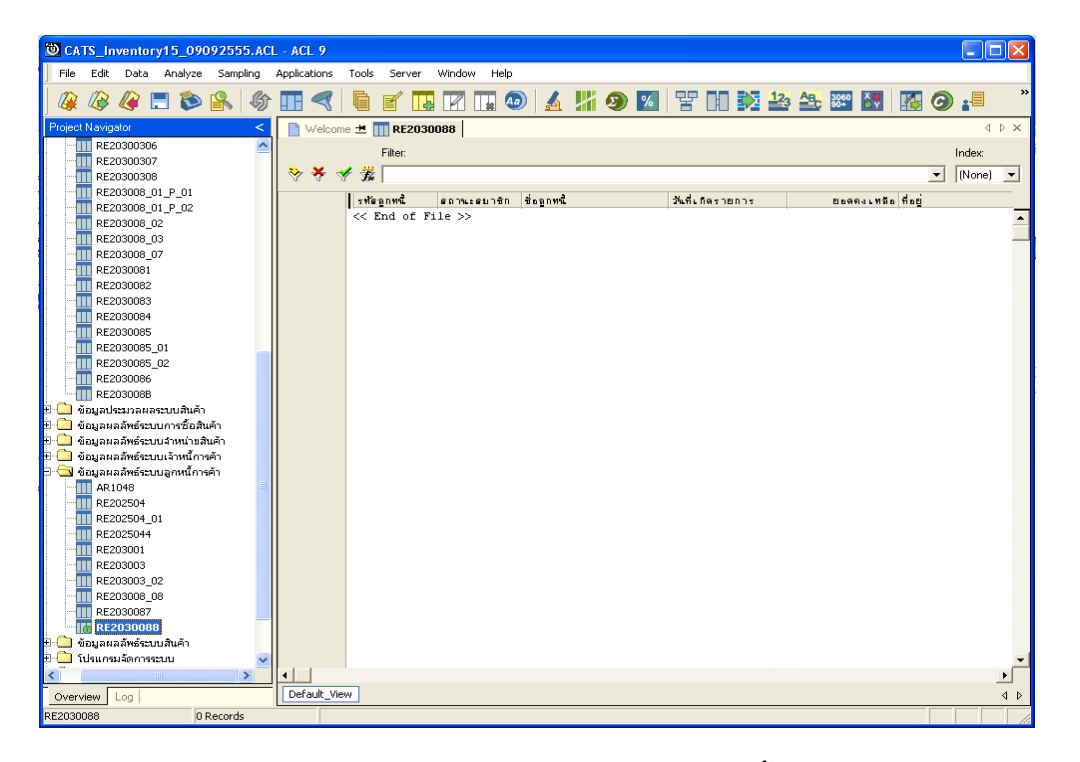

รูปที่ 3 - 143 แสดงผลลัพธ์สุ่มตัวอย่างลูกหนี้การค้า

**วิธีที่ 3 สุมตัวอยางแบบ MUS และระบุคาสนใจเปนพิเศษ ก. วิธีการดูผลลัพธ**

1. เลือกวิธีการสุ่มตัวอย่างลูกหนี้การค้าแบบ MUS และระบุค่าสนใจเป็นพิเศษ ดังรูปที่ 3 – 144

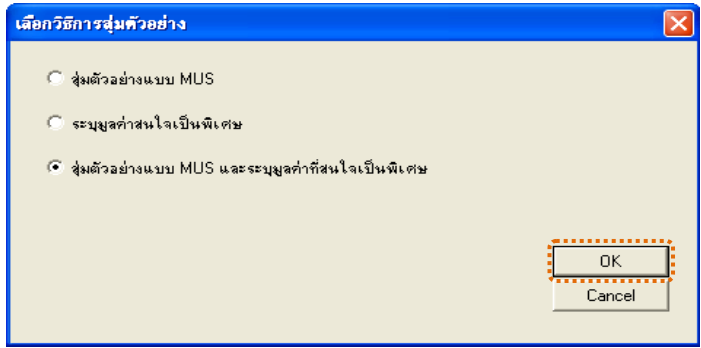

รูปที่ 3 - 144 เลือกวิธีการสุ่มตัวอย่าง

2. กำหนดค่าทางสถิติเพื่อสุ่มตัวอย่างลูกหนี้การค้า ระบุค่าความเชื่อมั่น ระบุค่า นัยสําคัญ และกําหนดคาที่สนใจเปนพิเศษ (Cut-off) ดังรูปที่ 3 - 145

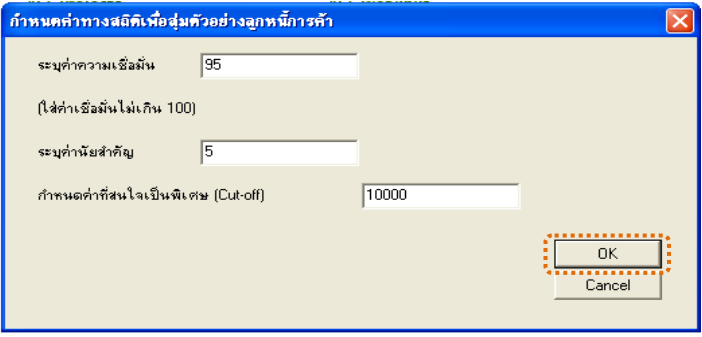

รูปที่3 - 145 กําหนดคาทางสถิติ

3. สุมตัวอยางลูกหนี้ที่ไมเปนสมาชิก (RE2030087) และลูกหนี้ที่เปนสมาชิก (RE2030088) ดังรูปที่ 3 – 146

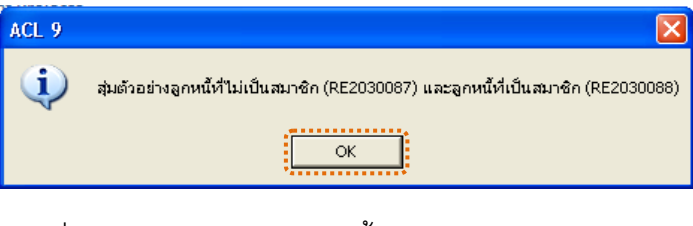

รูปที่3 - 146 สุมตัวอยางลูกหนี้ไมเปนสมาชิกและเปนสมาชิก

4. ข้อมูลสุ่มตัวอย่างได้นำส่งออกไปที่ MS EXCEL RE2030089.xls และ RE20300810.xls ดังรูปที่ 3 – 147

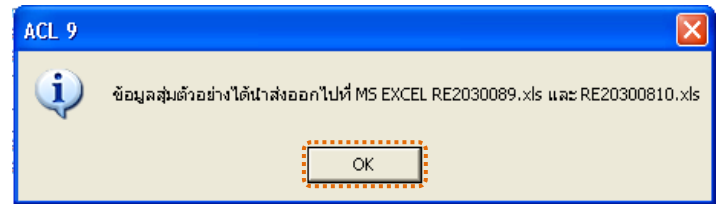

รูปที่3 - 147 ขอมูลสุมตัวอยางนําสงออกไปที่ MS EXCEL

#### **ข. การแสดงผลลัพธ**

1. แสดงรายละเอียดผลลัพธ์ที่ (1)ตาราง RE2030087 สุ่มตัวอย่างลูกหนี้การค้า ดังรูปที่ 3 - 148

| Oor<br>CATS_Inventory15_09092555.ACL - ACL 9                                                                                                    |                         |                   |                             |                                                                 |                      |                       |
|----------------------------------------------------------------------------------------------------|-------------------------|-------------------|-----------------------------|-----------------------------------------------------------------|----------------------|-----------------------|
| Edit Data Analyze Sampling Applications<br>File<br>Tools<br>Server<br>Window<br>Help                                                                                                    |                         |                   |                             |                                                                 |                      |                       |
|                                                                                                    |                         |                   |                             |                                                                 |                      | 7                     |
| $Q \Box$ $\odot$ $\odot$ $\odot$<br>QR<br>                                                                                                    | <b>ur</b>               | T.                | M<br>$\blacksquare$ $\odot$ | ▲片9図 習明乾谷冬翠図 隔の相品                                               |                      |                       |
| $\blacksquare$ Welcome $\pm$ $\blacksquare$ RE2030087<br><b>Project Navigator</b><br>d b x                                                                                                    |                         |                   |                             |                                                                 |                      |                       |
| RE20300306<br>Filter:<br>Index                                                                                                    |                         |                   |                             |                                                                 |                      |                       |
| RE20300307                                                                                                    |                         |                   |                             |                                                                 |                      |                       |
| ****<br>$\mathbf{I}$<br>[None]<br>$\overline{\phantom{a}}$<br>RE20300308                                                                                                    |                         |                   |                             |                                                                 |                      |                       |
| RE203008_01_P_01                                                                                                    |                         | รทัดอกหนึ่        | <b>COMMENTS</b>             | <b>Boanne</b>                                                   | <b>Mutunes</b> Jenny | <b>Deans</b>          |
| RE203008_01_P_02                                                                                                    |                         | 00000003          | $\mathbf{F}$                | evaideais Messleuche<br>$4 - 6n$                                | 10032553             | $6,80 -$              |
| RE203008 02<br>RE203008 03                                                                                                    | $\overline{c}$          | 00000009          | F                           | lessing (ringe 9)<br>นางตาวยหาวดี                               | 26032555             | 25,00                 |
| RE203008 07                                                                                                    | 3                       | 00000014          | F                           | ไรงพยาบาลส่งเสริมสุขภาพชนชน พ.ทำกระเสริม                        | 28062555             | 11,50                 |
| RE2030081                                                                                                    | $\overline{a}$          | 00000015          | $\overline{F}$              | องค์การยริหารสวนสำขอทำกระเสริม วงเงิน UP<br><b>#ามจำนวนหนึ่</b> | 28062555             | 7,00                  |
| RE2030082                                                                                                    | $\overline{\mathbf{5}}$ | 00000020          | F                           | sheeting<br><b>ATWART</b>                                       | 31032553             | 3,65                  |
| RE2030083                                                                                                    | 6                       | 00000022          | F                           | นางกันมา<br>donate                                              | 31032553             | 23,00                 |
| RE2030084                                                                                                    | z.                      | 00000024          | $\overline{r}$              | $and \text{tree}$<br>whatigmen                                  | 15062555             | 19,19                 |
| RE2030085                                                                                                    | A                       | 00000025          | F                           | กายใกรแก้ว (วงเงิน up ขึ้นตามหนื่ดงเหลือ)<br>saltites o         | 14022555             | 106,35                |
| RE2030005 01                                                                                                    | $\mathbf{Q}$            | 00000026          | $\mathbf{r}$                | <b>Employ News</b>                                              | 27012553             | 26,30                 |
| RE2030085_02                                                                                                    | 10                      | 00000028          | $\overline{F}$              | <b>Rations</b><br>96742595                                      | 02092554             | 8,50                  |
| RE2030086                                                                                                    | $_{11}$                 | 00000031          | $\mathbf{F}$                | น้อยน้ำเที่ยง<br>LIBRALE                                        | 07062555             | 35,05                 |
| RE203008B                                                                                                    | 12                      | 00000034          | F                           | $(f$ measure $f(1)$<br>คณวิทาศ                                  | 23042555             | 15,00                 |
| E Gouaukanasanuava<br>ข้อมูลผลลัพธ์ระบบการซื้อสินค้า                                                                                                    | 13                      | 00000036          | F                           | <b>STBUSELESS</b><br>บอุปัจจา                                   | 28062555             | 3,00                  |
| ை<br>⊞ — ซื้อมูลผลลัพด์ระบบจำหน่ายสินค้า                                                                                                    | 14                      | 00000038          | F                           | Sefe ar editur<br>casas a sestras                               | 14022555             | 12,50                 |
| ⊞ <del>⊢⊡</del> ต้อมอยออัพ6ลายเจ้าหนี้การค้า                                                                                                    | 15                      | 00000039          | F                           | <b>White</b><br>Utdunt                                          | 26032555             | 19,60                 |
| ื่⊟ ซื้อมูลผลลัพธ์ระบบลูกหนี้การค้า                                                                                                    | 16                      | 00000040          | $\mathbf{F}$                | where we had<br>uñouena                                         | 31032553             | 31,22                 |
| AR1048                                                                                                    | 17                      | 00000050          | F                           | <b><i>I'MLESLASH</i></b>                                        | 02032554             | 8,05                  |
| RE202504                                                                                                    | 10                      | 00000059          | F                           | นางสมหรับ<br>s Maleis D                                         | 04042555             | 3,25                  |
| RE202504_01                                                                                                    | 19                      | 00000093          | $\overline{r}$              | นายนรรทินศักดิ์ ทารประยุทธิ์                                    | 29032555             | 2,90                  |
| RE2025044                                                                                                    | 20                      | 00000100          | F                           | นางจะกลับนี้ เหม่าอวรรณ                                         | 03052555             | 4,45                  |
| RE203001                                                                                                    | 21                      | 00000105          | v.                          | นางบน้ะเกลก์ แลนแก้ว                                            | 31052555             | 6,50                  |
| RE203003<br>RE203003 02<br>RE203008_08<br>RE2030087<br>TTT RE2030088<br><b>B</b> Susanssignments<br>$\Box$ โปรแกรมเปลี่ยนปี ค.ศ.<br>F Itsunsusenduan<br>⊞ <mark>− มอลัพธ์ส่วนที่พ้อมเ</mark> าเพื่มเติม<br>B-C and field cancelcode |                         | << End of File >> |                             |                                                                 |                      |                       |
| $\mathbf{r}$                                                                                                    | $\blacktriangleleft$    |                   |                             |                                                                 |                      | $\blacktriangleright$ |
| Default View<br>4 <sub>b</sub><br>Overview Log<br><b>DE2030087</b><br>21 Decords                                                                                                    |                         |                   |                             |                                                                 |                      |                       |

รูปที่ 3 - 148 แสดงผลลัพธ์สุ่มตัวอย่างลูกหนี้การค้า

2. แสดงรายละเอียดผลลัพธ์ที่ (2)ตาราง RE2030088 สุ่มตัวอย่างลูกหนี้การค้า

# ดังรูปที่ 3 – 149

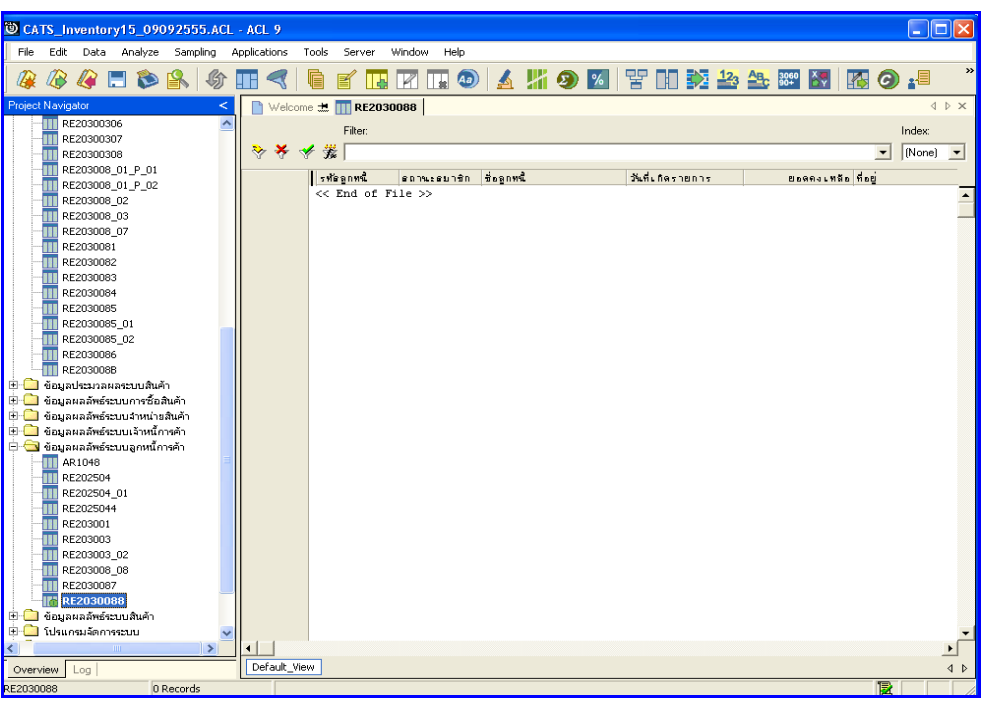

รูปที่ 3 - 149 แสดงผลลัพธ์สุ่มตัวอย่างลูกหนี้การค้า

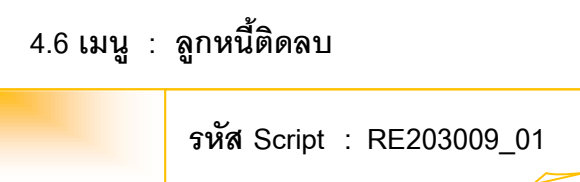

### **วัตถุประสงคการตรวจสอบ**

เพื่อตรวจสอบว่าการบันทึกรายการลูกหนี้เป็นไปอย่างถูกต้อง ครบถ้วน

# **หลักฐานที่ใชประกอบการตรวจสอบ**

- 1. กฎ ระเบียบ และเงื่อนไขของสหกรณที่เกี่ยวของกับยอดคงเหลือลูกหนี้ติดลบ
- 2. รายงานที่เกี่ยวข้องกับยอดคงเหลือลูกหนี้ติดลบ

## **Table & Field ที่ใชในการตรวจสอบ**

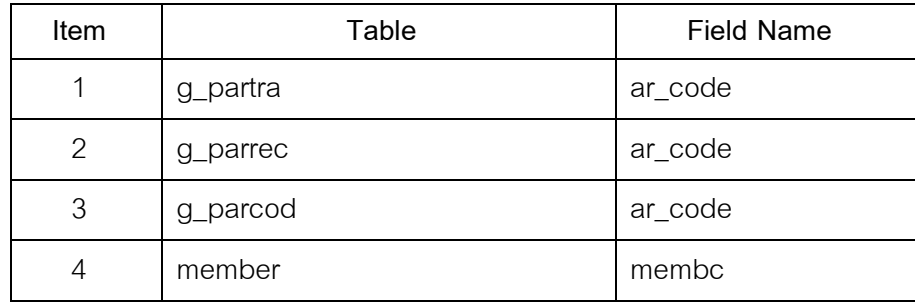

#### **วิธีการตรวจสอบ**

- 1. คําสั่ง EXTRACT เพื่อคัดลอกขอมูลตามงวดการตรวจสอบ
- 2. คำสั่ง JOIN ระหว่างการเพิ่มลูกหนี้การค้า และการรับชำระหนี้จากลูกหนี้ การค้า
- 3. คําสั่ง SORT ON เพื่อจัดเรียงลูกหนี้ติดลบตามรหัสลูกหนี้

เลือกเมนูระบบการตรวจสอบระบบลูกหนี้กศัล  $\blacktriangleright$  ลูกหนี้ติดลบ ดังรูปที่ 3 – 150 เมนูลูกหนี้ติดลบ

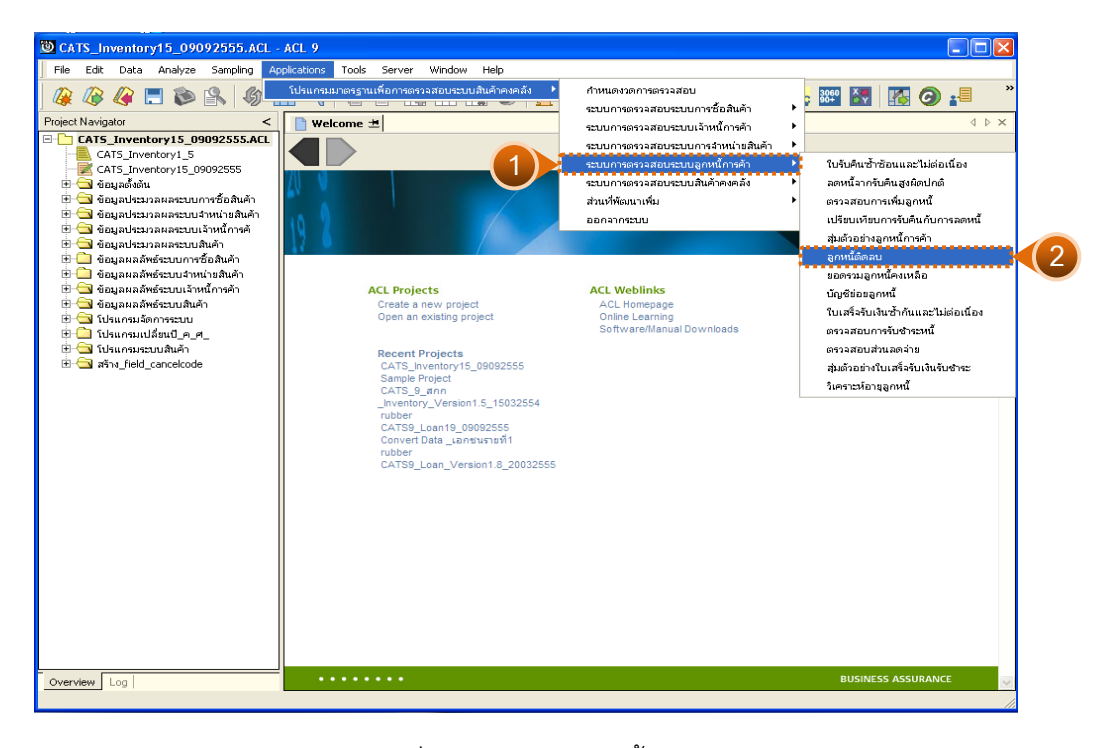

รูปที่3 - 150 เมนูลูกหนี้ติดลบ

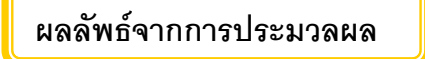

## **ก. วิธีการดูผลลัพธ**

-

#### **ข. การแสดงผลลัพธ**

แสดงรายละเอียดที่ตาราง RE203009\_01 ลูกหนี้ติดลบ ดังรูปที่ 3 – 151 แสดงวา ไมมีลูกหนี้ที่ติดลบ

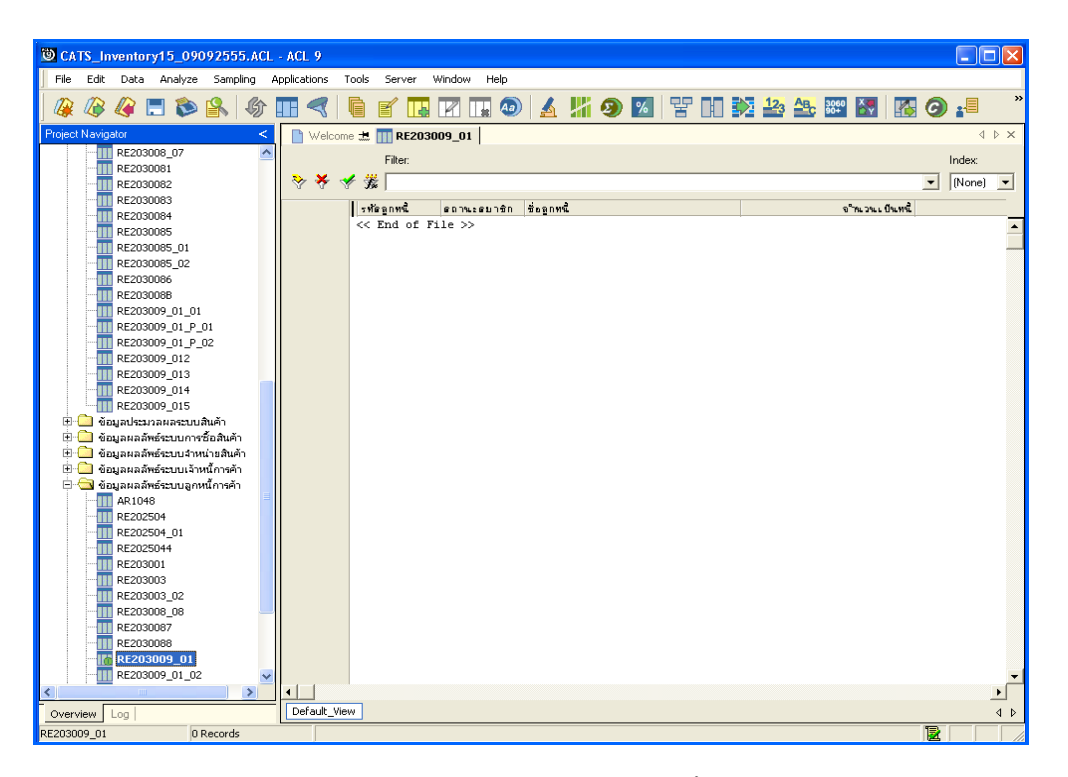

รูปที่3 - 151 แสดงผลลัพธลูกหนี้ติดลบ

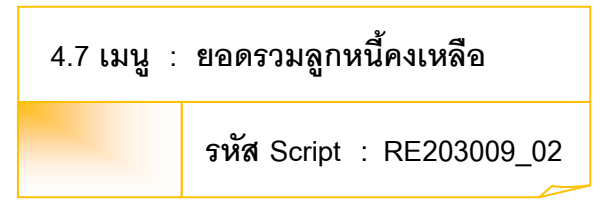

### **วัตถุประสงคการตรวจสอบ**

เพื่อตรวจสอบว่าการบันทึกรายการลูกหนี้เป็นไปอย่างถูกต้อง ครบถ้วน

# **หลักฐานที่ใชประกอบการตรวจสอบ**

- 1. กฎ ระเบียบ และเงื่อนไขของสหกรณที่เกี่ยวของกับการยอดคงเหลือลูกหนี้
- 2. รายงานที่เกี่ยวข้องกับยอดคงเหลือลูกหนี้

## **Table & Field ที่ใชในการตรวจสอบ**

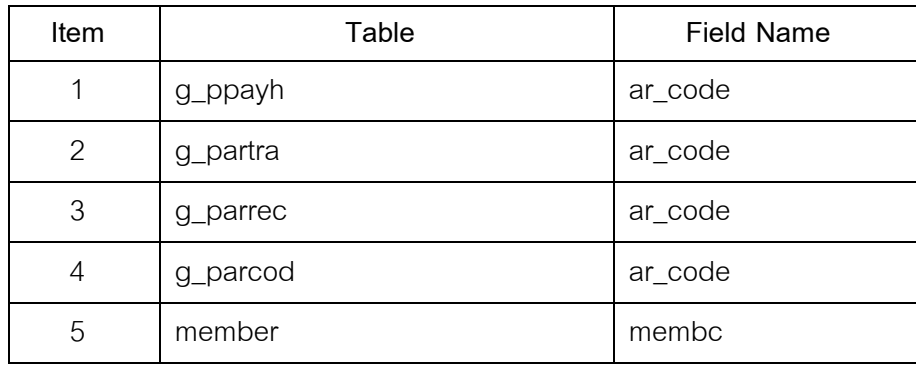

#### **วิธีการตรวจสอบ**

- 1. คำสั่ง EXTRACT เพื่อคัดลอกข้อมูลตามงวดการตรวจสอบ
- 2. คำสั่ง JOIN ระหว่างการขายสินค้าเป็นเงินสดและเงินเชื่อ และการเพิ่มลูกหนี้ การค้า
- 3. คําสั่ง SUMMARIZE ONเพื่อสรุปยอดรวมจํานวนที่เปนหนี้ตามรหัสลูกหนี้
- 4. คําสั่ง SORT ON เพื่อจัดเรียงยอดรวมลูกหนี้คงเหลือตามรหัสลูกหนี้

เลือกเมนูระบบการตรวจสอบระบบลูกหนี้กค้<sub>ั</sub>ก  $\blacktriangleright$  ยอดรวมลูกหนี้คงเหลือ ดังรูปที่ 3 – 152 เมนูยอดรวมลูกหนี้คงเหลือ

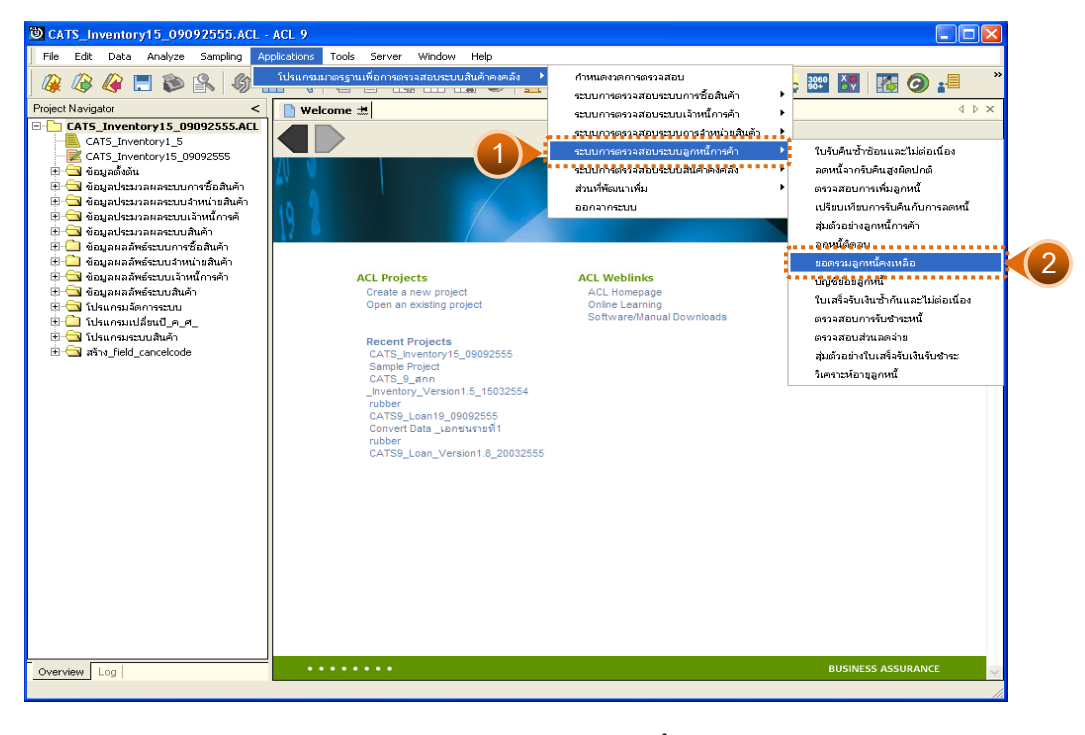

รูปที่3 - 152 เมนูยอดรวมลูกหนี้คงเหลือ
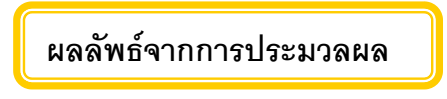

# **ก. วิธีการดูผลลัพธ**

-

#### **ข. การแสดงผลลัพธ**

แสดงรายละเอียดที่ตาราง RE203009\_02 ดังรูปที่ 3 – 153

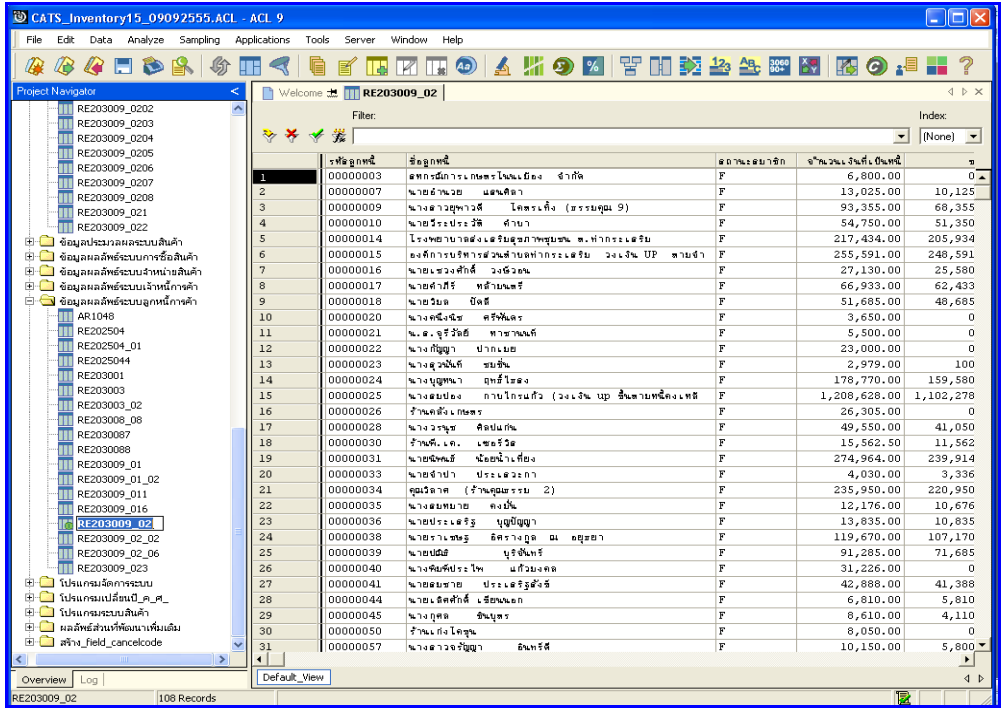

รูปที่3 - 153 แสดงผลลัพธยอดรวมลูกหนี้คงเหลือ

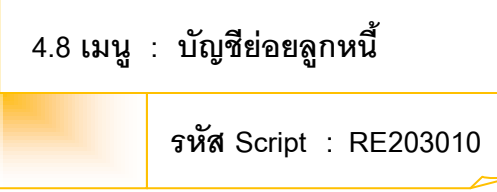

### **วัตถุประสงคการตรวจสอบ**

เพื่อตรวจสอบว่าการบันทึกรายการลูกหนี้เป็นไปอย่างถูกต้อง ครบถ้วน

# **หลักฐานที่ใชประกอบการตรวจสอบ**

- 1. กฎ ระเบียบ และเงื่อนไขของสหกรณ์ที่เกี่ยวข้องกับการตรวจสอบบัญชีย่อย ลูกหนี้การค้า
- 2. รายงานที่เกี่ยวข้องกับการวิเคราะห์บัญชีย่อยลูกหนี้

# **Table & Field ที่ใชในการตรวจสอบ**

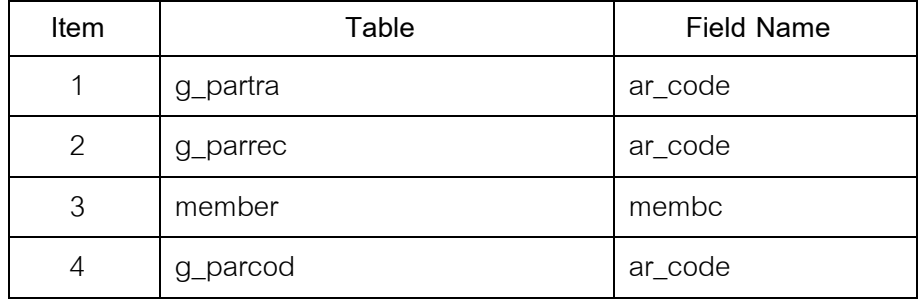

- 1. คำสั่ง EXTRACT เพื่อคัดลอกข้อมูลตามงวดการตรวจสอบ
- 2. คำสั่ง JOIN ระหว่างการเพิ่มลูกหนี้การค้า และการรับชำระหนี้จากลูกหนี้ การค้า
- 3. คําสั่ง SORT ON เพื่อจัดเรียงบัญชียอยลูกหนี้ตามรหัสลูกหนี้
- 4. คําสั่ง SUMMARIZE ONเพื่อสรุปยอดรวมจํานวนที่เปนหนี้ตามรหัสลูกหนี้

เลือกเมนูระบบการตรวจสอบระบบลูกหนี้กค้<del>ภ</del>  $\blacktriangleright$  บัญชีย่อยลูกหนี้ ดังรูปที่ 1 – 154 เมนูบัญชียอยลูกหนี้

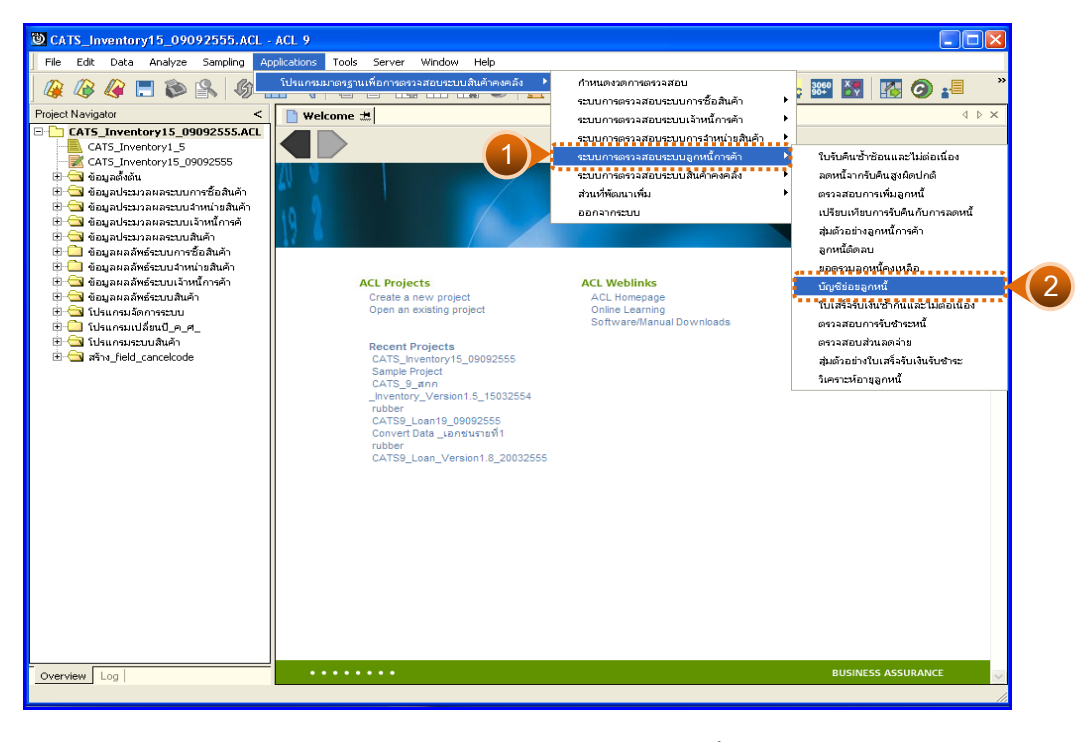

รูปที่3 - 154 เมนูบัญชียอยลูกหนี้

# **ผลลัพธจากการประมวลผล**

## **ก. วิธีการดูผลลัพธ**

ผลลัพธการตรวจสอบมี 2 ตาราง คือ RE203010\_01 และ RE203010\_02 บัญชียอยลูกหนี้ ดังรูปที่ 3 - 155

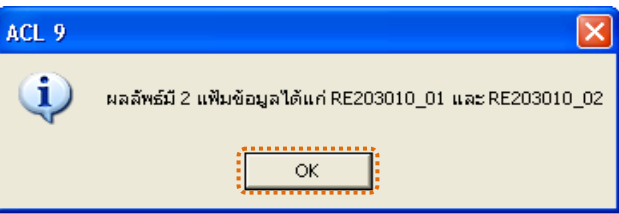

รูปที่3 - 155 แสดงผลลัพธ2 ตาราง

#### **ข. การแสดงผลลัพธ**

1. แสดงรายละเอียดผลลัพธที่ (1)บัญชียอยลูกหนี้ ที่ตาราง RE203010\_01 ดังรูปที่ 3 – 156

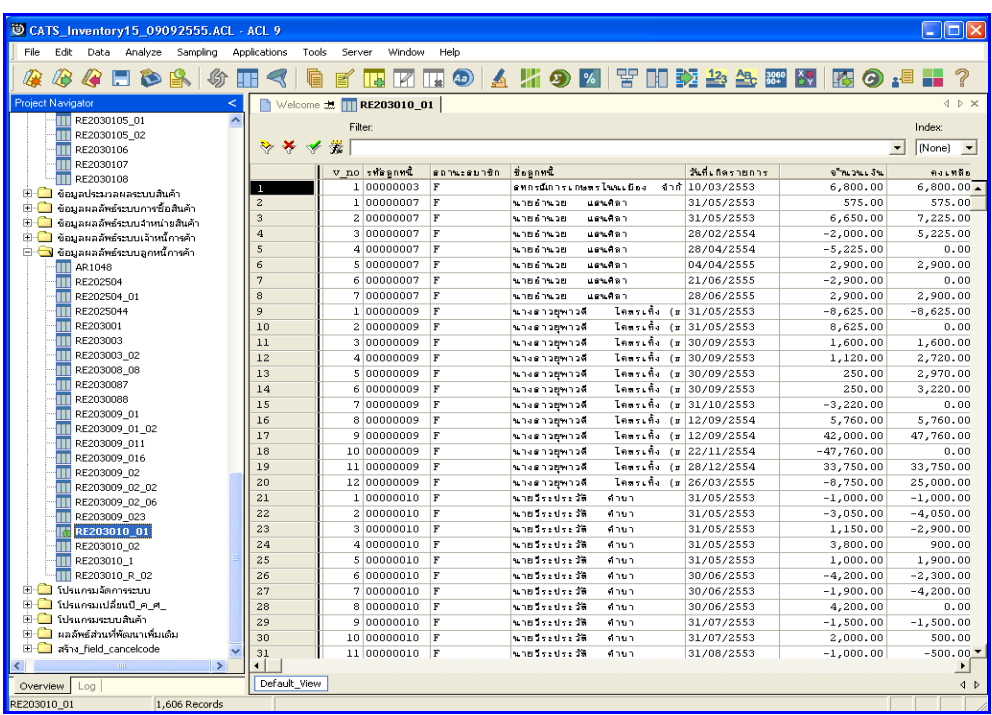

รูปที่3 - 156 แสดงผลลัพธบัญชียอยลูกหนี้

2. แสดงรายละเอียดผลลัพธที่ (2)บัญชียอยลูกหนี้ ที่ตารางRE203010\_02 ดังรูปที่ 3 – 157

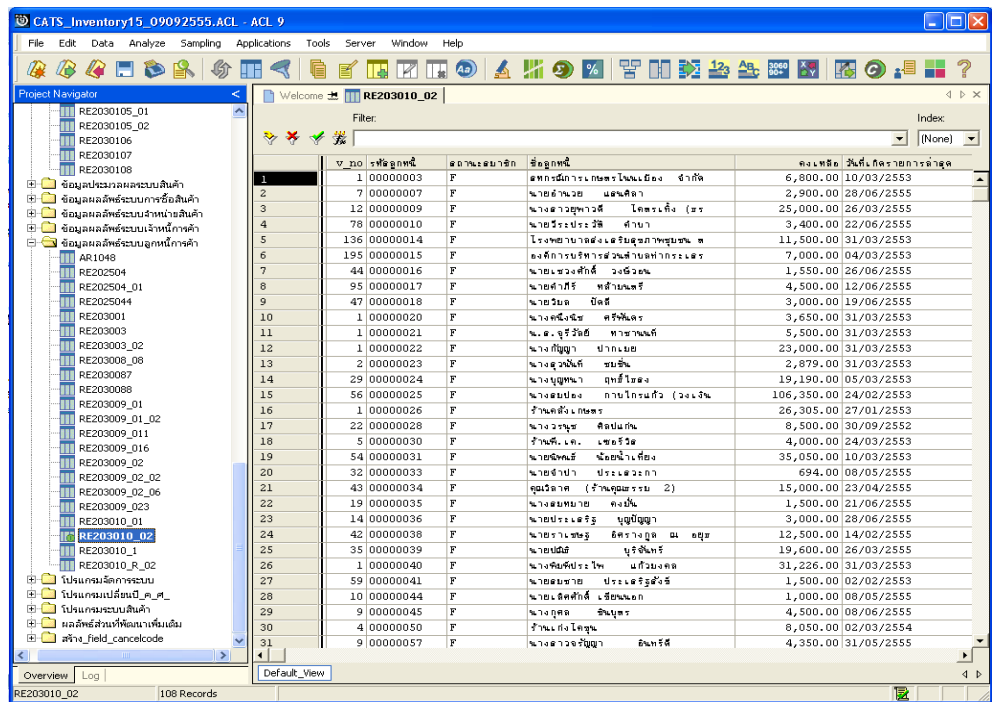

รูปที่3 - 157 แสดงผลลัพธบัญชียอยลูกหนี้

# **4.9 เมนู : ใบเสร็จรับเงินซ้ํากันและไมตอเนื่อง**

**รหัส Script : RE301001\_02**

### **วัตถุประสงคการตรวจสอบ**

เพื่อตรวจสอบวามีการใหเลขที่ใบเสร็จรับเงินซ้ํากันและเลขที่ใบเสร็จไมตอเนื่อง หรือไม

# **หลักฐานที่ใชประกอบการตรวจสอบ**

- 1. กฎ ระเบียบ และเงื่อนไขของสหกรณ์ที่เกี่ยวข้องกับการออกใบเสร็จรับเงิน
- 2. รายงานที่เกี่ยวข้องกับการบันทึกรายการออกใบเสร็จรับเงิน

### **Table & Field ที่ใชในการตรวจสอบ**

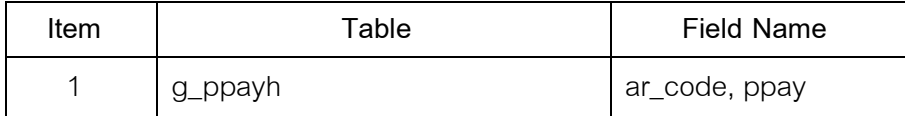

- 1. คําสั่ง EXTRACT เพื่อคัดลอกขอมูลตามงวดการตรวจสอบ
- 2. คำสั่ง DUPLICATE ON ppay เพื่อวิเคราะห์เลขที่ใบเสร็จรับเงินข้ำกันหรือไม่
- 3. คําสั่ง GAPS ON ppay เพื่อวิเคราะหเลขที่ใบเสร็จรับเงินไมตอเนื่องหรือไม

เลือกเมนูระบบการตรวจสอบระบบลูกหนี้ก**ค**ั่ภ  $\blacktriangleright$  ใบเสร็จรับเงินซ้ำกันและไม่ต่อเนื่อง ดังรูปที่ 3 – 158 เมนูใบเสร็จรับเงินซ้ํากันและไมตอเนื่อง

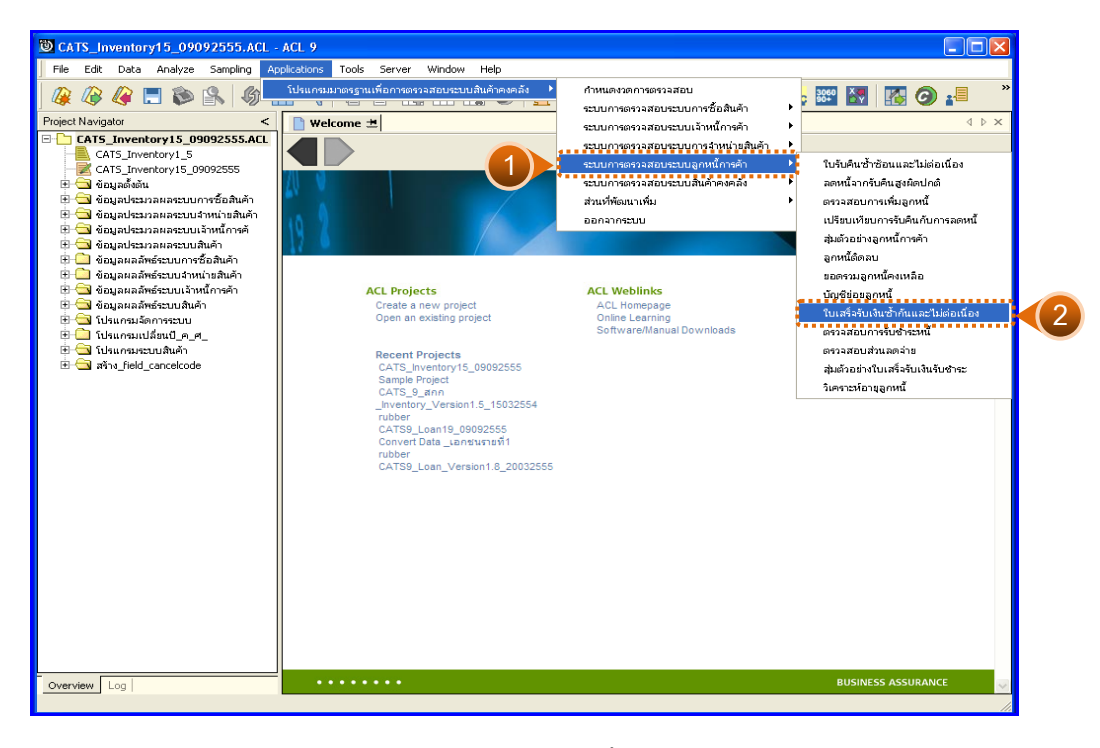

รูปที่3 - 158 เมนูใบเสร็จรับเงินซ้ํากันและไมตอเนื่อง

### **ผลลัพธจากการประมวลผล**

#### **ก. วิธีการดูผลลัพธ**

1. ผลลัพธ์ผลลัพธ์แสดงที่หน้าต่าง Log RE301001\_02 ใบเสร็จรับเงินซ้ำกันและ ไมตอเนื่อง ดังรูปที่ 3 - 159

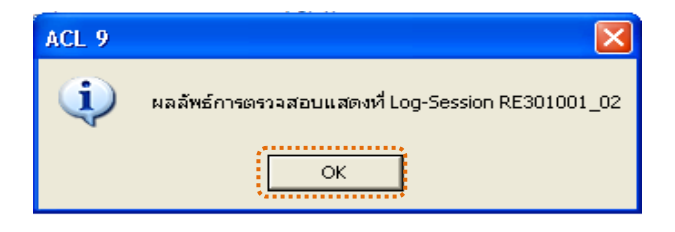

รูปที่ 3 - 159 แสดงผลลัพธ์ Log RE301001\_02

2. กรณีต้องการดูผลสรุปให้เลือก TAB Lob เพื่อดูผลลัพธ์สรุปจำนวนเลขที่ ใบเสร็จรับเงินซ้ํากัน ดังรูปที่ 3 - 160

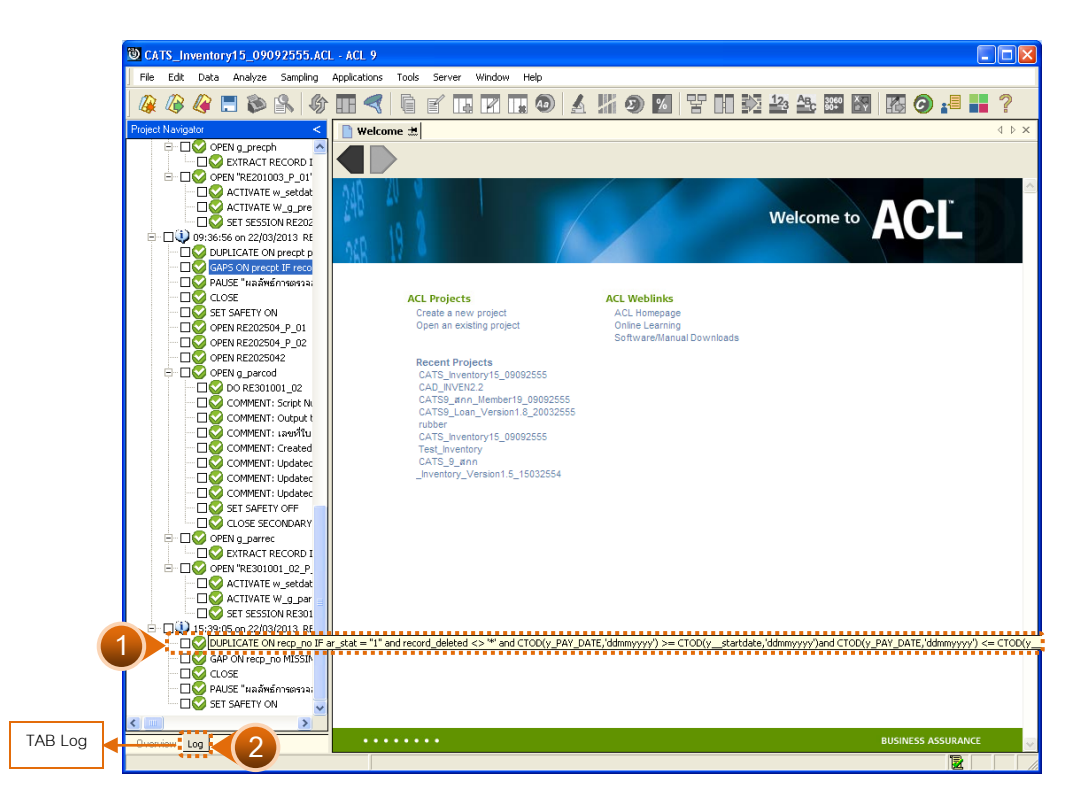

รูปที่3 - 160 แสดงจํานวนเลขที่ใบเสร็จรับเงินที่ซ้ํากัน

3. กรณีต้องการดูผลสรุปให้เลือก TAB Lob เพื่อดูผลลัพธ์แสดงข้อมูลเลขที่ ใบเสร็จรับเงินที่ขาดหาย ดังรูปที่ 3 - 161

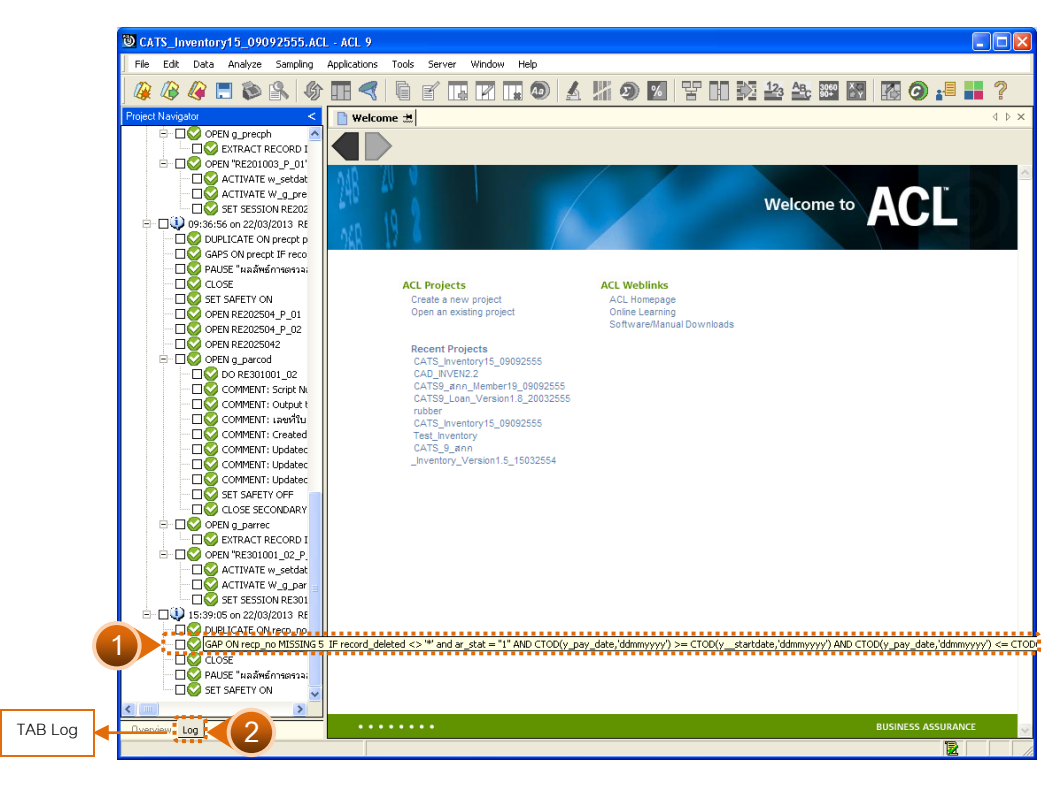

รูปที่3 - 161 แสดงขอมูลเลขที่ใบเสร็จรับเงินที่ขาดหาย

#### **ข. การแสดงผลลัพธ**

1. แสดงรายละเอียดผลลัพธสรุปจํานวนเลขที่ใบรับเงินที่ซ้ํากัน ดังรูปที่ 3 – 162

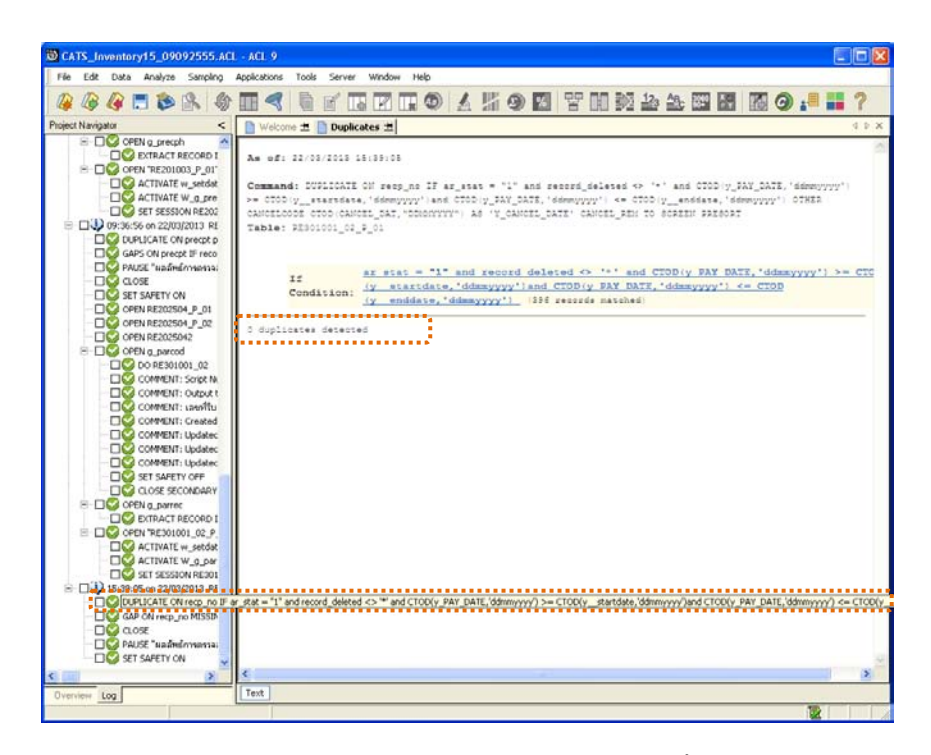

รูปที่3 - 162 แสดงผลลัพธใบเสร็จรับเงินซ้ําซอน

2. แสดงรายละเอียดผลลัพธ์ข้อมูลเลขที่ใบเสร็จรับเงินที่ขาดหาย ดังรูปที่ 3 – 163

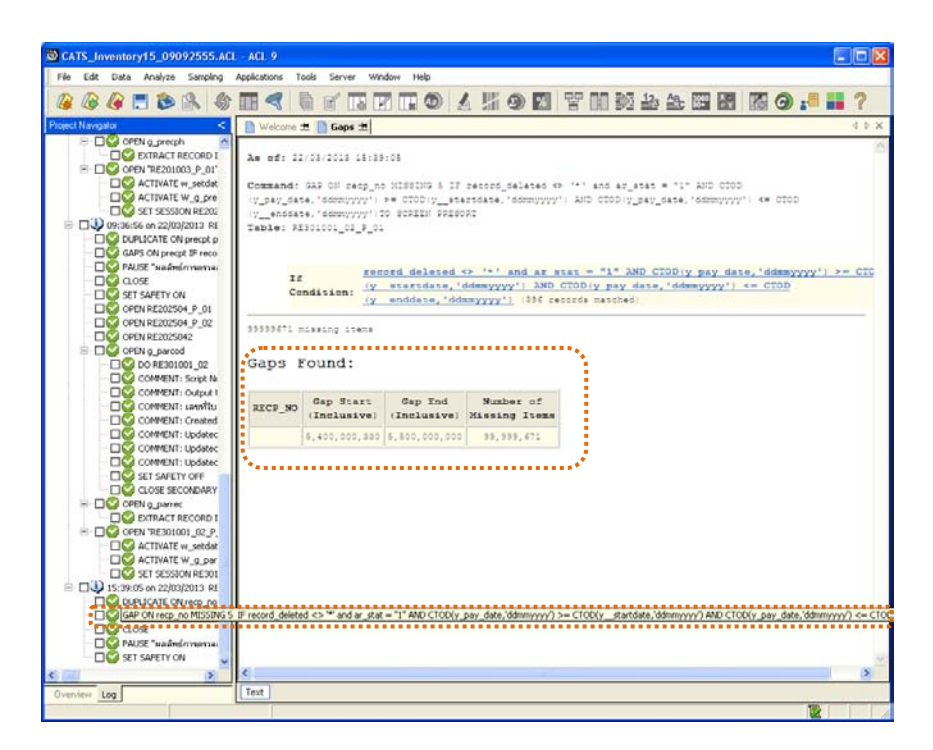

รูปที่ 3 - 163 แสดงผลลัพธ์ข้อมูลใบซื้อสินค้าที่ขาดหาย

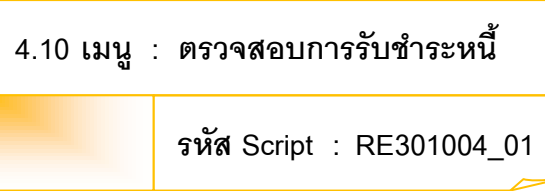

## **วัตถุประสงคการตรวจสอบ**

เพื่อตรวจสอบว่าการรับชำระหนี้เป็นไปอย่างถูกต้อง ครบถ้วน ตรงตามเงื่อนไขที่ กําหนด

# **หลักฐานที่ใชประกอบการตรวจสอบ**

- 1. กฎ ระเบียบ และเงื่อนไขของสหกรณที่เกี่ยวของกับการบันทึกการชําระจาก ลูกหนี้
- 2. รายงานที่เกี่ยวข้องกับการบันทึกรายการบันทึกลดยอดลูกหนี้

## **Table & Field ที่ใชในการตรวจสอบ**

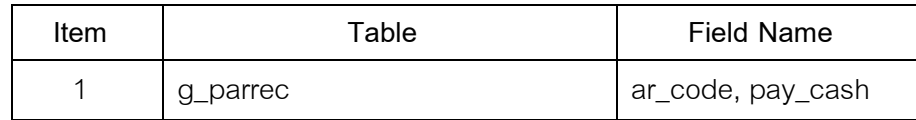

- 1. คำสั่ง EXTRACT เพื่อคัดลอกข้อมูลตามงวดการตรวจสอบ
- 2. คําสั่ง SUMMARIZE ONเพื่อสรุปยอดรวมจํานวนเงินตามรหัสลูกหนี้

เลือกเมนูระบบการตรวจสอบระบบลูกหนี้ก<mark>ค้ร</mark>า $\blacktriangleright$  ตรวจสอบการรับชำระหนี้ ดังรูปที่ 3 – 164 เมนูตรวจสอบการรับชําระหนี้

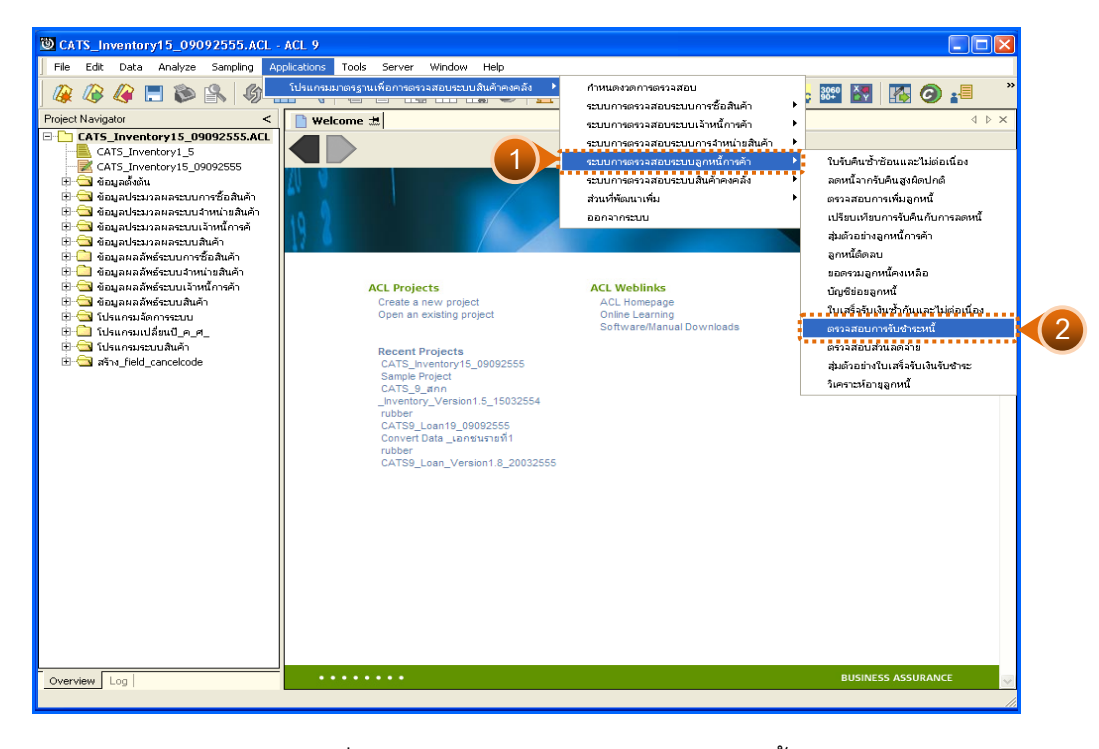

รูปที่3 - 164 เมนูตรวจสอบการรับชําระหนี้

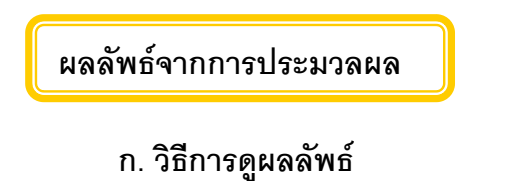

#### **ข. การแสดงผลลัพธ**

-

แสดงรายละเอียดที่ตาราง RE301004\_01 ดังรูปที่ 3 – 165

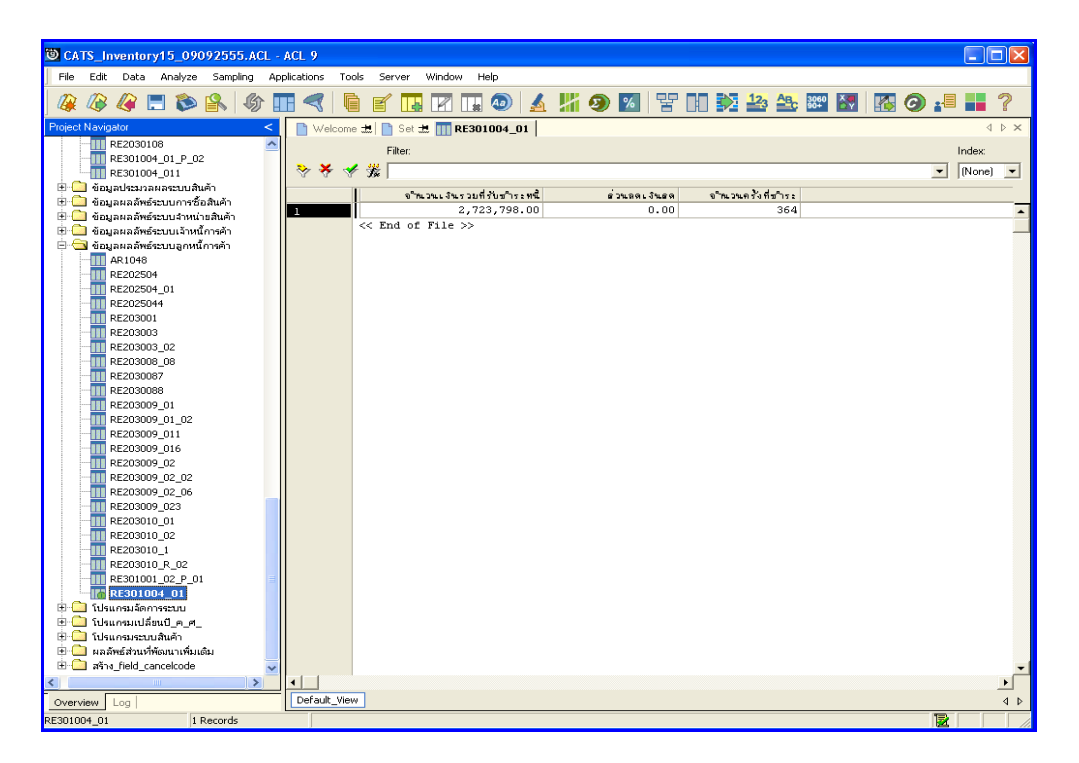

รูปที่3 - 165 แสดงผลลัพธการตรวจสอบการรับชําระหนี้

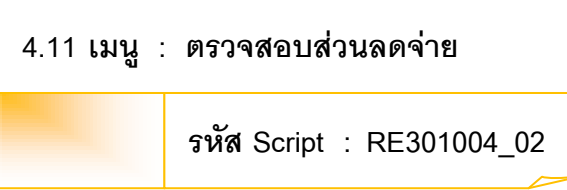

### **วัตถุประสงคการตรวจสอบ**

เพื่อตรวจสอบรายการบันทึกลดยอดลูกหนี้จากการได้ส่วนลดอย่างถูกต้อง

ครบถวน

# **หลักฐานที่ใชประกอบการตรวจสอบ**

- 1. กฎ ระเบียบ และเงื่อนไขของสหกรณที่เกี่ยวของกับการลดหนี้จากสวนลด
- 2. รายงานที่เกี่ยวข้องกับการลดหนี้จากส่วนลด

# **Table & Field ที่ใชในการตรวจสอบ**

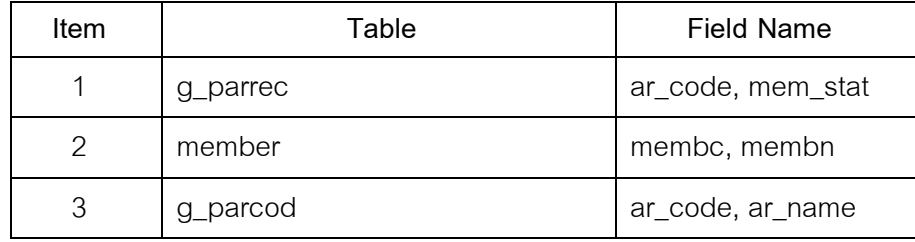

- 1. คำสั่ง EXTRACT เพื่อคัดลอกข้อมูลตามงวดการตรวจสอบ
- 2. คำสั่ง JOIN ระหว่างการรับชำระหนี้จากลูกหนี้การค้า และรหัสเจ้าหนี้การค้า-บุคคลภายนอก
- 3. คําสั่ง SUMMARIZE ON เพื่อสรุปยอดรวมสวนลดตามรหัสลูกหนี้

เลือกเมนูระบบการตรวจสอบระบบลูกหนี้กศ้า  $\blacktriangleright$  ตรวจสอบส่วนลดจ่าย ดังรูปที่ 3 – 166 เมนูตรวจสอบสวนลดจาย

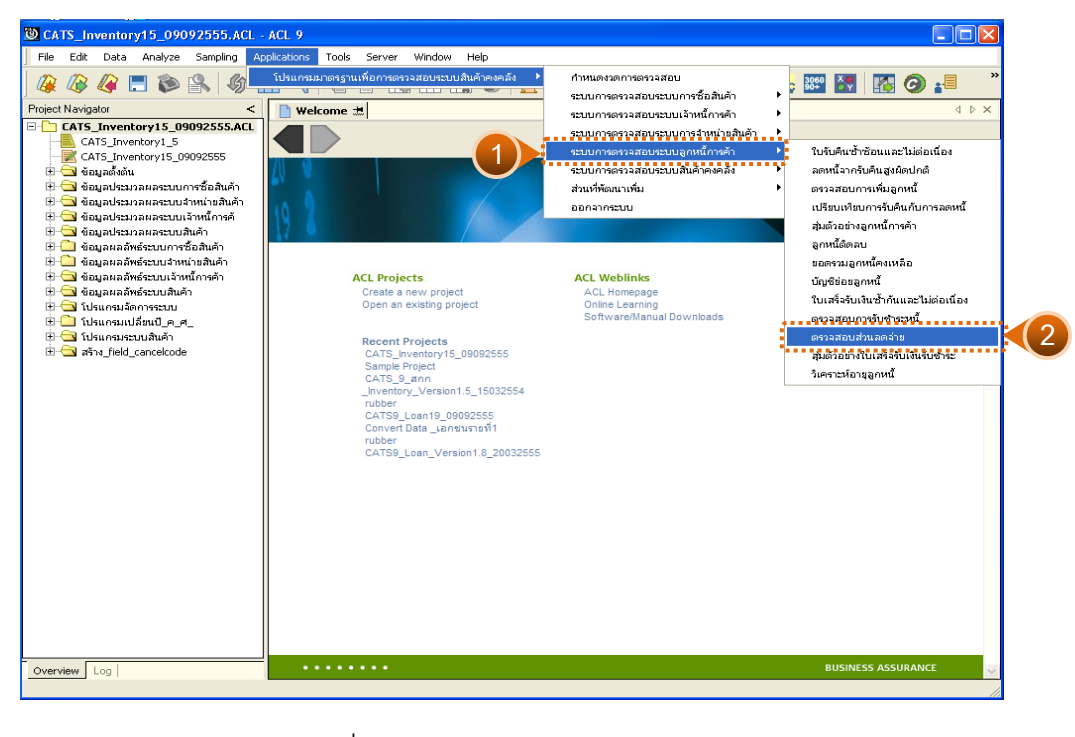

รูปที่3 - 166 เมนูตรวจสอบสวนลดจาย

### **ผลลัพธจากการประมวลผล**

### **ก. วิธีการดูผลลัพธ**

-

#### **ข. การแสดงผลลัพธ**

แสดงรายละเอียดที่ตาราง RE301004\_02 ดังรูปที่ 3 – 167แสดงวาไมมี สวนลดจายของลูกหนี้การคา

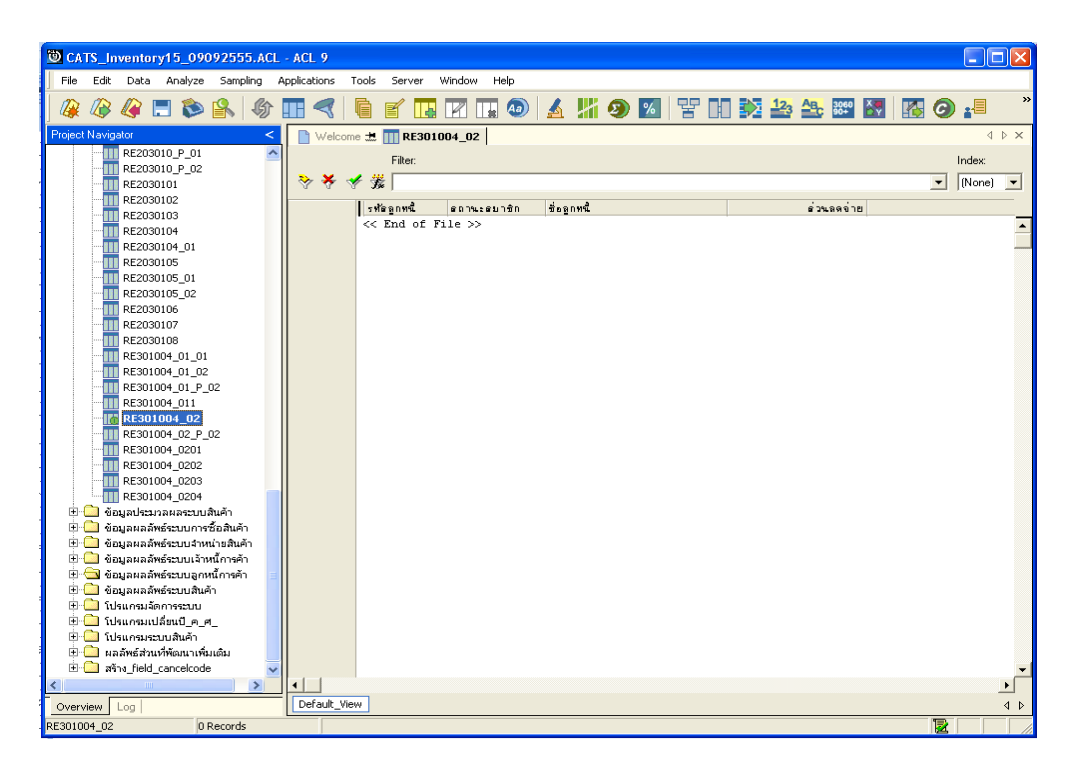

รูปที่3 - 167 แสดงผลลัพธการตรวจสอบสวนลดจาย

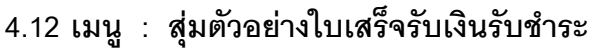

**รหัส Script : RE301007\_02**

#### **วัตถุประสงคการตรวจสอบ**

เพื่อตรวจสอบการยืนยันความถูกต้องของใบเสร็จรับเงินรับชำระ

# **หลักฐานที่ใชประกอบการตรวจสอบ**

- 1. กฎ ระเบียบ และเงื่อนไขของสหกรณที่เกี่ยวของกับการออกใบเสร็จรับเงิน
- 2. รายงานที่เกี่ยวข้องกับการบันทึกรายการออกใบเสร็จรับเงิน

### **Table & Field ที่ใชในการตรวจสอบ**

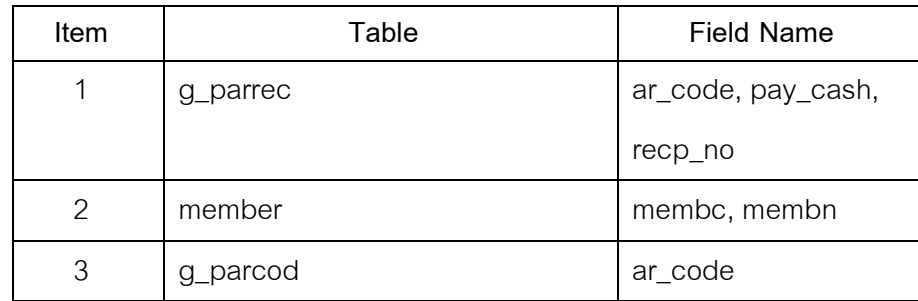

- 1. ระบุเงื่อนไขการสุม
	- กําหนดระดับความเชื่อมั่น
	- ระบุจํานวนตัวอยาง
- 2. คำสั่ง EXTRACT เพื่อคัดลอกข้อมูลตามงวดการตรวจสอบ
- 3. คำสั่ง JOIN ระหว่างการรับชำระหนี้จากลูกหนี้การค้ากับทะเบียนสมาชิก
- 4. คำสั่ง STATISTICS ON เพื่อวิเคราะห์ข้อมูลในเชิงสถิติของจำนวนรับชำระใน ใบเสร็จรับเงิน

เลือกเมนูระบบการตรวจสอบระบบลูกหนี้กศ้า  $\blacktriangleright$  สุ่มตัวอย่างใบเสร็จรับเงินรับชำระ ดังรูปที่ 3 – 168 เมนูสุ่มตัวอย่างใบเสร็จรับเงินรับชำระ

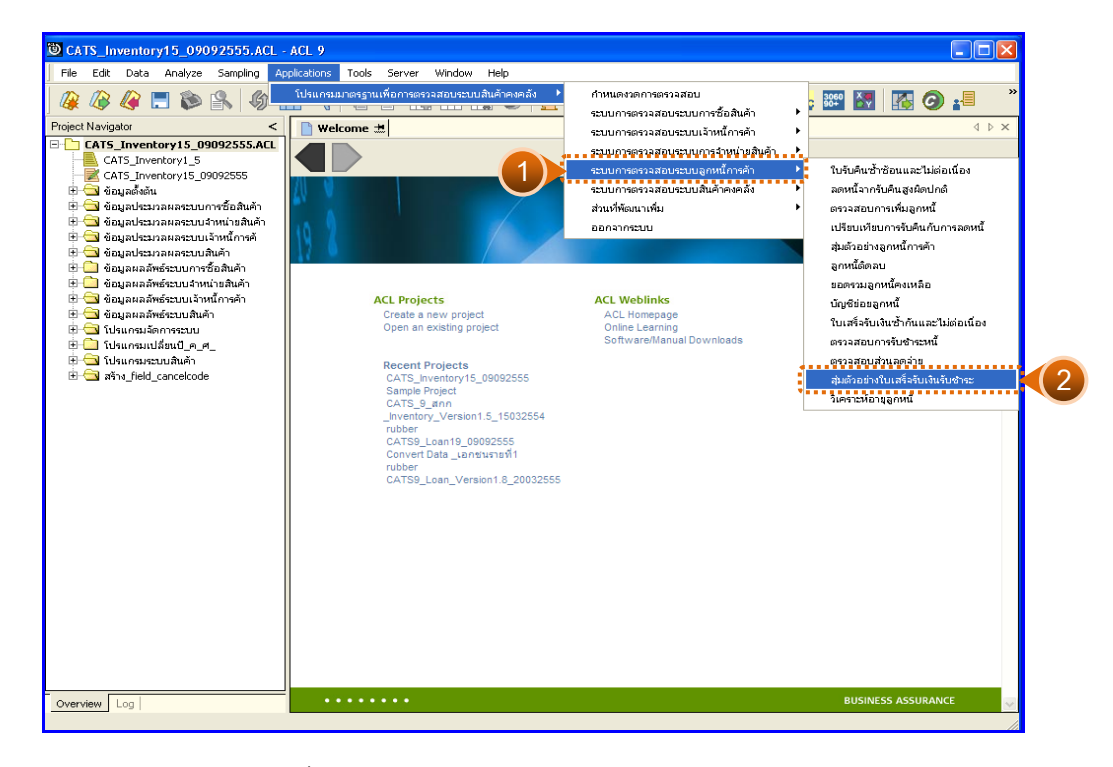

รูปที่ 3 - 168 เมนูสุ่มตัวอย่างใบเสร็จรับเงินรับชำระ

# **ผลลัพธจากการประมวลผล**

การประมวลผลมีการเลือกวิธีการสุ่มตัวอย่างใบเสร็จรับเงินรับชำระแบบรายการ 2 วิธี คือ

วิธีที่ 1 กําหนดระดับความเชื่อมั่น

วิธีที่ 2 ระบุจํานวนตัวอยาง

# **วิธีที่ 1 กําหนดระดับความเชื่อมั่น**

#### **ก. วิธีการดูผลลัพธ**

1. เลือกวิธีการสุ่มตัวอย่างใบเสร็จรับเงินชำระแบบรายการ ดังรูปที่ 3 - 169

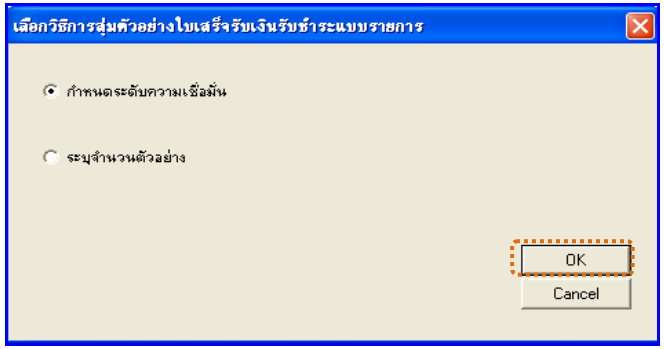

รูปที่3 - 169 กําหนดระดับความเชื่อมั่น

2. กำหนดเงื่อนไขการสุ่มตัวอย่างใบเสร็จรับเงินรับชำระหนี้แบบรายการ แบบ กําหนดระดับความเชื่อมั่น และคานัยสําคัญ ดังรูปที่ 3 - 170

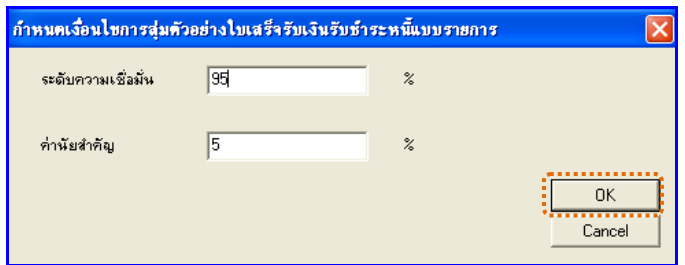

รูปที่3 - 170 กําหนดคาทางสถิติ

### **ข. การแสดงผลลัพธ**

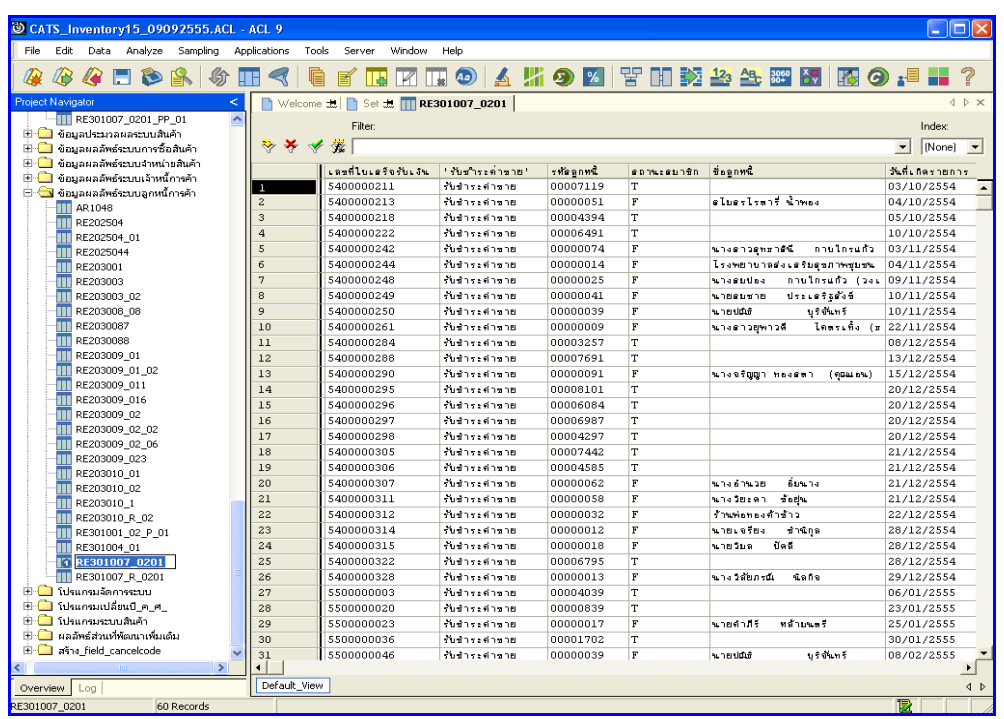

แสดงรายละเอียดที่ตาราง RE301007\_0201 ดังรูปที่ 3 – 171

รูปที่ 3 - 171 แสดงผลลัพธ์สุ่มตัวอย่างใบเสร็จรับเงินรับชำระ

# **วิธีที่ 2 ระบุจํานวนตัวอยาง ก. วิธีการดูผลลัพธ**

1. เลือกวิธีการสุ่มตัวอย่างใบเสร็จรับเงินรับชำระแบบรายการ แบบระบุจำนวน ตัวอยาง ดังรูปที่ 3 - 172

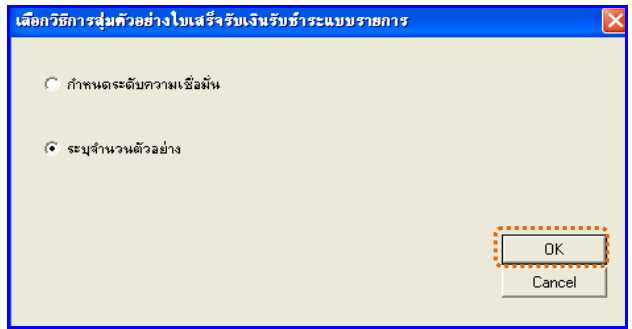

รูปที่3 - 172 ระบุจํานวนตัวอยาง

2. กำหนดจำนวนตัวอย่างเพื่อสุ่มตัวอย่างใบเสร็จรับเงินรับชำระแบบรายการ ดังรูปที่3 - 173

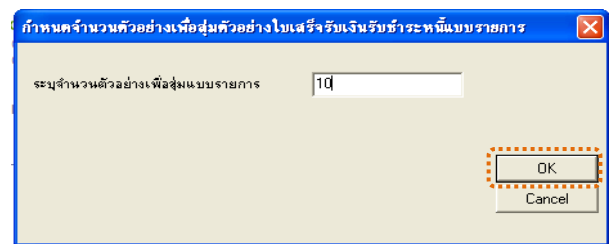

รูปที่3 - 173 ระบุจํานวนตัวอยาง

### **ข. การแสดงผลลัพธ**

แสดงรายละเอียดที่ตาราง RE301007\_0202 การตรวจสอบสุมตัวอยาง ใบเสร็จรับเงินรับชําระ ดังรูปที่ 3 – 174

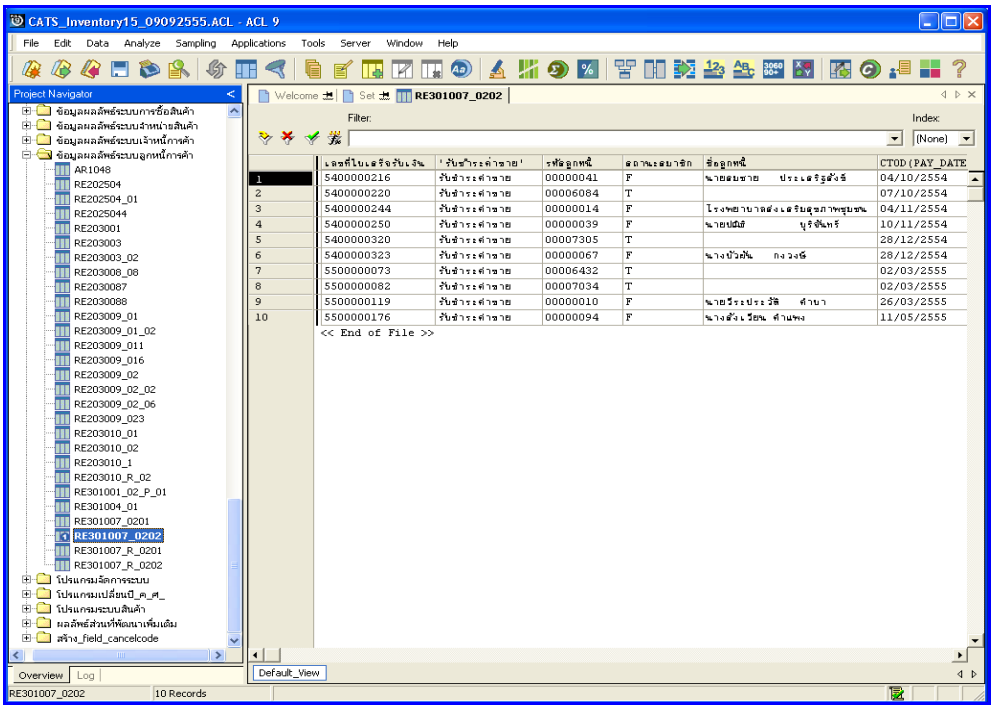

รูปที่ 3 - 174 แสดงผลลัพธ์สุ่มตัวอย่างใบเสร็จรับเงินรับชำระ

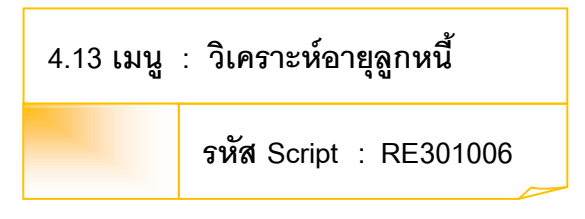

#### **วัตถุประสงคการตรวจสอบ**

เพื่อตรวจสอบวารายการลูกหนี้ที่ถึงกําหนดชําระในแตละชวงเวลา

### **หลักฐานที่ใชประกอบการตรวจสอบ**

- 1. กฎ ระเบียบ และเงื่อนไขของสหกรณที่เกี่ยวของกับการสอบทานอายุหนี้
- 2. รายงานอายุหนี้ของลูกหนี้แตละราย และรายงานที่เกี่ยวกับหนี้ที่มีอายุนาน ผิดปกติ

### **Table & Field ที่ใชในการตรวจสอบ**

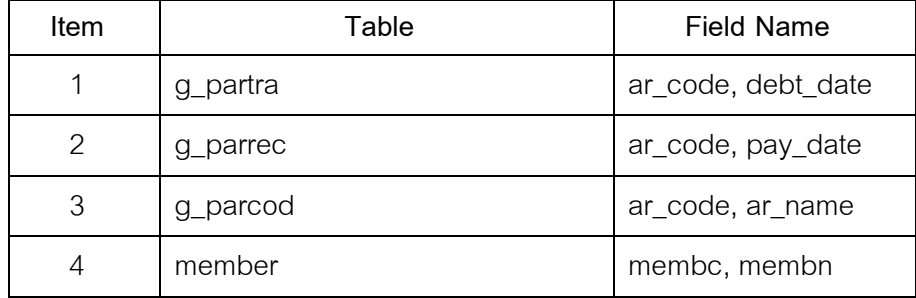

- 1. คำสั่ง EXTRACT เพื่อคัดลอกข้อมูลตามงวดการตรวจสอบ
- 2. คำสั่ง JOIN ระหว่างการเพิ่มลูกหนี้การค้า และการรับชำระจากลูกหนี้การค้า
- 3. คําสั่ง SORT ON เพื่อจัดเรียงรายละเอียดลูกหนี้ตามรหัสลูกหนี้
- 4. คําสั่ง GROUP เพื่อวิเคราะหหาจํานวนเงินที่เปนหนี้
- 5. คําสั่ง SUMMARIZE ONเพื่อสรุปยอดรวมจํานวนเงินที่เปนหนี้ตามรหัสลูกหนี้

เลือกเมนูระบบการตรวจสอบระบบลูกหนี้การคา วิเคราะหอายุลูกหนี้ ดังรูปที่ 3 – 175 เมนูวิเคราะหอายุลูกหนี้

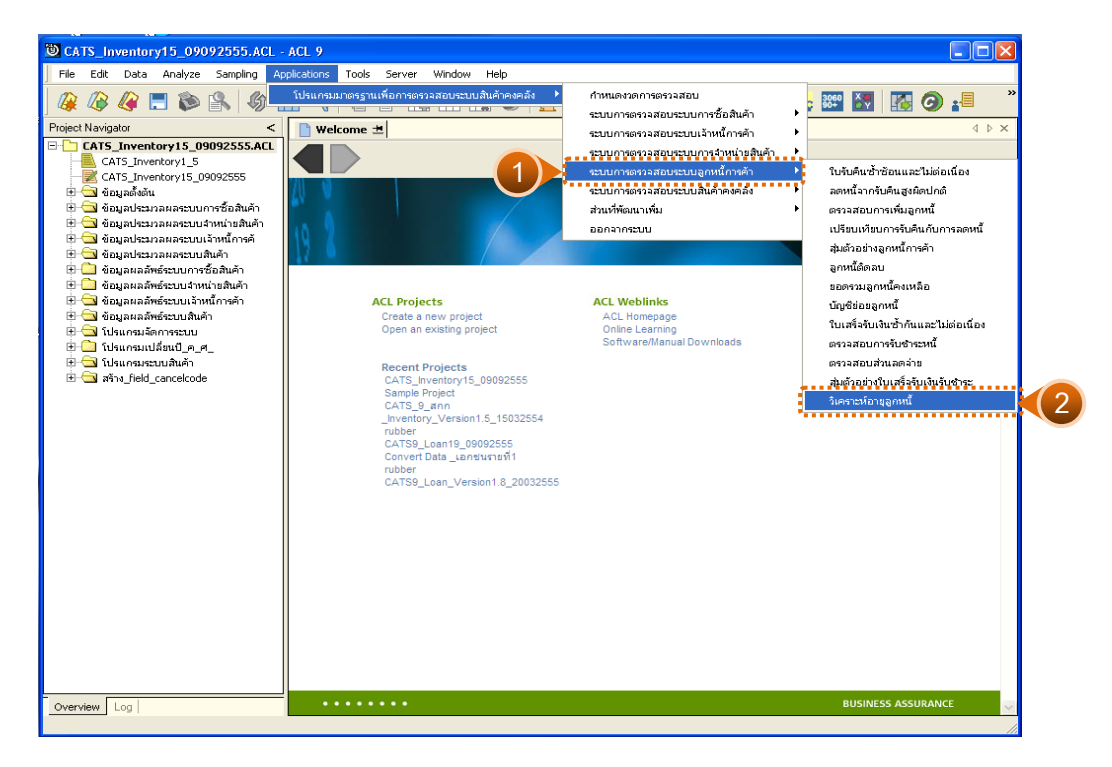

รูปที่3 - 175 เมนูวิเคราะหอายุลูกหนี้

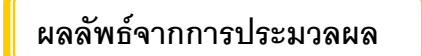

## **ก. วิธีการดูผลลัพธ**

1. ระบุค่าวันที่ Cut\_off (ปีเดือนวัน) ที่ต้องการ ดังรูปที่ 3 – 176

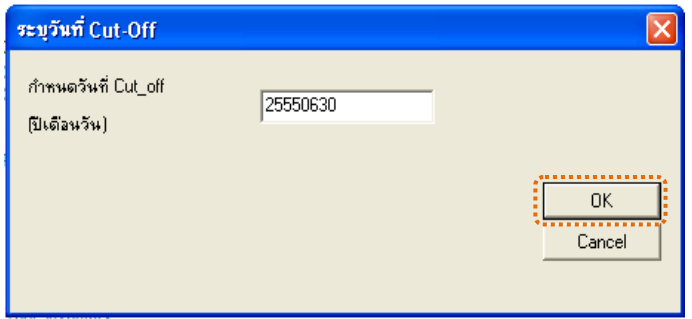

รูปที่3 - 176 ระบุคาวันที่ Cut\_off

2. ผลลัพธแสดงที่หนาตาง Log RE301006 วิเคราะหอายุลูกหนี้ ดังรูปที่ 3 - 177

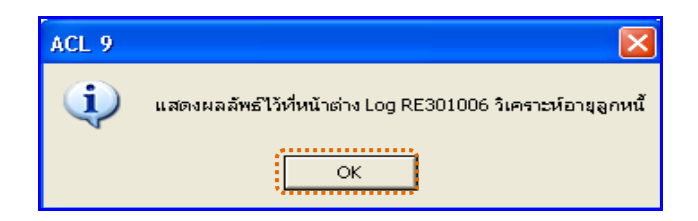

รูปที่ 3 - 177 แสดงผลลัพธ์ Log RE301006

#### **ข. การแสดงผลลัพธ**

แสดงรายละเอียดที่ตาราง RE301006 ตรวจสอบวิเคราะหอายุลูกหนี้ ดังรูปที่

 $3 - 178$ 

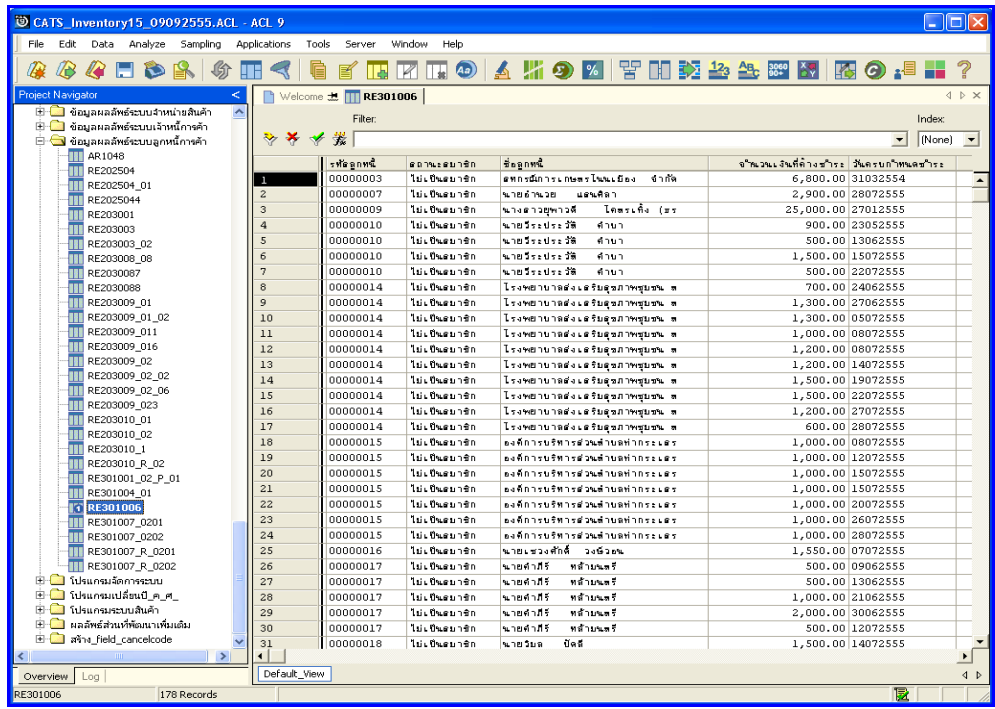

รูปที่3 - 178 แสดงผลลัพธวิเคราะหอายุลูกหนี้

### **5. ระบบการตรวจสอบระบบสินคาคงคลัง**

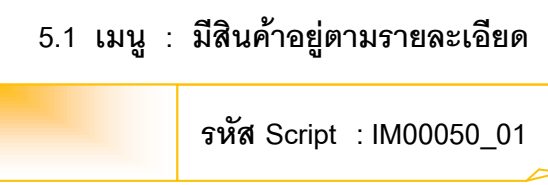

### **วัตถุประสงคการตรวจสอบ**

เพื่อตรวจสอบว่าสินค้าที่มีอยู่จริงมียอดไม่ตรงกับรายการสินค้าในระบบงานเรียง ตามคลังสินค้า และรหัสสินค้า

## **หลักฐานที่ใชประกอบการตรวจสอบ**

รายงานสินคาคงเหลือ

# **Table & Field ที่ใชในการตรวจสอบ**

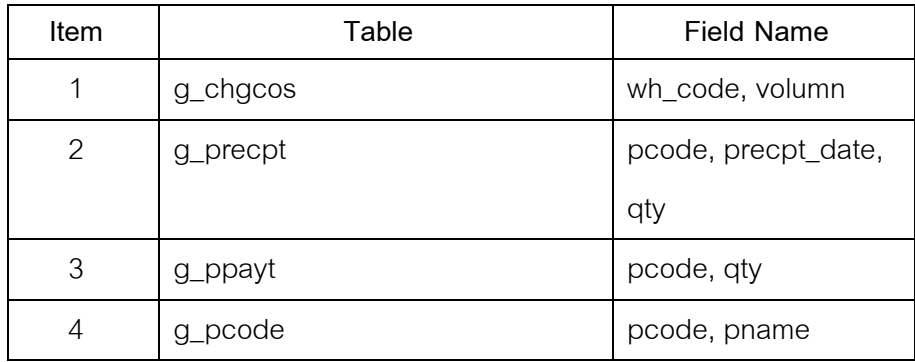

- 1. คําสั่ง EXTRACT เพื่อคัดลอกขอมูลตามงวดการตรวจสอบ
- 2. คำสั่ง SUMMARIZE ON เพื่อสรุปยอดรวมสินค้าตามรหัสคลังสินค้า และ รหัสสินคา
- 3. คำสั่ง JOIN ระหว่างสินค้าคงเหลือยกมา และรายการซื้อสินค้า
- 4. คำสั่ง JOIN ระหว่างรหัสสินค้ากับรายการเคลื่อนไหวการขายสินค้าเป็นเงินสด และเงินเชื่อ
- 5. คําสั่ง DEFINE FIELD เพื่อหายอดรวมจํานวนสินคาคงเหลือ

เลือกเมนูระบบการตรวจสอบระบบสินคาคงคลัง มีสินคาอยูตามรายละเอียด ดังรูปที่ 3 – 179 เมนูมีสินคาอยูตามรายละเอียด

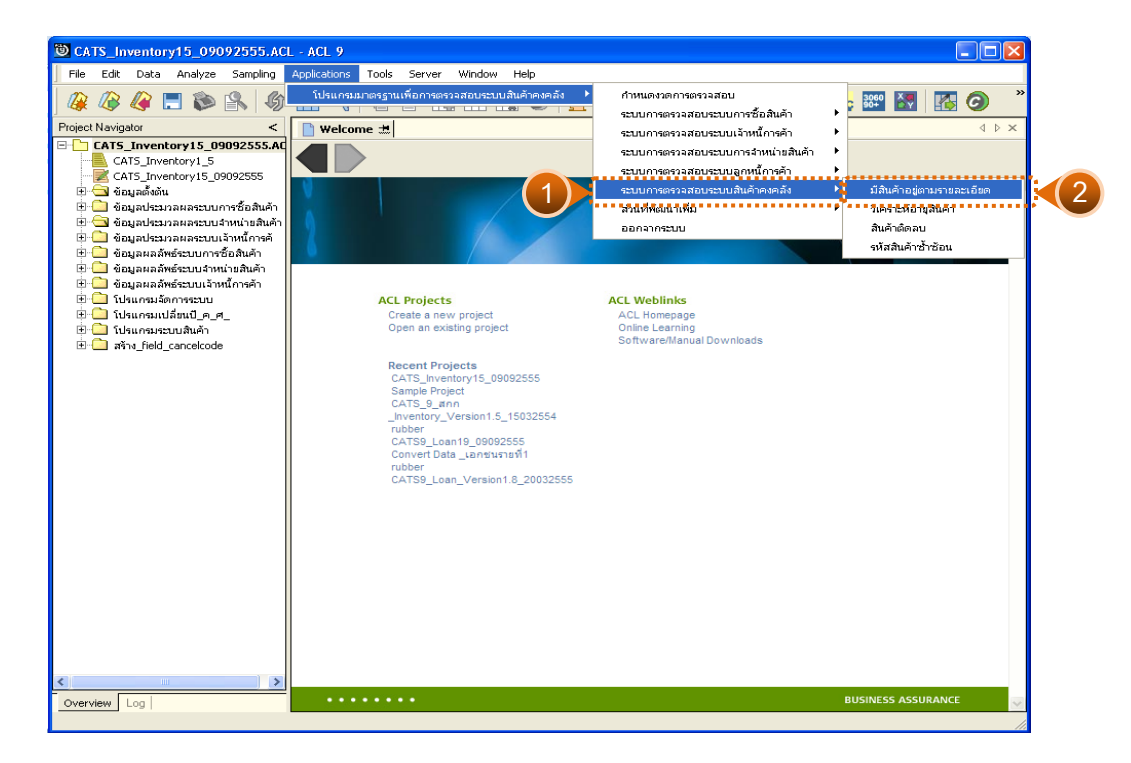

รูปที่ 3 - 179 เมนูมีสินค้าอยู่ตามรายละเอียด

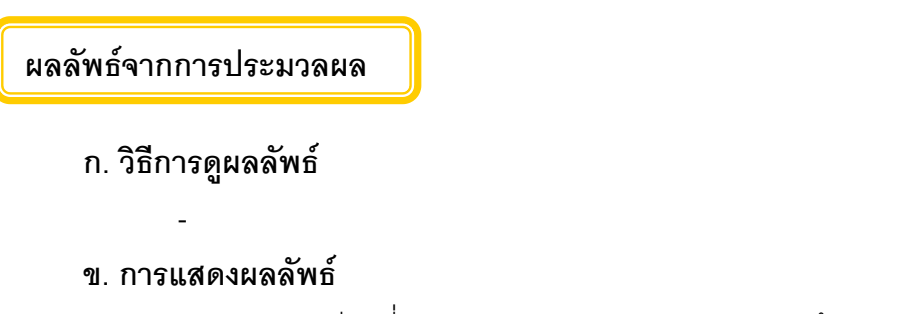

แสดงรายละเอียดที่ตาราง IM00050\_01 ตรวจสอบสินค้าอยู่ตามรายละเอียด ดังรูปที่ 3 – 180

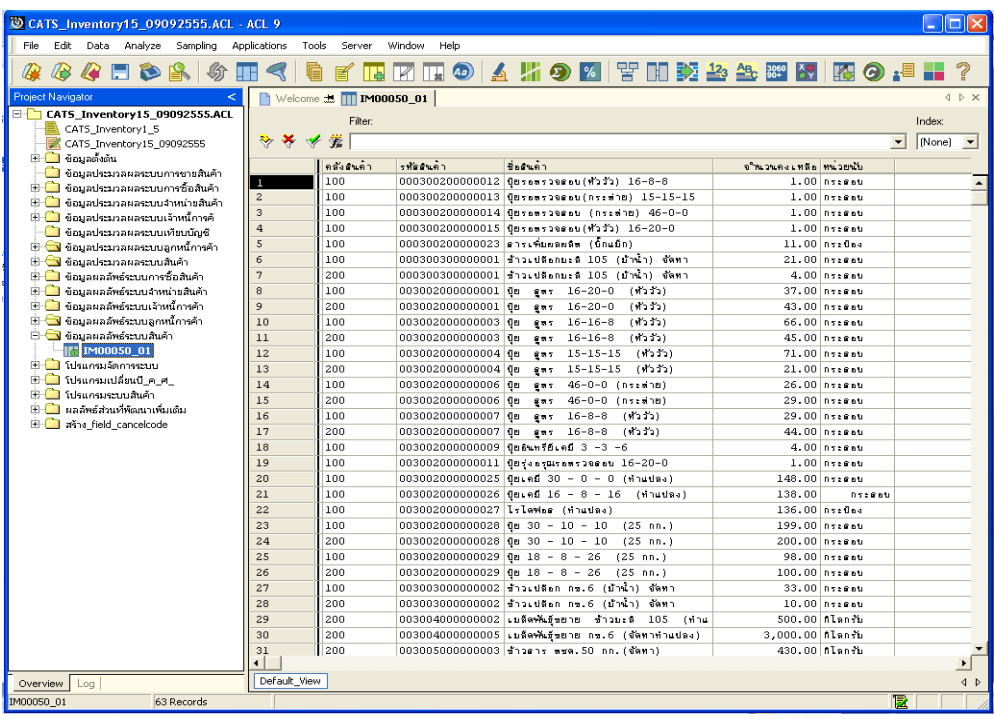

รูปที่ 3 - 180 แสดงผลลัพธ์มีสินค้าอยู่ตามรายละเอียด

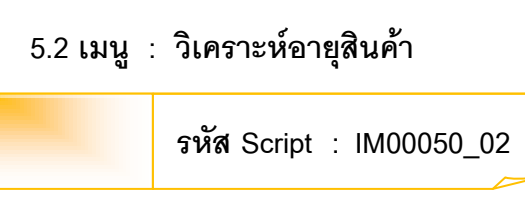

### **วัตถุประสงคการตรวจสอบ**

เพื่อตรวจสอบวาวิเคราะหอายุสินคาเพื่อพิจารณาสินคาที่ลาสมัย

# **หลักฐานที่ใชประกอบการตรวจสอบ**

รายการอายุสินคาที่ลาสมัย

# **Table & Field ที่ใชในการตรวจสอบ**

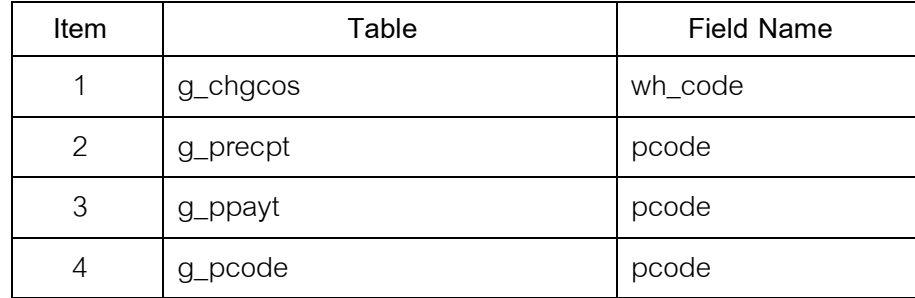

- 1. คำสั่ง EXTRACT เพื่อคัดลอกข้อมูลตามงวดการตรวจสอบ
- 2. คำสั่ง JOIN ระหว่างการซื้อสินค้าทั้งเงินสดและเงินเชื่อ และรายการซื้อสินค้า
- 3. คำสั่ง GROUP เพื่อวิเคราะห์หาจำนวนเงินของสินค้าที่เหลืออยู่
- 4. คําสั่ง SORT ON เพื่อจัดเรียงสินคาตามรหัสสินคา
- 5. คําสั่ง SUMMARIZE ONเพื่อสรุปยอดรวมการซื้อสินคาตามวันที่ซื้อ

เลือกเมนูระบบการตรวจสอบระบบสินคาคงคลัง วิเคราะหอายุสินคา ดังรูปที่ 3 – 181 เมนูวิเคราะห์อายุสินค้า

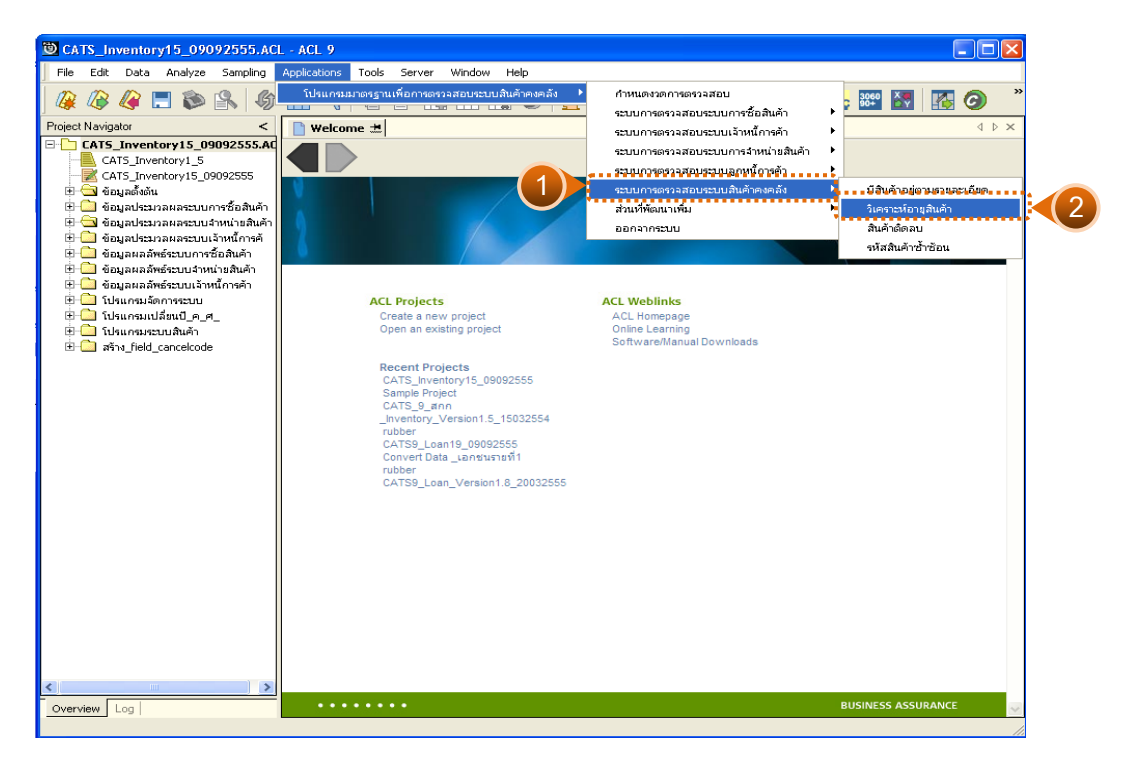

รูปที่ 3 - 181 เมนูวิเคราะห์อายุสินค้า

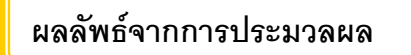

## **ก. วิธีการดูผลลัพธ**

1. ระบุค่าวันที่ Cut\_off (ปีเดือนวัน) ที่ต้องการ ดังรูปที่ 3 – 182

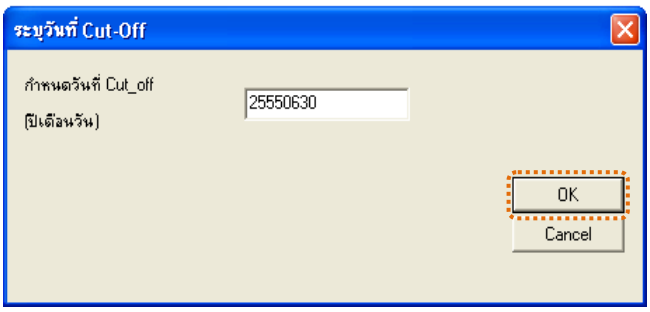

รูปที่3 - 182 ระบุคาวันที่ Cut\_off

2. ผลลัพธแสดงที่หนาตาง Log IM00050\_02 วิเคราะหอายุสินคา ดังรูปที่ 3 - 183

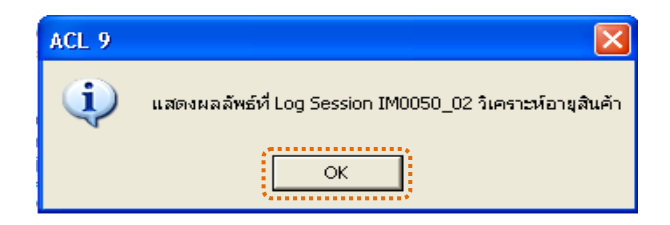

รูปที่3 - 183 แสดงผลลัพธLog IM00050\_02

# **ข. การแสดงผลลัพธ**

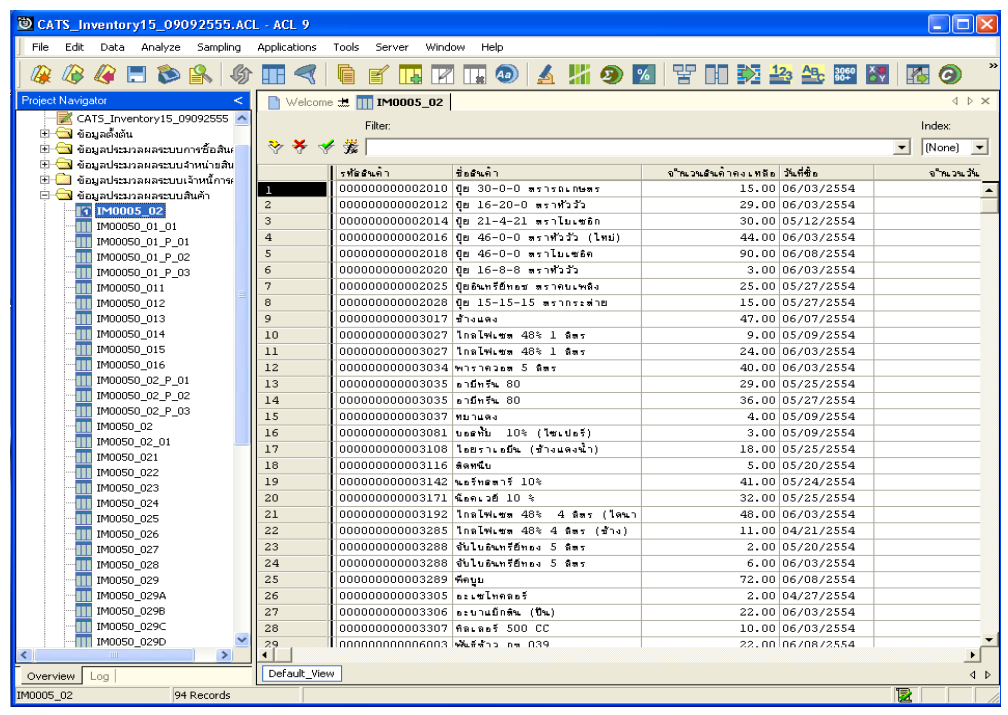

แสดงรายละเอียดที่ตาราง IM00050\_02 ดังรูปที่ 3 – 184

รูปที่ 3 - 184 แสดงผลลัพธ์วิเคราะห์อายุสินค้า

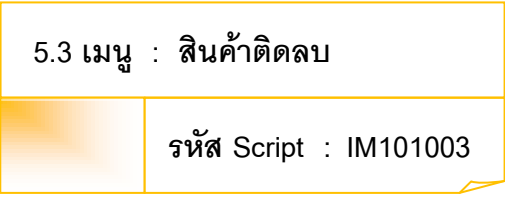

### **วัตถุประสงคการตรวจสอบ**

เพื่อพิสูจน์ว่าการบันทึกรายการสินค้าเป็นไปอย่างถูกต้อง ครบถ้วน

# **หลักฐานที่ใชประกอบการตรวจสอบ**

- 1. กฎ ระเบียบ และเงื่อนไขของสหกรณที่เกี่ยวของกับยอดสินคาติดลบ
- 2. รายงานที่เกี่ยวข้องกับสินค้าติดลบ

# **Table & Field ที่ใชในการตรวจสอบ**

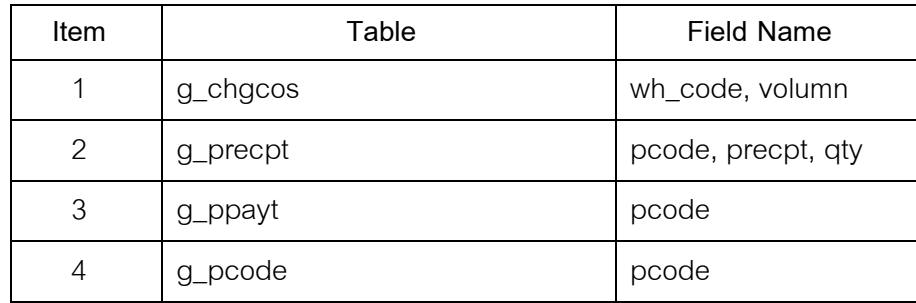

- 1. คำสั่ง EXTRACT เพื่อคัดลอกข้อมูลตามงวดการตรวจสอบ
- 2. คำสั่ง JOIN ระหว่างสินค้าคงเหลือยกมา และรายการซื้อสินค้า
- 3. คำสั่ง JOIN ระหว่างรายการซื้อสินค้าเพื่อหารายการเคลื่อนไหวการขายสินค้า
- 4. คำสั่ง SUMMARIZE ON เพื่อสรุปยอดรวมสินค้าติดลบตามรหัสสินค้า

เลือกเมนูระบบการตรวจสอบระบบสิข้มคงคลัง  $\blacktriangleright$  สินค้าติดลบ ดังรูปที่ 3 – 185 เมนูสินคาติดลบ

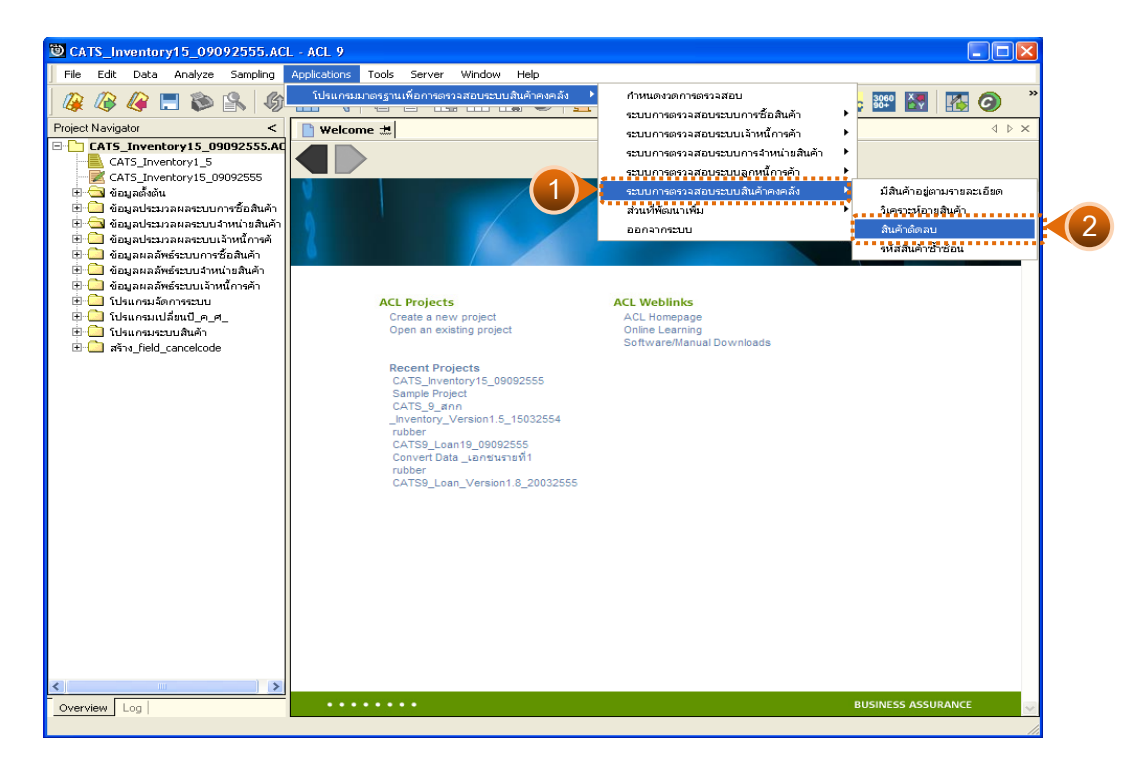

รูปที่ 3 - 185 เมนูสินค้าติดลบ

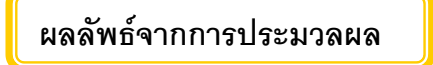

## **ก. วิธีการดูผลลัพธ**

-

#### **ข. การแสดงผลลัพธ**

แสดงรายละเอียดที่ตาราง IM101003 ดังรูปที่ 3 – 186 แสดงว่าไม่มีสินค้าที่ติดลบ

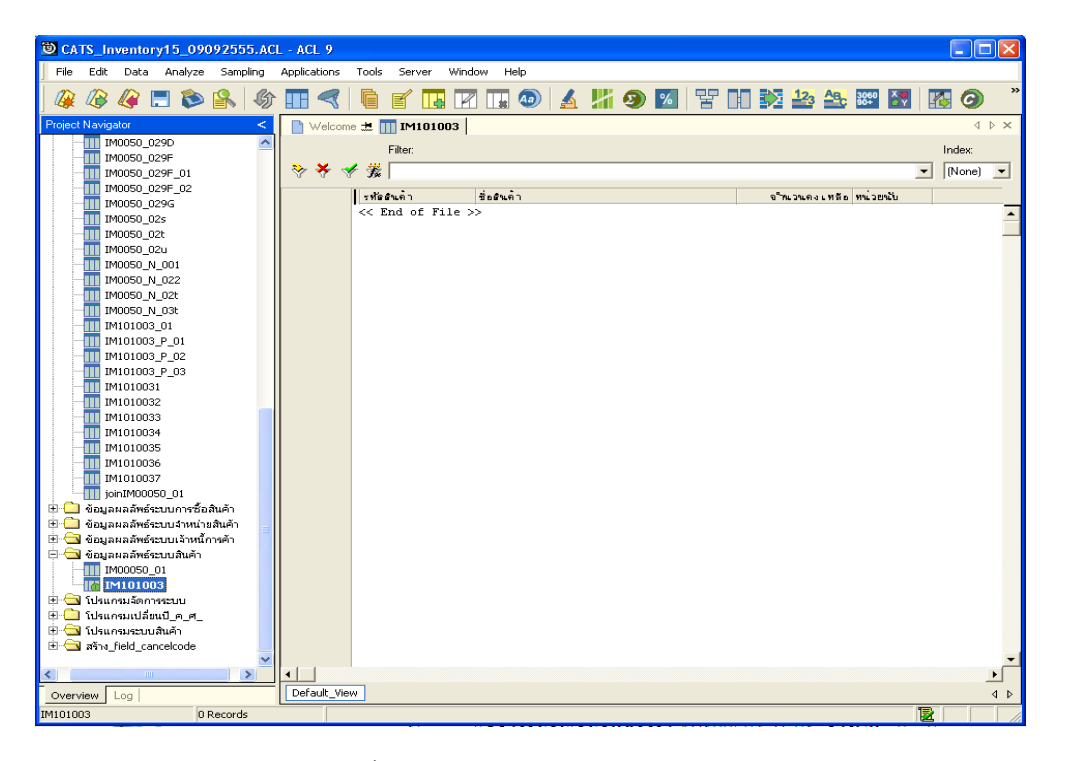

รูปที่3 - 186 แสดงผลลัพธสินคาติดลบ
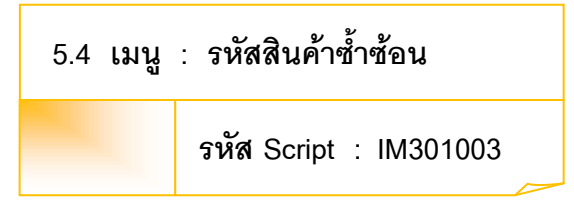

## **วัตถุประสงคการตรวจสอบ**

เพื่อพิสูจน์ว่ารายการบันทึกรหัสสินค้าเป็นไปอย่างถูกต้อง ครบถ้วน

# **หลักฐานที่ใชประกอบการตรวจสอบ**

- 1. กฎ ระเบียบ และเงื่อนไขของสหกรณ์ที่เกี่ยวข้องกับการออกรหัสสินค้า
- 2. รายงานที่เกี่ยวข้องกับการออกรหัสสินค้า

# **Table & Field ที่ใชในการตรวจสอบ**

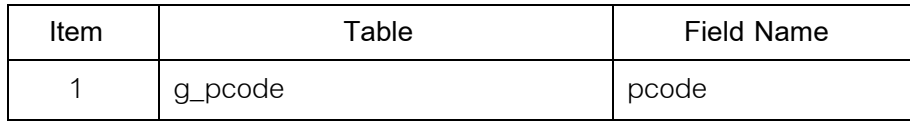

#### **วิธีการตรวจสอบ**

- 1. คำสั่ง EXTRACT เพื่อคัดลอกข้อมูลตามงวดการตรวจสอบ
- 2. คำสั่ง DUPLICATE ON pcode เพื่อวิเคราะห์รหัสสินค้ามีเลข้ำซ้อนกันหรือไม่

เลือกเมนูระบบการตรวจสอบระบบเจ้าหนี้ก<mark>คั</mark>ภ  $\blacktriangleright$  รหัสสินค้าซ้ำซ้อน ดังรูปที่ 3 – 187 เมนูรหัสสินค้าซ้ำซ้อน

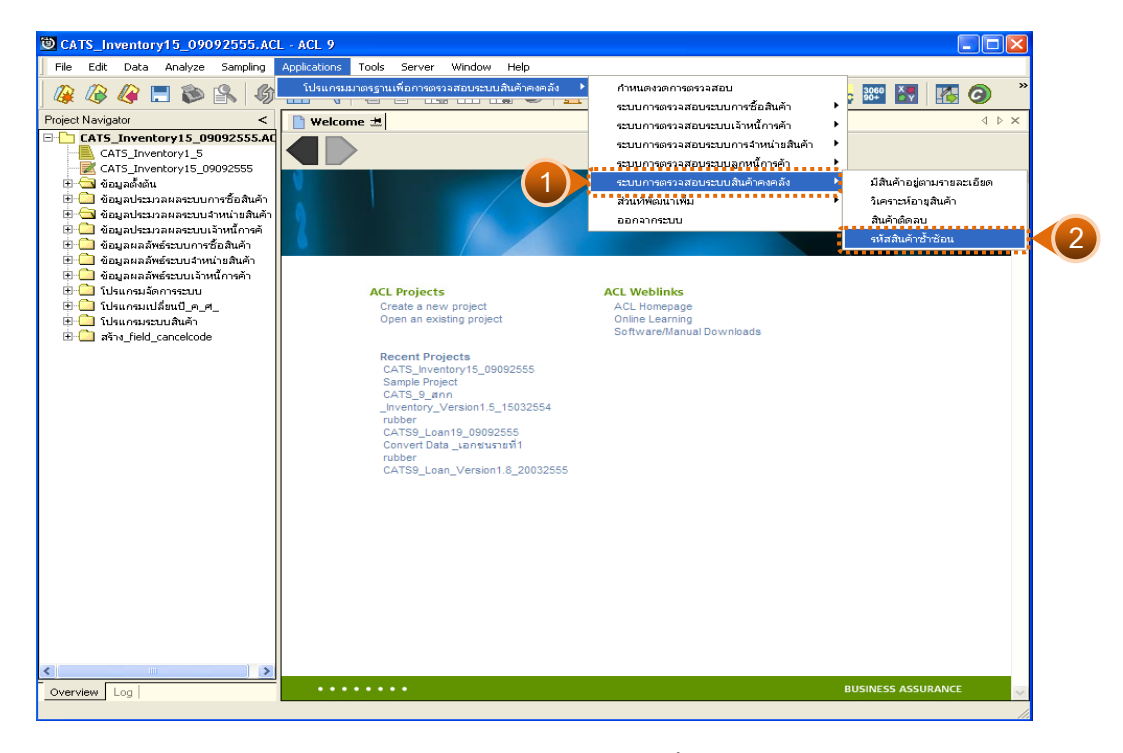

รูปที่ 3 - 187 เมนูรหัสสินค้าซ้ำซ้อน

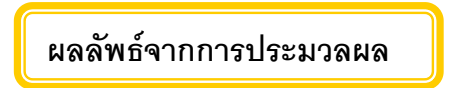

## **ก. วิธีการดูผลลัพธ**

1. ผลลัพธ์แสดงที่หน้าต่าง Log IM301003 รหัสสินค้าซ้ำซ้อน ดังรูปที่ 3 - 188

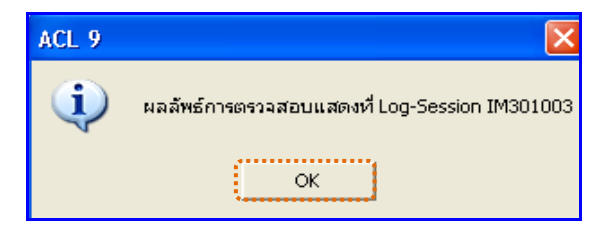

รูปที่ 3 - 188 แสดงผลลัพธ์ Log IM301003

2. กรณีต้องการดูผลสรุปให้เลือก TAB Lob เพื่อดูผลลัพธ์สรุปจำนวนรหัสสินค้า

ซ้ําซอน ดังรูปที่ 3 – 189

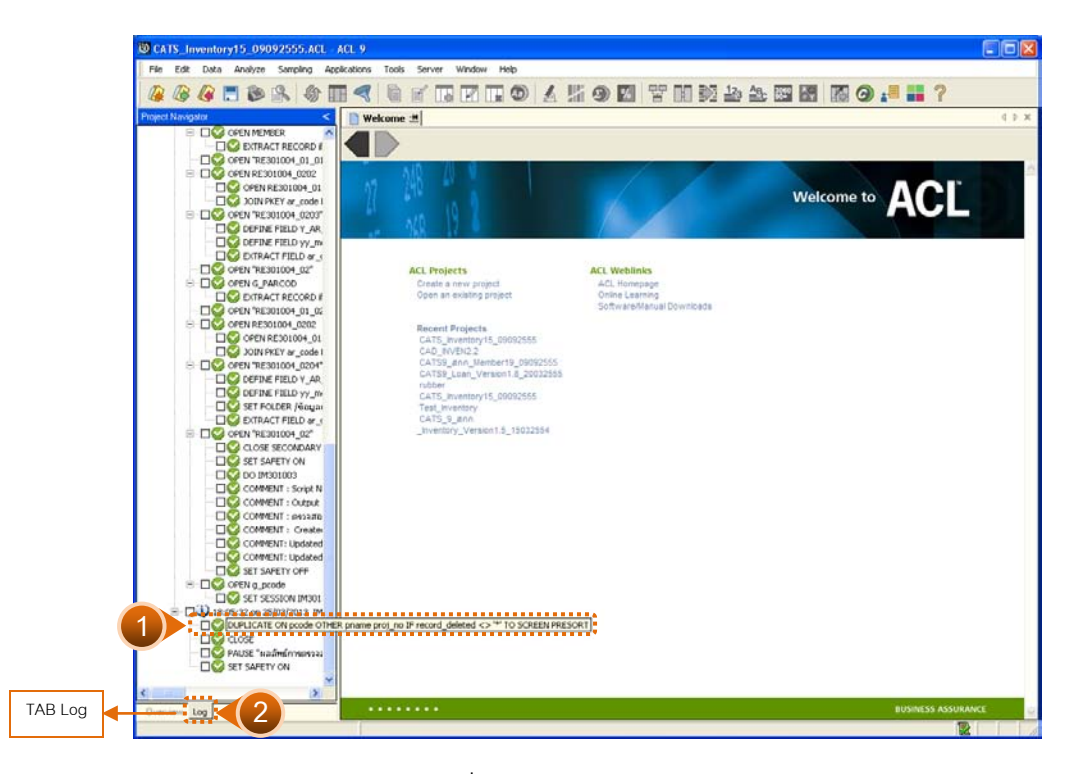

รูปที่ 3 - 189 แสดงหน้า Log

#### **ข. การแสดงผลลัพธ**

แสดงรายละเอียดที่หน้า Log IM301003 ดังรูปที่ 3 - 190

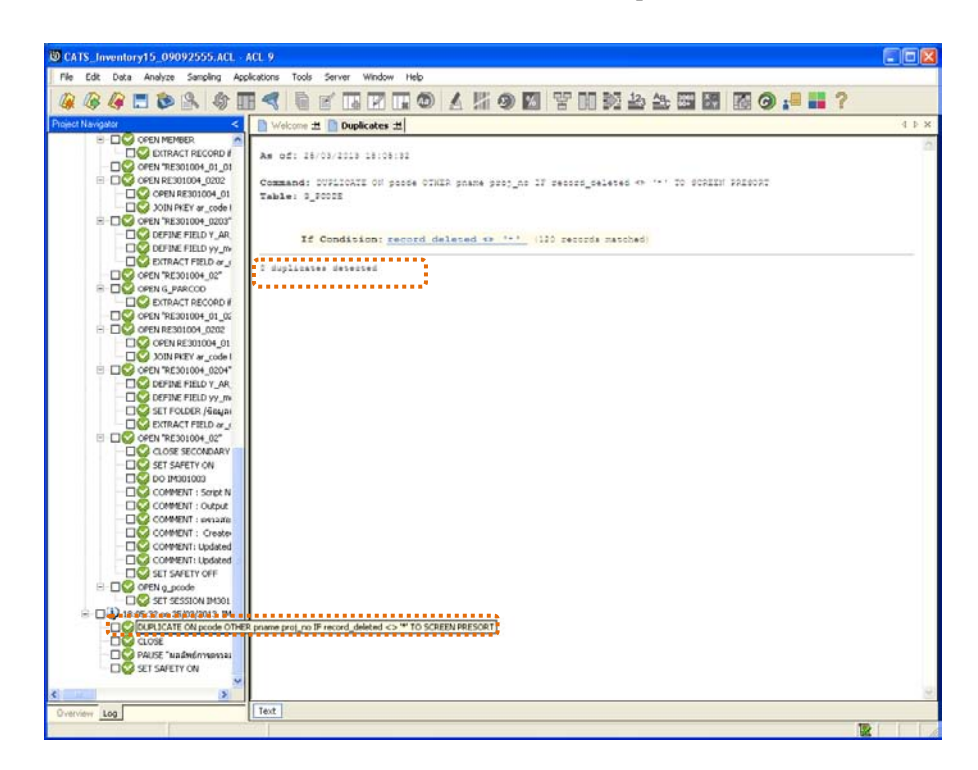

รูปที่ 3 - 190 แสดงผลลัพธ์รหัสสินค้าซ้ำซ้อน